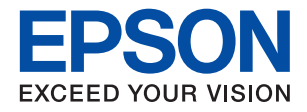

# **WF-C4310 Series**

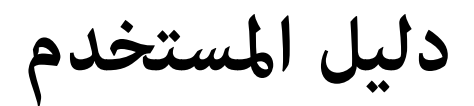

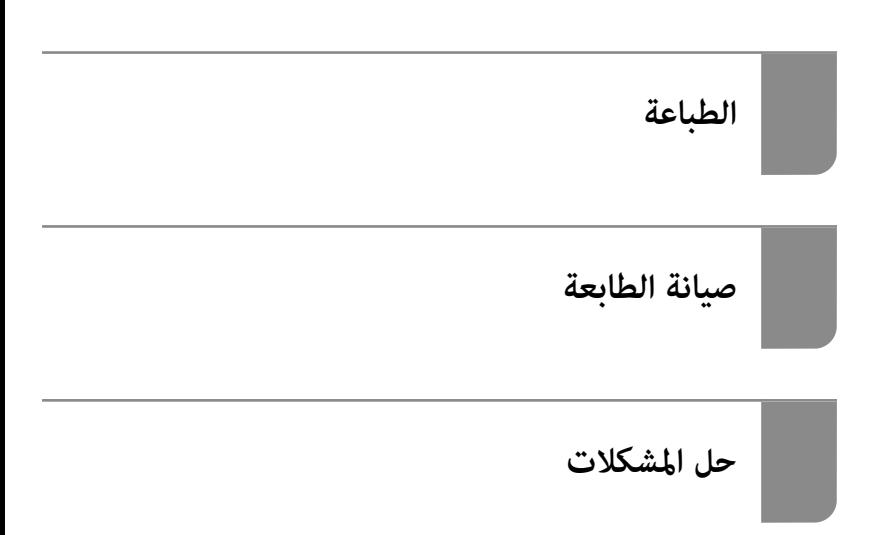

## *المحتويات*

## *دليل لهذا [الدليل](#page-4-0)*

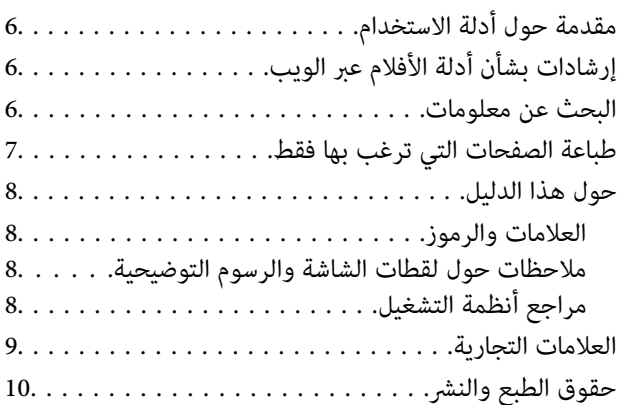

#### *[تعليامت](#page-10-0) هامة*

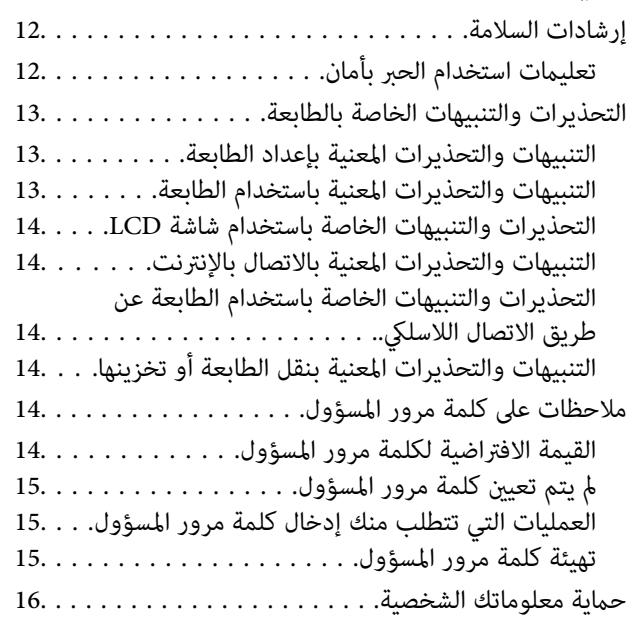

## *أسامء الأجزاء [ووظائفها](#page-16-0)*

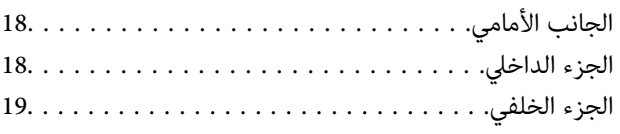

#### *دليل لوحة [التحكم](#page-19-0)*

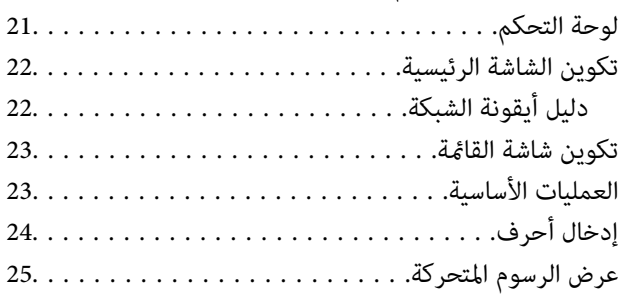

## *[تحميل](#page-25-0) الورق*

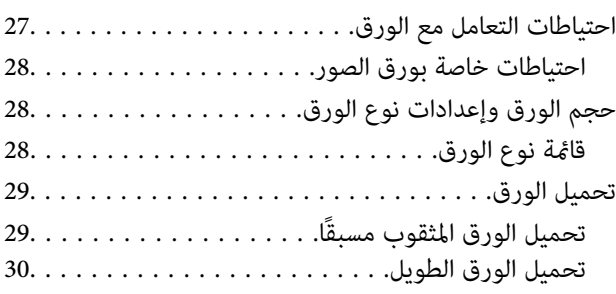

### *[الطباعة](#page-32-0)*

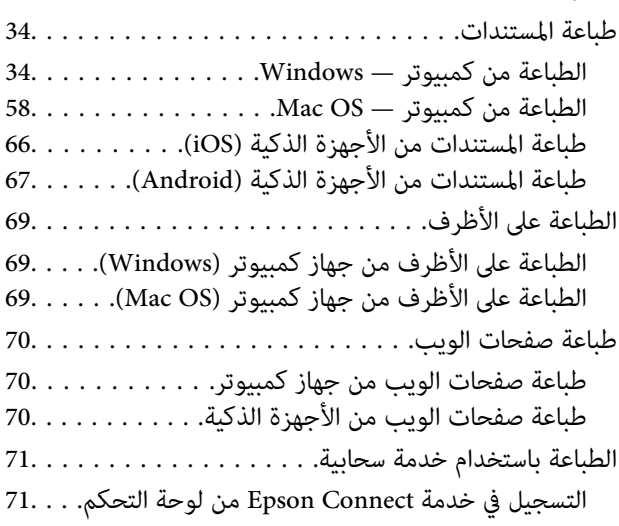

#### *صيانة [الطابعة](#page-71-0)*

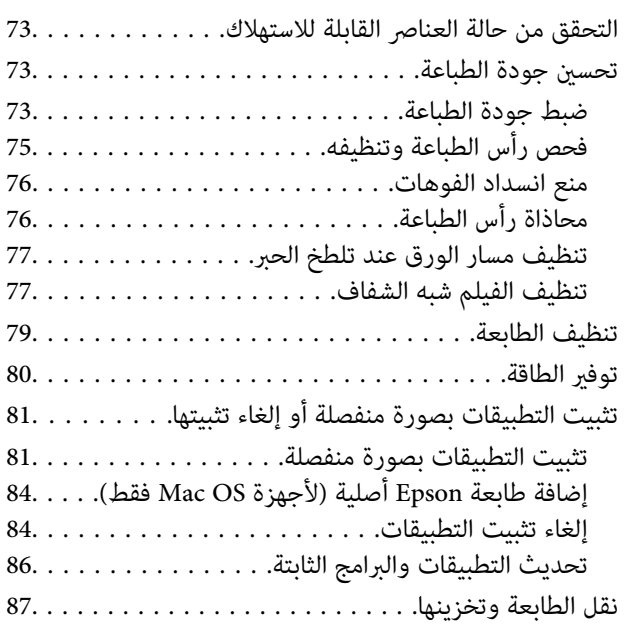

#### *حل [المشكلات](#page-89-0)*

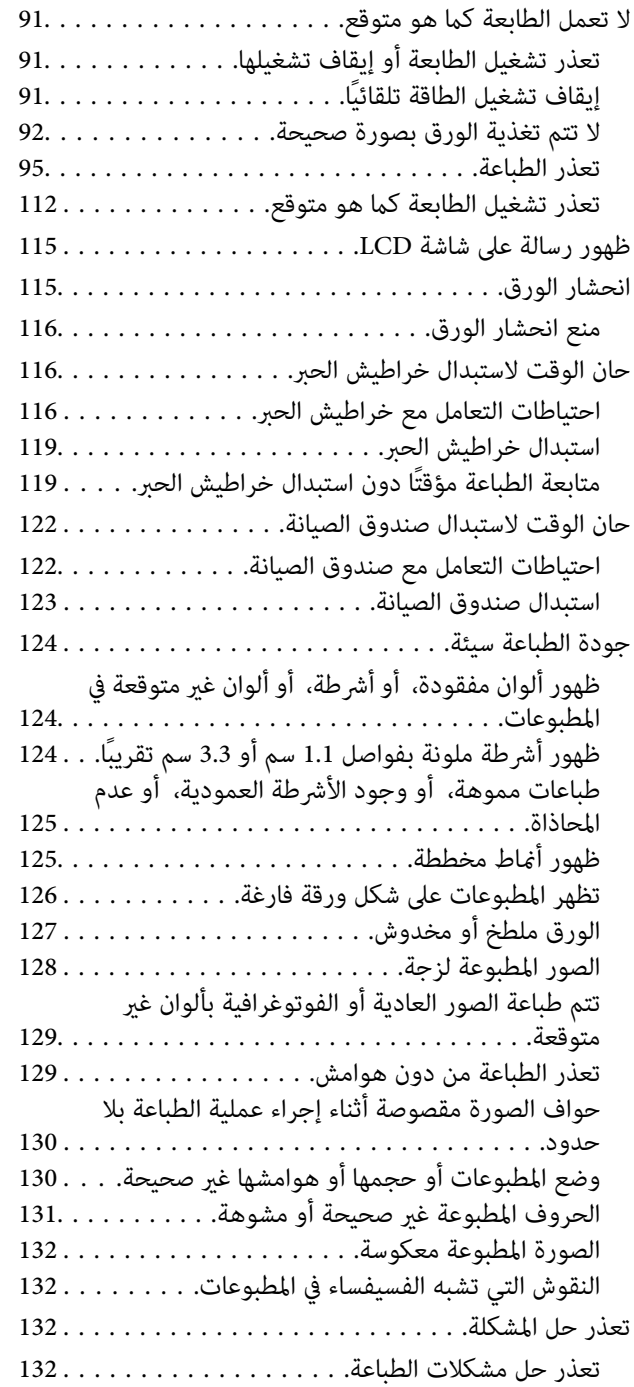

## *إضافة كمبيوتر أو أجهزة أو [استبدالها](#page-133-0)*

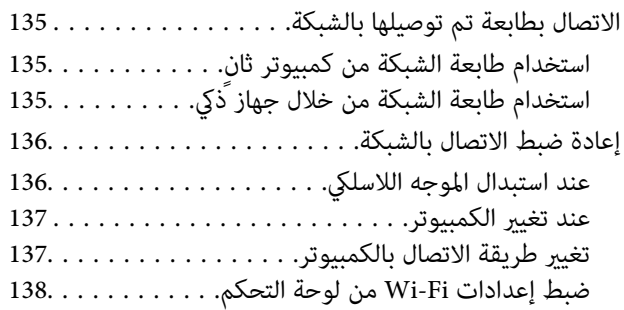

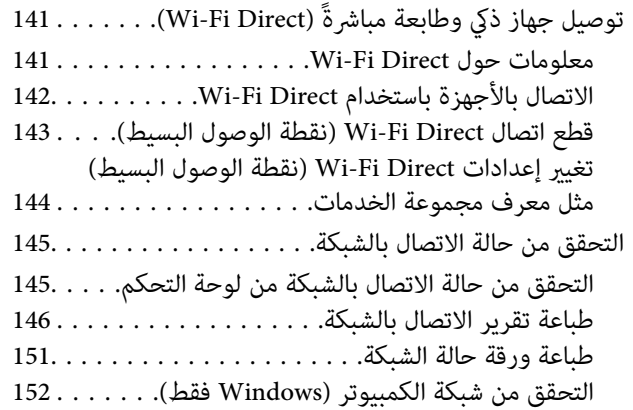

## *[معلومات](#page-153-0) المنتج*

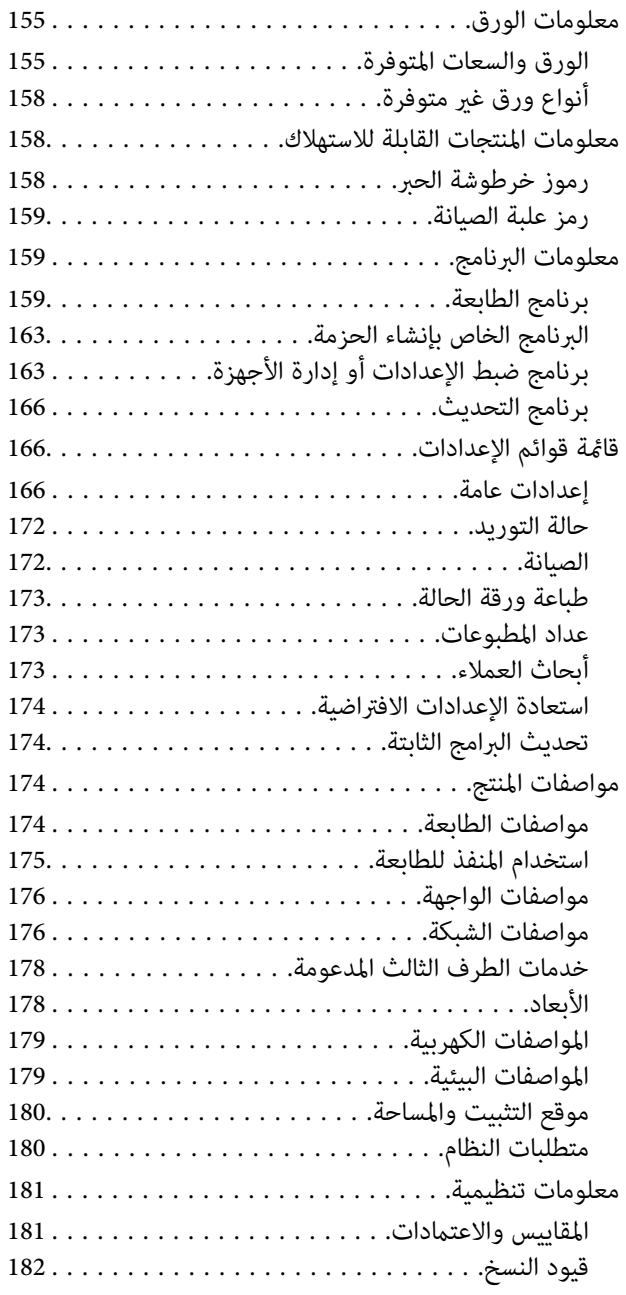

#### *[معلومات](#page-182-0) المسؤول*

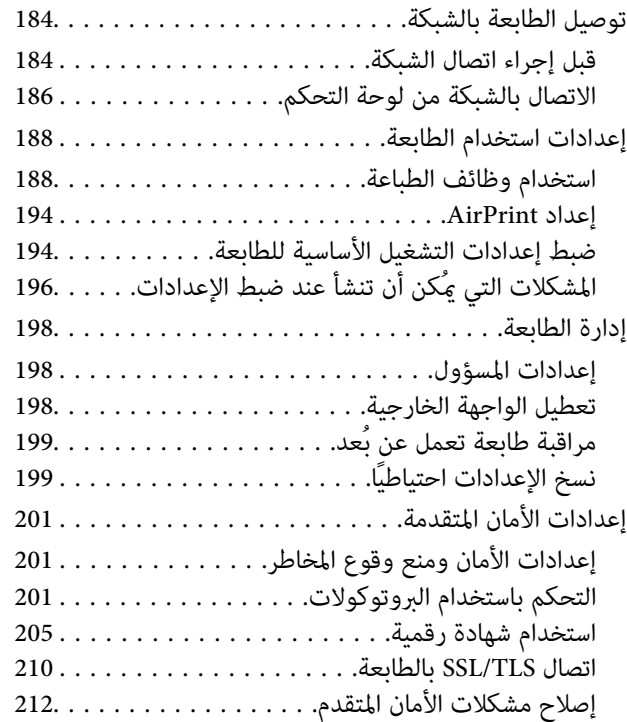

## *أين تجد [المساعدة](#page-215-0)*

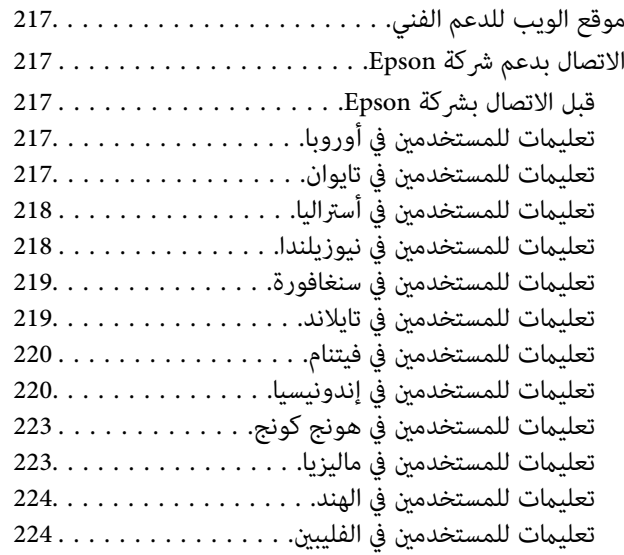

# **دليل لهذا الدليل**

<span id="page-4-0"></span>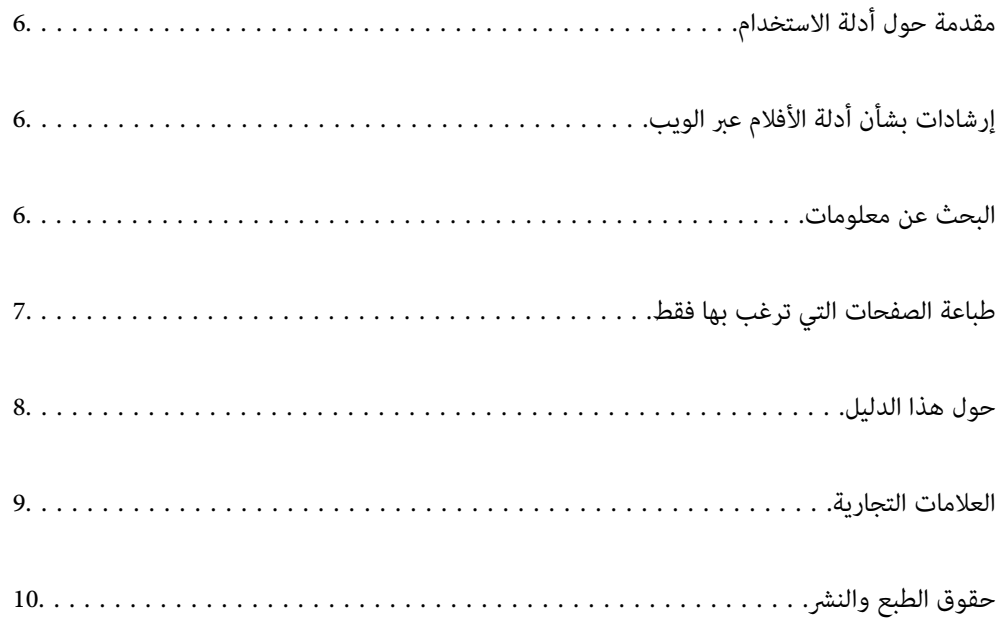

# **مقدمة حول أدلة الاستخدام**

<span id="page-5-0"></span>تُرفق أدلة الاستخدام التالية بطابعتك من Epson. بالإضافة إلى الأدلة، تحقق من الأنواع المختلفة من المعلومات المتعلقة بالتعليمات المتوفرة من<br>الطابعة نفسها أو من التطبيقات الخاصة ببرنامج Epson.

عليمات أمان هامة (الدليل المطبوع) $\Box$ 

يوفر لك الإرشادات اللازمة لضامن الاستخدام الآمن لهذه الطابعة.

❏ابدأ من هنا (الدليل المطبوع)

يوفر لك معلومات حول إعداد الطابعة وتثبيت البرامج.

❏دليل المستخدم (الدليل الرقمي)

هذا الدليل. يتوفر هذا الدليل في إصدارات PDF وأدلة عبر الويب. يقدم معلومات وإرشادات عامة حول كيفية استخدام الطابعة، وإعدادات<br>الشبكة عند استخدام الطابعة على شبكة الإنترنت، وحول حل المشكلات.

ميكنك الحصول على أحدث الإصدارات من الأدلة السابقة عبر الطرق التالية.

❏الدليل المطبوع

تفضل بزيارة موقع ويب دعم Epson للمستخدمين في أوروبا عبر الرابط http://www.epson.eu/support، أو موقع ويب دعم Epson<br>العالمي عبر الرابط /http://support.epson.net.

❏الدليل الرقمي

لعرض دليل الويب، تفضل بزيارة موقع الويب التالي وأدخل اسم المنتج ثم انتقل إلى **الدعم**. <https://epson.sn>

# **إرشادات بشأن أدلة الأفلام عبر الويب**

عكنك مشاهدة أدلة الأفلام عبر الويب لمعرفة كيفية استخدام الطابعة. ادخل إلى موقع الويب التالي. محتويات أدلة الأفلام عبر الويب معرَّضة<br>للتغيير دون إشعار مسبق.

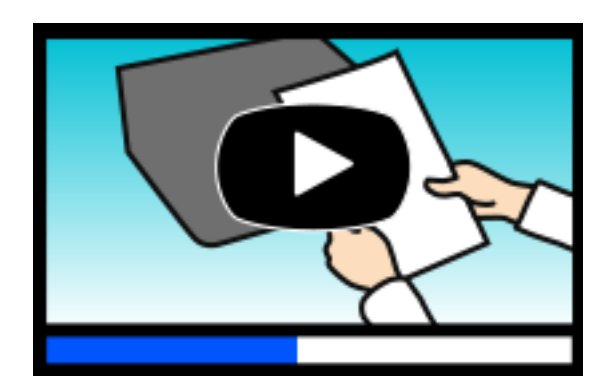

[https://support.epson.net/publist/video.php?model=wf-c4310\\_series](https://support.epson.net/publist/video.php?model=wf-c4310_series)

## **البحث عن معلومات**

يسمح لك دليل الاستخدام بصيغةPDF بالبحث عن المعلومات باستخدام كلمة البحث الرئيسية، أو الوصول مباشرة إلى قسم معني باستخدام الإشارات المرجعية. يوضح هذا القسم كيفية استخدام الدليل بصيغة PDF والذي يتم فتحه بواسطة Adobe Acrobat Reader DC على جهاز<br>الكمبيوتر الخاص بك.

**البحث باستخدام كلمة البحث الرئيسية**

<span id="page-6-0"></span>انقر فوق **تحرير** > ا**لبحث المتقدم**. أدخل الكلمة الرئيسية (النص) المتعلقة بالمعلومات التي ترغب في العثور عليها في نافذة البحث، ثم انقر فوق<br>ا**لبحث**. يتم عرض نتائج البحث في قاءًة. انقر فوق إحدى نتائج البحث للذهاب إلى تلك ال

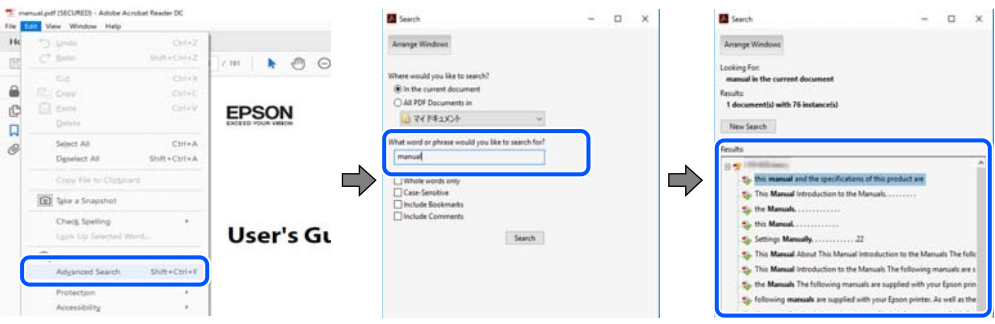

**الذهاب مباشرة من خلال الإشارات المرجعية**

انقر فوق العنوان للذهاب إلى تلك الصفحة. انقر على + أو > لعرض العناوين ذات المستوى الأقل في ذلك القسم. للعودة إلى الصفحة السابقة، قم<br>بإجراء العملية التالية على لوحة المفاتيح الخاصة بك.

❏Windows: اضغط مع الاستمرار على **Alt**. ثم اضغط على **←**.

❏OS Mac: اضغط مع الاستمرار على مفتاح الأمر، ثم اضغط على **←**.

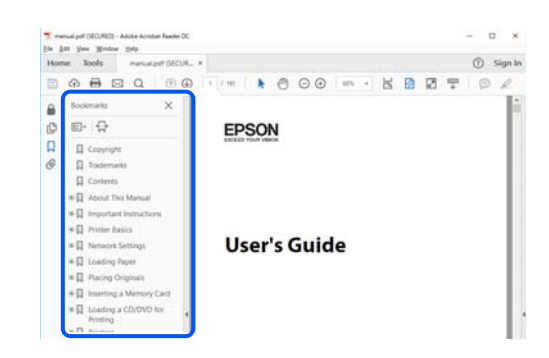

# **طباعة الصفحات التي ترغب بها فقط**

عكنك استخلاص الصفحات التي تريدها وطباعتها فقط. انقر فوق **طباعة** في قامًة ا**لملف** ثم حدد الصفحات التي ترغب في طباعتها في **الصفحات** في<br>**صفحات الطباعة**.

تحديد مجموعة من الصفحات، أدخل واصلة بين صفحة البدء وصفحة الانتهاء. $\Box$ 

مثال: 20-25

❏لتحديد الصفحات التي لاتوجد في التسلسل، افصل الصفحات باستخدام الفواصل. مثال: 5، 10، 15

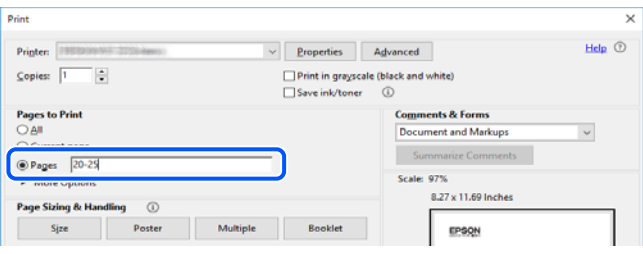

## **حول هذا الدليل**

<span id="page-7-0"></span>يشرح هذا القسم معنى العلامات والرموز والملاحظات المتعلقة بالأوصاف والمعلومات المرجعية لنظام التشغيل المستخدمة في هذا الدليل.

#### **العلامات والرموز**

*التعليامت التي يتعني اتباعها بعناية لتجنب الإصابة.* !*تنبيه:*

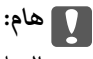

*التعليامت التي يتعني اتباعها لتجنب تلف الجهاز.*

*يوفر معلومات إضافية ومرجعية. ملاحظة:*

**معلومات ذات صلة** | روابط للأقسام ذات الصلة.

توفر أدلة الأفلام عبر الويب بشأن تعليامت التشغيل. راجع رابط المعلومات ذات الصلة.

### **ملاحظات حول لقطات الشاشة والرسوم التوضيحية**

حاً لقطات شاشة برنامج تشغيل الطابعة مأخوذة من Windows 10 أو macOS High Sierra (10.13) يختلف المحتوى المعروض على الشاشات Windows 10.<br>حسب الطراز والموقف.

■ تعد الأشكال التوضيحية المستخدمة في هذا الدليل مجرد أمثلة فقط. بالرغم من وجود اختلافات طفيفة بناءً على الطراز المستخدم لديك، إلا أن<br>طر بقة التشغيل تظل واحدة.

❏تختلف بعض عناصر القامئة الموجودة على شاشة LCDبناءً على الطراز والإعدادات.

يكنك قراءة رمز الاستجابة السريعة (QR) باستخدام تطبيق مخصص.  $\Box$ 

### **مراجع أنظمة التشغيل**

#### **Windows**

في هذا الدليل، تشير مصطلحات مثل "Windows 11"، و"Windows 8.1"، و"Windows 8"، و"Windows 7"، و"Windows 7"،<br>و"Windows Server 2016"، و"Windows Server 2022"، و"Windows Server 2019"، و"Windows Server 2016"، Windows"و ،"Windows Server 2008"و ،"Windows Server 2008 R2"و ،"Windows Server 2012"و ،"Windows Server 2012 R2"و Server 2003 R2"، و"Windows Server 2003 R2" إلى أنظمة التشغيل التالية. إضافة إلى ذلك، يُستخدم مصطلح نظام التشغيل "Windows" للإشارة<br>إلى جميع الإصدارات.

11 RWindows❏ ® نظام التشغيل Microsoft

10 RWindows❏ ® نظام التشغيل Microsoft

- 8.1 RWindows❏ ® نظام التشغيل Microsoft
- 8 RWindows❏ ® نظام التشغيل Microsoft
- 7 RWindows❏ ® نظام التشغيل Microsoft
- $\rm{Microsoft}^{\tiny{\textregistered}}$  Windows Vista® التشغيل ∏
	- $\rm{Microsoft}^{\tiny{\textregistered}}$  Windows® XP نظام التشغيل  $\Box$
- <span id="page-8-0"></span> $Microsoft®$  Windows® XP Professional x64 Edition التشغيل  $\Box$ 
	- $\blacksquare$ انظام التشغيل 2022 ®Microsoft Windows Server
	- $\blacksquare$ انظام التشغيل 2019 ®Microsoft التشغيل وك
	- $\blacksquare$ انظام التشغيل 2016 ®Microsoft التشغيل سافتان Microsoft
	- $\blacksquare$ icrosoft® Windows Server® 2012 R2 نظام التشغيل  $\blacksquare$ 
		- $\blacksquare$ icrosoft® Windows Server® 2012 انظام التشغيل 2012
	- $\blacksquare$ icrosoft® Windows Server® 2008 R2 نظام التشغيل  $\blacksquare$ 
		- $\blacksquare$ انظام التشغيل 2008 ®Microsoft التشغيل 2008 Server
	- $\blacksquare$ icrosoft® Windows Server® 2003 R2 نظام التشغيل 2003 R2
		- $\blacksquare$  نظام التشغيل 2003 ®Microsoft Windows Server

#### **Mac OS**

في هذا الدليل، يُستخدم نظام التشغيل "OS Mac "للإشارة إلى 10.9.5 X OS Mac أو الأحدث، أو 11 macOS أو الأحدث.

## **العلامات التجارية**

- EPSON® علامة تجارية مسجَّلة، كما أن EPSON EXCEED YOUR VISION أو EXCEED YOUR VISION علامة تجارية لشركة<br>Seiko Epson Corporation.
	- OR Code is a registered trademark of DENSO WAVE INCORPORATED in Japan and other countries. □
	- Microsoft<sup>®</sup>, Windows®, Windows Server®, and Windows Vista® are registered trademarks of Microsoft  $\Box$ Corporation.
	- Apple, Mac, macOS, OS X, Bonjour, ColorSync, Safari, AirPrint, iPad, iPhone, iPod touch, and App Store are❏ trademarks of Apple Inc., registered in the U.S. and other countries.
- Use of the Works with Apple badge means that an accessory has been designed to work specifically with the technology**□** identified in the badge and has been certified by the developer to meet Apple performance standards.
	- Chrome, Google Play, and Android are trademarks of Google LLC.❏
- Adobe, Acrobat, and Reader are either registered trademarks or trademarks of Adobe in the United States and/or other❏ countries.
	- Firefox is a trademark of the Mozilla Foundation in the U.S. and other countries.❏
- Mopria® and the Mopria® Logo are registered and/or unregistered trademarks and service marks of Mopria Alliance,  $\Box$ Inc. in the United States and other countries. Unauthorized use is strictly prohibited.

<span id="page-9-0"></span> $\Box$  تنبيه عام: أسماء المنتجات الأخرى المستخدمة في هذا الدليل هي لأغراض التعريف فقط وقد تكون علامات تجارية تخص مالكيها. تخلي Epson<br>مسؤوليتها تجاه كل الحقوق في هذه العلامات.

# **حقوق الطبع والنشر**

يُحظر إعادة إنتاج أي جزء من هذا الدليل أو تخزينه في نظام استرجاع أو نقله بأي شكل أو طريقة، إلكترونيًا أو ميكانيكيًا أو نُسخًا مصورة أو تسجيلاً .<br>أو خلاف ذلك، بدون تصريح مسبق مكتوب من شركة Seiko Epson Corporation. لا توجد مسؤولية قانونية تجاه براءة الاختراع فيما يخص استخدام المعلومات الواردة هنا. كما لا توجد أي مسؤولية قانونية تجاه الأضرار الناجمة عن استخدام المعلومات الواردة هنا. تُعد المعلومات<br>المذكورة هنا مُعدة للاستخدام مع منتج Epson هذه فقط. لا تُعد Epson مسؤولة عن أي استخدام له

لن تتحمل Seiko Epson Corporation أو أيٍّ من الشركات التابعة لها تجاه مشترى هذا المنتج أو أطراف أخرى المسؤولية عن الأضرار أو الخسائر أو التكاليف أو النفقات التي يتعرض لها المشتري أو أطراف أخرى كنتيجة لحادث أو سوء استخدام أو العبث بهذا المنتج أو التعديلات أو الإصلاحات أو التغييرات غير المصرح بهآ لهذا المنتج، أو (باستثناء الولايات المتحدة) الفشل في الالتزام الكامل بإرشادات الصيانة والتشغيل الخاصة بشركة Seiko<br>Epson Corporation.

لن تتحمل شركة Seiko Epson Corporation والشركات التابعة لها مسؤولية أي أضرار أو مشاكل تنجم عن استخدام أي وحدات اختيارية أو أي<br>منتجات استهلاكية غير تلك المعينة كمنتجات Epson الأصلية أو المنتجات المعتمدة من Epson بواسطة شركة

لن تتحمل شركة Seiko Epson Corporation مسؤولية أي ضرر ناجم عن التشويش الكهرومغناطيسي الذي يحدث نتيجة استخدام أي كابلات<br>توصيل غير تلك المعينة كمنتجات معتمدة من Epson بواسطة شركة Seiko Epson Corporation.

Seiko Epson Corporation 2022 ©

تُعد محتويات هذا الدليل والمواصفات عُرضة للتغيري دون إشعار.

# **تعليامت هامة**

<span id="page-10-0"></span>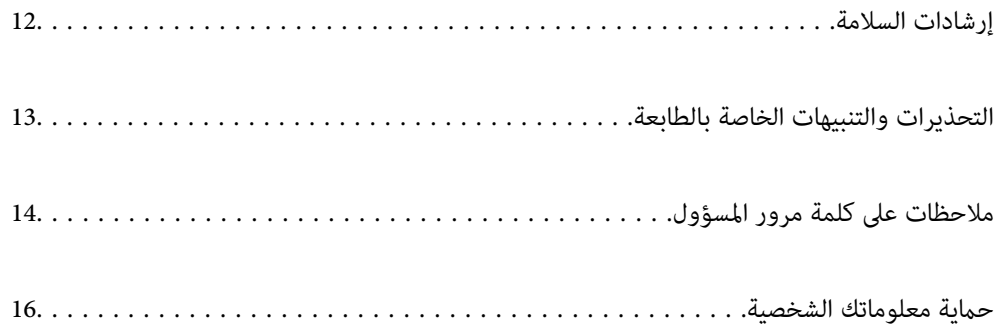

## **إرشادات السلامة**

<span id="page-11-0"></span>اقرأ الإرشادات التالية واتبعها لضمان الاستخدام الآمن لهذه الطابعة. تأكد من الحفاظ على هذا الدليل للرجوع إليه في المستقبل. تأكد أيضًا من اتباع<br>جميع التحذيرات والإرشادات الموضحة على الطابعة.

■ تهدف بعض الرموز المستخدمة على الطابعة إلى ضمان استخدام الطابعة بشكل آمن وسليم. تفضل بزيارة موقع الويب التالي للاطلاع على معاني<br>هذه الرموز .

<http://support.epson.net/symbols/>

- $\Box$  استخدم سلك التيار المرفق مع الطابعة فقط ولا تستخدم السلك الموجود مع أي جهاز آخر. فقد يتسبب استخدام أسلاك أخرى مع هذه الطابعة<br>أو استخدام سلك التيار المرفق مع جهاز آخر في نشوب حريق أو التعرض لصدمة كهربائية.
	- ❏تأكد من توافق سلك التيار الكهريب المتردد مع مقاييس السلامة المحلية.
- الا تقم مطلقًا بفك سلك التيار أو تقم بتعديله أو تحاول إصلاحه، هو أو القابس أو وحدة الطابعة أو الوحدات الاختيارية بنفسك، إلا إذا قمت التيارية بتعديدًا في أدلة ال<br>بذلك وفقًا لما هو موضح تحديدًا في أدلة الطابعة.
- ❏افصل الطابعة واستشر فني صيانة مؤهَّلاً حال التعرض للحالات التالية: تلف سلك أو قابس التيار الكهربائي أو انسكاب سائل في الطابعة أو سقوط الطابعة أو تحطم جسمها الخارجي أو عمل الطابعة بشكل غير طبيعي<br>أو ظهور تغير واضح في أدائها. لا تقم بتعديل عناصر التحكم التي لم يتم تناولها في إرشادات التشغيل
	- ❏ضع الطابعة بالقرب من منفذ تيار كهربايئ بالجدار بحيث يسهل فصل القابس.
- $\Box$  لا تضع الطابعة أو تخزّنها بالخارج أو بالقرب من مصادر الحرارة أو الماء أو الأتربة أو الأوساخ، أو في مواضع تكون فيها الطابعة عُرضة للصدمات<br>أو الاهتزازات أو درجات الحرارة أو الرطوبة العالية.
	- ❏احرص على عدم سكب أي سائل على الطابعة وعدم التعامل مع الطابعة بيدين مبتلتني.
- ــــا يجب حفظ الطابعة بعيدًا عن أجهزة تنظيم ضربات القلب مسافة 22 سم على الأقل. قد تؤثر موجات الراديو الصادرة عن هذه الطابعة سلبيًا<br>على عمل أجهزة تنظيم ضربات القلب.
- إذا كانت شاشة LCD تالفة، فاتصل بالموزع. إذا لامس محلول الكريستال السائل يديك، فاغسلهما بالكامل بالماء والصابون. وإذا لامس محلول .<br>الكريستال السائل عينيك، فاغسلهما فورًا بالماء. وفي حالة استمرار الشعور بعدم الارتياح أو الشعور مشكلات في الرؤية بعد غسل العينين جيدًا<br>بالماء، سارع بزيارة الطبيب.

## **تعليامت استخدام الحبر بأمان**

- ❏كن حريصًا عند التعامل مع خراطيش الحبر المستخدمة، فقد تجد بعض الحبر حول منفذ تزويد الحبر.
	- ❏وإذالامس الحبر جلدك، فعليك غسل المنطقة التي وصل إليها جيدًا بالماء والصابون.
- $\Box$  وإذا وصل الحبر إلى عينيك، فعليك غسلها فورًا بالماء. وفي حالة استمرار الشعور بعدم الارتياح أو وجود مشاكل في الرؤية بعد غسل العينين<br>جيدًا بالماء، فقم بزيارة الطبيب على الفور.
	- ❏كذلك، إذا دخل الحبر إلى فمك، فقم بزيارة الطبيب على الفور.
	- ❏لاتقم بتفكيك خراطيش الحبر وعلبة الصيانة، وإلا فقد يصل الحبر إلى عينيك أو يلامس جلدك.
- الا تهز خراطيش الحبر بقوة كبيرة ولا تدعها تفلت منك. كذلك، احرص على عدم الضغط عليها أو مّزيق ملصقاتها. فقد يؤدي ذلك إلى تسرب المسرب التسرب التسرب التسرب ال<br>الحر
	- ❏احفظ خراطيش الحبر وعلبة الصيانة بعيدًا عن متناول الأطفال.

## **التحذيرات والتنبيهات الخاصة بالطابعة**

<span id="page-12-0"></span>اقرأ هذه التعليامت واتبعها لتجنب تلف الطابعة أو ممتلكاتك. تأكد من الاحتفاظ بهذا الدليل للرجوع إليه مستقبلا.ً

#### **التنبيهات والتحذيرات المعنية بإعداد الطابعة**

❏لاتقم بسد أو تغطية الثقوب والفتحات الموجودة بالطابعة.

❏استخدم نوع مصدر التيار الكهربايئ الموضح على ملصق الطابعة فقط.

- ــــا تجنب استخدام مآخذ التيار الكهربائي الموجودة على نفس الدائرة الكهربائية مثل آلات النسخ الفوتوغرافي أو أنظمة التحكم في الهواء التي يتم<br>تشغىلها وإيقافها باستمرار.
	- ❏تجنب مآخذ التيار الكهربايئ التي يتم التحكم فيها عن طريق مفاتيح الحائط أو المؤقتات التلقائية.
- ــــا احتفظ بنظام الكمبيوتر بالكامل بعيدًا عن المصادر المحتملة للتشويش الكهرومغناطيسي، مثل مكبرات الصوت أو وحدات القواعد في الهواتف<br>اللاسلكىة.
- ❏يجب وضع أسلاك مصدر الإمداد بالتيار بطريقةتحميها من الكشط والقطع والبلى والثني والالتواء. لاتضع أشياءعلى أسلاك مصدر الإمداد بالتيار ولا تسمح بالسبر علىها أو الجري فوقها. احرص بشكل خاص على المحافظة على كافة أسلاك مصدر الإمداد بالتيار مستقيمة في الأطراف وفي<br>مواضع اتصالها بالمحول وإخراجها منه.
- $\Box$ إذا كنت تستخدم سلك توصيل فرعيًا مع الطابعة، فتأكد من أن إجمالي معدل التيار بالأمبير للأجهزة المتصلة بسلك التوصيل الفرعي لا يتجاوز .<br>معدل التيار بالأمبير للسلك. تأكد أيضًا من أن إجمالي معدل الأمبير للأجهزة الموصلة مأخذ الحائط كافةً لا يتجاوز معدل أمبير مأخذ الحائط.
- $\blacksquare$ إذا كنت تعتزم استخدام الطابعة في ألمانيا، فيجب حماية التوصيلات الكهربية للمبنى بواسطة استخدام دائرة قاطع تيار بقوة 10 إلى 16 أمبير<br>لتوفير الحماية الكافية لهذه الطابعة من دوائر القصر وزيادة التيار الكهربائي.
- ـــا عند توصيل الطابعة بكمبيوتر أو جهاز آخر باستخدام كابل، تأكد من التوجيه الصحيح للموصلات. وذلك لأن كل موصل له اتجاه صحيح واحد<br>فقط. وقد يؤدي إدخال الموصل في الاتجاه الخطأ إلى تلف كلا الجهازين المتصلين بالكابل.
- بزاوية. ❏ضع الطابعة على سطح مستوٍ وثابت تتجاوز مساحته قاعدة الطابعة في كل الاتجاهات. ولن تعمل الطابعة على نحو صحيح إذا كانت مائلة
	- اترك مساحة فوق الطابعة بحيث مكنك رفع غطاء الطابعة بالكامل.  $\Box$ 
		- ❏اترك مساحة كافية أمام الطابعةلإخراج الورق بالكامل.
- تجنب الأماكن المعرضة لتغيرات شديدة في درجة الحرارة والرطوبة. أيضًا، ضع الطابعة بعيدًا عن أشعة الشمس المباشرة أو الضوء الشديد أو أي<br>مصدر حرارة.

#### **التنبيهات والتحذيرات المعنية باستخدام الطابعة**

- ❏لاتدخل أي شيء في فتحات الطابعة.
- ❏لاتضع يدك داخل الطابعة أثناء الطباعة.
- ❏لاتلمس الكابل الأبيض المسطح الموجود داخل الطابعة.
- ❏لاتستخدم منتجات الهباء الجوي التي تشتمل على غازات قابلة للاشتعال داخل الطابعة أو حولها. قد ينتج عن ذلك نشوب حريق.
	- لا تحرك رأس الطباعة يدويًا، فقد يؤدي ذلك إلى تلف الطابعة.  $\Box$
- ومًا بإيقاف تشغيل الطابعة باستخدام الزر  $\bf C$ . لا تفصل الطابعة أو توقف تشغيل التيار الكهربائي عن المأخذ حتى يتوقف المصباح  $\bf C$ عن $\bf C$

❏إذا كنت تنوي عدم استخدام الطابعة لفترة طويلة، فتأكد من فصل سلك التيار عن مأخذ التيار الكهربايئ.

#### **التحذيرات والتنبيهات الخاصة باستخدام شاشة LCD**

- <span id="page-13-0"></span>ـــا قد تشتمل شاشة LCD على بضع نقاط ساطعة أو مظلمة صغيرة. ونظرًا لميزاتها، فقد تشتمل على مستويات سطوع غير متساوية. تعتبر هذه<br>النقاط طبيعية ولا تشير إلى تلفها بأي حال من الأحوال.
	- ❏استخدم فقط قطعة قامش جافة وناعمة للتنظيف. لا تستخدم منظفات كيميائية أو سائلة.
- ـــا فقد ينكسر الغطاء الخارجي لشاشة LCD في حالة تعرضه لصدمة قوية. اتصل بالوكيل في حالة وجود خدوش أو كسر في الشاشة، وتجنب لمس<br>الأجزاء المكسورة أو محاولة إزالتها.

#### **التنبيهات والتحذيرات المعنية بالاتصال بالإنترنت**

لا توصِّل هذا المنتج بالإنترنت مباشرة. وصِّهه بشبكة محمية بجهاز توجيه (راوتر) أو جدار حماية.

#### **التحذيرات والتنبيهات الخاصة باستخدام الطابعة عن طريق الاتصال اللاسليك.**

- قد تؤثر موجات الراديو الصادرة عن هذه الطابعة سلبًا على عمل الأجهزة الطبية الإلكترونية، مما يتسبب في تعطيلها.عند استخدام هذه الطابعة  $\Box$ داخل المرافق الطبية أو بالقرب من الأجهزة الطبية، اتبع إرشادات الموظفين المعتمدين الذين عثلون المرافق الطبية، واتبع جميع الإرشادات<br>والتحذيرات المنشورة على الأجهزة الطبية.
- قد تؤثر موجات الراديو الصادرة عن هذه الطابعة سلبًا على عمل الأجهزة التي يتم التحكم فيها أوتوماتيكيًا مثل الأبواب الأوتوماتيكية أو أجهزة إنذار الحريق، وعكن أن تؤدي إلى حوادث بسبب تعطل عملها عند استخدام هذه الطابعة بالقرب من الأجهزة التي يتم التحكم فيها<br>أتوماتيكيًا، اتبع جميع الإرشادات والتحذيرات المنشورة على هذه الأجهزة.

#### **التنبيهات والتحذيرات المعنية بنقل الطابعة أو تخزينها**

❏عند تخزين الطابعة أو نقلها، تجنب إمالتها أو وضعها بشكل رأسي أو قلبها رأسًا على عقب، وإلا فقد يتسرب الحبر.

❏قبل نقل المنتج، تأكد من وجود رأس الطباعة في موضعه الرئيسي (أقصى اليمني).

# **ملاحظات على كلمة مرور المسؤول**

تتيح لك هذه الطابعة تعيين كلمة مرور مسؤول لمنع الوصول غير المصرح به أو إجراء تغييرات في إعدادات الجهاز وإعدادات الشبكة المخزَّنة في<br>المنتج عند الاتصال بشبكة.

#### **القيمة الافتراضية لكلمة مرور المسؤول**

القيمة الافتراضية لكلمة مرور المسؤول مطبوعة في ملصق على المنتج نفسه، كذلك المبين في الرسم التوضعي. يعتمد الموضع الذي يتم تثبيت الملصق<br>فيه على المنتج: كالجانب الذي يُفتح الغطاء عنده والجزء الخلفي أو السفلي.

يعرض الرسم التوضيحي التالي مثالاً لموضع تثبيت الملصق على جانب الطابعة الذي يُفتح الغطاء عنده.

<span id="page-14-0"></span>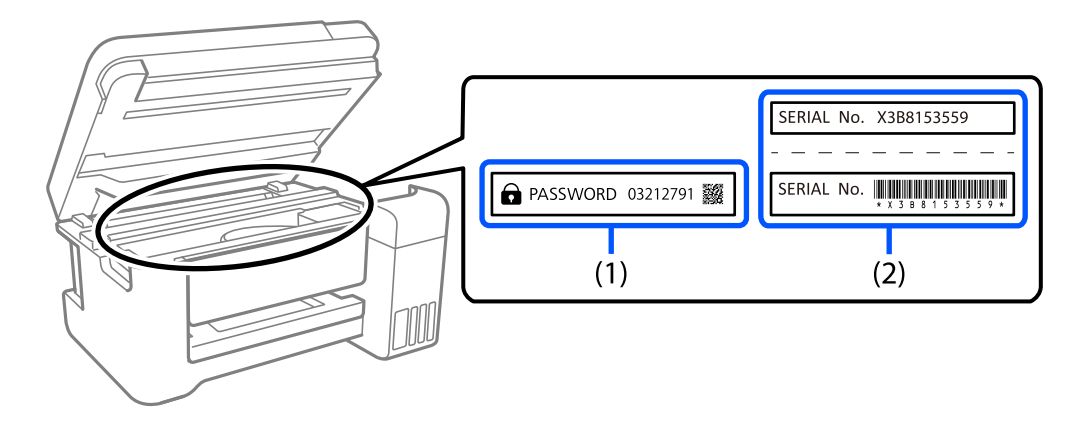

إذا كان كلا الملصقين (1) و(2) مثبَّينن، فإن القيمة الافتراضية هي تلك الواردة إلى جانب كلمة PASSWORD المدونة في الملصق (1). فالقيمة<br>الافتراضية في هذا المثال هي 27912791.

إذا كان الملصق (2) هو المثبَّت فقط، فإن القيمة الافتراضية هي الرقم التسلسلي المطبوع في الملصق (2). فالقيمة الافتراضية في هذا المثال هي<br>X3B8153559.

### **مل يتم تعيني كلمة مرور المسؤول**

عيِّن كلمة مرور في شاشة إدخال كلمة المرور التي تظهر عندما تصل إلى Config Web.

**معلومات ذات صلة** | "تشغيل [Config Web](#page-162-0) في متصفح ويب" في الصفحة 163

### **العمليات التي تتطلب منك إدخال كلمة مرور المسؤول**

إذا طُلب منك إدخال كلمة مرور المسؤول عند إجراء العمليات التالية، فأدخل كلمة مرور المسؤول المعيَّنة في الطابعة.

عند تحديث البرامج الثابتة للطابعة من كمبيوتر أو جهاز ذكي $\Box$ 

❏عند تسجيل الدخول إلى الإعدادات المتقدمة في Config Web

عند الإعداد باستخدام تطبيق مكنه تغيير إعدادات الطابعة. $\Box$ 

#### **تهيئة كلمة مرور المسؤول**

ميكنك إعادة كلمة مرور المسؤول إلى الإعدادات الافتراضية من خلال تهيئة إعدادات الشبكة.

**معلومات ذات صلة**

| "استعادة الإعدادات [الافتراضية" في](#page-173-0) الصفحة 174

# **حامية معلوماتك الشخصية**

<span id="page-15-0"></span>إذا أعطيت الطابعة لشخص آخر أو تخلصت منها، فامسح جميع المعلومات الشخصية المخزنة في ذاكرة الطابعة عن طريق تحديد ا**لإعدادات** ><br>ا**ستعادة الإعدادات الافتراضية > كل الإعدادات** بلوحة التحكم.

# أسماء الأجزاء ووظائفها

<span id="page-16-0"></span>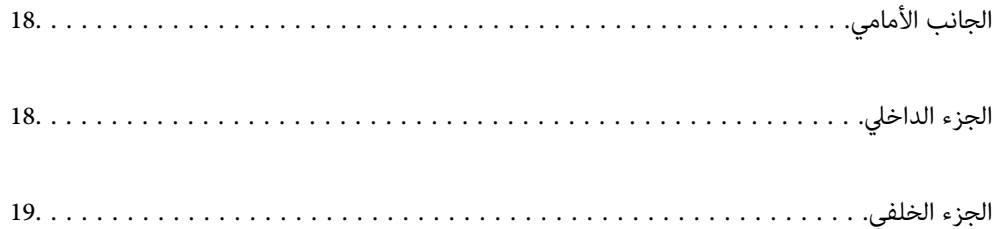

<span id="page-17-0"></span>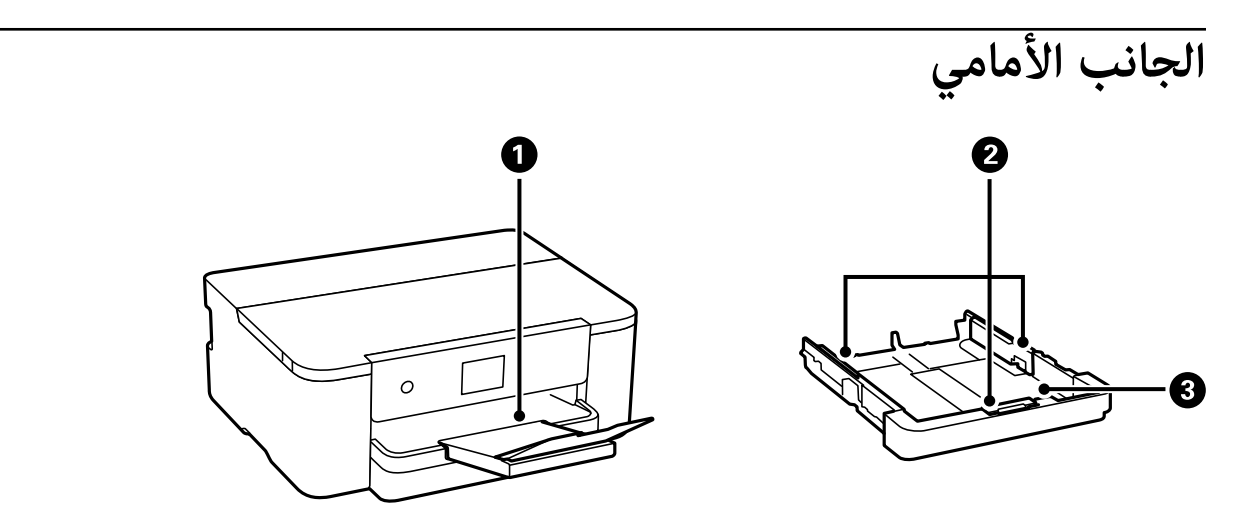

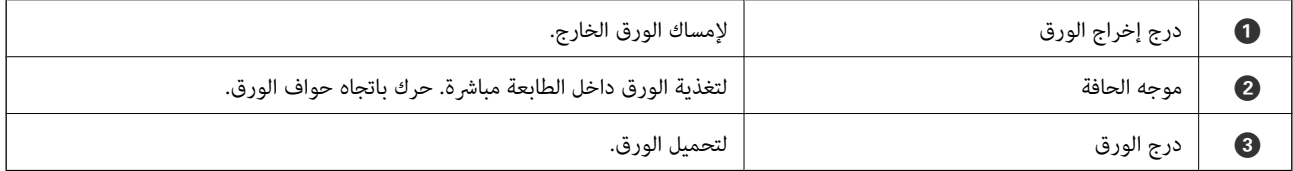

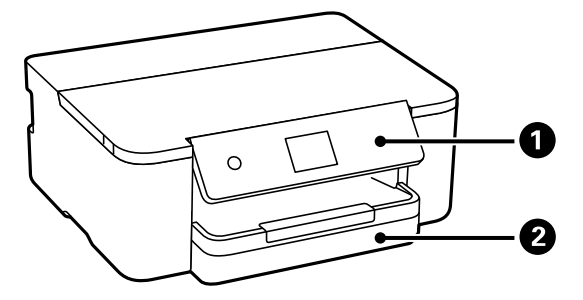

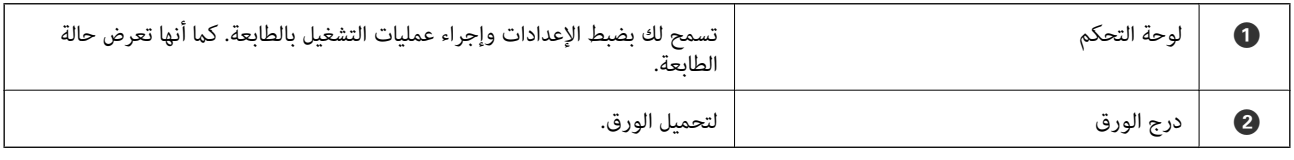

**الجزء الداخلي**

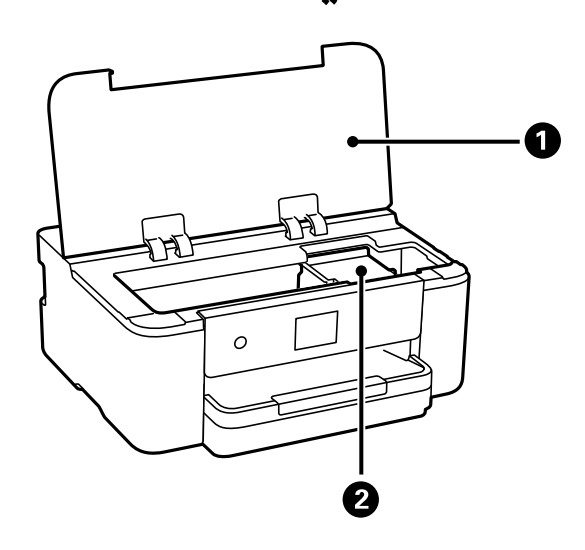

<span id="page-18-0"></span>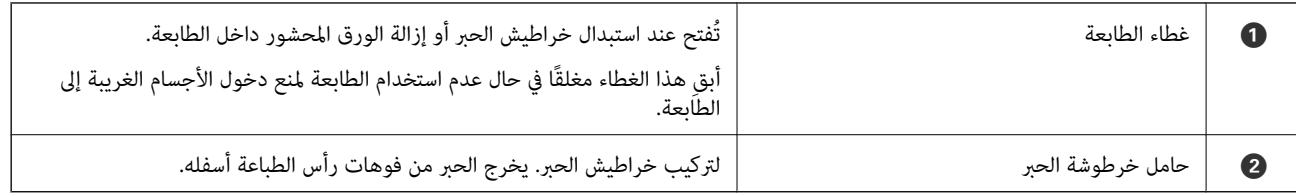

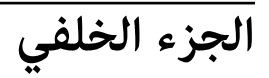

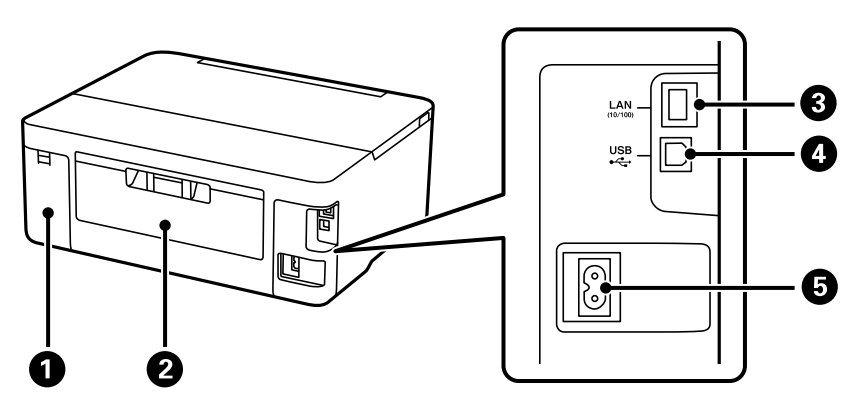

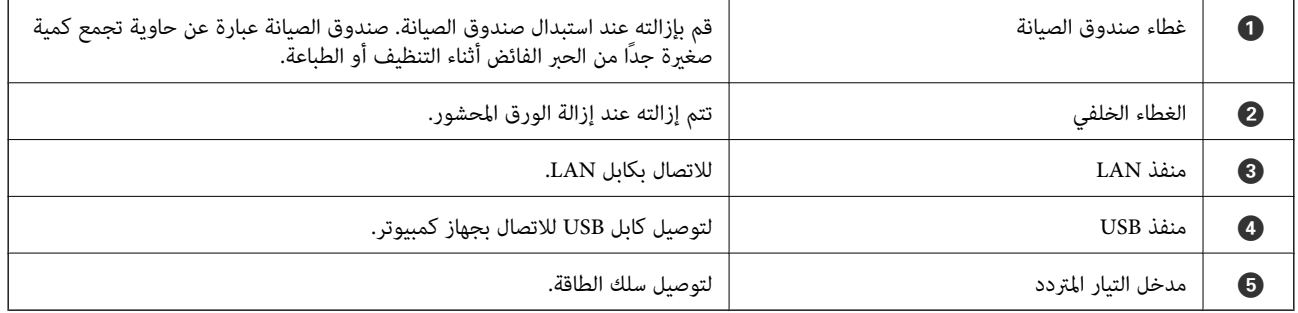

دليل لوحة التحكم

<span id="page-19-0"></span>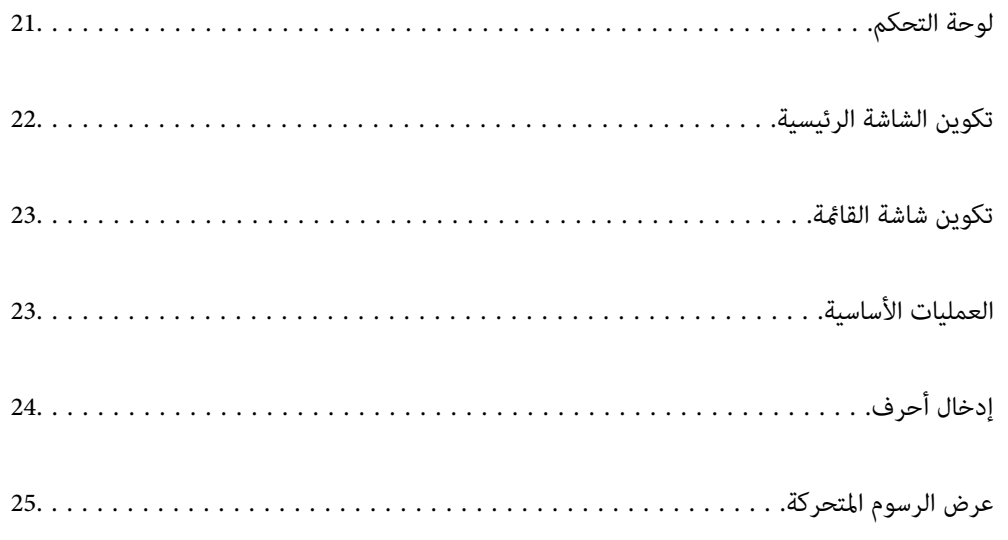

<span id="page-20-0"></span>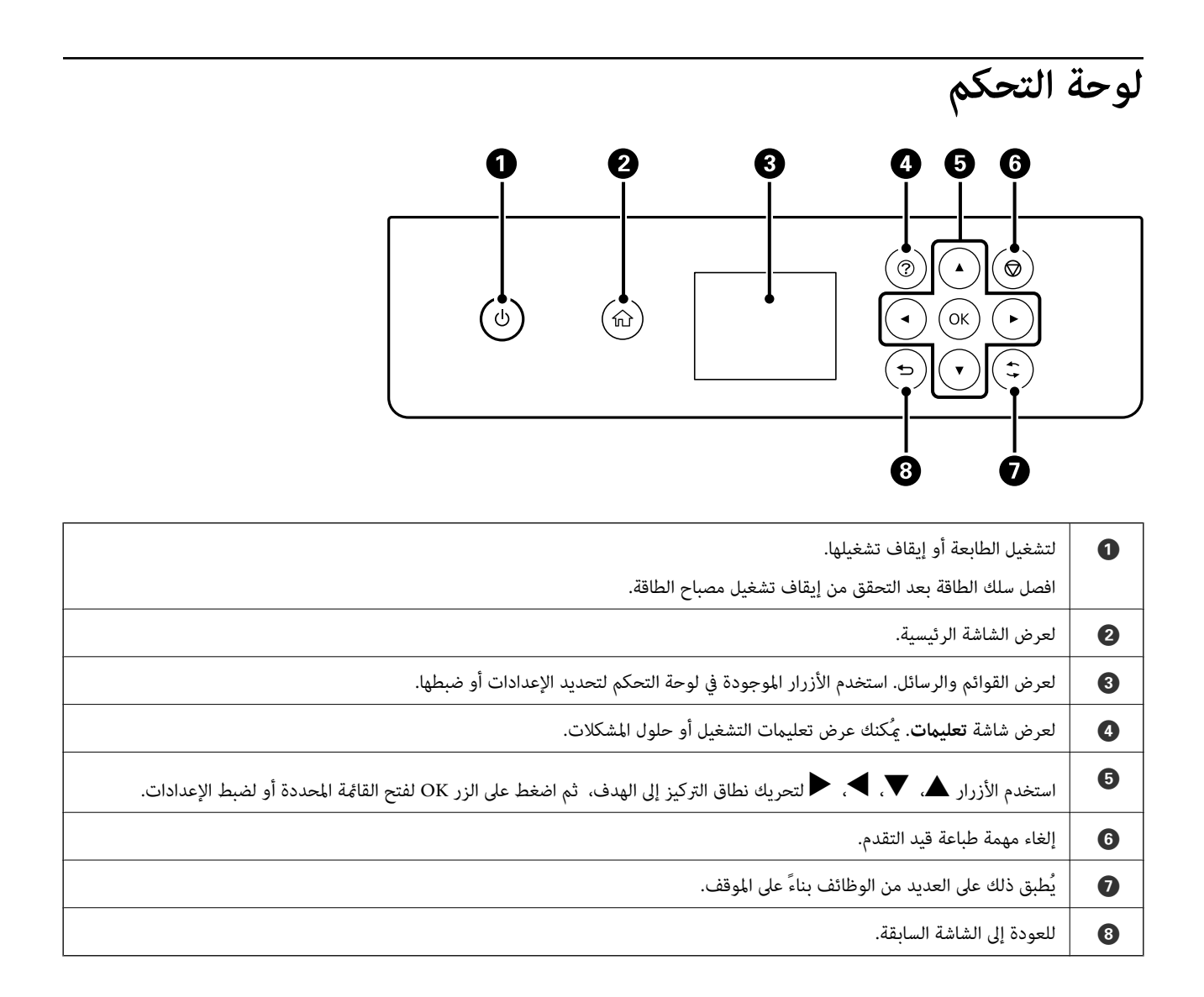

**تكوين الشاشة الرئيسية**

<span id="page-21-0"></span>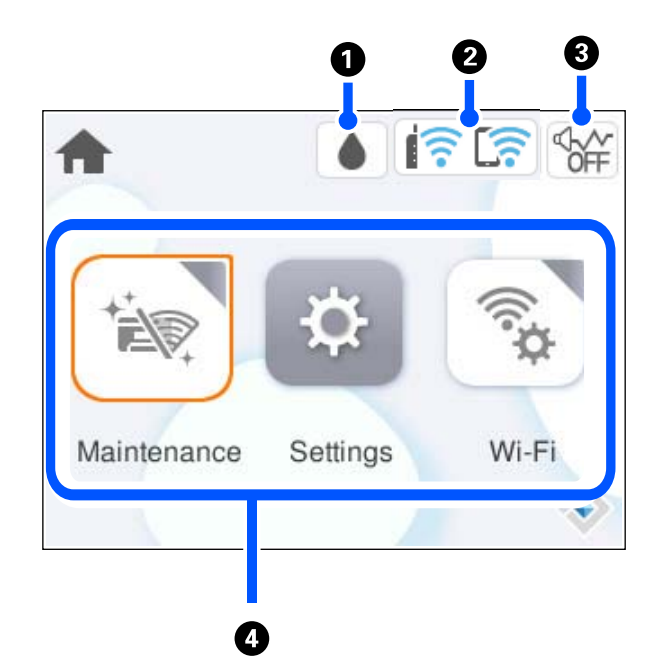

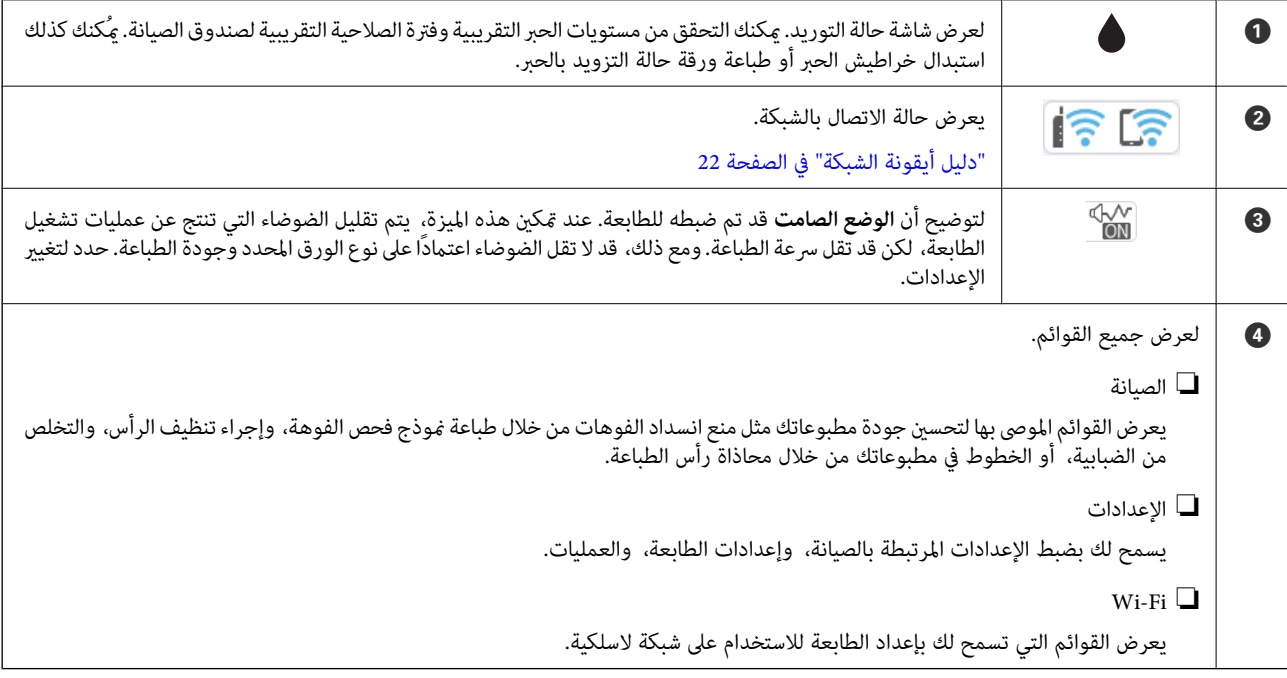

## **دليل أيقونة الشبكة**

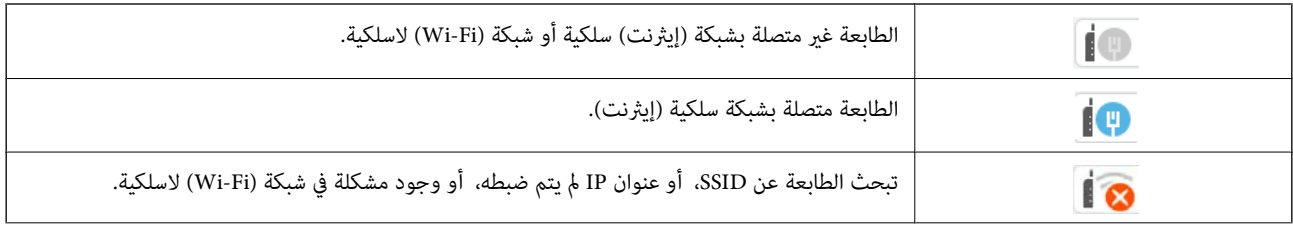

<span id="page-22-0"></span>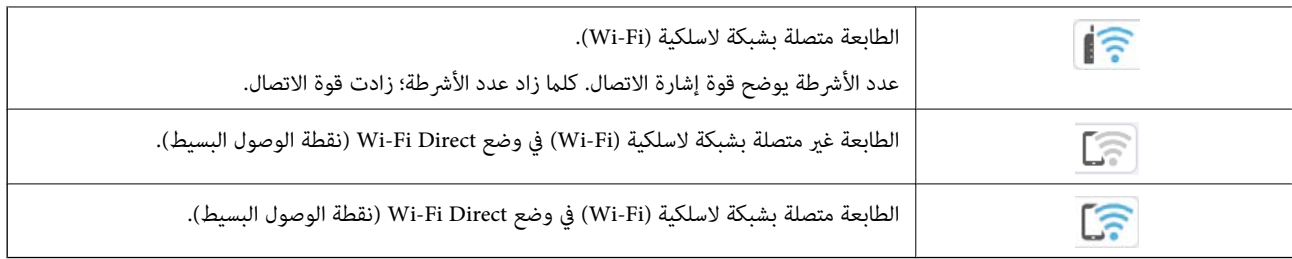

# **تكوين شاشة القامئة**

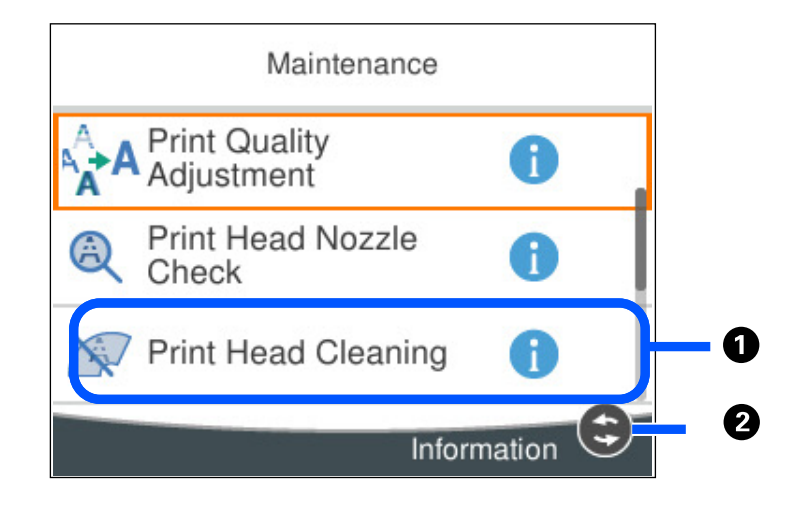

A عند ظهور ، ميكنك عرض معلومات إضافية بالضغط على الزر . B يتم عرض الأزرار المتاحة.

# **العمليات الأساسية**

حرك نطاق التركيز باستخدام الأزرار  $\blacktriangledown$ ،  $\blacktriangledown$ ، حالتحديد العناصر، ثم اضغط الزر OK لتأكيد التحديد الخاص بك أو لتشغيل الميزة المحددة.

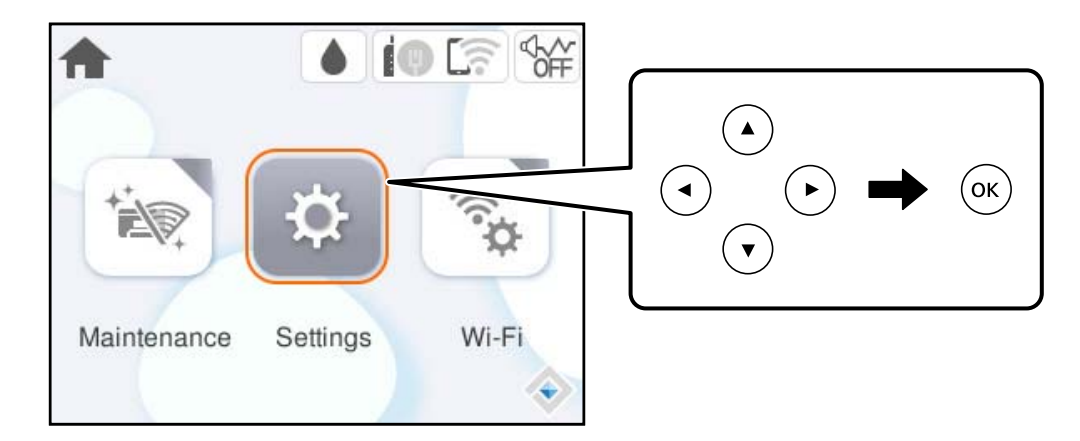

<span id="page-23-0"></span>حرك نطاق التركيز إلى عنصر الإعداد باستخدام الأزرار  $\blacktriangledown$ ، أ $\blacktriangledown$ ، ثم اضغط الزر OK لتشغيل العنصر أو إيقاف تشغيله.

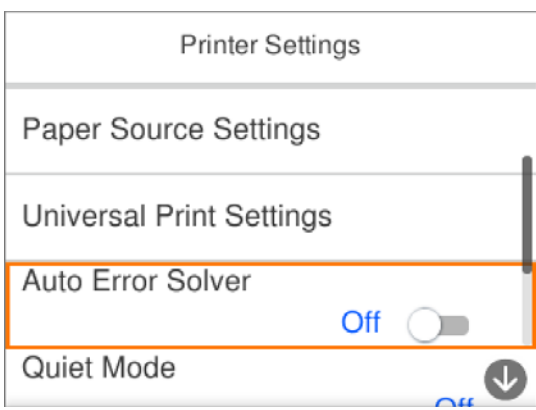

لإدخال القيمة، والاسم، والعنوان وما إلى ذلك، حرك نطاق التركيز إلى حقل الإدخال باستخدام الأزرار ▲، ▼، ♦، ﴿ ثم اضغط الزر OK<br>لعرض لوحة المفاتيح المعروضة على الشاشة.

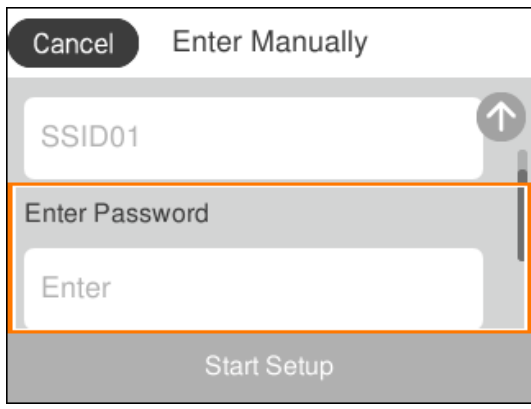

# **إدخال أحرف**

ميُكنك إدخال الحروف والرموز باستخدام لوحة المفاتيح المعروضة على الشاشة عند إجراء ضبط إعدادات الشبكة وما إلى ذلك.

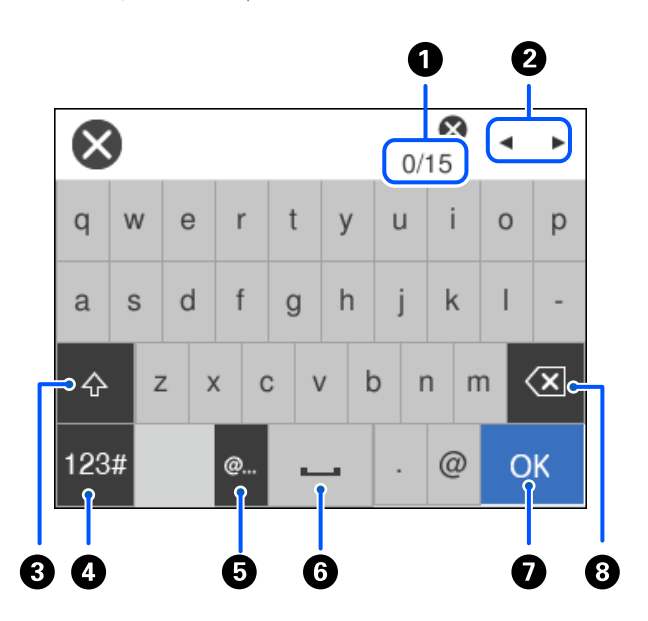

<span id="page-24-0"></span>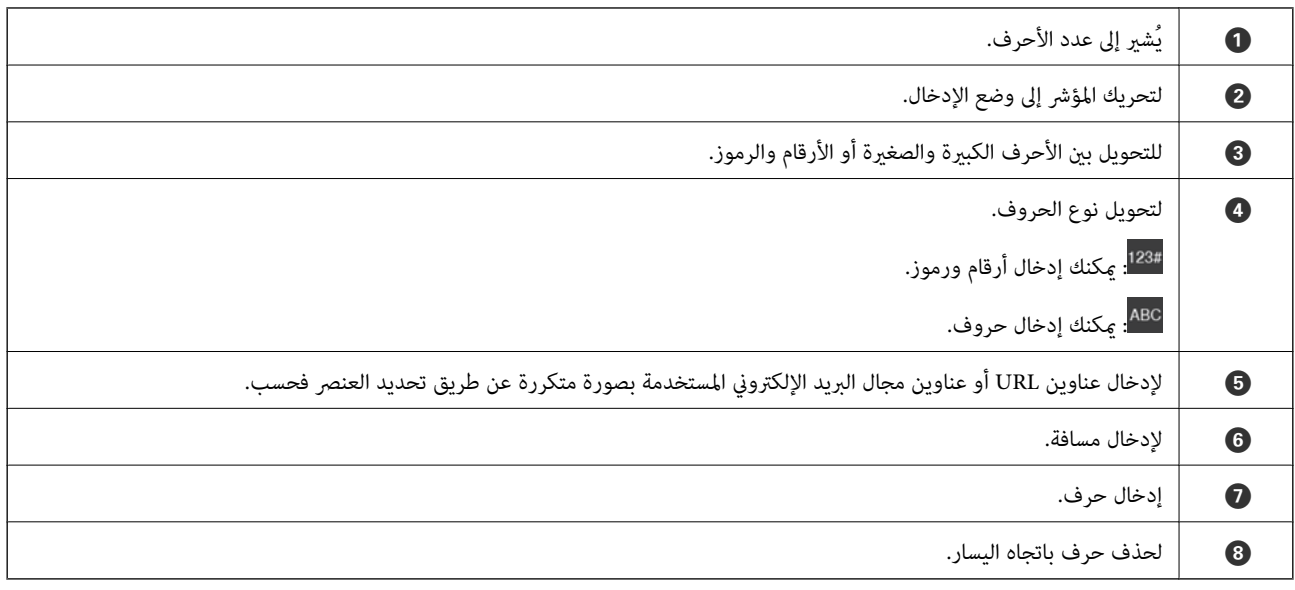

# **عرض الرسوم المتحركة**

ميكنك عرض الرسوم المتحركةلإرشادات التشغيل مثل تحميل الورق أو إزالة الورق المنحشر على شاشة LCD.

❏حدد : لعرض شاشة التعليامت. حدد **طريقة استخدام** ثم حدد العناصر التي ترغب في عرضها.

❏حدد **طريقة استخدام** الموجودة على الجانب السفلي من شاشة التشغيل: لعرض الرسوم المتحركة التي تتبع السياق.

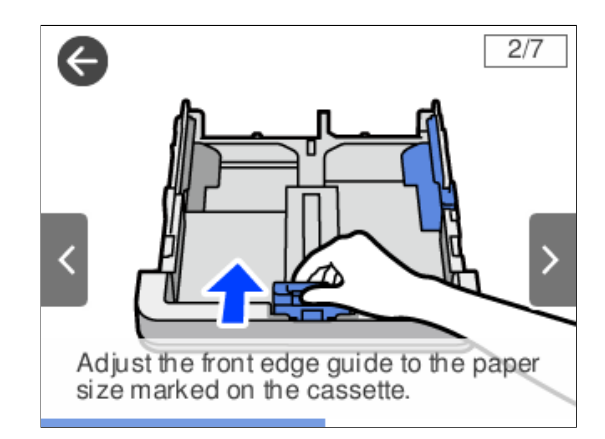

# **تحميل الورق**

<span id="page-25-0"></span>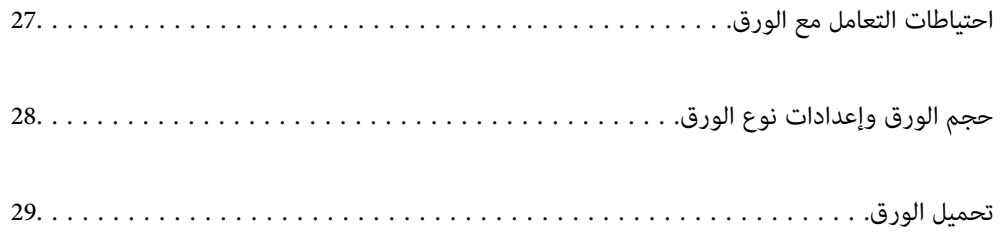

# **احتياطات التعامل مع الورق**

❏اقرأ الإرشادات المرفقة مع الورق.

- <span id="page-26-0"></span>❏للحصول على مطبوعات عالية الجودة باستخدام ورق Epson الأصلي، استخدم الورق في البيئة المذكورة في الأوراق المرفقة مع الورق.
- ع قم بتهوية حواف الورق ومحاذاتها قبل التحميل. لا تقم بتهوية ورق الصور الفوتوغرافية أو تجعيدها. فقد ينجم عن ذلك تلف الجانب القابل القابل<br>للطباعة.

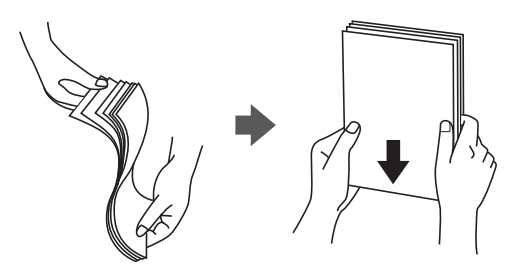

اذا كان الورق مجعدًا، فقم بتسويته أو لفه برفق في الاتجاه المعاكس قبل التحميل. قد ينتج عن الطباعة على ورق مجعد انحشار الورق وتلطخ<br>الحبر على المطبوعات.

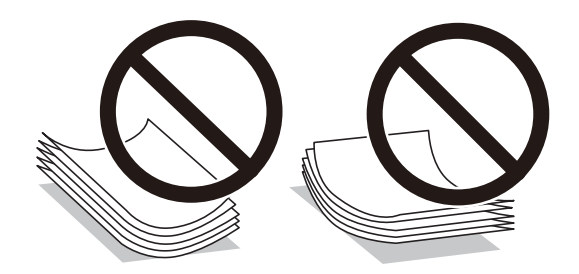

- قد تحدث مشكلات تغذية الورق بصورة متكررة للطباعة اليدوية على الوجهين عند الطباعة على جانب واحد من الورق المطبوع مسبقًا. ولذلك<br>قلل عدد الأوراق إلى النصف أو أقل، أو حمّل ورقة واحدة في كل مرة إذا استمر انحشار الورق.
- $\Box$  تأكد من أنك تستخدم الورق ذا الحبة الطويلة. إذا لم تكن متأكدًا من نوع الورق الذي تستخدمه، راجع عبوة الورق أو اتصل بالجهة المصنعة<br>للتأكد من مواصفات الورق.
	- اقم بتهوية حواف الأظرف ومحاذاتها قبل التحميل. عندما تكون الأظرف المرصوصة منتفخة بالهواء، اضغط عليها لأسفل لتسويتها قبل الأسفل لتسويتها قبل السلام لتسويتها قبل ا<br>التحميل.

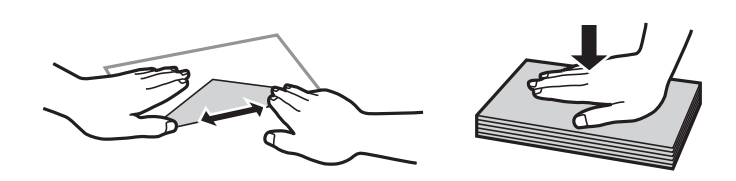

- **معلومات ذات صلة**
- | "الورق والسعات [المتوفرة" في](#page-154-0) الصفحة 155
	- ♦ "أنواع ورق غير [متوفرة" في](#page-157-0) الصفحة 158

#### **احتياطات خاصة بورق الصور**

<span id="page-27-0"></span>عند الطباعة على ورق صور لامع، سيتم زيادة وقت تجفيف الحبر بصورة كبيرة. تعتمد أوقات التجفيف على نسبة الرطوبة، ودرجة الحرارة والظروف الأخرى. تجنب لمس الجانب المطبوع حتى يجف الحبر مّامًا. قد تنخفض جودة الطباعة أيضًا بسبب الرطوبة والزيوت الناتجة عن<br>بشرتك. حتى بعد جفاف الحبر، تجنب فرك سطح الورق المطبوع أو خدشه.

# **حجم الورق وإعدادات نوع الورق**

إذا سجّلت حجم الورق ونوعه على الشاشة المعروضة عند إدخال درج الورق، فإن الطابعة تعلمك عند حدوث اختلاف بين المعلومات المسجلة وبين إعدادات الطباعة. وعكنك هذا من تفادي إهدار الورق والحبر من خلال التأكد من عدم طباعة حجم ورق غير صحيح أو الطباعة بلون خطأ بسبب<br>استخدام الإعدادات التي لا تتوافق مع نوع الورق.

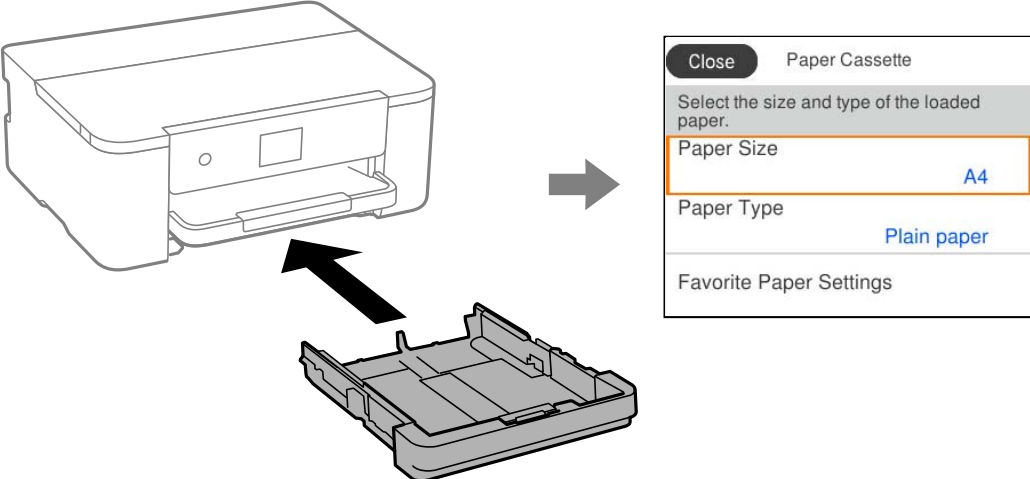

إذا اختلف حجم الورق المعروض ونوعه عن الورق الذي تم تحميله، فحدد العنصر المراد تغييره. أما إذا كانت الإعدادات مطابقة للورق الذي تم<br>تحميله، فأغلق الشاشة.

#### *ملاحظة:*

عكنك أيضًا عرض شاشة إعدادات حجم الورق ونوعه عن طريق > تحديد **الإعدادات > إعدادات عامة > إعدادات الطابعة > إعدادات مصدر الورق >**<br>إع**داد الورق**.

#### **قامئة نوع الورق**

للحصول على نتائج طباعة مثلى، حدد نوع الورق المناسب.

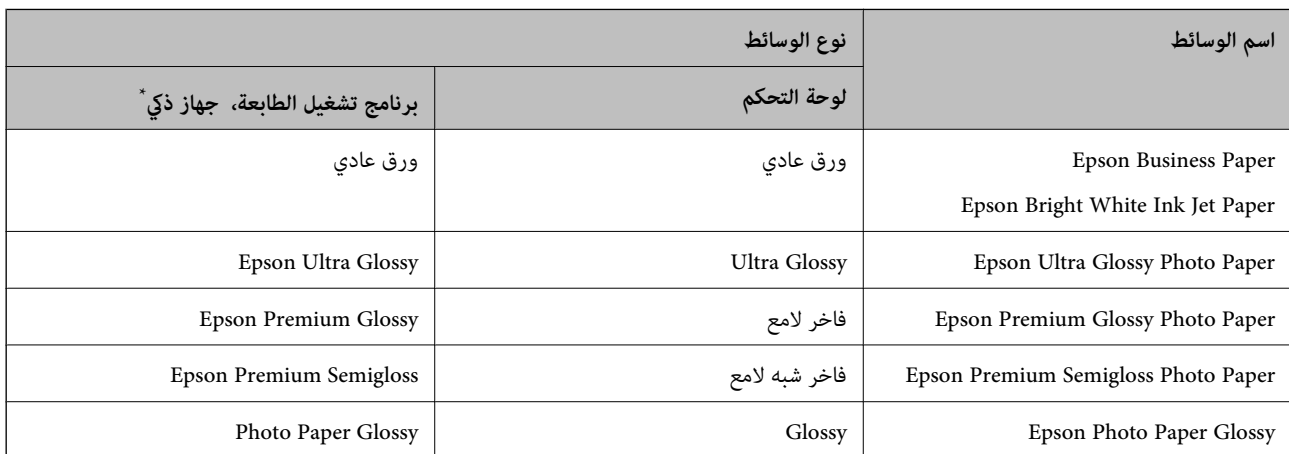

<span id="page-28-0"></span>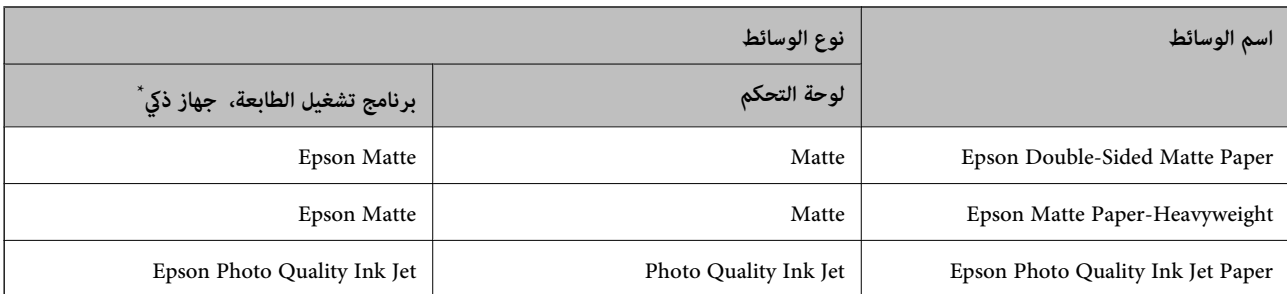

\* بالنسبة للأجهزة الذكية، ميكن تحديد أنواع الوسائط هذه عند الطباعة باستخدام Panel Smart Epson.

# **تحميل الورق**

ميُكنك تحميل الورق أو الأظرف من خلال الإشارة إلى الرسوم المتحركة المعروضة على شاشة LCDالخاصة بالطابعة. حدد ، ثم حدد **طريقة استخدام** >**تحميل ورق**.

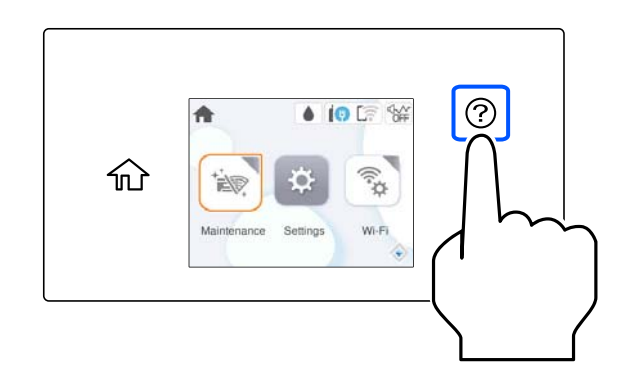

إذا أردت إيقاف مشاهدة الرسوم المتحركة، فأغلق الشاشة.

### **تحميل الورق المثقوب مسبقًا**

حمّل ورقة واحدة من الورق المثقوب مسبقًا في درج الورق. حجم الورق: 4A، و5B، و5A، و6A وLetter، وLegal

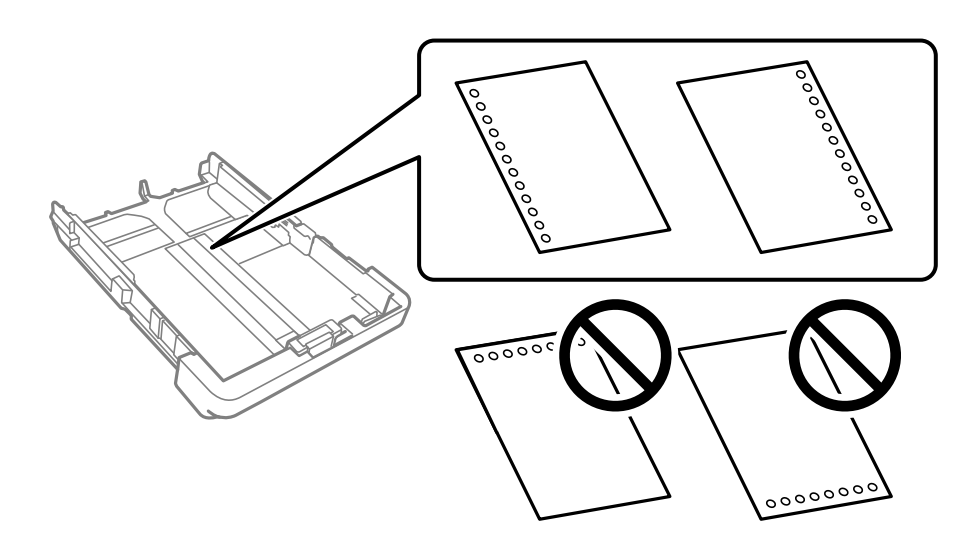

❏اضبط وضع الطباعة الخاص مبلفك لتجنب الطباعة فوق الفتحات. الطباعة التلقائية على الوجهين غير متوفرة بالنسبة للورق المثقوب مسبقًا. $\Box$ ❏حدد **Letterhead** أو**Preprinted** عند تعيني نوع الورق.

### **تحميل الورق الطويل**

عند تحميل ورق بحجم أطول من الحجم المشروع، عليك متديد درج إخراج الورق ومن ثم رفعه.

<span id="page-29-0"></span>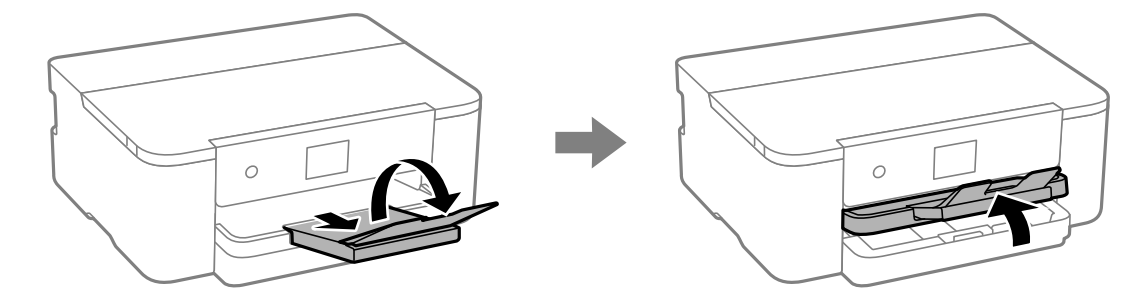

قم بتمديد درج الورق، ومن ثم حرك خطوط إرشادات الحافة إلى الحد الأقصى لها.

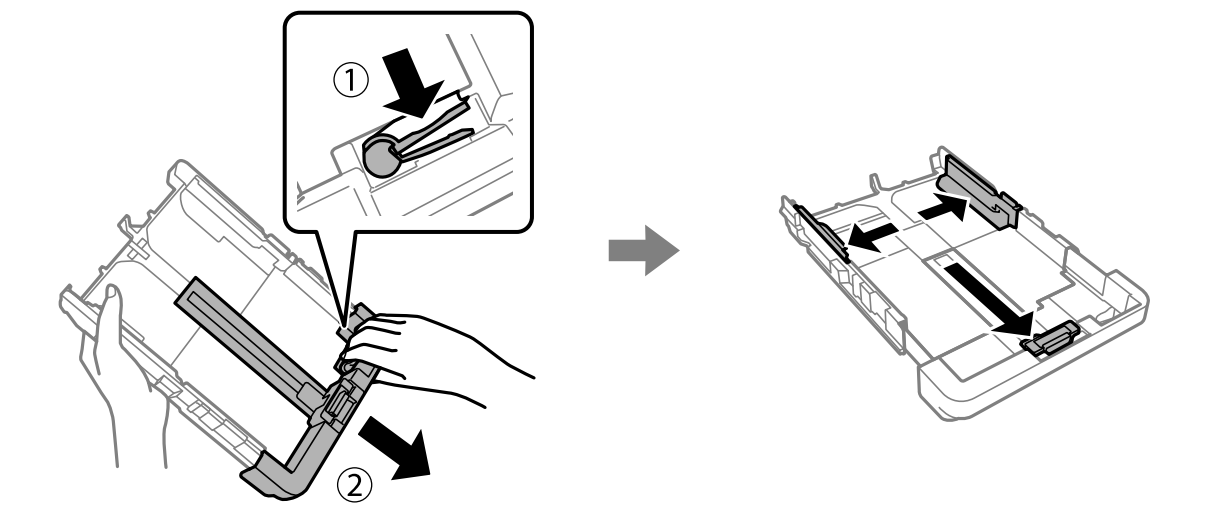

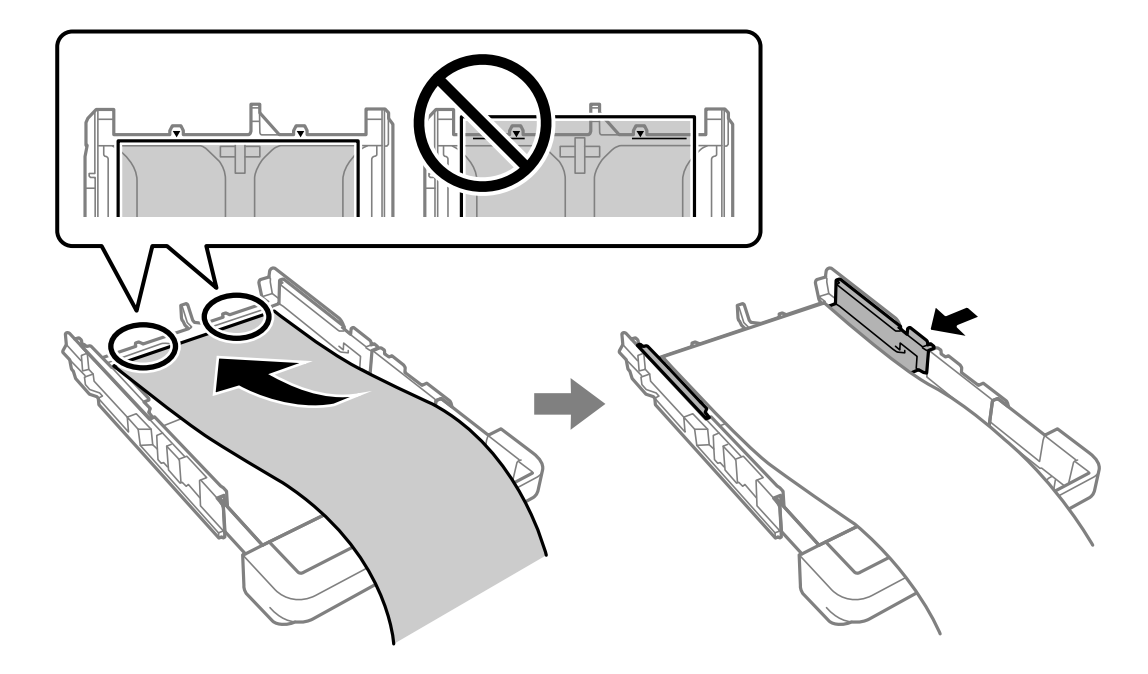

ومع توجيه الجانب القابل للطباعة لأسفل، حمل ورقة واحدة لا مّتد بعد رمز المثلث الموجود في نهاية درج الورق. حرك موجه الحافة تجاه حافة الورقة.

بينام تظل ممسكًا بالورق، أدخل الورق في درج الورق حتى تسمع صوت استقراره.

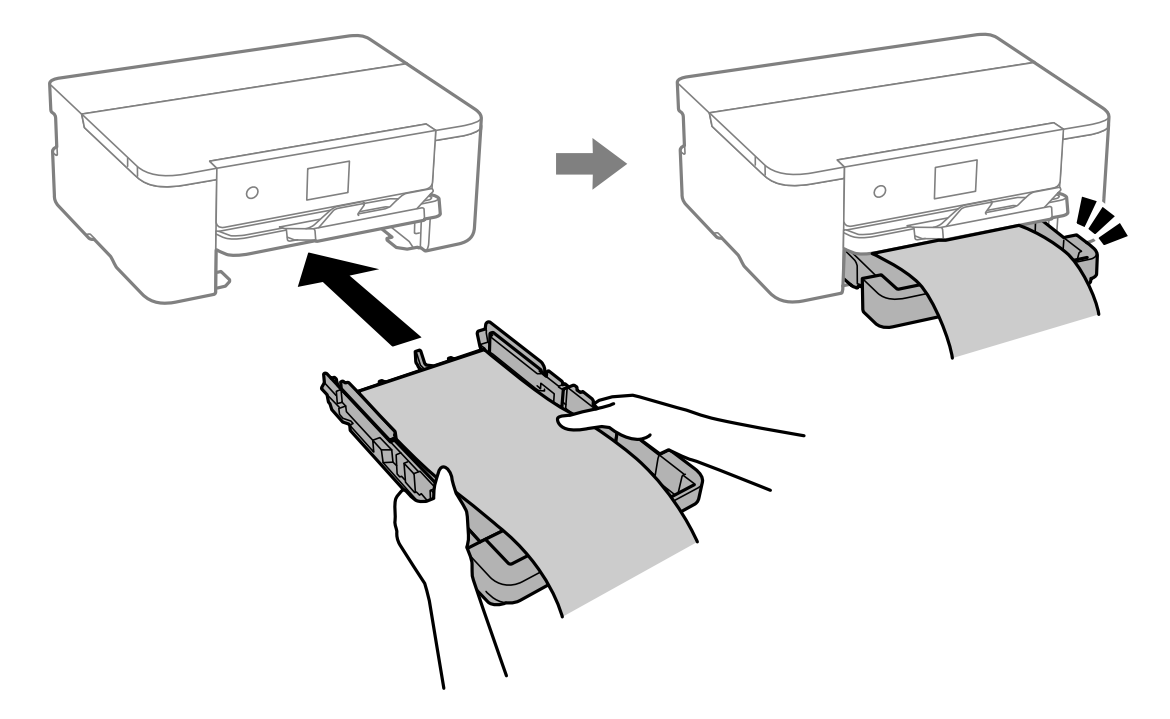

عليك خفض مستوى درج إخراج الورق. حدد **معرف من قِبل المستخدم** كإعداد حجم الورق.

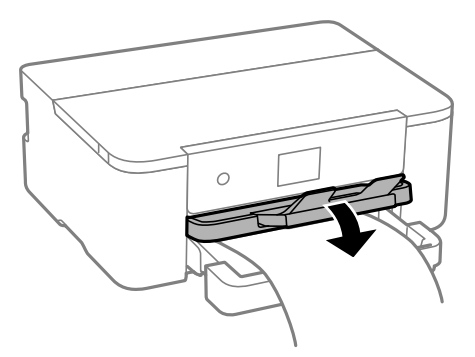

❏تأكد من قصّ الورقة بشكل عمودي. قد يتسبب القصّ المائل في مشكلات تغذية الورق.

- اإذا كان الورق مجعدًا، فقم بتسويته أو لفه برفق في الاتجاه المعاكس قبل التحميل. قد ينتج عن الطباعة على ورق مجعد انحشار الورق وتلطخ<br>الحبر على المطبوعات.
	- ❏لاتلمس الورق الذي تتم تغذيته أو إخراجه. قد يتسبب ذلك في إصابة يديك أو في خفض جودة الطباعة.

# **الطباعة**

<span id="page-32-0"></span>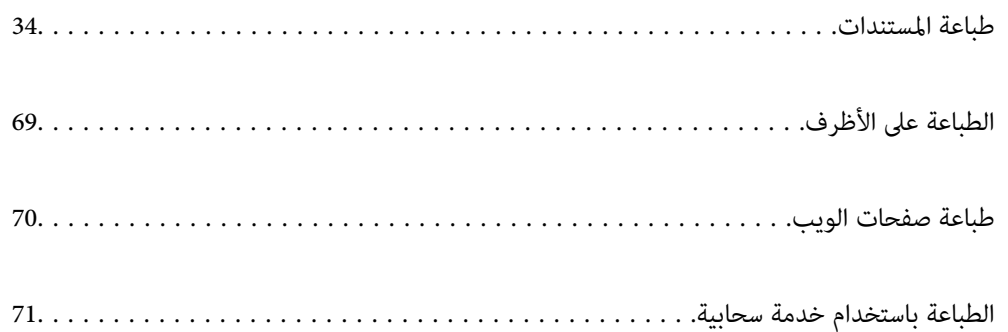

## **طباعة المستندات**

<span id="page-33-0"></span>**الطباعة من كمبيوتر — Windows**

**الطباعة باستخدام إعدادات سهلة**

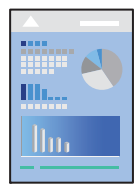

*قد تختلف العمليات بناءً على التطبيق. راجع تعليامت التطبيق للاطلاع على التفاصيل. ملاحظة:*

- حمِّل الورق في الطابعة. .1 "تحميل [الورق" في](#page-28-0) الصفحة 29
- .<br>2. افتح الملف الذي تريد طباعته.
- حدد **طباعة** أو **إعداد الطباعة** من القامئة **ملف**. .3
	- حدد الطابعة الخاصة بك. .4

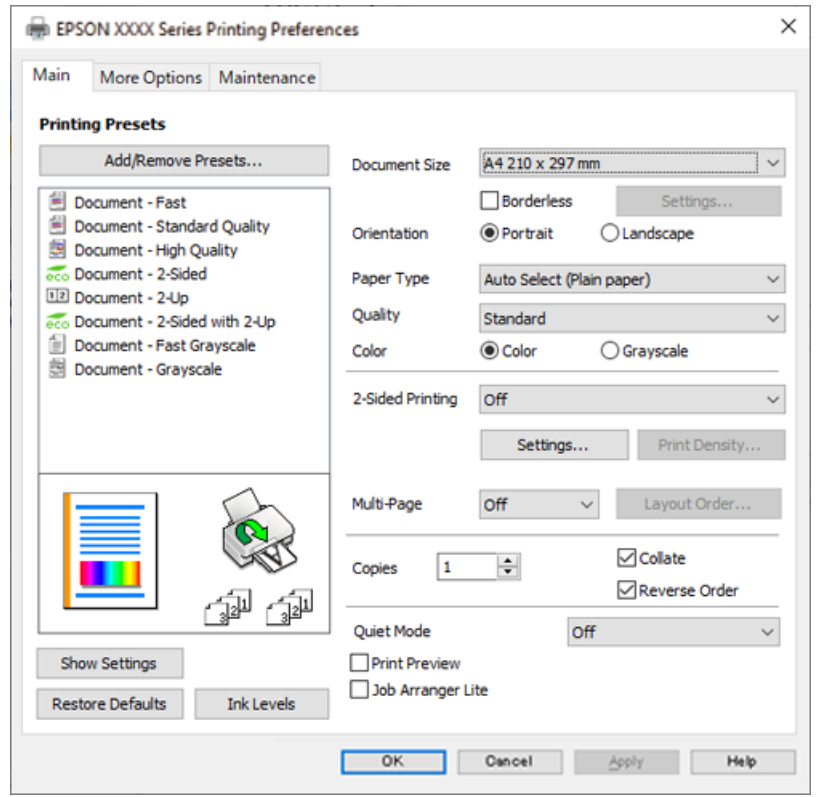

حدد **التفضيلات** أو **الخصائص** للوصول إلى إطار برنامج تشغيل الطابعة. .5

6. غرّ الإعدادات حسب الضرورة.

راجع خيارات القامئة الخاصة ببرنامج تشغيل الطابعة للاطلاع على التفاصيل.

*ملاحظة:*

■ عكنك أيضًا الاطلاع على التعليمات عبر الإنترنت للحصول على شرح لعناصر الإعداد. يعرض النقر بزر الماوس الأعن فوق أحد العناصر<br>تعليمات.

❏ *عند تحديد معاينة قبل الطباعة، ميكنك مشاهدة معاينة المستند قبل طباعته.*

- انقر فوق **OK** لإغلاق نافذة برنامج تشغيل الطابعة. .7
	- انقر فوق **طباعة**. .8

*ملاحظة:*

عند تحديد **معاينة قبل الطباعة**، يتم عرض نافذة المعاينة. لتغيير الإعدادات، انقر فوق **إلغاء**، ثم كرر الإجراء من الخطوة 3.

❏ *إذاكنتترغبفيإلغاءعمليةالطباعة، علىالكمبيوترالخاصبك، فانقربزرالماوسالأمينعلىطابعتكفيالأجهزةوالطابعات، أوالطابعات، أو* **الطابعات والفاكسات**. انقر فوق **ما الذي يُطبع**، وانقر بزر الماوس الأعن فوق المهمة التي ترغب في إلغانَها، ثم حدد **إلغاء**. ومع ذلك، لا مكنك إلغاء مهمة طباعة من جهاز الكمبيوتر بمجرد إرسالها بشكل كامل إلى الطابعة. في تلك الحالة، أُلغ مهمة الطباعة باستخدام لوحة تحكم *الطابعة.*

**معلومات ذات صلة**

- | "الورق والسعات [المتوفرة" في](#page-154-0) الصفحة 155
	- | "قامئة نوع [الورق" في](#page-27-0) الصفحة 28
- | "خيارات القامئة لبرنامج تشغيل [الطابعة" في](#page-35-0) الصفحة 36

#### *خيارات القامئة لبرنامج تشغيل الطابعة*

<span id="page-35-0"></span>افتح نافذة الطباعة في أحد التطبيقات، وحدد الطابعة، ثم ادخل إلى نافذة برنامج تشغيل الطابعة. *تختلف القوائم وفقًا للخيار الذي حددته. ملاحظة:*

#### **علامة التبويب رئيسي**

إعدادات طباعة مسبقة الضبط:

إضافة/إزالة إعدادات مسبقة الضبط:

عكنك إضافة الإعدادات المسبقة الخاصة بك إلى إعدادات الطباعة المستخدمة بشكل متكرر أو إزالتها. حدد الإعداد المسبق الذي<br>تريد استخدامه من القاعًىة.

#### حجم المستند:

حدد حجم الورق الذي ترغب في الطباعة عليه. إذا قمت بتحديد **معرف من قِبل المستخدم**، فأدخل عرض الورق وارتفاعه، ثم قم<br>بتسجيل الحجم.

#### بلا حدود:

لتكب<u>ر</u> بيانات الطباعة لتكون أكبر من حجم الورق قليلاً حتى لا تتم طباعة هوامش حول حواف الورقة. انقر فوق **إعدادات** لتحديد<br>مقدار التكبر.

#### الاتجاه:

حدد الاتجاه الذي تريد استخدامه للطباعة.

#### نوع الورق:

حدد نوع الورق الذي تقوم بالطباعة عليه.

#### الجودة:

حدد جودة الطباعة التي تريد استخدامها للطباعة. تعتمد الإعدادات المتوفرة على نوع الورق الذي تحدده. يؤدي تحديد **عالي** إلى<br>الحصول على جودة طباعة أعلى، ولكن سرعة الطباعة قد تكون أقل.

#### اللون:

حدد ما إذا كنت ترغب في الطباعة بالألوان أم الطباعة أحادية اللون.

#### الطباعة على الوجهني:

للسامح لك بإجراء الطباعة على الوجهني.

#### إعدادات:

عكنك تحديد حافة التجليد، وهوامشه. عند طباعة مستندات متعددة الصفحات، عكنك تحديد الطباعة بدءًا من الجانب<br>الأمامي أو من الجانب الخلفي من الصفحة.

#### كثافة الطباعة:

حدد نوع المستند لضبط كثافة الطباعة. إذا تم تحديد كثافة الطباعة المناسبة، عكنك منع الحبر من أن يفيض من الجانب<br>المقابل. حدد **معرف من قبل المستخدم ل**ضبط كثافة الطباعة يدويًا.

#### متعدد الصفحات:

للسماح لك بطباعة عدة صفحات على ورقة واحدة أو القيام بطباعة ملصق. انقر فوق **ترتيب التخطيط** لتحديد الترتيب الذي تتم به<br>طباعة الصفحات.
#### نسخ:

عنيّ عدد النُسخ التي تريد طباعتها.

#### ترتيب:

لطباعة المستندات متعددة الصفحات بشكلٍ مرتب وموزع في مجموعات.

#### ترتيب عكسي:

<span id="page-36-0"></span>للسامح لك بالطباعة من الصفحة الأخرية حتى يتم تجميع الصفحات بالترتيب الصحيح بعد الطباعة.

#### وضع الهدوء:

يقلل الضوضاء الناتجة من الطابعة. ومع ذلك، قد يؤدي متكني ذلك إلى تقليل سرعة الطباعة.

#### معاينة قبل الطباعة:

لعرض معاينة المستند قبل الطباعة.

#### منظم المهام البسيط:

يسمح لك Lite Arranger Job بجمع ملفات متعددة تم إنشاؤها بواسطة تطبيقات مختلفة وطباعتها كمهمة طباعة واحدة.

#### عرض الإعدادات/إخفاء الإعدادات:

لعرض قائمة العناصر التي يتم تعيينها حاليًا في علامات التبويب **رئيسي** و **مزيد من الخيارات**. <del>ي</del>كنك إظهار شاشة قائمة الإعدادات<br>الحالىة أو إخفاؤها.

#### استعادة الإعداد الافتراضي:

أعد جميع الإعدادات إلى قيم المصنع الافتراضية. تتم أيضًا إعادة تعيين الإعدادات الموجودة في علامة التبويب **مزيد من الخيارات** إلى<br>الإعدادات الافتراضية.

#### مستويات الحبر:

لعرض مستويات الحبر التقريبية.

#### **علامة التبويب مزيد من الخيارات**

#### إعدادات طباعة مسبقة الضبط:

إضافة/إزالة إعدادات مسبقة الضبط:

عكنك إضافة الإعدادات المسبقة الخاصة بك إلى إعدادات الطباعة المستخدمة بشكل متكرر أو إزالتها. حدد الإعداد المسبق الذي<br>تريد استخدامه من القاعًة.

#### حجم المستند:

حدد حجم الورق الذي ترغب في الطباعة عليه.

#### ورق الإخراج:

حدد حجم الورق الذي ترغب في الطباعة عليه. إذا اختلف **حجم المستند** عن **ورق الإخراج**، يتم تحديد **تصغير/تكبير المستند**<br>تلقائيًا. لا ينبغي عليك تحديدها عند الطباعة دون تصغير حجم المستند أو تكبيره.

#### تصغر/تكبر المستند:

للسامح لك بتصغري حجم المستند أو تكبريه.

```
ملاءمة الصفحة:
```
تصغري المستند أو تكبريه تلقائيًا لملاءمة حجم الورق المحدد في **ورق الإخراج**.

```
تكبير/تصغير إلى:
```
الطباعة بنسبة مئوية معينة.

مركز:

طباعة الصور في منتصف الورقة.

تصحيح الألوان:

تلقايئ:

لضبط درجة لون الصور تلقائيًا.

#### مخصص:

للسماح لك بإجراء تصحيح الألوان يدويًا. يؤدي النقر فوق **متقدم** إلى فتح شاشة تصحيح الألوان حيث يمكنك تحديد طريقة مفصلة لتصحيح الألوان. يتيح لك تحديد طريقة طباعة عمومية بالألوان وتوضيح النص والخطوط الرقيقة عندما تنقر فوق **خيارات الصورة**. ميكنك أيضًا متكني تجانس الحواف، وإصلاح العني الحمراء، وإعدادات الطباعة مع تقليل ضبابية الحواف.

#### ميزات العلامة المائية:

تسمح لك بضبط إعدادات النماذج، أو العلامات المائية، أو رؤوس الصفحات وتذييلاتها غير القابلة للنسخ.

إضافة/حذف:

يُتيح لك إضافة أي علامات مائية أو مُاذج غير قابلة للنسخ ترغب في استخدامها أو حذفها.

إعدادات:

يُتيح لك ضبط طريقة الطباعة للعلامات المائية أو النماذج غير القابلة للنسخ.

العنوان/التذييل:

عكنك طباعة معلومات مثل اسم المستخدم وتاريخ الطباعة في رؤوس الصفحات أو تذييلاتها. عُكنك بعد ذلك ضبط<br>اللون، أو الخط، أو الححم أو النمط.

#### إعدادات إضافية:

استدارة :°180

لتدوير الصفحات بزاوية مقدارها 180 درجة قبل الطباعة. حدد هذا العنصر عند الطباعة على ورق مثل الأظرف التي يتم<br>تحميلها باتجاه ثابت في الطابعة.

طباعة ثنائية الاتجاه:

للطباعة عندما يتحرك رأس الطباعة في كلا الاتجاهني. تزيد سرعة الطباعة، لكن تنخفض الجودة.

نسخة مطابقة للصورة:

لقلب الصورة بحيث يطبع كما تظهر في المرآة.

#### عرض الإعدادات/إخفاء الإعدادات:

لعرض قامًة العناصر التي يتم تعيينها حاليًا في علامات التبويب **رئيسي** و **مزيد من الخيارات**. <sub>ت</sub>مكنك إظهار شاشة قامًة الإعدادات<br>الحالية أو إخفاؤها.

#### استعادة الإعداد الافتراضي:

أعد جميع الإعدادات إلى قيم المصنع الافتراضية. تتم أيضًا إعادة تعيين الإعدادات الموجودة في علامة التبويب **رئيسي** إلى الإعدادات<br>الافت<sub>ر</sub>اضية.

#### **علامة التبويب الصيانة**

فحص فوهات رؤوس الطباعة:

لطباعة فوذج فحص الفوهة للتحقق مما إذا كانت فوهات رأس الطباعة مسدودة أم لا.

#### تنظيف رأس الطباعة:

لتنظيف الفوهات المسدودة في رأس الطباعة. نظّف رأس الطباعة فقط إذا كانت بعض الفوهات مسدودة، لأن هذه الميزة تستخدم<br>بعض الحبر. اطبع <sup>ن</sup>موذج فحص رأس فوهة ثم حدد **تنظيف**.

#### منظم المهام البسيط:

لفتح نافذة منظم المهام البسيط. ميكنك فتح البيانات المحفوظة سابقًا وتحريرها من هنا.

#### :EPSON Status Monitor 3

لفتح نافذة 3 Monitor Status EPSON. ميكنك التأكد من حالة الطابعة والمواد المستهلكة من هنا.

#### تفضيلات المراقبة:

للسامح لك بضبط إعدادات العناصر الموجودة في نافذة 3 Monitor Status EPSON.

#### إعدادات موسعة:

للسماح لك بضبط مجموعة متنوعة من الإعدادات. انقر بزر الماوس الأمن فوق كل عنصر لعرض تعليمات للحصول على مزيد من التفاصيل.

#### قامئة الطباعة:

لعرض المهام قيد انتظار الطباعة. ميكنك التحقق من مهام الطباعة أو إيقافها مؤقتًا أو استئنافها.

#### اللغة:

لتغيير اللغة التي سيتم استخدامها في نافذة برنامج تشغيل الطابعة. لتطبيق الإعدادات، أغلق برنامج تشغيل الطابعة، ثم افتحه<br>مرة أخرى.

#### تحديث البرنامج:

لبدء Updater Software EPSON للتحقق من وجود أحدث إصدار من التطبيقات على الإنترنت.

#### طلب عبر الإنترنت:

يتيح لك الوصول إلى الموقع حيث ميكنك شراء خراطيش حبر Epson.

#### الدعم الفني:

إذا تم تثبيت الدليل على جهاز الكمبيوتر الخاص بك، فسيتم عرض الدليل. إذا لم يتم تثبيته، عكنك التواصل مع موقع Epson على<br>الويب للتحقق من الدليل والدعم الفني المتاح.

### **إضافة إعدادات الطباعة المسبقة لسهولة الطباعة**

إذا قمت بإنشاء إعداد مسبق خاص بك لأكثر إعدادات الطباعة استخدامًا وشيوعًا ببرنامج تشغيل الطابعة، عكنك الطباعة بسهولة عن طريق تحديد<br>الإعداد المسبق من القاعًة.

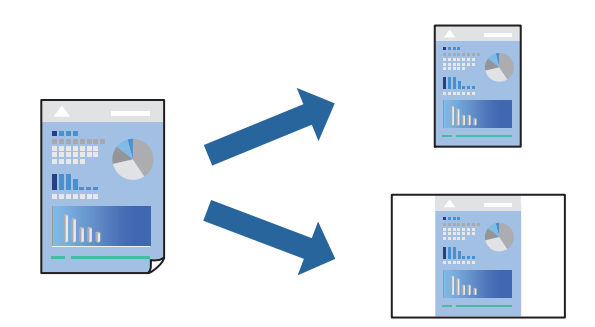

- من علامة تبويب برنامج تشغيل الطابعة **رئيسي** أو **مزيد من الخيارات** ، عنيّ كل عنصر (مثل **حجم المستند** و **نوع الورق**). .1
	- انقر فوق **إضافة/إزالة إعدادات مسبقة الضبط** في **إعدادات طباعة مسبقة الضبط**. .2
		- أدخل **الاسم** وإذا لزم الأمر، فأدخل تعليقًا. .3
			- انقر فوق **حفظ**. .4

```
ملاحظة:
لحذف إعداد مسبق مّت إضافته،  انقر فوق إضافة/إزالة إعدادات مسبقة الضبط،  وحدد اسم الإعداد المسبق الذي تريد حذفه من القامْة،  ثم
                                                                                                                       احذفه.
```
"علامة التبويب [رئيسي" في](#page-35-0) الصفحة 36 "علامة التبويب مزيد من [الخيارات" في](#page-36-0) الصفحة 37

انقر فوق **طباعة**. .5

في المرة التالية التي تريدفيها الطباعة باستخدام الإعدادات نفسها، حدد اسم الإعداد المسجل من **إعدادات طباعة مسبقة الضبط**، وانقر فوق .**OK**

> **معلومات ذات صلة** | "تحميل [الورق" في](#page-28-0) الصفحة 29 | "الطباعة [باستخدام](#page-57-0) إعدادات سهلة" في الصفحة 58

### **الطباعة على الوجهني**

ميكنك استخدام أي من الطرق التالية للطباعة على كلا جانبي الورق.

❏الطباعة التلقائية على الوجهني

❏الطباعة اليدوية على الوجهني

عندما تنتهي الطابعة من الطباعة على الوجه الأول، اقلب الورقة للطباعة على الجانب الآخر.

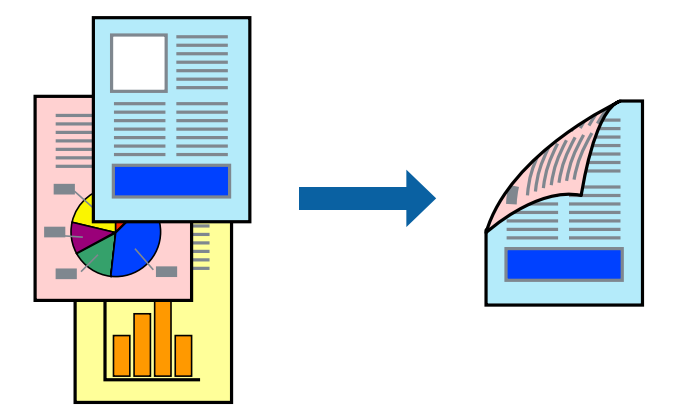

*ملاحظة:*

❏ *لا تتوفر هذه الميزة للطباعة بلا حدود.*

❏ *في حال عدم استخدام ورق مناسب للطباعة على الوجهني، قد تنخفض جودة الطباعة ويُحشر الورق. "ورق للطباعة على [الوجهني" في](#page-156-0) الصفحة 157*

❏ *بناءً على الورق والبيانات، قد يفيض الحبر إلى الوجه الآخر من الورق.*

◘ يتعذر عليك إجراء طباعة يدوية على الوجهين ما لم مَّكِّن EPSON Status Monitor 3. في حال تعطيل EPSON Status Monitor 3، ادخل إلى<br>نافذة برنامج تشغيل الطابعة، وانقر فوق إع**دادات موسعة** من علامة التبويب ا**لصيانة**، ثم حدد **مَ** 

❏ *ومع ذلك، قدلاتتوفر عند الوصول إلى الطابعة عبر إحدى الشبكات أو عند استخدام الطابعة كطابعة مشتركة.*

- في علامة التبويب **رئيسي** الخاصة ببرنامج تشغيل الطابعة، حدد طريقة **الطباعة على الوجهني**. .1
	- انقر فوق **الإعدادات**، واضبط الإعدادات المناسبة، ثم انقر فوق **موافق**. .2
	- انقر فوق **كثافة الطباعة**، واضبط الإعدادات المناسبة، ثم انقر فوق **موافق**. .3

عند ضبط **كثافة الطباعة**، ميكنك ضبط كثافة الطباعة حسب نوع الملف.

*ملاحظة:*

❏ *لايعد هذا الإعداد متوفرًا عندما تقوم بتحديد الطباعة اليدوية على الوجهني.*

■ قد تكون عملية الطباعة بطيئة حسب مجموعة الخيارات المحددة لـ **حدد** *''''***نوع المستند''''** في نافذة ضبط كثافة الطباعة والمُحددة لـ **الجودة** في<br>علامة تبويب **رئيسي**.

اضبط العناصر الأخرى الموجودة بعلامتي التبويب **رئيسي** و**مزيد من الخيارات** إذا لزم الأمر، ثم انقر فوق **موافق**. .4 "علامة التبويب [رئيسي" في](#page-35-0) الصفحة 36 "علامة التبويب مزيد من [الخيارات" في](#page-36-0) الصفحة 37

انقر فوق **طباعة**. .5

للطباعة اليدوية على الوجهني، يظهر إطار منبثق على الكمبيوتر عندما تنتهي الطباعة على الجانب الأول. اتبع التعليامت المعروضة على الشاشة.

**معلومات ذات صلة**

| "الورق والسعات [المتوفرة" في](#page-154-0) الصفحة 155

- | "تحميل [الورق" في](#page-28-0) الصفحة 29
- | "الطباعة [باستخدام](#page-57-0) إعدادات سهلة" في الصفحة 58

### **طباعة كتيب**

كام ميكنك طباعة الكتيبات التي ميكن إنشاؤها عن طريق إعادة ترتيب الصفحات وطي المطبوعات.

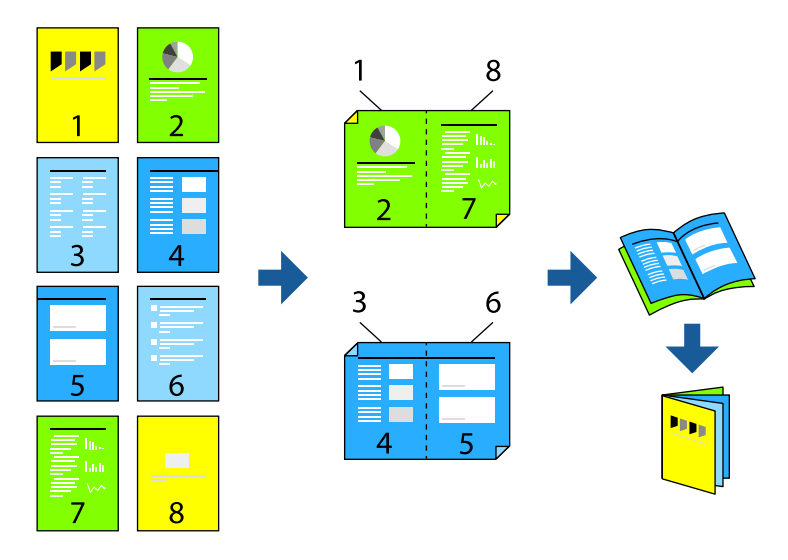

#### *ملاحظة:*

❏ *لا تتوفر هذه الميزة مع الطباعة بلا حدود.*

- ❏ *في حال عدم استخدام ورق مناسب للطباعة على الوجهني، قد تنخفض جودة الطباعة ويُحشر الورق. "ورق للطباعة على [الوجهني" في](#page-156-0) الصفحة 157*
	- ❏ *بناءً على الورق والبيانات، قد يفيض الحبر إلى الوجه الآخر من الورق.*

.<br>يتعذر عليك إجراء طباعة يدوية على الوجهين ما لم مَّكِّن EPSON Status Monitor 3. في حال تعطيل EPSON Status Monitor 3، ادخل إلى<br>نافذة برنامج تشغيل الطابعة، وانقر فوق إع**دادات موسعة** من علامة التبويب ا**لصيانة**، ثم حدد **مَكي** 

❏ *ومع ذلك، قدلاتتوفر عند الوصول إلى الطابعة عبر إحدى الشبكات أو عند استخدام الطابعة كطابعة مشتركة.*

- في علامة التبويب **رئيسي** لبرنامج تشغيل الطابعة، حدد نوع التجليد ذا الحافة الطويلة الذي تود استخدامه من **الطباعة على الوجهني**. .1
	- انقر فوق **إعدادات**، وحدد **كتيب**، ومن ثم حدد **الربط الأوسط** أو **الربط الجانبي**. .2

❏الربط الأوسط: استخدم هذه الطريقة عند طباعة عدد صغري من الصفحات والتي ميكن تكديسها وطيها بسهولة إلى نصفني.

 $\Box$  الربط الجانبي. استخدم هذه الطريقة عند طباعة ورقة واحدة (من أربع صفحات) في كل مرة، مع طي كل منها إلى نصفين، ثم تجميعها معًا<br>في مجلد واحد.

- انقر **OK**. .3
- <sup>4.</sup> عند طباعة البيانات التي تحتوي على الكثير من الصور والصور الفوتوغرافية، انقر فوق **كثافة الطباعة**، وبعد ذلك اضبط الإعدادات المناسبة، ثم<br>انقر فوق **موافق**.

عند ضبط **كثافة الطباعة**، ميكنك ضبط كثافة الطباعة حسب نوع الملف.

#### *ملاحظة:*

قد تكون عملية الطباعة بطيئة حسب مجموعة الخيارات الم*حد*دة لـ **حدد** *""***نوع المستند***""* **في نافذة ضبط كثافة الطباعة والمُحددة لـ الجودة في علامة**<br>تبويب **رئيسي**.

- اضبط العناصر الأخرى الموجودة بعلامتي التبويب **رئيسي** و**مزيد من الخيارات** إذا لزم الأمر، ثم انقر فوق **موافق**. .5 "علامة التبويب [رئيسي" في](#page-35-0) الصفحة 36 "علامة التبويب مزيد من [الخيارات" في](#page-36-0) الصفحة 37
	- انقر فوق **طباعة**. .6

**معلومات ذات صلة**

- | "الورق والسعات [المتوفرة" في](#page-154-0) الصفحة 155
	- $\dot{\text{29}}$  "تحميل [الورق" في](#page-28-0) الصفحة  $\blacklozenge$
- | "الطباعة [باستخدام](#page-57-0) إعدادات سهلة" في الصفحة 58

### **طباعة صفحات متعددة على ورقة واحدة**

ميكنك طباعة عدة صفحات من البيانات على ورقة واحدة.

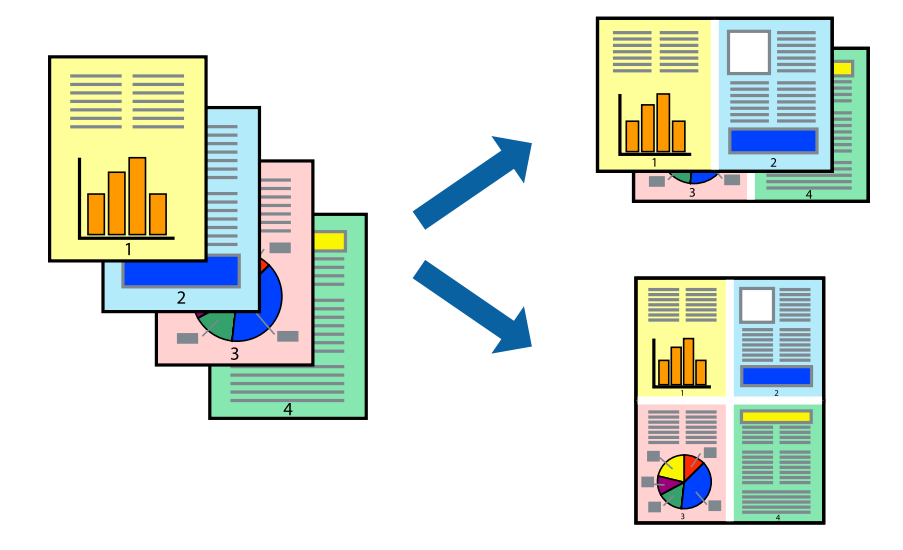

*لا تتوفر هذه الميزة مع الطباعة بلا حدود. ملاحظة:*

- <sup>1.</sup> في علامة التبويب **رئيسي** الخاصة ببرنامج تشغيل الطابعة، حدد 2 **فأعلى، أو 6 صفحات في ورقة**، أو 8 **فأعلى، 9 صفحات في**<br>ورقة، أو 16 صفحة في ورقة كإعداد لـ متعدد الصفحات.
	- انقر فوق **ترتيب التخطيط**، واضبط الإعدادات المناسبة، ثم انقر فوق **موافق**. .2
	- اضبط العناصر الأخرى الموجودة بعلامتي التبويب **رئيسي** و**مزيد من الخيارات** إذا لزم الأمر، ثم انقر فوق **موافق**. .3 "علامة التبويب [رئيسي" في](#page-35-0) الصفحة 36 "علامة التبويب مزيد من [الخيارات" في](#page-36-0) الصفحة 37
		- انقر فوق **طباعة**. .4

**معلومات ذات صلة**

| "تحميل [الورق" في](#page-28-0) الصفحة 29

#### | "الطباعة [باستخدام](#page-57-0) إعدادات سهلة" في الصفحة 58

### **الطباعة لملاءمة حجم الورق**

حدد حجم الورق الذي قمت بتحميله في الطابعة كإعداد حجم ورق الوجهة.

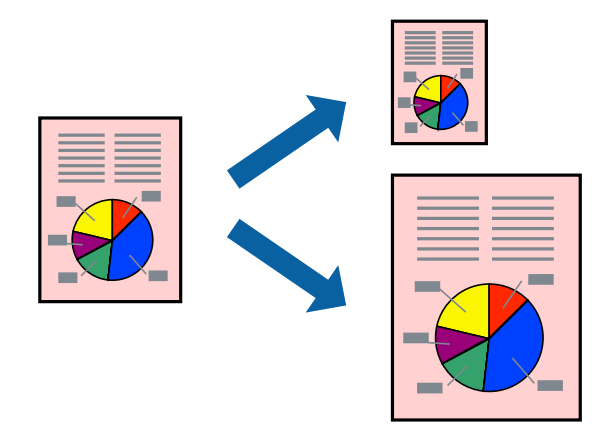

*لا تتوفر هذه الميزة مع الطباعة بلا حدود. ملاحظة:*

من علامة التبويب **مزيد من الخيارات** الخاصة ببرنامج تشغيل الطابعة، اضبط الإعدادات التالية. .1

❏حجم المستند: حدد حجم الورق الذي قمت بتعيينه في إعداد التطبيق.

ورق الإخراج: حدد حجم الورق الذي قمت بتحميله في الطابعة. $\Box$ يتم تحديد **ملاءمة الصفحة** تلقائيًا.

```
انقر فوق مركز لطباعة الصورة المصغرة في منتصف الورقة. ملاحظة:
```
اضبط العناصر الأخرى الموجودة بعلامتي التبويب **رئيسي** و**مزيد من الخيارات** إذا لزم الأمر، ثم انقر فوق **موافق**. .2 "علامة التبويب [رئيسي" في](#page-35-0) الصفحة 36 "علامة التبويب مزيد من [الخيارات" في](#page-36-0) الصفحة 37

انقر فوق **طباعة**. .3

- | "تحميل [الورق" في](#page-28-0) الصفحة 29
- | "الطباعة [باستخدام](#page-57-0) إعدادات سهلة" في الصفحة 58

### **طباعة مستند مصغر أو مكبر في أي تكبري**

ميكنك تصغري حجم مستند أو تكبريه بنسبة مئوية معينة.

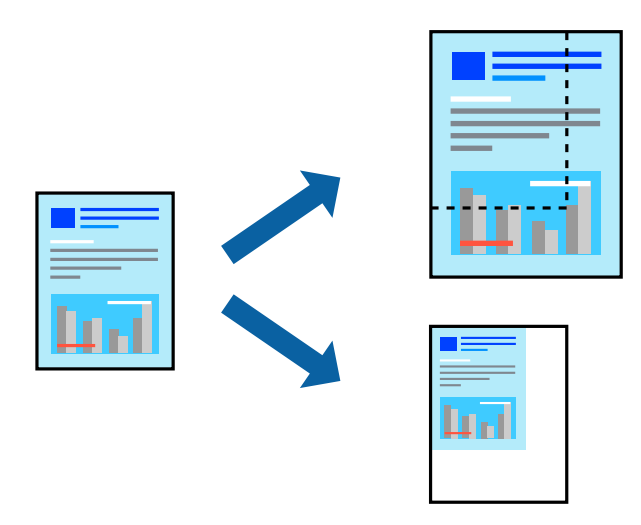

*لا تتوفر هذه الميزة مع الطباعة بلا حدود. ملاحظة:*

- من علامة التبويب **مزيد من الخيارات** الخاصة ببرنامج تشغيل الطابعة، حدد حجم المستند من إعداد **حجم المستند**. .1
	- حدد حجم الورق الذي تريد طباعته من إعداد **ورق الإخراج**. .2
	- حدد **تصغري/تكبري المستند** و**تكبري/تصغري إلى**، ثم أدخل نسبة مئوية. .3 حدد **مركز** لطباعة الصور في وسط الصفحة.
	- اضبط العناصر الأخرى الموجودة بعلامتي التبويب **رئيسي** و**مزيد من الخيارات** إذا لزم الأمر، ثم انقر فوق **موافق**. .4 "علامة التبويب [رئيسي" في](#page-35-0) الصفحة 36 "علامة التبويب مزيد من [الخيارات" في](#page-36-0) الصفحة 37
		- انقر فوق **طباعة**. .5

- | "تحميل [الورق" في](#page-28-0) الصفحة 29
- | "الطباعة [باستخدام](#page-57-0) إعدادات سهلة" في الصفحة 58

### **طباعة صورة واحدة على عدة صفحات للتكبري (إنشاء ملصق)**

تتيح هذه الميزة طباعة صورة واحدة على عدة صفحات من الورق. ميكنك عمل ملصق بحجم أكبر عن طريق لصقها معا.ً

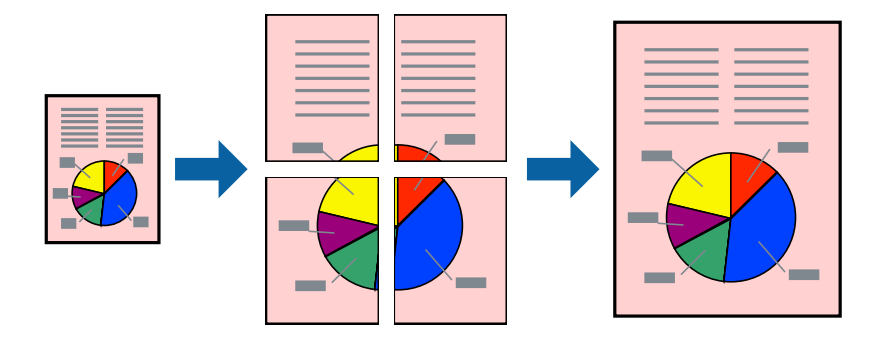

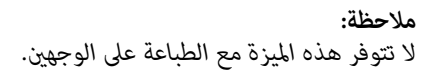

- **الصفحات**. في علامةالتبويبالخاصةببرنامج تشغيل الطابعة**رئيسي**، حدد**ملصق 1x**،**2** أو**ملصق 2x**،**2** أو**ملصق 3x**،**3** أو**ملصق 4x4**كإعداد**متعدد** .1
	- انقر فوق **إعدادات**، واضبط الإعدادات المناسبة، ثم انقر فوق **موافق**. .2

```
يُتيح لك طباعة موجهات القطع طباعة خطوط إرشادات القطع. ملاحظة:
```
- اضبط العناصر الأخرى الموجودة في علامتي التبويب **رئيسي** و**مزيد من الخيارات** إذا لزم الأمر، ثم انقر فوق **موافق**. .3 "علامة التبويب [رئيسي" في](#page-35-0) الصفحة 36 "علامة التبويب مزيد من [الخيارات" في](#page-36-0) الصفحة 37
	- انقر فوق **طباعة**. .4

- | "تحميل [الورق" في](#page-28-0) الصفحة 29
- | "الطباعة [باستخدام](#page-57-0) إعدادات سهلة" في الصفحة 58

#### *عمل ملصقات باستخدام علامات المحاذاة المتداخلة*

إليك مثالاً لكيفية عمل ملصق عندما يتم تحديد **ملصق 2x2** ، وتحديد **علامات محاذاة متراكبة** في **طباعة موجهات القطع**.

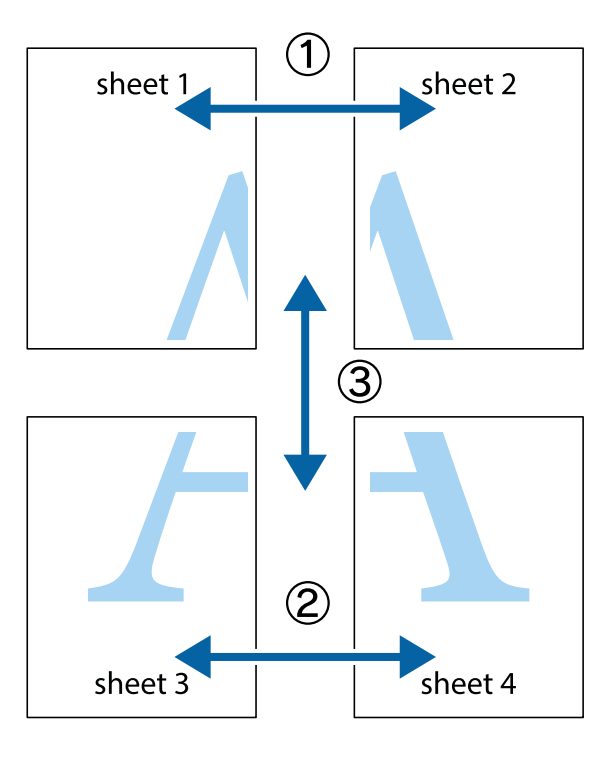

<sup>1.</sup> قم بإعداد 1 Sheet و 2 Sheet. اقطع هوامش 1 Sheet بطول الخط الأزرق الرأسي ومرورًا منتصف العلامتين المتصالبتين العلوية<br>والسفلية.

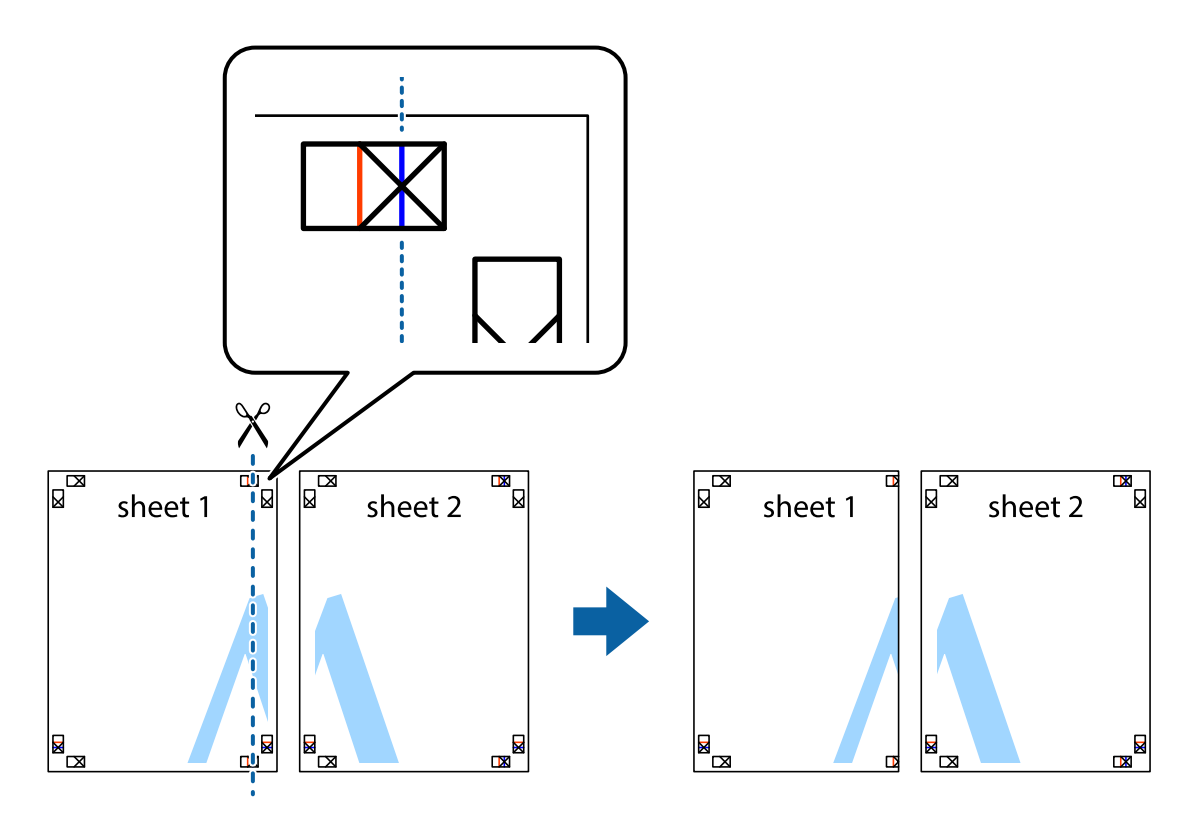

- $\boxed{\text{a}}$  $\mathbb{R}$ ਜਾਂ sheet 1 sheet 2  $\mathbb{R}$  $\mathbf{R}$
- ضع حافة 1 Sheet فوق 2 Sheet وقم مبحاذاة العلامات المتصالبة، ثم قم بتثبيت الورقتني معًا من الخلف مؤقتًا. .2

.<br>3. اقطع الورقتين اللتين قمت بتثبيتهما معًا إلى ورقتين في الخط الطولي الأحمر عبر علامات المحاذاة (الخط إلى يسار العلامات المتصالبة في هذه المرة).

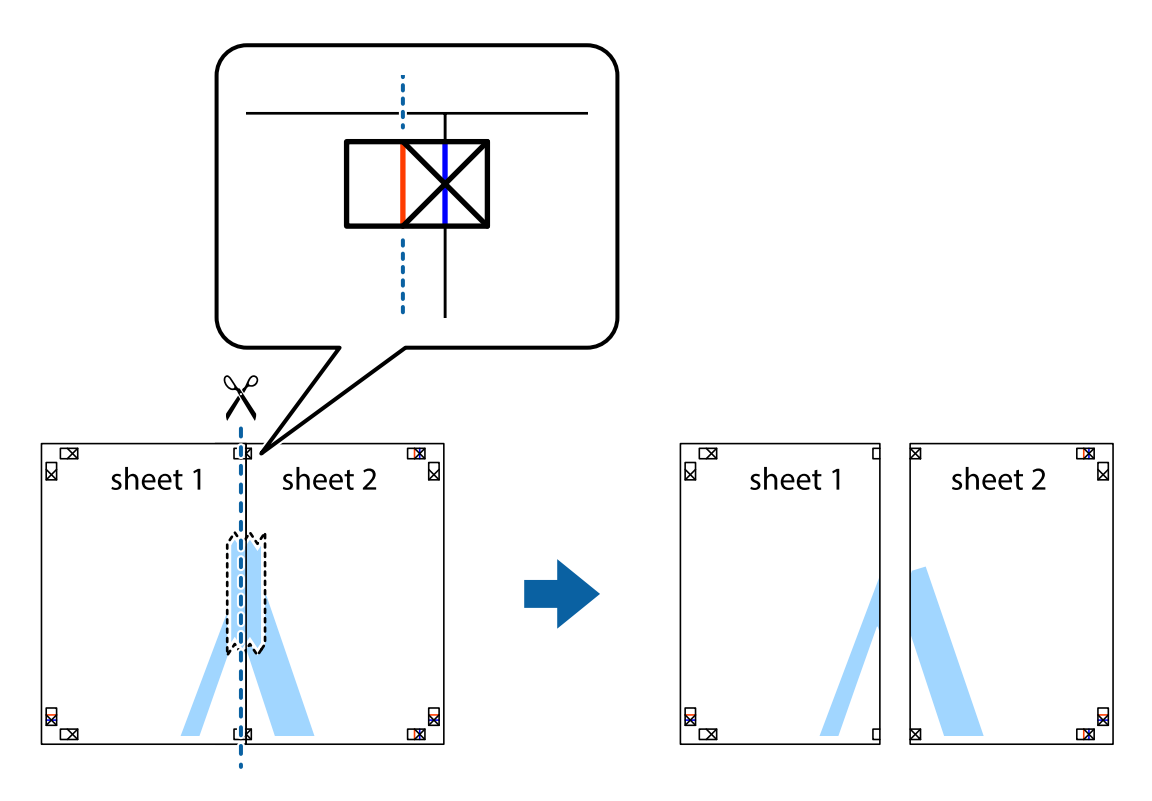

.<br>4. قم بتثبيت الورقتين معًا من الخلف.

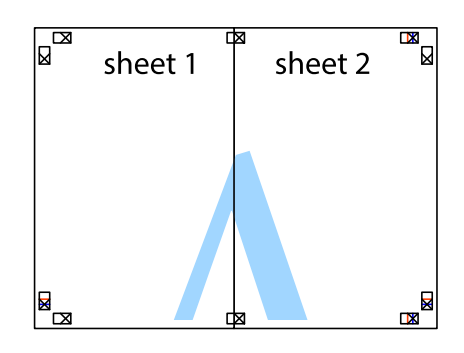

- كرر الخطوات من 1 إلى 4 لتثبيت 3 Sheet و 4 Sheet معًا. .5
- <sup>6.</sup> اقطع هوامش Sheet 1 و 2 Sheet بطول الخط الأزرق الأفقي ومرورًا منتصف العلامتين المتصالبتين اليسرى واليمنى.

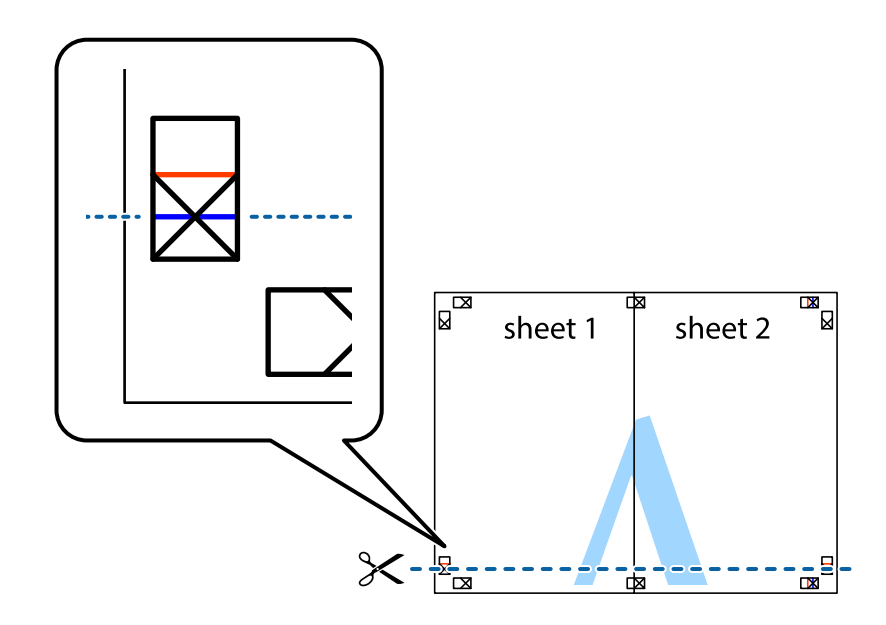

ر.<br>تمع حافة الورقة 1 Sheet و 2 Sheet فوق 3 Sheet و 4 Sheet وقم محاذاة العلامتين المتصالبتين، ثم قم بتثبيتهم معًا من الخلف مؤقتًا.

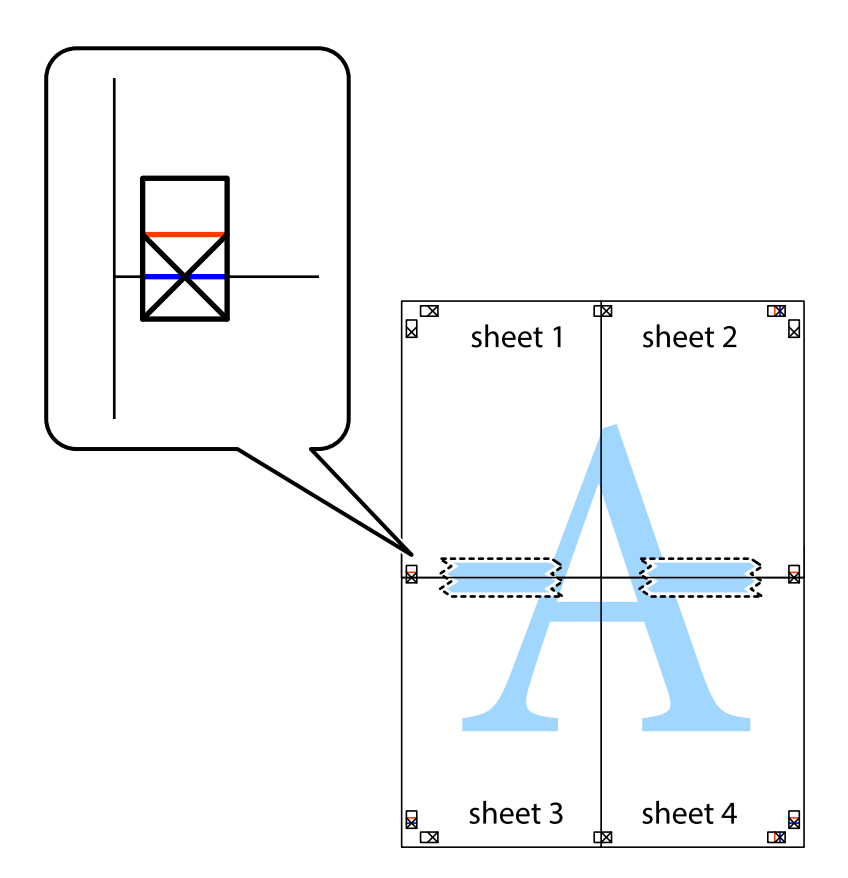

ي.<br>اقطع الورقتين اللتين قمت بتثبيتهما معًا إلى ورقتين في الخط الأفقي الأحمر عبر علامات المحاذاة (الخط إلى أعلى العلامات المتصالبة في هذه المرة).

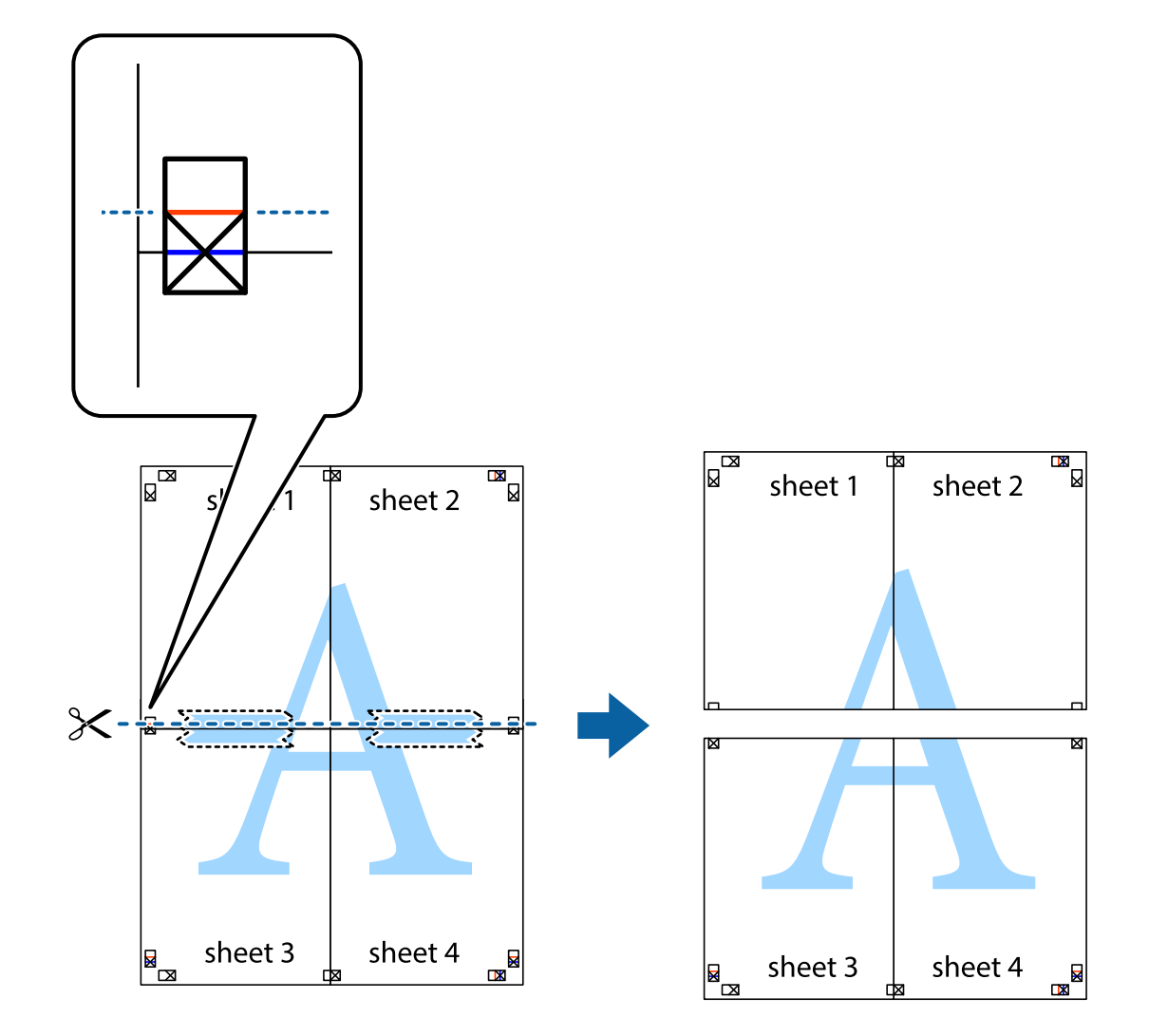

و.<br>يقم بتثبيت الورقتين معًا من الخلف.

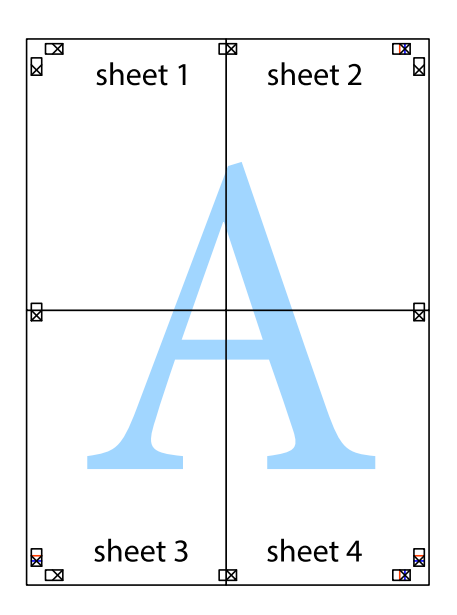

اس اقطع الهوامش المتبقية في الموجه الخارجي.  $^{\rm 10}$ 

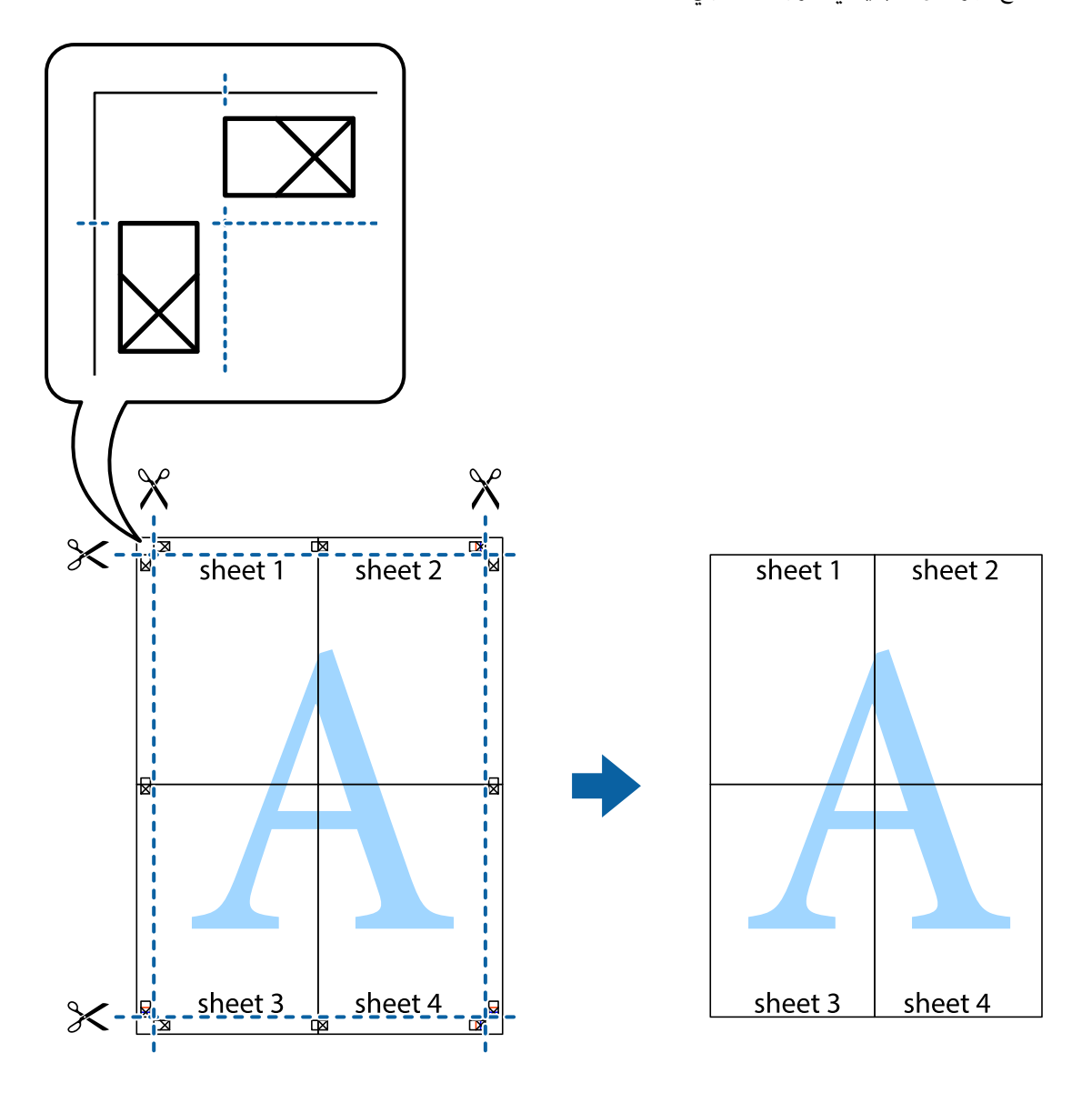

### **الطباعة باستخدام رأس الصفحة وتذييلها**

ميكنك طباعة معلومات مثل اسم المستخدم وتاريخ الطباعة في رؤوس الصفحات أو تذييلاتها.

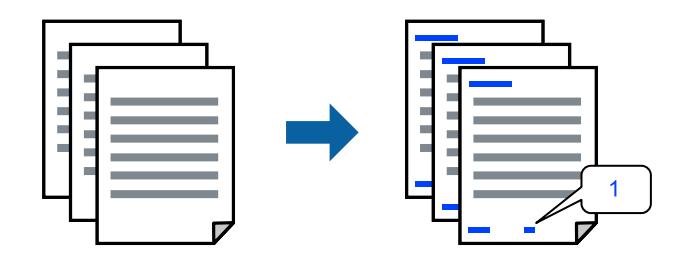

في علامة التبويب **مزيد من الخيارات** الخاصة ببرنامج تشغيل الطابعة، انقر فوق **ميزات العلامة المائية**، ثم حدد **العنوان/التذييل**. .1

، ثم حدد العناصر التي تريد طباعتها ثم انقر فوق OK. .2 **إعدادات**

*ملاحظة:*

ل لتحديد رقم الصفحة الأولى، حدد **رقم الصفحة** من الموضع الذي تريد طباعته في رأس الصفحة أو تذييلها، ثم حدد الرقم في **رقم البدء**.

*إدخال النص.* ❏ *إذاكنتترغبفي طباعةنصفي رأسالصفحةأوتذييلها، فحددالموضع الذيتريد طباعته، ثم حددنص. أدخل النصالذي تريد طباعتهفي حقل*

- اضبط العناصر الأخرى الموجودة بعلامتي التبويب **رئيسي** و**مزيد من الخيارات** إذا لزم الأمر، ثم انقر فوق **موافق**. .3 "علامة التبويب [رئيسي" في](#page-35-0) الصفحة 36 "علامة التبويب مزيد من [الخيارات" في](#page-36-0) الصفحة 37
	- انقر فوق **طباعة**. .4

**معلومات ذات صلة**

- | "تحميل [الورق" في](#page-28-0) الصفحة 29
- | "الطباعة [باستخدام](#page-57-0) إعدادات سهلة" في الصفحة 58

### **طباعةمنوذج غري قابل للنسخ**

عكنك طباعة موذج غير قابل للنسخ على مطبوعاتك. لا تتم طباعة الأحرف نفسها وتكون الطباعة بأكملها متناغمة مع الشاشة بصورة خفيفة عند<br>الطباعة. تظهر الحروف المخفية عند تصويرها لسهولة تمييز النص الأصلي عن النسخ.

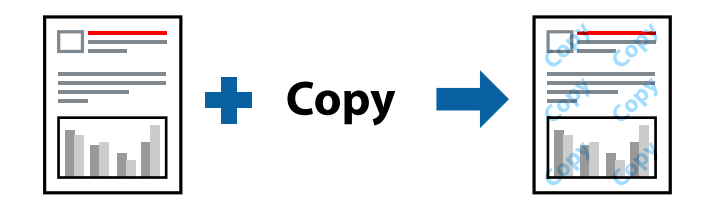

مُوذج غير قابل للنسخ متوفر وفقًا للشروط التالية:

❏نوع الورق: ورق عادي، ورق ذي رأسية، ورق معاد تدويره، ورق ملون، ورق مطبوع مسبقًا، ورق عادي ذي جودةعالية، ورق سميك

❏بلا أطر: مل يتم التحديد

الجودة: قياسي $\Box$ 

❏الطباعة على الوجهني: إيقاف تشغيل، أو يدوي (ربط الحافة الطويلة)، أو يدوي (ربط الحافة القصرية)

عصحيح الألوان: تلقائى $\Box$ 

*ميكنك أيضًا إضافةمنوذجك غري القابل للنسخ. ملاحظة:*

- للنسخ. في علامة التبويب **مزيد من الخيارات** الخاصة ببرنامج تشغيل الطابعة، انقر فوق **ميزات العلامة المائية**، ثم حدد منوذجًا غري قابل .1
	- انقر فوق **إعدادات** لتغيري التفاصيل مثل حجم النموذج أو كثافته. .2
	- اضبط العناصر الأخرى الموجودة بعلامتي التبويب **رئيسي** و**مزيد من الخيارات** إذا لزم الأمر، ثم انقر فوق **موافق**. .3 "علامة التبويب [رئيسي" في](#page-35-0) الصفحة 36

"علامة التبويب مزيد من [الخيارات" في](#page-36-0) الصفحة 37

انقر فوق **طباعة**. .4

**معلومات ذات صلة**

- | "تحميل [الورق" في](#page-28-0) الصفحة 29
- | "الطباعة [باستخدام](#page-57-0) إعدادات سهلة" في الصفحة 58

### **طباعة ملفات متعددة معًا**

منظم المهام البسيط يسمح لك بجمع ملفات متعددة تم إنشاؤها بواسطة تطبيقات مختلفة وطباعتها كمهمة طباعة واحدة. مكنك تحديد إعدادات<br>الطباعة للملفات المجمعة، مثل تخطبط الصفحات المتعددة، والطباعة على الوجهن.

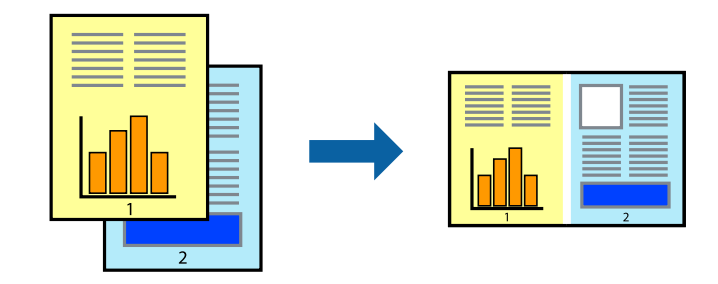

- في علامة التبويب **رئيسي** الخاصة ببرنامج تشغيل الطابعة، حدد **منظم المهام البسيط**، ثم انقر فوق **موافق**. .1 "علامة التبويب [رئيسي" في](#page-35-0) الصفحة 36
	- انقر فوق **طباعة**. .2

عند بدء الطباعة، يتم عرض نافذة منظم المهام البسيط.

- عند فتح نافذة منظم المهام البسيط، افتح الملف الذي تريد دمجه مع الملف الحالي، ثم كرر الخطوات المذكورة أعلاه. . $^3$
- عند تحديد مهمة طباعة متت إضافتها إلى مشروع طباعة في نافذة منظم المهام البسيط، ميكنك تعديل تخطيط الصفحة. .4
	- انقر فوق **طباعة** من القامئة **ملف** لبدء الطباعة. .5

*ملاحظة:*

إذا قمت بإغلاق نافذة منظم المهام البسيط قبل إضافة جميع بيانات الطباعة إلى مشروع طباعة، يتم إلغاء مهمة الطباعة التي تعمل عليها حاليًا. انقر *فوق حفظ من القامئة ملف لحفظ المهمة الحالية. امتداد الملفات المحفوظة هو "ecl".*

لفتح مشروع طباعة، انقر فوق **منظم المهام البسيط** في علامة التبويب **الصيانة** الخاصة ببرنامج تشغيل الطابعة لفتح نافذة منظم المهام البسيط. ثم<br>حدد **فتح** من القامًة **ملف** لتحديد الملف.

- | "تحميل [الورق" في](#page-28-0) الصفحة 29
- | "الطباعة [باستخدام](#page-57-0) إعدادات سهلة" في الصفحة 58

### **الطباعة باستخدام خاصية الطباعة العالمية بالألوان**

ميكنك تحسني عرض النص والصورة في المطبوعات.

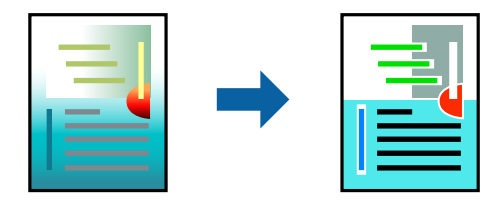

لاتتوفر طباعة عمومية بالألوان إلاعند تحديد الإعدادات التالية فقط.

❏نوع الورق: ورق عادي، وورق النسخ، وورق ذورأسية، وورق معادتدويره، وورق ملون، وورق مطبوع مسبقًا، وورق عادي ذو جودة عالية

❏الجودة: **قياسي** أو جودة أعلى

❏لون الطباعة: **اللون**

❏التطبيقات: 2007 Office® Microsoft أو الإصدار الأحدث

حجم النص: 96 نقطة أو أصغر $\Box$ 

- من علامة تبويب **مزيد من الخيارات** الخاصة ببرنامج تشغيل الطابعة، انقر فوق **خيارات الصورة** في إعداد **تصحيح الألوان**. .1
	- حدد خيارًا من إعداد **طباعة عمومية بالألوان**. .2
	- **التحسني** لضبط مزيد من الإعدادات. .3 **خيارات**
	- اضبط العناصر الأخرى الموجودة بعلامتي التبويب **رئيسي** و**مزيد من الخيارات** إذا لزم الأمر، ثم انقر فوق **موافق**. .4 "علامة التبويب [رئيسي" في](#page-35-0) الصفحة 36 "علامة التبويب مزيد من [الخيارات" في](#page-36-0) الصفحة 37
		- انقر فوق **طباعة**. .5
			- *ملاحظة:*

❏ *قد تتغري بعض الرموز المعينة ببعض النامذج، مثل "+" ليظهر كـ "±".*

❏ *قد تعمل النامذج أو التسطري الخاص بالتطبيقات على تغيري المحتوى المطبوع باستخدام هذه الإعدادات.*

❏ *قد تقل جودة الطباعة في الصور الفوتوغرافية والصور الأخرى عند استخدام إعدادات طباعة عمومية بالألوان.*

❏ *تسري الطباعة بشكل أبطأ عند استخدام إعدادات طباعة عمومية بالألوان.*

- | "تحميل [الورق" في](#page-28-0) الصفحة 29
- | "الطباعة [باستخدام](#page-57-0) إعدادات سهلة" في الصفحة 58

### **ضبط لون الطباعة**

ميكنك ضبط الألوان المستخدمة في مهمة الطباعة. لايتم تطبيق هذه التعديلات على البيانات الأصلية.

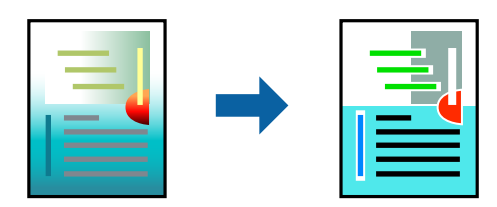

يؤدي إعداد PhotoEnhance إلى الحصول على صور أكثر وضوحًا وألوان زاهية من خلال الضبط التلقائي للتباين والتشبع والسطوع الخاص ببيانات<br>الصورة الأصلية.

*ملاحظة:*

يضبط PhotoEnhance اللون عن طريق تحليل موقع الهدف. لذلك، إذا غيَّتت موقع الهدف عن طريق تصغير الصورة أو تكبيرها أو قصها أو تدويرها، فقد يتغير اللون بشكل غير متوقع. يعمل تعديد إعداد بلا حدود على تغيير موقّع الهدف أيضًا مما يؤدي إلى تغييرات في اللون. إذا كانت الصورة<br>خارج نطاق التركيز، فرما تصبح درجة اللون غير طبيعية. إذا تغير اللون أو أصبح غير

من علامة التبويب **مزيد من الخيارات** في برنامج تشغيل الطابعة، حدد طريقة تصحيح الألوان من إعداد **تصحيح الألوان**. .1

❏تلقايئ: يعمل هذا الإعداد على ضبط درجة الألوان تلقائيًا لتناسب إعدادات نوع الورق وجودة الطباعة.

❏مخصص: انقر فوق **متقدم**، وميكنك ضبط الإعدادات الخاصة بك.

اضبط العناصر الأخرى الموجودة بعلامتي التبويب **رئيسي** و**مزيد من الخيارات** إذا لزم الأمر، ثم انقر فوق **موافق**. .2

"علامة التبويب [رئيسي" في](#page-35-0) الصفحة 36

"علامة التبويب مزيد من [الخيارات" في](#page-36-0) الصفحة 37

انقر فوق **طباعة**. .3

**معلومات ذات صلة**

- | "تحميل [الورق" في](#page-28-0) الصفحة 29
- | "الطباعة [باستخدام](#page-57-0) إعدادات سهلة" في الصفحة 58

### **الطباعة لتوضيح الخطوط الرقيقة**

ميكنك جعل الخطوط الرفيعة التي تكون رقيقة جداً للطباعة سميكة.

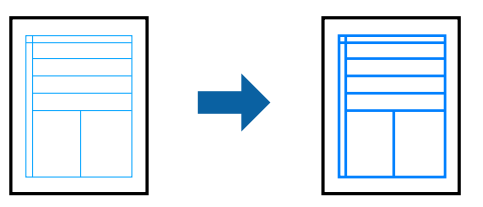

من علامة تبويب **مزيد من الخيارات** الخاصة ببرنامج تشغيل الطابعة، انقر فوق **خيارات الصورة** في إعداد **تصحيح الألوان**. .1

حدد **إبراز الخطوط الرفيعة**. .2

- اضبط العناصر الأخرى الموجودة بعلامتي التبويب **رئيسي** و**مزيد من الخيارات** إذا لزم الأمر، ثم انقر فوق **موافق**. .3 "علامة التبويب [رئيسي" في](#page-35-0) الصفحة 36 "علامة التبويب مزيد من [الخيارات" في](#page-36-0) الصفحة 37
	- انقر فوق **طباعة**. .4

**معلومات ذات صلة**

- | "تحميل [الورق" في](#page-28-0) الصفحة 29
- | "الطباعة [باستخدام](#page-57-0) إعدادات سهلة" في الصفحة 58

### **طباعة الرموز الشريطية الواضحة**

عكنك طباعة رمز شريطي بوضوح وجعل مسحه ضوئيًا أمرًا سهلاً. ولا تقم بتمكين هذه الميزة إلا إذا تعذّر إجراء المسح الضوئي للرمز الشريطي الذي<br>طبعته فقط.

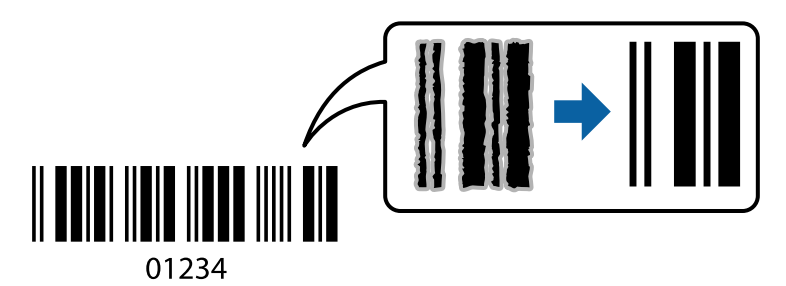

ميكنك استخدام هذه الميزة بالشروط التالية.

نوع الورق: ورق عادي، أو ورق ذو رأسية، أو ورق معاد تدويره، أو ورق ملون، أو ورق مطبوع مسبقًا، أو ورق عادي ذو جودة عالية، أو ورق $\Box$ سميك، ورق بجودة عالية للصور للطابعات النافثة للحبر من Epson، أو ورق غري لامع، أو ظرف

❏الجودة: **قياسي**

- في علامة التبويب **الصيانة** الخاصة ببرنامج تشغيل الطابعة، انقر فوق **إعدادات موسعة**، ثم حدد **وضع الرمز الشريطي**. .1
	- اضبط العناصر الأخرى الموجودة بعلامتي التبويب **رئيسي** و**مزيد من الخيارات** إذا لزم الأمر، ثم انقر فوق **موافق**. .2 "علامة التبويب [رئيسي" في](#page-35-0) الصفحة 36 "علامة التبويب مزيد من [الخيارات" في](#page-36-0) الصفحة 37
		- انقر فوق **طباعة**. .3

*قدلاتكون ميزة إزالة ضبابية الصورة متوفرة دامئًا وفقًا للظروف. ملاحظة:*

- | "تحميل [الورق" في](#page-28-0) الصفحة 29
- | "الطباعة [باستخدام](#page-57-0) إعدادات سهلة" في الصفحة 58

### **الطباعة من كمبيوتر — OS Mac**

### **الطباعة باستخدام إعدادات سهلة**

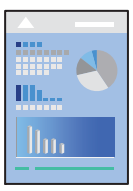

<span id="page-57-0"></span>*قد تختلف العمليات والشاشات حسب التطبيق المستخدم. راجع تعليامت التطبيق للاطلاع على التفاصيل. ملاحظة:*

- . حمِّل الورق في الطابعة.  $^{\rm l}$ "تحميل [الورق" في](#page-28-0) الصفحة 29
- .<br>افتح الملف الذي تريد طباعته.  $^2$
- حدد **طباعة** من القامئة **ملف** أو أمر آخر للوصول إلى مربع حوار الطباعة. .3

إذا لزم الأمر، فانقر فوق إ**ظهار التفاصيل** أو ▼ لتوسيع نافذة الطباعة.

- حدد الطابعة الخاصة بك. .4
- حدد **إعدادات الطباعة** من القامئة المنبثقة. .5

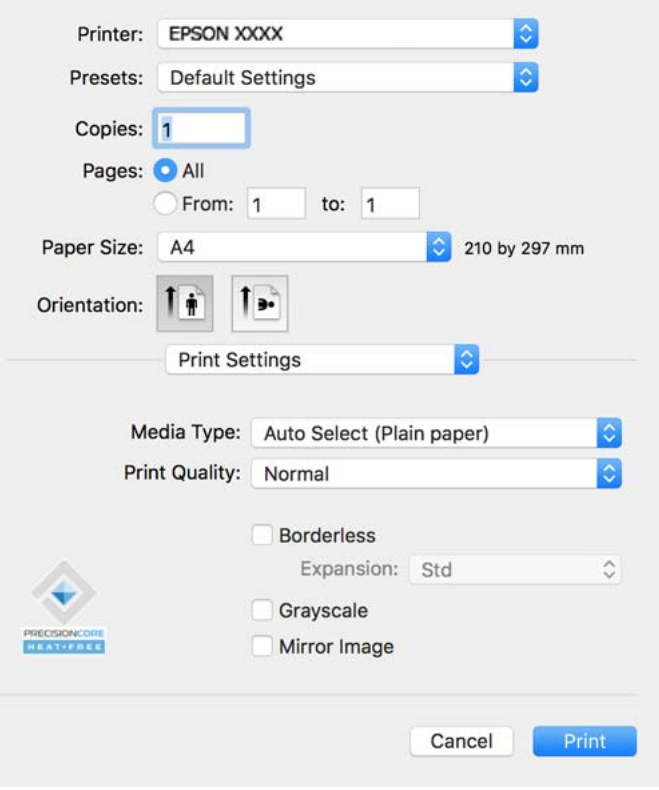

*ملاحظة:*

<span id="page-58-0"></span>*OS Xو) 10.12(macOS Sierraو) 10.13(macOS High Sierraأوالأحدثو) 10.15(macOS Catalina في إذاملتظهرقامئةإعداداتالطباعة* I0.11)El Capitan وI0.10)OS X Yosemite) وI0.9)OS X Mavericks) ، فذلك يعني عدم تثبيت برنامج تشغيل طابعة Epson بشكل<br>صحيح. وقم بتمكينه من القائمة التالية.

حدد **تفضيلات النظام** من القامًة > Apple **الطابعات والماسحات الضوئية** (أو **طباعة ومسح ضوئي،** أو **طباعة وفاكس)،** ثم احذف الطابعة وأضفها<br>مرةً أخرى. راجع ما يلى لإضافة طابعة.

*"إضافة [طابعةEpson](#page-83-0) [أصلية \(لأجهزة](#page-83-0) [OS Mac](#page-83-0) [فقط\)" في](#page-83-0) الصفحة 84*

*يتعذر على Mojave macOS10.14 ( (الوصول إلى إعدادات الطباعة في التطبيقات التي تقدمها Apple مثل TextEdit.*

6. غرّ الإعدادات حسب الضرورة.

راجع خيارات القامئة الخاصة ببرنامج تشغيل الطابعة للاطلاع على التفاصيل.

انقر فوق **طباعة**. .7

*ملاحظة:*

إذاكنت ترغب في إلغاء عملية الطباعة، على الكمبيوتر الخاص بك، فانقر فوق أيقونة الطباعة في **وحدة التثبيت**. حدد المهمة التي ترغب في إلغائها ثم انقر فوق �� بجوار مقياس التقدم. ومع ذلك، لا عكنك إلغاء مهمة طباعة من جهاز الكمبيوتر عجرد إرسالها بشكل كامل إلى الطابعة. في تلك<br>الحالة، ألغ مهمة الطباعة باستخدام لوحة تحكم الطابعة.

#### **معلومات ذات صلة**

- | "الورق والسعات [المتوفرة" في](#page-154-0) الصفحة 155
	- | "قامئة نوع [الورق" في](#page-27-0) الصفحة 28
- | "المزيد من خيارات إعدادات [الطباعة" في](#page-59-0) الصفحة 60

*خيارات القامئة لبرنامج تشغيل الطابعة* افتح نافذة الطباعة في أحد التطبيقات، وحدد الطابعة، ثم ادخل إلى نافذة برنامج تشغيل الطابعة. *تختلف القوائم وفقًا للخيار الذي حددته. ملاحظة:*

#### **خيارات القامئة للتخطيط**

عدد الصفحات لكل ورقة:

حدد عدد الصفحات المراد طباعتها على ورقة واحدة.

#### اتجاه التخطيط:

حدد الترتيب الذي ستُطبع به الصفحات.

#### الحدود:

لطباعة حد حول الصفحات.

#### عكس اتجاه الصفحة:

لتدوير الصفحات بزاوية مقدارها 180 درجة قبل الطباعة. حدد هذا العنصر عند الطباعة على ورق مثل الأظرف التي يتم تحميلها<br>باتجاه ثابت في الطابعة.

#### اعكس أفقيًا:

يعكس الصورة بحيث تُطبع كما تظهر في المرآة.

#### **خيارات القامئة لمطابقة الألوان**

#### ColorSync/عناصر تحكم ألوان EPSON:

<span id="page-59-0"></span>حدد طريقةً لتعديل اللون. تعدل هذه الخيارات الألوان بني الطابعة وشاشة الكمبيوتر لتقليل الاختلاف في اللون.

#### **خيارات القامئة للتعامل مع الورق**

#### ترتيب الصفحات:

لطباعة المستندات متعددة الصفحات بشكلٍ مرتب وموزع في مجموعات.

#### صفحات الطباعة:

حدده لطباعة الصفحات الفردية أو الزوجية فقط.

#### ترتيب الصفحات:

حدد للطباعة من الأعلى أو من الصفحة الأخرية.

#### تغيري الحجم لملاءمة حجم الورق:

للطباعة لملاءمة حجم الورق الذي قمت بتحميله.

#### عجم ورق الوجهة:  $\Box$

حدد حجم الورق المطلوب الطباعة فوقه.

#### ❏تقليل الحجم فقط:

حدد هذا الإعداد عندما تريد تقليل الحجم فقط إذا كانت بيانات الطباعة كبيرة جدًا بالنسبة لحجم الورق الذي تم تحميله في الطابعة.

#### **خيارات القامئة لصفحة الغلاف**

#### طباعة صفحة الغلاف:

حدد ما إذا كنت تريد طباعة صفحة الغلاف أولا. عندما تريد إضافة غلاف خلفي، حدد **بعد المستند**.

#### نوع صفحة الغلاف:

حدد محتويات صفحة الغلاف.

#### **المزيد من خيارات إعدادات الطباعة**

#### نوع الوسائط:

حدد نوع الورق الذي تقوم بالطباعة عليه.

#### جودة الطباعة:

حدد جودة الطباعة التي تريد استخدامها للطباعة. تختلف الخيارات حسب نوع الورق.

#### بلا حدود:

يتم تحديد مربع الاختيار هذا عند تحديد حجم ورق من دون حدود. في الطباعة من دون حدود، يتم تكبير بيانات الطباعة لتكون أكبر من حجم الورق قليلاً حتى لا تتم طباعة هوامش حول حواف<br>الورقة.

```
توسيع: حدد مقدار التكبري.
```
#### الطباعة بالأسود فقط:

حدده عندما تريد الطباعة باللون الأسود أو بظلال من اللون الرمادي.

#### نسخة مطابقة للصورة:

لقلب الصورة بحيث يطبع كما تظهر في المرآة.

#### **المزيد من خيارات خيارات الألوان**

#### الإعدادات اليدوية:

لضبط اللون يدويًا. في **إعدادات متقدمة**، ميكنك تحديد الإعدادات التفصيلية.

#### :PhotoEnhance

لإتاحة صور أكثر وضوحًا وألوان زاهية من خلال الضبط التلقائي للتباين والتشبع والسطوع الخاص ببيانات الصورة الأصلية.

#### إيقاف تشغيل (بلا تعديل للون):

للطباعة دون تحسني اللون أو تعديله بأي شكل من الأشكال.

#### **المزيد من خيارات إعدادات الطباعة على الوجهني**

الطباعة على الوجهني:

للطباعة على وجهي الورقة.

### **إضافة إعدادات الطباعة المسبقة لسهولة الطباعة**

إذا قمت بإنشاء إعداد مسبق خاص بك لأكثر إعدادات الطباعة استخدامًا وشيوعًا ببرنامج تشغيل الطابعة، عكنك الطباعة بسهولة عن طريق تحديد<br>الاعداد المسبق من القاعًة.

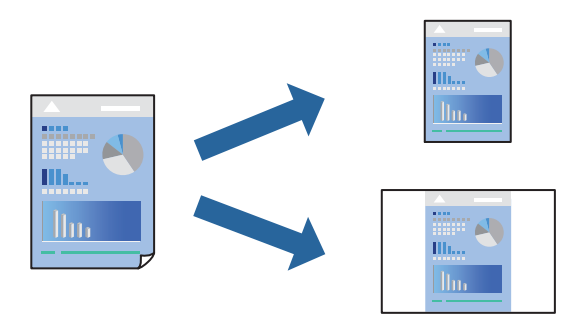

- عنيّ كل عنصر مثل **إعدادات الطباعة** و**المخطط** (**حجم الورق** و**نوع الوسائط**، وما إلى ذلك). .1
	- انقر فوق **الإعدادات المسبقة** لحفظ الإعدادات الحالية كإعداد مسبق. .2
		- انقر **OK**. .3

#### *ملاحظة:*

لحذف إعداد مسبق مّت إضافته، انقر فوق ا**لإعدادات المسبقة** > **إظهار الإعدادات المسبقة**، وحدد اسم الإعداد المسبق الذي تريد حذفه من<br>القائمة، ثم احذفه.

انقر فوق **طباعة**. .4

في المرة التالية التي تريدفيها الطباعة باستخدام الإعدادات نفسها، حدد اسم الإعداد المسبق المسجل من **الإعدادات المسبقة**.

#### **معلومات ذات صلة**

- | "تحميل [الورق" في](#page-28-0) الصفحة 29
- | "الطباعة [باستخدام](#page-57-0) إعدادات سهلة" في الصفحة 58

### **الطباعة على الوجهني**

ميكنك الطباعة على وجهي الورقة.

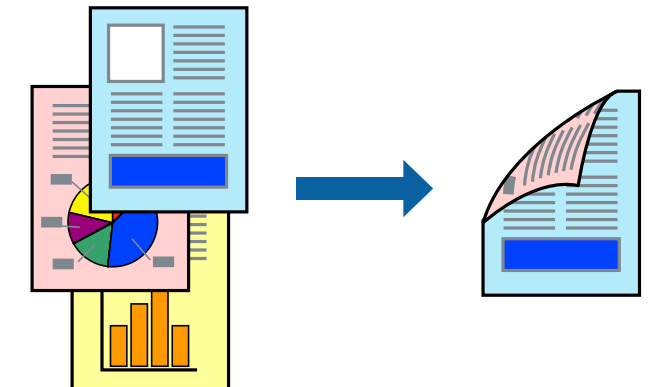

#### *ملاحظة:*

- ❏ *لا تتوفر هذه الميزة مع الطباعة بلا حدود.*
- ❏ *في حال عدم استخدام ورق مناسب للطباعة على الوجهني، قد تنخفض جودة الطباعة ويُحشر الورق. "ورق للطباعة على [الوجهني" في](#page-156-0) الصفحة 157*
	- ❏ *بناءً على الورق والبيانات، قد يفيض الحبر إلى الوجه الآخر من الورق.*
		- حدد **إعدادات الطباعة على الوجهني** من القامئة المنبثقة. .1
			- حدد أغلفة التجليد في **الطباعة على الوجهني**. .2
				- حدد نوع المستند الأصلي في **نوع المستند**. .3

*ملاحظة:* ❏ *قد تكون عملية الطباعة بطيئة على حسب إعداد نوع المستند.*

■ إذا كنت تقوم بطباعة بيانات عالية الكثافة مثل الصور أو الرسومات، فحدد النصوص والصور الفوتوغرافية أو النصوص والصور كإعداد نوع المستند. إذا حدث خدش أو فاض الحبر من الجانب المقابل، فاضبط كثافة الطباعة ووقت جفاف الحبر بالنقر فوق علامة السهم بجانب **عمليات** *الضبط.*

- اضبط العناصر الأخرى حسب الضرورة.  $^4$ 
	- انقر فوق **طباعة**. .5

#### **معلومات ذات صلة**

| "الورق والسعات [المتوفرة" في](#page-154-0) الصفحة 155

| "تحميل [الورق" في](#page-28-0) الصفحة 29 | "الطباعة [باستخدام](#page-57-0) إعدادات سهلة" في الصفحة 58

### **طباعة صفحات متعددة على ورقة واحدة**

ميكنك طباعة عدة صفحات من البيانات على ورقة واحدة.

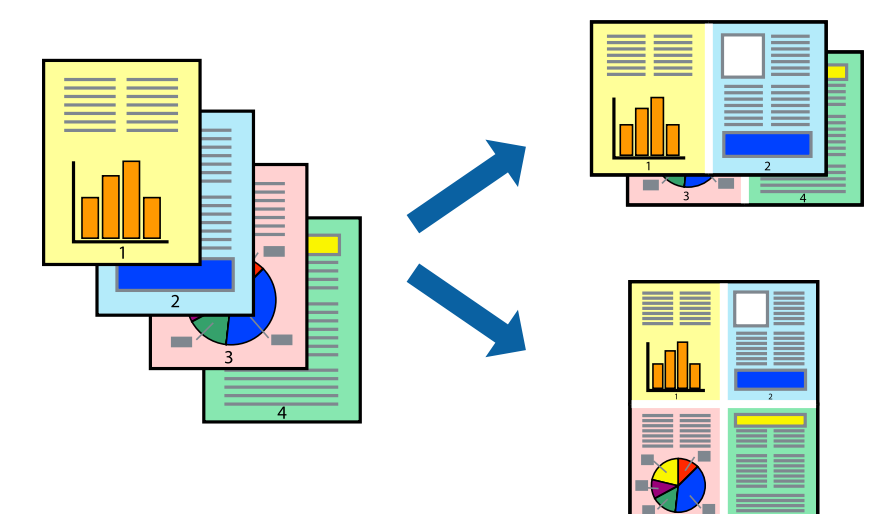

- حدد **تخطيط** من القامئة المنبثقة. .1
- اضبط عدد الصفحات في **عدد الصفحات لكل ورقة**, و **اتجاه المخطط** (ترتيب الصفحات), و **الحد**. .2 "خيارات القامئة [للتخطيط" في](#page-58-0) الصفحة 59
	- .<br>اضبط العناصر الأخرى حسب الضرورة. $^3$ 
		- انقر فوق **طباعة**. .4

- | "تحميل [الورق" في](#page-28-0) الصفحة 29
- | "الطباعة [باستخدام](#page-57-0) إعدادات سهلة" في الصفحة 58

### **الطباعة لملاءمة حجم الورق**

حدد حجم الورق الذي قمت بتحميله في الطابعة كإعداد حجم ورق الوجهة.

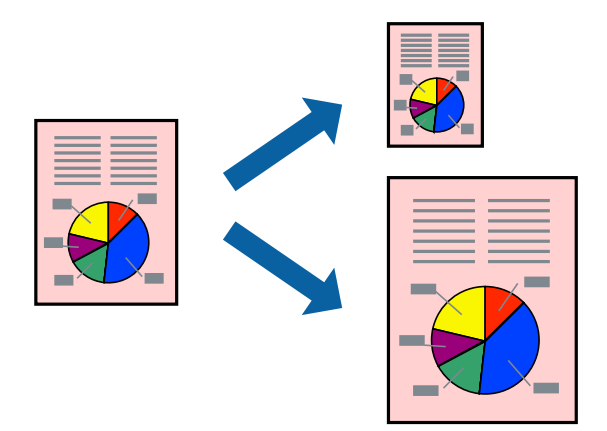

- حدد حجم الورق الذي قمت بإعداده في التطبيق كإعداد **حجم الورق**. .1
	- حدد **التعامل مع الورق** من القامئة المنبثقة. .2
		- حدد **تغيري الحجم لملاءمة حجم الورق**. .3
- حدد حجم الورق الذي قمت بتحميله في الطابعة كإعداد **حجم ورق الوجهة**. .4
	- 5. اضبط العناصر الأخرى حسب الضرورة.
		- انقر فوق **طباعة**. .6

- | "تحميل [الورق" في](#page-28-0) الصفحة 29
- | "الطباعة [باستخدام](#page-57-0) إعدادات سهلة" في الصفحة 58

### **طباعة مستند مصغر أو مكبر في أي تكبري**

ميكنك تصغري حجم مستند أو تكبريه بنسبة مئوية معيِّنة.

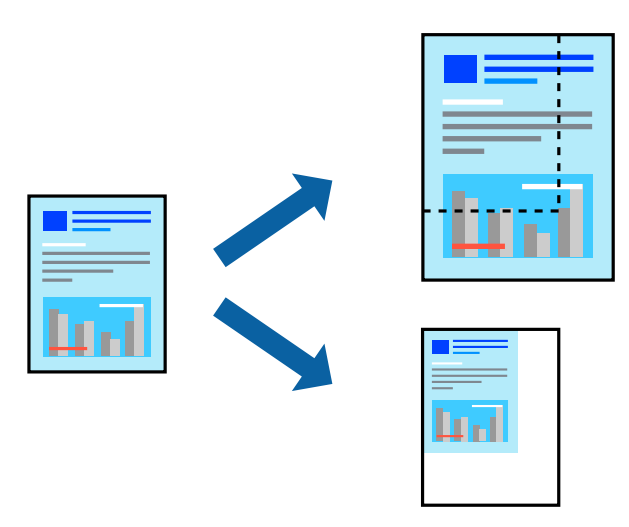

*تختلف العمليات بناءً على التطبيق. راجع تعليامت التطبيق للاطلاع على التفاصيل. ملاحظة:*

 $\cdot$ نفِّذ أحد الإجراءات التالية.  $^1$ 

■ حدد **طباعة** من قامًة ا**لملف** الخاصة بالتطبيق. اضغط على **إعداد الصفحة**، ثم حدد طابعتك في **تنسيق لـ**ـ حدد حجم البيانات التي يجب<br>طباعتها من **حجم الورق**، وأدخل النسبة في ا**لمقياس**، ثم اضغط على **موافق**.

■ حدد إع**داد الصفحة** من قامًة ال**ملف** الخاصة بالتطبيق. حدد طابعتك في ا**لتنسيق لـ** حدد حجم البيانات التي يجب طباعتها من **حجم**<br>ا**لورق**، وأدخل النسبة في المقياس، ثم اضغط على **موافق.** حدد **طباعة** من القامًة **ملف**.

- حدد طابعتك في **الطابعة**. .2
- .<br>اضبط العناصر الأخرى حسب الضرورة. $^3$ 
	- انقر فوق **طباعة**. .4

**معلومات ذات صلة**

- | "تحميل [الورق" في](#page-28-0) الصفحة 29
- | "الطباعة [باستخدام](#page-57-0) إعدادات سهلة" في الصفحة 58

### **ضبط لون الطباعة**

ميكنك ضبط الألوان المستخدمة في مهمة الطباعة. لايتم تطبيق هذه التعديلات على البيانات الأصلية.

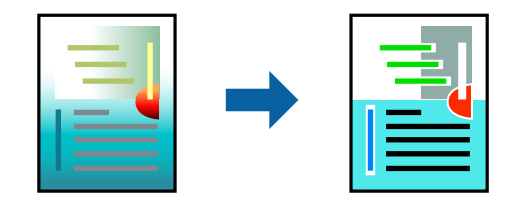

يؤدي إعداد PhotoEnhance إلى الحصول على صور أكثر وضوحًا وألوان زاهية من خلال الضبط التلقائي للتباين والتشبع والسطوع الخاص ببيانات<br>الصورة الأصلية.

#### *ملاحظة:*

يضبط PhotoEnhance اللون عن طريق تحليل موقع الهدف. لذلك، إذا غيَّتت موقع الهدف عن طريق تصغير الصورة أو تكبيرها أو قصها أو تدويرها، فقد يتغير اللون بشكل غير متوقع. يعمل تعديد إعداد بلا حدود على تغيير موقّع الهدف أيضًا مما يؤدي إلى تغييرات في اللون. إذا كانت الصورة<br>خارج نطاق التركيز، فرما تصبح درجة اللون غير طبيعية. إذا تغير اللون أو أصبح غير

- حدد **مطابقة الألوان** من القامئة المنبثقة، ثم حدد **عناصر تحكم ألوان EPSON**. .1
	- حدد **خيارات الألوان** من القامئة المنبثقة، ثم حدد أحد الخيارات المتوفرة. .2
		- انقر فوق السهم إلى جوار **إعدادات متقدمة** واضبط الإعدادات المناسبة. .3
			- اسبط العناصر الأخرى حسب الضرورة. . $^4$ 
				- انقر فوق **طباعة**. .5

```
معلومات ذات صلة
```

```
| "تحميل الورق" في الصفحة 29
```
| "الطباعة [باستخدام](#page-57-0) إعدادات سهلة" في الصفحة 58

### **طباعة المستندات من الأجهزة الذكية (iOS(**

ميكنك طباعة المستندات من جهاز ذيك مثل الهاتف الذيك أو جهاز الكمبيوتر اللوحي.

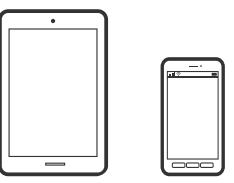

#### **طباعة المستندات باستخدام Panel Smart Epson**

*قد تختلف العمليات بناءً على الجهاز. ملاحظة:*

- $^{-1}$ قم بإعداد طابعتك لإجراء الطباعة اللاسلكية.
- $\,$ . إذا لم يتم تثبيت Epson Smart Panel، فقم بتثبيته.  $^2$ "تطبيق لتشغيل الطابعة بسهولة من جهاز ذكي (Epson Smart Panel)" في الصفحة 162
	- اتصل بالجهاز الذكى الخاص بك عبر الموجه اللاسلكي. $^3$ 
		- .4 .Epson Smart Panel تشغيل ابدأ
		- د.<br>5. حدد قامًة مستند الطباعة على الشاشة الرئيسية.

- حدد المستند الذي تريد طباعته. .6
	- ابدأ الطباعة. .7

### **طباعة المستندات باستخدام AirPrint**

<span id="page-66-0"></span>يتسبب AirPrint في مّكين الطباعة اللاسلكية الفورية من أجهزة iPhone، وiPad، وiPod touch، وMac دون الحاجة إلى تثبيت برامج تشغيل أو<br>تنزيل برامج.

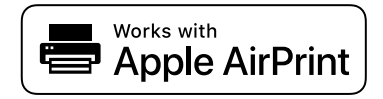

*ملاحظة:*

```
إذا قمت بتعطيل رسائل تكوين الورق في لوحة تحكم الطابعة الخاصة بك، فلن تتمكن من استخدام AirPrint. لتفعيل الرسائل عند الضرورة، انظر الرابط
                                                                                                                                   أدناه.
```
قم بإعداد طابعتك لإجراء الطباعة اللاسلكية. راجع الرابط أدناه. .1

```
https://epson.sn
```
- وصِّل جهاز Apple الخاص بك بالشبكة اللاسلكية نفسها التي تتصل بها الطابعة الخاصة بك. $^2$ 
	- .<br>3. اطبع ما تحتاجه من جهازك بالطابعة.

*للاطلاع على التفاصيل، راجع صفحة AirPrint في موقع Apple على الويب. ملاحظة:*

#### **معلومات ذات صلة**

| "تعذر الطباعة حتى ولو تم إنشاء اتصال [\(iOS "\(في](#page-110-0) الصفحة 111

### **طباعة المستندات من الأجهزة الذكية (Android(**

يمكنك طباعة المستندات من جهاز ذي مثل الهاتف الذكي أو جهاز الكمبيوتر اللوحي.

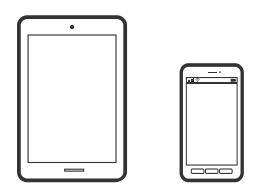

#### **طباعة المستندات باستخدام Panel Smart Epson**

## *قد تختلف العمليات بناءً على الجهاز. ملاحظة:*

 $\cdot$  قم بإعداد طابعتك لإجراء الطباعة اللاسلكية.

- $\,$ .  $\,$ إذا لم يتم تثبيت Epson Smart Panel، فقم بتثبيته.  $^2$ "تطبيق لتشغيل الطابعة بسهولة من جهاز ذكى (Epson Smart Panel)" في الصفحة 162
	- اتصل بالجهاز الذكي الخاص بك عبر الموجه اللاسلكي. $^3$ 
		- .4 .Epson Smart Panel تشغيل ابدأ
		- د.<br>5. حدد قامًة مستند الطباعة على الشاشة الرئيسية.
			- .<br>6. حدد المستند الذي تريد طباعته.
				- .<br>تابدأ الطباعة. $^7$

#### **طباعة المستندات باستخدام تطبيق Enabler Print Epson**

ميُكنك طباعة المستندات، والرسائل الإلكترونية، والصور، وصفحات الويب لاسلكيًا من هاتفك أو جهازك اللوحي الذي يعمل بنظام التشغيل Android (الإصدار 4.4 من Android أو إصدار أحدث). ومع عدد قليل من النقرات، سيكتشف جهاز Android الخاص بكٌ طابعة Epson المتصلة<br>بالشبكة اللاسلكية نفسها.

*قد تختلف العمليات بناءً على الجهاز. ملاحظة:*

- $\cdot$  قم بإعداد طابعتك لإجراء الطباعة اللاسلكية.  $^{-1}$
- تطبيق Epson Print Enabler من Google Play على جهاز Android الخاص بك.  $^2$ 
	- وصل جهاز Android الخاص بك بالشبكة اللاسلكية نفسها التي تتصل بها الطابعة. $^3$
- انتقل إلى **الإعدادات** في جهازAndroid الخاص بك، وحدد **طباعة** ثم متكني تطبيق Enabler Print Epson. .4
- من أحد تطبيقات جهاز Android مثل Chrome، اضغط على رمز القامُة واطبع ما هو ظاهر على الشاشة. . $^5$ *إذا كنت لاترى طابعتك، فاضغط على جميع الطابعات وحدد طابعتك. ملاحظة:*

#### **Mopria Print Service باستخدام الطباعة**

تُتيح خدمة Service Print Mopria الطباعة اللاسلكية الفورية من الأجهزة اللوحية والهواتف الذكية التي تعمل بنظام Android.

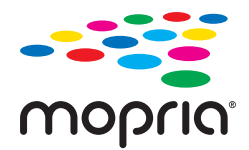

- Mopria Print Service ثبت .1 .Google Play من
	- .<br>2. حمِّل الورق في الطابعة.
- قم بإعداد طابعتك لإجراء الطباعة اللاسلكية. راجع الرابط أدناه. .3 [https://epson.sn](https://epson.sn/?q=2)
- وصِّل جهاز Android الخاص بك بالشبكة اللاسلكية نفسها التي تتصل بها الطابعة الخاصة بك.  $^4$ 
	- اطبع ما تحتاجه من جهازك بالطابعة. .5 *للحصول على مزيد من التفاصيل، تفضل بزيارة موقع ويب Mopria عبر [org.mopria://https.](https://mopria.org) ملاحظة:*

**معلومات ذات صلة** | "تحميل [الورق" في](#page-28-0) الصفحة 29

## **الطباعة على الأظرف**

### **الطباعة على الأظرف من جهاز كمبيوتر (Windows(**

- .<br>تم بتحميل الأظرف في الطابعة. $^{\rm l}$ "تحميل [الورق" في](#page-28-0) الصفحة 29
- .<br>2. افتح الملف الذي تريد طباعته.
- قم بالوصول إلى نافذة برنامج تشغيل الطابعة. $^3$
- حدد حجم الظرف من **حجم المستند** في علامة التبويب **رئيسي**، ثم حدد **ظرف** من **نوع الورق**. .4
- اضبط العناصر الأخرى الموجودة بعلامتي التبويب **رئيسي** و**مزيد من الخيارات** إذا لزم الأمر، ثم انقر فوق **موافق**. .5
	- انقر فوق **طباعة**. .6

### **الطباعة على الأظرف من جهاز كمبيوتر (OS Mac(**

- وقم بتحميل الأظر ف في الطابعة.  $^{\rm 1}$ "تحميل [الورق" في](#page-28-0) الصفحة 29
- .<br>افتح الملف الذي تريد طباعته.  $^2$
- حدد **طباعة** من القامئة **ملف** أو أمر آخر للوصول إلى مربع حوار الطباعة. .3
	- حدد الحجم كإعداد **حجم الورق**. .4
	- حدد **إعدادات الطباعة** من القامئة المنبثقة. .5

- حدد **الظرف** ليكون إعداد **نوع الوسائط**. .6
- ۔<br>7. اضبط العناصر الأخرى حسب الضرورة.
	- انقر فوق **طباعة**. .8

## **طباعة صفحات الويب**

### **طباعة صفحات الويب من جهاز كمبيوتر**

يسمح لك +Photo Epson بعرض صفحات الويب، واقتصاص المنطقة المحددة، ثم تحريرها وطباعتها. راجع تعليامت التطبيق للاطلاع على التفاصيل.

### **طباعة صفحات الويب من الأجهزة الذكية**

*قد تختلف العمليات بناءً على الجهاز. ملاحظة:*

- قم بإعداد طابعتك لإجراء الطباعة اللاسلكية. $^{-1}$
- $\cdot$ 4) يتم تثبيت Epson Smart Panel، فقم بتثبيته.  $^2$ "تطبيق لتشغيل الطابعة بسهولة من جهاز ذكى (Epson Smart Panel)" في الصفحة 162
	- وصل جهازك الذكي بالشبكة اللاسلكية نفسها التي تتصل بها الطابعة. $^3$
	- افتح صفحة الويب التي تريد طباعتها في تطبيق متصفح الويب الخاص بك.  $^4$ 
		- اضغط على **مشاركة** من قامئة تطبيق متصفح الويب. .5
			- حدّد **Panel Smart**. .6
			- اضغط على **طباعة**. .7

## **الطباعة باستخدام خدمة سحابية**

باستخدام خدمة Epson Connect المتوفرة على الإنترنت، يمكنك الطباعة من هاتفك الذكي أو جهاز الكمبيوتر اللوحي أو الكمبيوتر المحمول، في أي<br>وقت وبشكل عملى في أي مكان. لاستخدام هذه الخدمة، يجب عليك تسجيل المستخدم والطابعة في Eps

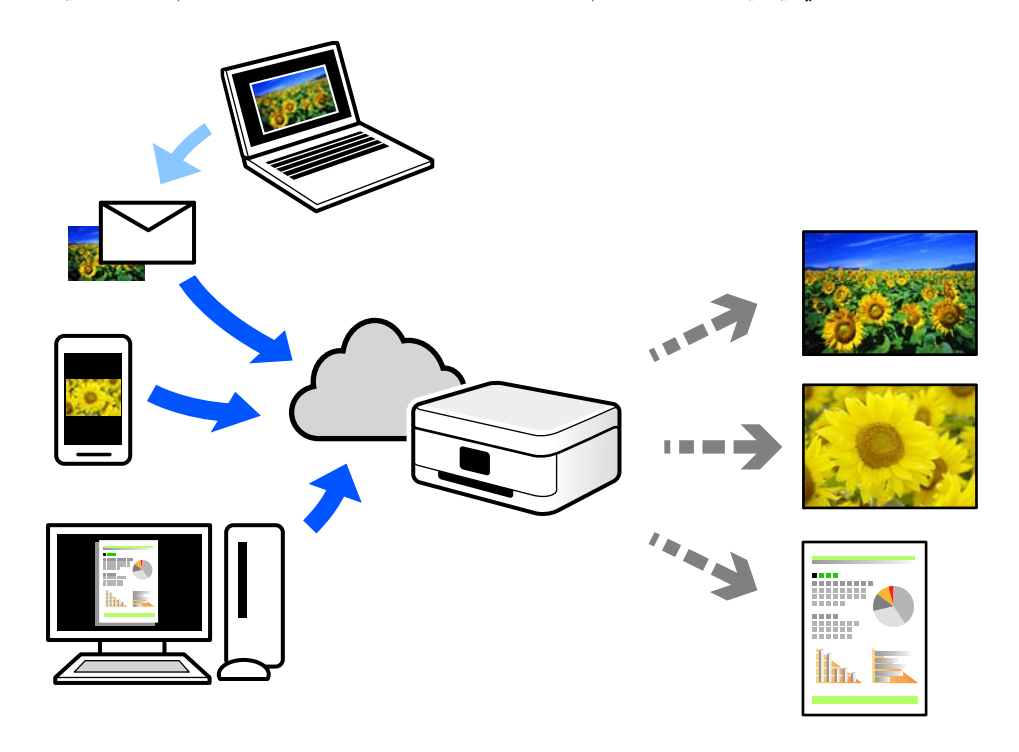

الميزات المتوفرة على الإنترنت على النحو التالي.

#### Email Print❏

عند إرسال رسالة بريد إلكتروني تحتوي على مرفقات مثل مستندات أو صور إلى عنوان بريد إلكتروني معين للطابعة، عكنك طباعة رسالة البريد<br>الإلكتروني هذه وكذلك المرفقات من موقع بعيد مثل البيت أو من الطابعة المكتبية.

#### Remote Print Driver❏

يُعد هذا التطبيق برنامج تشغيل مشتركًا مدعومًا من قبل برنامج تشغيل الطابعة عن بُعد. عند الطباعة باستخدام طابعة في موقع بعيد، عكنك<br>الطباعة من خلال تغيير الطابعة على نافذة التطبيقات المعتادة.

راجع مدخل الويب Connect Epson للحصول على تفاصيل حول كيفية الإعداد أو الطباعة.

<https://www.epsonconnect.com/>

(أوروبافقط) [http://www.epsonconnect.eu](http://www.epsonconnect.eu/)

### **التسجيل في خدمة Connect Epson من لوحة التحكم**

اتبع الخطوات التالية لتسجيل الطابعة.

- حدد **الإعدادات** على لوحة التحكم. .1
- حدد **إعدادات عامة**> **إعدادات خدمة الويب** > **خدمات** > **Connect Epsonإلغاء التسجيل** لطباعة ورقة التسجيل. .2
	- اتبع التعليمات الموجودة في ورقة التسجيل لتسجيل الطابعة. $^3$

# **صيانة الطابعة**

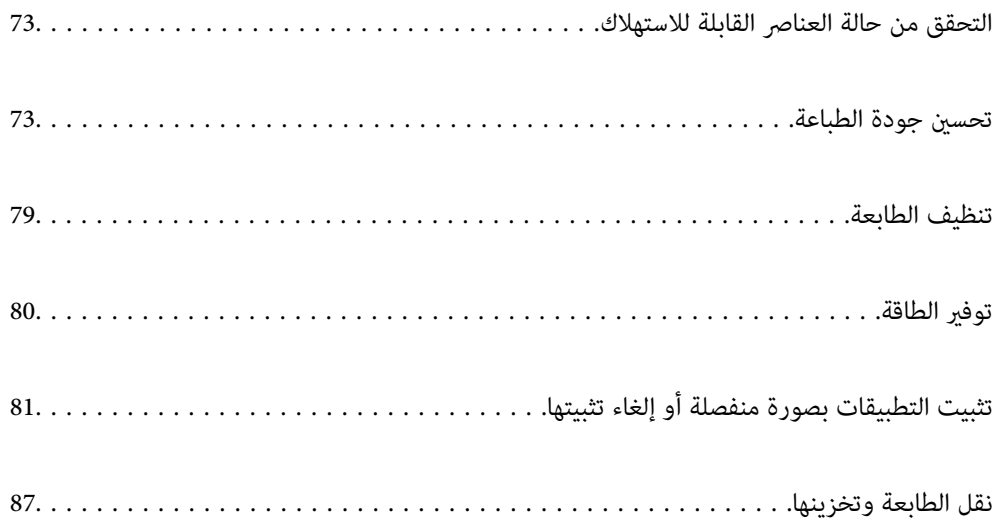
## **التحقق من حالة العناصر القابلة للاستهلاك**

<span id="page-72-0"></span>يُكنك التحقق من مستويات الحبر التقريبية وفترة الصلاحية التقريبية لصندوق الصيانة من لوحة تحكم الطابعة. حدد ● في الشاشة<br>الرئيسية.

*ملاحظة:*

■ عكنك أيضًا التحقق من المستويات التقريبية للحبر ومدة الخدمة التقريبية لعلبة الصيانة من خلال شاشة الحالة الموجودة على برنامج تشغيل<br>الطابعة.

Windows❏

انقر فوق **3 Monitor Status EPSON** بعلامة التبويب **الصيانة**.

**3 Monitor**. في حال تعطيل **3 Monitor Status EPSON**، انقر فوق **إعدادات موسعة**بعلامة التبويب **الصيانة**، ثم حدد **متكني Status EPSON**

Mac OS❏

قامئةApple<**تفضيلاتالنظام**>**الطابعاتوالماسحاتالضوئية** (أو**طباعةومسحضويئ**, **طباعةوفاكس**)>XXXX(Epson<(**الخيارات والمستلزمات** >**الأداة المساعدة** >**فتح الأداة المساعدة للطابعة** >**Monitor Status EPSON**

❏ *ميكنك الاستمرار في الطباعة أثناء عرض رسالة انخفاض مستوى الحبر. استبدل خرطوشات الحبر عند الحاجة.*

#### **معلومات ذات صلة**

- | "متابعة الطباعة مؤقتًا دون استبدال [خراطيش](#page-118-0) الحبر" في الصفحة 119
- | "متابعة الطباعة للحفاظ على الحبر [الأسود \(لنظام](#page-120-0) التشغيل Windows فقط)" في الصفحة 121
	- | "حان الوقت لاستبدال [خراطيش](#page-115-0) الحبر" في الصفحة 116
	- | "حان الوقت لاستبدال صندوق [الصيانة" في](#page-121-0) الصفحة 122

## **تحسني جودة الطباعة**

## **ضبط جودة الطباعة**

إذالاحظت وجود خطأ في محاذاة الخطوط الرأسية، أو وجود صور مموهة، فاضبط جودة الطباعة.

حدد **الصيانة** في لوحة تحكم الطابعة. .1

حدد عنصرًا، واستخدم أزرار هـ v  $\blacktriangleright\blacktriangleleft\mathbf{V}$  ثم اضغط على الزر OK.

- حدد **ضبط جودة الطباعة**. .2
- اتبع التعليمات المعروضة على الشاشة لتحميل الورق وطباعة  $\dot{\tilde{}}$  فحص الفوهة. . $^3$ 
	- قم بفحص النموذج المطبوع. .4

 $\blacksquare$ افي حالة وجود سطور متقطعة أو أجزاء مفقودة كما هو موضح في مُوذج "NG"، قد تنسد فوهة رأس الطباعة. حدد  $\blacksquare$ لتنظيف رأس الطباعة.

التالية التعذر عليك رؤية أي سطور متقطعة أو أي أجزاء مفقودة في مُوذج "OK" التالي، فإن الفوهات ليست مسدودة. حدد <br>التعديل التالي.

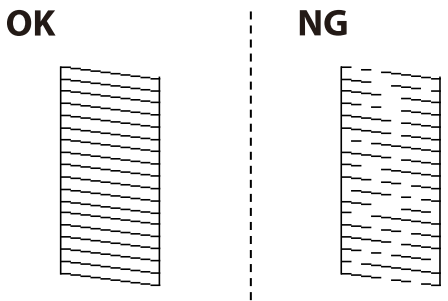

5. اتبع التعليمات التي تظهر على الشاشة لطباعة الأماط لمحاذاة رأس الطباعة، ثم قم ممحاذاة رأس الطباعة.

❏يسمح لك هذا النموذج بإجراء المحاذاة أو إذا كانت مطبوعاتك غري واضحة. ابحث عن رقم النموذج الأكرث صلابة وحدده.

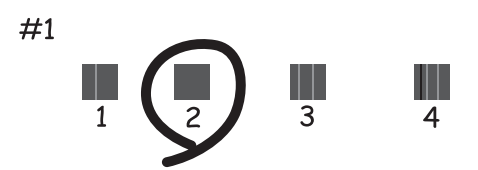

❏يسمح لك هذا النموذج بإجراء المحاذاة إذا كان هناك خطأ في خطوط التسطري العمودية. ابحث عن رقم النمط الذي يشتمل على الخطوط التي تحتوي على أقل عدد من أخطاء المحاذاة ثم حدده.

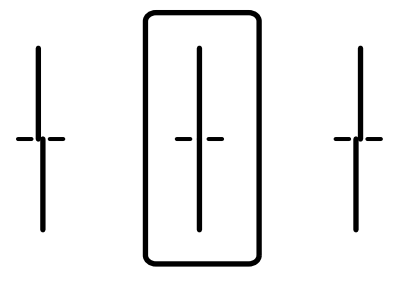

<span id="page-74-0"></span>يسمح لك هذا النموذج بإجراء المحاذاة عند رؤية أشرطة أفقية تفصل بينها مسافات متساوية.  $\Box$ ابحث عن رقم منط الفواصل والتشابك الأقل ثم حدده.

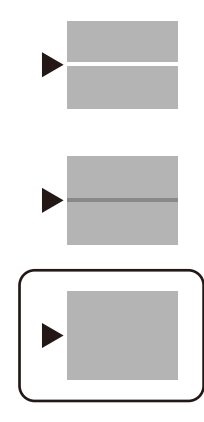

## **فحص رأس الطباعة وتنظيفه**

إذا انسدت الفوهات، فسوف تصبح المطبوعات باهتة أو تظهر أشرطة مرئية أو ألوان غير متوقعة. إذا كانت الفوهات مسدودة للغاية، فستتم طباعة ورقة فارغة. عندما تنخفض جودة الطباعة، استخدم أولاً ميزة فحص الفوهات للتحقق مما إذا كانت الفوهات مسدودة أو لا. في حال انسداد<br>الفوهات، نظِّف رأس الطباعة.

*هام:*c

لا تفتح غطاء الطابعة أو توقف تشغيل الطابعة أثناء تنظيف الرأس. في حالة عدم اكتمال تنظيف الرأس، قد لا تتمكن من الطباعة.  $\Box$ 

❏ *ينبغي مراعاة أن تنظيف الرأس يستهلك الحبر ويجب عدم القيام به أكرث من اللازم.*

❏ *عند انخفاض مستوى الحبر، قدلا تتمكن من تنظيف رأس الطباعة.*

❏ *إذاملتتحسن جودةالطباعةبعدتكرارفحصالفوهةوتنظيف الرأس3مرات، فانتظرلمدة12 ساعاتعلىالأقل دون طباعة، ثم افحص*

الفوهة مجددًا وأعد تنظيف الرأس عند الضرورة. ونوصي بإيقاف تشغيل الطابعة بالضغط على الزر ��. وفي حالة استمرار عدم تحسن<br>جودة الطباعة، اتصل بدعم Epson.

❏ *لمنع جفاف رأس الطباعة، لاتفصل سلك الطابعة أثناء تشغيل الطاقة.*

حدد **الصيانة** في لوحة تحكم الطابعة. .1

حدد عنصرًا، واستخدم أزرار  $\blacktriangleright \blacktriangleleft \blacktriangleright \blacktriangleleft$ ، ثم اضغط على الزر OK.

- حدد **التحقق من فوهات رأس الطباعة**. .2
- اتبع التعليمات المعروضة على الشاشة لتحميل الورق وطباعة نموذج فحص الفوهة. . $^3$ 
	- قم بفحص النموذج المطبوع. .4

 $\Box$  في حالة وجود سطور متقطعة أو أجزاء مفقودة كما هو موضح في مُوذج "NG"، قد تنسد فوهة رأس الطباعة. انتقل إلى الخطوة<br>التالية.

<span id="page-75-0"></span>إذا تعذر عليك رؤية أي سطور متقطعة أو أي أجزاء مفقودة في موذج "OK" التالي، فإن الفوهات ليست مسدودة. تنظيف رأس الطباعة ليس ضروريًا. حدد  $\bigcirc$  من أجل الإغلاق.

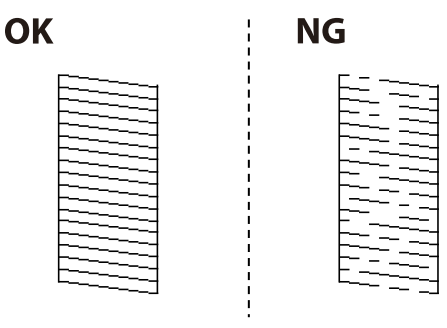

 $\mathsf{X}_{\text{one}}$  .5

- اتبع الإرشادات المعروضة على الشاشة لتنظيف رأس الطباعة.  $^6$
- <sup>7.</sup> عند انتهاء عملية التنظيف، اتبع التعليمات المعروضة على الشاشة لطباعة <del>ن</del>موذج فحص الفوهة مرة أخرى. كرر عملية التنظيف وطباعة<br>النموذج حتى تتم طباعة كل السطور بشكل كامل.

*ميكنك أيضًا التحقق من رأس الطباعة وتنظيفه من برنامج تشغيل الطابعة. ملاحظة:*

*Windows* ❏

*انقر فوق فحص فوهات رؤوس الطباعة بعلامة التبويب الصيانة.*

*Mac OS* ❏

```
قامًة Apple > تفضيلات النظام > الطابعات والماسحات الضوئية (أو طباعة ومسح ضوئي,  طباعة وفاكس) > Epson(XXXX) > الخيارات
                             والمستلزمات > الأداة المساعدة > فتح الأداة المساعدة للطابعة > فحص فوهات رؤوس الطباعة
```
### **منع انسداد الفوهات**

استخدم دامئًا زر الطاقة عند تشغيل الطابعة وإيقاف تشغيلها.

تأكد من إيقاف تشغيل مصباح الطاقة قبل فصل سلك الطاقة.

الحبر نفسه عكن أن يجف إذا لم تتم تغطيته. يشبه الأمر مّامًا وضع غطاء على قلم حبر أو قلم زيتي لمنعه من الجفاف، تأكد من تغطية رأس الطباعة<br>بشكل صحيح لمنع الحبر من الجفاف.

عند فصل سلك الطاقة أو انقطاع التيار الكهربائي أثناء تشغيل الطابعة، قد لا تتم تغطية رأس الطباعة بشكل صحيح. إذا تم ترك رأس الطباعة دون<br>تغطية، فقد يتعرّض للجفاف مما يؤدي إلى انسداد الفتحات (منافذ الحبر).

في هذه الحالات، قم بتشغيل الطابعة وإيقاف تشغيلها مرة أخرى بأسرع وقت ممكن لتغطية رأس الطباعة.

## **محاذاة رأس الطباعة**

إذالاحظت عدم محاذاة الخطوط الرأسية أو وجود صور مموهة، فاضبط محاذاة رأس الطباعة.

حدد **الصيانة** في لوحة تحكم الطابعة. .1

حدد عنصرًا، واستخدم أزرارrldu، ثم اضغط على الزر OK.

- حدد **محاذاة رأس الطباعة**. .2
- .<br>3. حدد إحدى قوائم المحاذاة.

<span id="page-76-0"></span>❏في حالة عدم محاذاة الخطوط الرأسية أو إذا كانت المطبوعات تبدو مموهة: فحدد **محاذاة الأسطر المسطَّةة**.

❏عند ظهور الأشرطة الأفقية على فواصل زمنية منتظمة: حدد **محاذاة أفقية**.

اتبع التعليمات الظاهرة على الشاشة. $\,^4\,$ 

## **تنظيف مسار الورق عند تلطخ الحبر**

في حال استمر تلطخ المطبوعات، نظِّف البكرة الداخلية.

*هام:*c

*لاتستخدم المناديل الورقية لتنظيف الجزء الداخلي للطابعة. فقد يؤدي ذلك إلى انسداد فوهات رأس الطباعة بالنسالة.*

حدد **الصيانة** في لوحة تحكم الطابعة. .1

حدد عنصرًا، واستخدم أزرار هـ v  $\blacktriangleright\blacktriangleleft\mathbf{v}$  ثم اضغط على الزر OK.

- حدد **تنظيف موجه الورق**. .2
- اتبع التعليمات الظاهرة على الشاشة لتحميل الورق وتنظيف مسار الطباعة. $^3$ 
	- كرر هذا الإجراء حتى يخرج الورق غير ملطخ بالحبر.  $^4$

## **تنظيف الفيلم شبه الشفاف**

في حال عدم تحسن المطبوعات بعد محاذاة رأس الطباعة أو تنظيف مسار الورق، فقد يكون الفيلم شبه الشفاف الموجود داخل الطابعة<br>ملطخًا.

العناصر المطلوبة:

❏قطع قطنية (منفصلة)

❏ماء مع بضع قطرات من المنظفات (2 إلى 3 قطرات من المنظفات في 1/4 كوب من ماء الصنبور)

قم بالإضاءة للتحقق من اللطخات $\Box$ 

### *هام:*c

*لاتستخدم أي سائل منظف بخلاف الماء المضاف له بضع قطرات من المنظف.*

 $\bigcup_{\alpha}$ ا. أوقف تشغيل الطابعة بالضغط على الزر  $^{-1}$ 

افتح غطاء الطابعة. .2

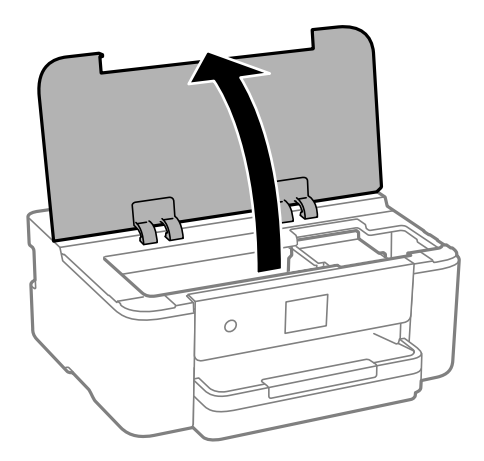

تحقق مما إذا كان الفيلم شبه الشفاف ملطخًا أو لا. تسهل رؤية اللطخات عند استخدام ضوء. $^3$ في حال وجود لطخات (مثل علامات الأصابع أو مواد التشحيم) على الفيلم شبه الشفاف (أ)، انتقل إلى الخطوة التالية.

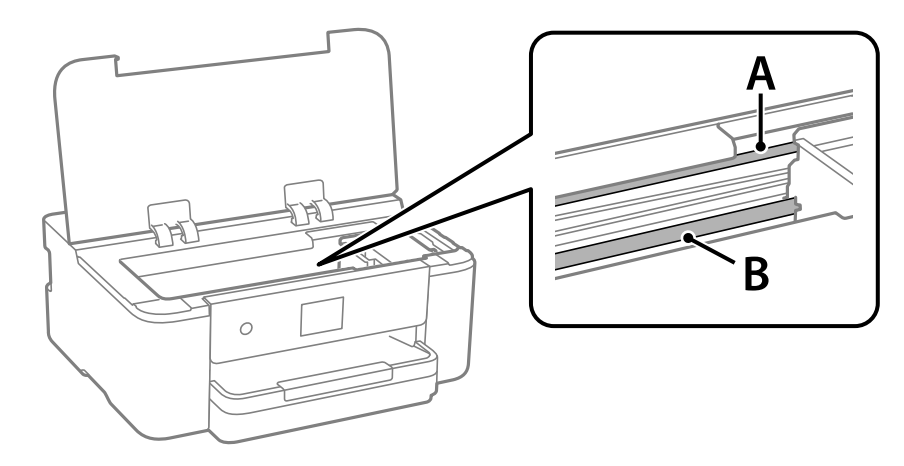

أ: الفيلم شبه الشفاف

ب: القضيب

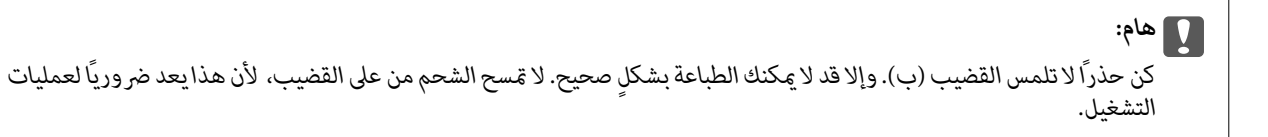

بلل قطعة قماش بالماء مع إضافة عدة قطرات من المنظف دون أن يقطر منها الماء، ثم امسح الجزء الملطخ.  $^4$ توخَ العناية يك لاتلمس الحبر الملتصق داخل الطابعة.

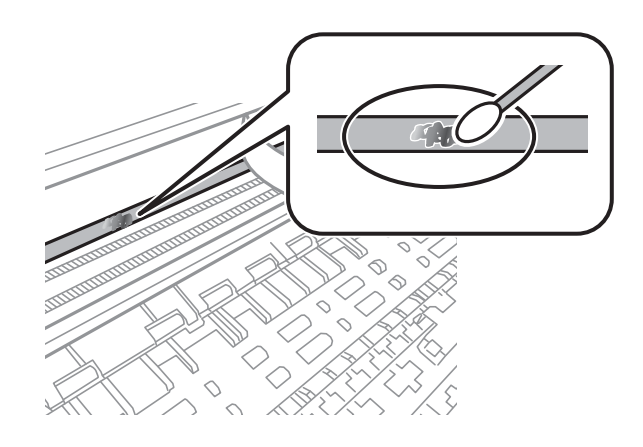

## *هام:*c

امسح اللطخة بلطف. إذا ضغطت على الفيلم بشدة باستخدام قطعة القطن، فقد تنخلع الزنبركات الخاصة بالفيلم من أماكنها وتتعرض<br>الطابعة للتلف.

5. استخدم قطعة قماش جافة جديدة لمسح الفيلم.

*هام:*c *لاتترك أي ألياف على الفيلم.*

```
لمنع اللطخة من الانتشار، قم بتبديل القطعة القطنية بواحدة جديدة باستمرار. ملاحظة:
```
- ور الخطوتين 4 و5 حتى يصبح الفيلم نظيفًا. $^6$ 
	- تحقق بعينيك من نظافة الفيلم. $\cdot^7$

## **تنظيف الطابعة**

إذا كان أيٌّ من المكوّنات والغطاء متسخًا أو مغبرًا، فقم بإيقاف تشغيل الطابعة ونظّفهما باستخدام قطعة قماش ناعمة ونظيفة ومبلّلة بالماء. وإذا لم<br>تتمكّن من إزالة الاتساخات، فجرّب إضافة كمية صغيرة من المنظّف المخفّف إلى قطعة

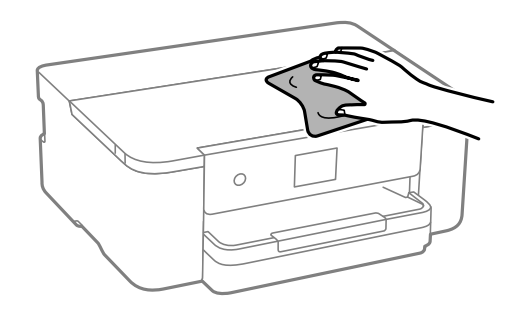

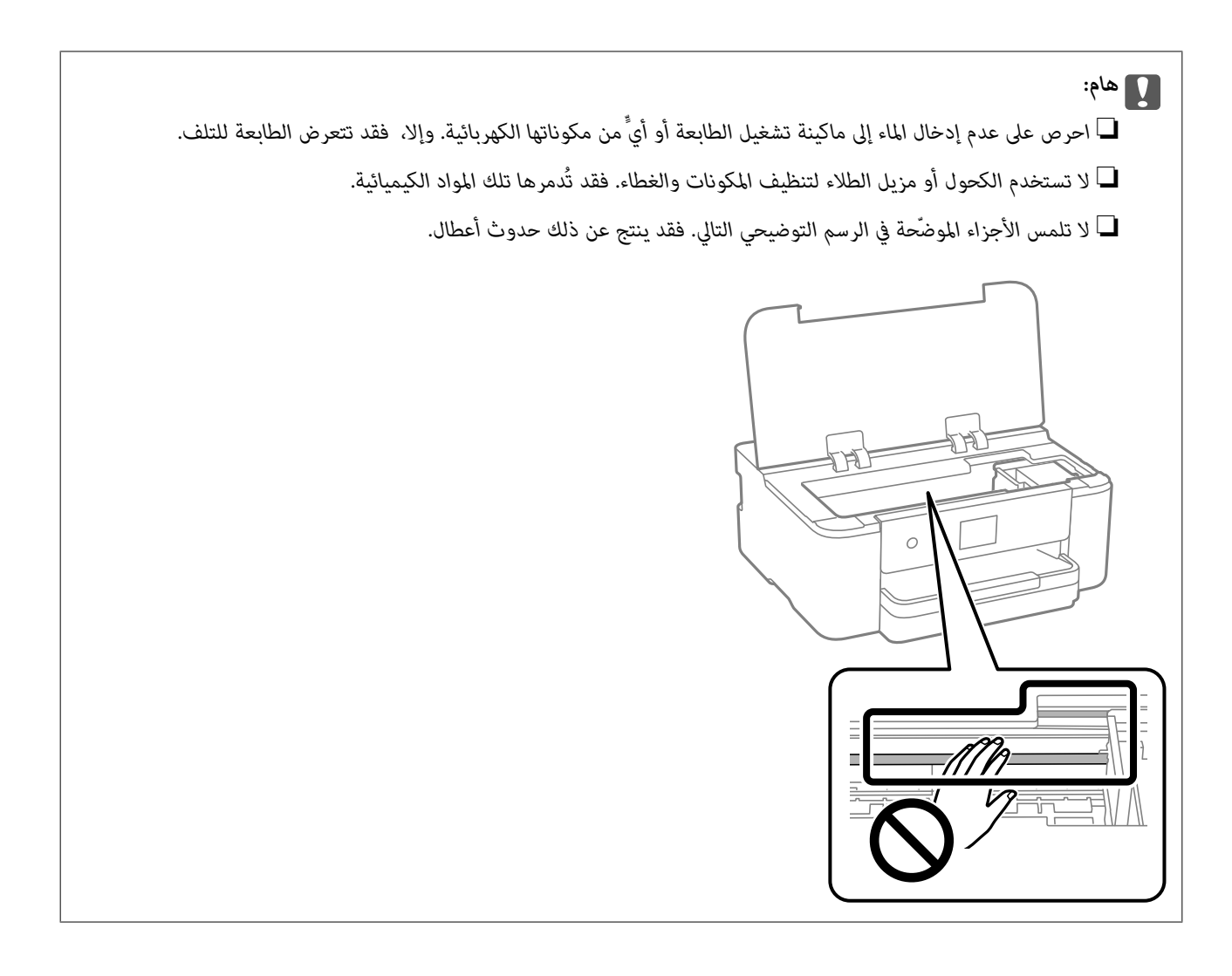

## **توفر الطاقة**

تدخل الطابعة في وضع السكون أو يتم إيقاف تشغيلها تلقائيًا في حال عدم إجراء أي عمليات لفترة معينة. عكنك ضبط الوقت قبل استخدام إدارة<br>الطاقة. ستؤثر أي زيادة في الفعالية الخاصة باستهلاك المنتج للطاقة. يرجى مراعاة البيئة المحيط

حدد **الإعدادات** في الشاشة الرئيسية. .1

حدد عنصرًا، واستخدم أزرارrldu، ثم اضغط على الزر OK.

- حدد **إعدادات عامة**>**الإعدادات الأساسية**. .2
	- نفِّذ أحد الإجراءات التالية. $^3$

```
قد يشتمل المنتج على ميزة إعدادات إيقاف تشغيل أو مؤقت إيقاف الطاقة حسب مكان الشراء. ملاحظة:
```
حدد موقت النوم أو إعدادات إيقاف تشغيل > إيقاف تشغيل في حالة عدم النشاط أو إيقاف تشغيل في حالة الفصل ثم اضبط —<br>الإعدادات.

❏حدد **موقت النوم** أو **مؤقت إيقاف الطاقة** ثم اضبط الإعدادات.

## **تثبيت التطبيقات بصورة منفصلة أو إلغاء تثبيتها**

<span id="page-80-0"></span>وصِّل الكمبيوتر بالشبكة وثبِّّت أحدث إصدار للتطبيقات من موقع الويب. سجِّل دخولك إلى جهاز الكمبيوتر الخاص بك كمسؤول. أدخل كلمة مرور<br>المسؤول إذا طالبك الكمبيوتر بذلك.

#### **تثبيت التطبيقات بصورة منفصلة**

*عند إعادة تثبيت أي تطبيق، يجب إزالة تثبيته أولا.ً ملاحظة:*

- تأكد من إمكانية اتصال الطابعة بالكمبيوتر، واتصال الكمبيوتر بالإنترنت.  $^1$ 
	- .2 .EPSON Software Updater تشغيل ابدأ

تعد لقطة الشاشة مُوذجًا على Windows.

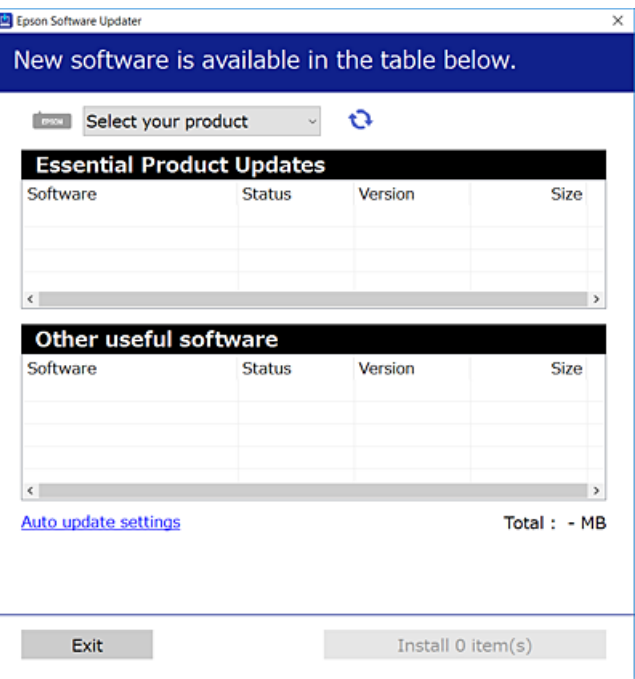

- بالنسبة لنظام التشغيل Windows، حدد طابعتك، ثم انقر فوق  $\bigoplus$  للتحقق من وجود أحدث الإصدارات المتوفرة من التطبيقات.  $^3$ 
	- حدد العناصر التي ترغب في تثبيتها أو تحديثها، ثم انقر فوق زر التثبيت. . $^4$

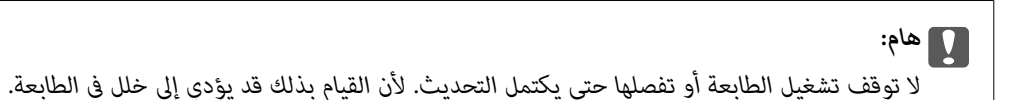

#### *ملاحظة:*

❏ *ميكنك تنزيل أحدث التطبيقات من موقع Epson على الويب. [http://www.epson.com](http://www.epson.com/)*

 $\Box$  إذا كنت تستخدم نظام تشغيل Windows Server فلا يمكنك استخدام Epson Software Updater. نزّل أحدث التطبيقات من موقع *Epson* على<br>الويب.

#### **معلومات ذات صلة**

- | "تطبيق لتحديث البرنامج والبرامج الثابتة [\(Updater Software Epson "\(في](#page-165-0) الصفحة 166
	- | "إلغاء تثبيت [التطبيقات" في](#page-83-0) الصفحة 84

## **التحقق من تثبيت برنامج تشغيل طابعة Epson الأصلي — Windows**

<span id="page-81-0"></span>ميكنك التحقق من تثبيت برنامج التشغيل الأصلي لطابعة Epson على جهاز الكمبيوتر الخاص بك من خلال استخدام إحدى الطرق الآتية. حدد **لوحة التحكم** >**عرض الأجهزة والطابعات** (**الطابعات**، **الطابعات والفاكسات**)، ثم قم مبا يلي لفتح نافذة خصائص خادم الطابعة.

Windows 11/Windows 10/Windows 8.1/Windows 8/Windows 7/Windows Server 2022/Windows Server 2019/❏ Windows Server 2016/Windows Server 2012 R2/Windows Server 2012/Windows Server 2008 R2

انقر فوق أيقونة الطابعة، ثم انقر فوق **خصائص خادم الطابعة** أعلى النافذة.

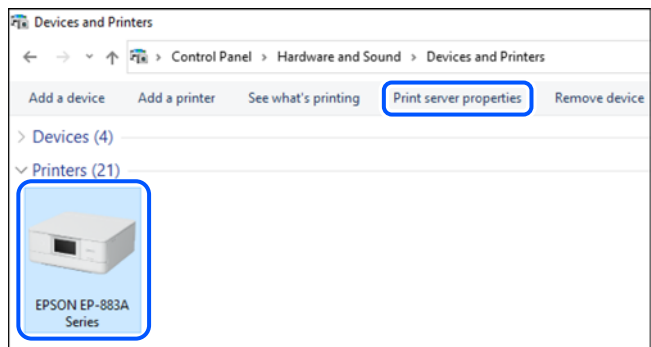

Windows Vista/Windows Server 2008❏

انقر بزر الماوس الأمين فوق مجلد **الطابعات**، ثم انقر فوق **تشغيل كمسؤول** > **خصائص الخادم**.

Windows XP/Windows Server 2003 R2/Windows Server 2003❏

من القامئة **ملف**، حدد **خصائص الخادم**.

<span id="page-82-0"></span>انقر فوق علامة التبويب **برامج التشغيل**. إذا كان اسم الطابعة الخاصة بك معروضًا في القائمة، فذلك يعني وجود برنامج تشغيل أصلي لطابعة<br>Epson مثبّت على جهاز الكمبيوتر الخاص بك.

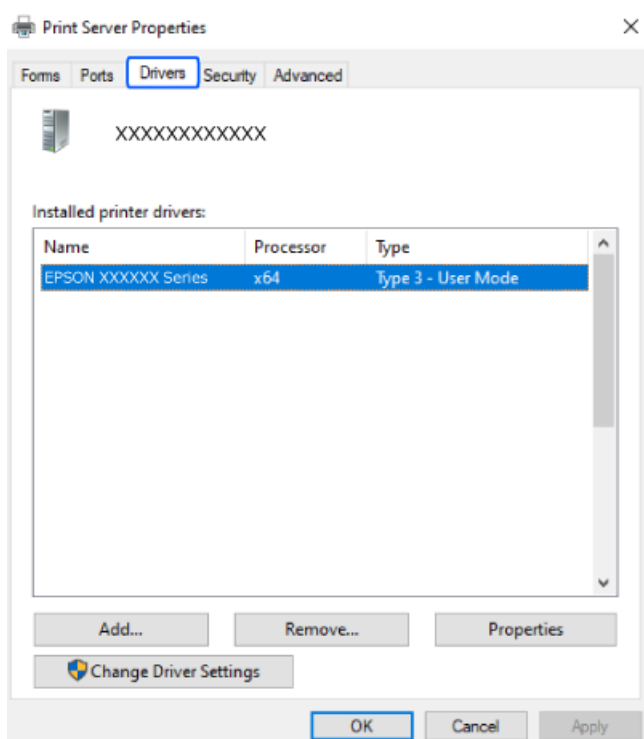

**معلومات ذات صلة**

 $\,$  "تثبيت التطبيقات بصورة [منفصلة" في](#page-80-0) الصفحة  $\blacklozenge$ 

## **التحقق من تثبيت برنامج تشغيل طابعة Epson الأصلي — OS Mac**

ميكنك التحقق من تثبيت برامج التشغيل الأصلية لطابعة Epson على جهاز الكمبيوتر الخاص بك من خلال استخدام إحدى الطرق الآتية.

حدد **تفضيلات النظام** من القامًة Apple > **الطابعات والماسحات الضوئية** (أو **طباعة ومسح ضوئي،** أو **طباعة وفاكس**)، ثم حدد الطابعة. انقر فوق **خيارات وتجهيزات**, وإذا كانت علامتاً التبويب **خيارات** و ا**لأداة المساعدة** معروضتين على النافذة، فذلك يعني وجود برنامج تشغيل أصلي لطابعة<br>Epson مثبّت على جهاز الكمبيوتر الخاص بك.

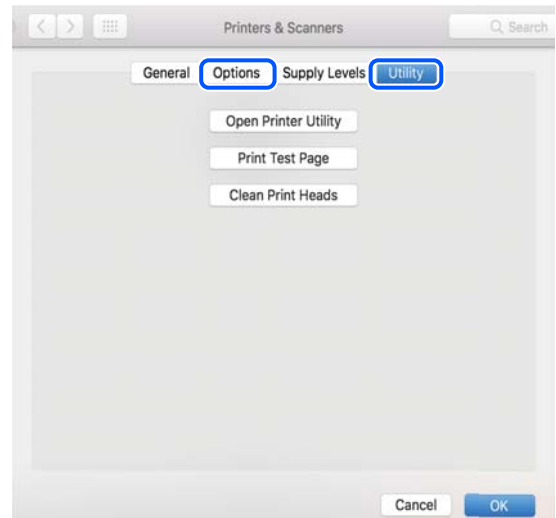

#### **معلومات ذات صلة**

 $\,$  "تثبيت التطبيقات بصورة [منفصلة" في](#page-80-0) الصفحة  $\blacklozenge$ 

## **إضافة طابعة Epson أصلية (لأجهزة OS Mac فقط)**

- <span id="page-83-0"></span>حدد **تفضيلات النظام** من القامئة Apple< **الطابعات والماسحات الضوئية** (أو **طباعة ومسح ضويئ**، ثم **طباعة وفاكس**). .1
	- انقر فوق ،**+** ثم حدد الطابعة في الشاشة المعروضة. .2
		- .<br>أجرِ الإعداداتِ التالية.  $^3$

و الأحدث ( (12.xmacOS Monterey $\Box$ 

انقر فوق **تحديد برنامج** من **استخدام**، حدد طابعتك في الشاشة المعروضة، ثم انقر فوق **OK**.

( (11.xmacOS Big Sur إلى) ) 10.9Mac OS X Mavericks❏ حدد الطابعة من **استخدام**.

انقر فوق **إضافة**. .4

*إذا كانت طابعتك غري مدرجة، فتأكد من صحة توصيلها بالكمبيوتر ووجودها في وضع التشغيل. ملاحظة:*

#### **إلغاء تثبيت التطبيقات**

سجّل دخولك إلى جهاز الكمبيوتر الخاص بك كمسؤول. أدخل كلمة مرور المسؤول إذا طالبك الكمبيوتر بذلك.

#### **إزالة تثبيت التطبيقات — نظام التشغيل Windows**

- اسفط على الزر  $\bigcup$  لإيقاف تشغيل الطابعة.  $^{1}$ 
	- .<br>قم بإنهاء كل التطبيقات الجاري تشغيلها. $^2$ 
		- افتح **لوحة التحكم**: .3
		- Windows 11❏
- انقر فوق زر البدء، ثم حدد **جميع التطبيقات** >**أدوات** > **Windowsلوحة التحكم**.

Windows 10/Windows Server 2022/Windows Server 2019/Windows Server 2016❏

انقر فوق زر البدء، ثم حدد **نظام** > **Windowsلوحة التحكم**.

Windows 8.1/Windows 8/Windows Server 2012 R2/Windows Server 2012❏

حدد **سطح المكتب** > **الإعدادات** >**لوحة التحكم**.

Windows 7/Windows Vista/Windows XP/Windows Server 2008 R2/Windows Server 2008/Windows Server 2003❏ R2/Windows Server 2003

انقر فوق زر البدء وحدد **لوحة التحكم**.

افتح **إزالة تثبيت برنامج** (أو **إضافة برامج أو إزالتها**): .4

Windows 11/Windows 10/Windows 8.1/Windows 8/Windows 7/Windows Vista/Windows Server 2022/❏ Windows Server 2019/Windows Server 2016/Windows Server 2012 R2/Windows Server 2012/Windows Server 2008 R2/Windows Server 2008

حدد **إزالة تثبيت برنامج** في **البرامج**.

Windows XP/Windows Server 2003 R2/Windows Server 2003❏

انقر فوق **إضافة برامج أو إزالتها**.

حدد التطبيق الذي تريد إلغاء تثبيته.  $^5$ 

لا ميكنك إلغاء تثبيت برنامج تشغيل الطابعة إذا كان هناك أي مهام طباعة. احذف أو انتظر إلى أن تتم طباعة المهام قبل إلغاء التثبيت.

.<br>6. الغاء تثبيت التطبيقات:

Windows 11/Windows 10/Windows 8.1/Windows 8/Windows 7/Windows Vista/Windows Server 2022/❏ Windows Server 2019/Windows Server 2016/Windows Server 2012 R2/Windows Server 2012/Windows Server 2008 R2/Windows Server 2008

انقر فوق **إزالة تثبيت/تغيري** أو **إزالة**.

Windows XP/Windows Server 2003 R2/Windows Server 2003❏ انقر فوق **تغيري/إزالة** أو **إزالة**.

```
إذا تم عرض الإطار التحكم في حساب المستخدم، انقر فوق متابعة. ملاحظة:
```
.<br>7. اتبع التعليمات الظاهرة على الشاشة.

#### **إلغاء تثبيت التطبيقات — OS Mac**

- 1. قم بتنزيل Uninstaller باستخدام EPSON Software Updater. مبجرد تنزيل برنامج Uninstaller, فلن تكون بحاجة إلى تنزيله ثانية في كل مرة تقوم فيها بإلغاء تثبيت التطبيق.
	- .<br>2. اضغط على الزر  $\bigcup$  لإيقاف تشغيل الطابعة.
- **طباعة وفاكس**)، ثم احذف الطابعة من قامئة الطابعات الممكنة. لإلغاءتثبيتبرنامج تشغيل الطابعة، حدد**تفضيلاتالنظام**من القامئةApple<**الطابعاتوالماسحاتالضوئية** (أو **طباعةومسحضويئ**، أو .3
	- قم بإنهاء كل التطبيقات الجاري تشغيلها.  $^4$
	- حدد **الانتقال إلى** >**التطبيقات** >**Software Epson** < **Uninstaller**. .5
		- حدد التطبيق الذي تريد إلغاء تثبيته، ثم انقر فوق **Uninstall**. .6

#### *هام:*c

*يقومتطبيقUninstallerبإزالةكافةبرامج تشغيل الطابعاتinkjet Epson المثبتةعلىجهازالكمبيوتر. إذاكنتتستخدمعدة طابعات* من طراز Epson inkjet وكنت ترغب في إزالة بعض برامج التشغيل فقط، فقم بإزالة كافة برامج التشغيل أولاً، ثم قم بتثبيت برنامج<br>تشغيل الطابعة الضروري مرة أخرى.

*ملاحظة:*

```
إذاملتتمكن من العثورعلىالتطبيقالذيتريدإلغاءتثبيته فيقامئةالتطبيقات، فلن يكون بإمكانكإلغاءالتثبيتباستخدامتطبيقUninstaller. في
تلك الحالة، حدد الانتقال إلى > التطبيقات > Epson Software، ثم حدد التطبيق الذي ترغب في إلغاء تثبيته، ثم اسحبه باتجاه رمز<br>المهملات.
```
**معلومات ذات صلة**

| "تطبيق لتحديث البرنامج والبرامج الثابتة [\(Updater Software Epson "\(في](#page-165-0) الصفحة 166

## **تحديث التطبيقات والبرامج الثابتة**

قد تكون قادرًا على حل مشكلات معينة وتحسين أو إضافة وظائف من خلال تحديث التطبيقات والبرامج الثابتة. تأكد من استخدام أحدث إصدار من<br>التطبيقات والبرامج الثابتة.

- تأكد من توصيل الطابعة بالكمبيوتر ومن أن الكمبيوتر متصل بالإنترنت.  $^1$
- ابدأ EPSON Software Updater، وقم بتحديث التطبيقات والبرامج الثابتة.  $\cdot^2$

*هام:*c

*يجب ألا تغلق الكمبيوتر أو الطابعة حتى يكتمل التحديث؛ وإلا قد تتعطل الطابعة.*

*ملاحظة:*

```
إذا لم تستطع العثور على التطبيق الذي تريد تحديثه في القائمة، فإنه لا يمكنك التحديث باستخدام EPSON Software Updater. افحص أحدث<br>إصدارات التطبيقات من موقع ويب Epson المحلي.
```
*[http://www.epson.com](http://www.epson.com/)*

**معلومات ذات صلة** | "تطبيق لتحديث البرنامج والبرامج الثابتة [\(Updater Software Epson "\(في](#page-165-0) الصفحة 166

#### **تحديث البرامج الثابتة للطابعة باستخدام لوحة التحكم**

يمكنك تحديث البرامج الثابتة للطابعة باستخدام لوحة التحكم في حال اتصال الطابعة بشبكة الإنترنت. من خلال تحديث البرامج الثابتة، قد يتحسن أداء الطابعة، أو قد تتم إضافة وظائف جديدة. ميكنك أيضًا ضبط الطابعة للتحقق بانتظام من توافر تحديثات للبرامج الثابتة وإشعارك عند توافر أي منها.

حدد **الإعدادات** في الشاشة الرئيسية. .1

حدد عنصرًا، واستخدم أزرار هـ V ♦ ♦ أي اضغط على الزر OK.

حدد **تحديث البرامج الثابتة**>**تحديث**. .2

*مكّن إشعار لضبط الطابعة للتحقق بانتظام من تحديثات البرامج الثابتة المتوفرة. ملاحظة:*

- تحقق من الرسالة المعروضة على الشاشة وحدد **بدء التحقق**. .3
- تحقق من الرسالة المعروضة على الشاشة، حدد **بدء**، ثم اتبع الإرشادات الظاهرة على الشاشة. .4 يتم تحديث البرنامج الثابت عند العثور على برنامج ثابت جديد. ومبجرد بدء التحديث، لا ميكن مقاطعته.

## <span id="page-86-0"></span>*هام:*c ❏ *لاتوقف تشغيل الطابعة أو تفصلها حتى يكتمل التحديث. لأن القيام بذلك قد يؤدي إلى خلل في الطابعة.* ❏ *في حال عدماكتامل التحديثأوعدمنجاحه، لاتبدأ الطابعةفي العمل بصورة طبيعيةويظهر"Mode Recovery "علىشاشةLCD في المرةالتاليةلتشغيل الطابعة. فيهذهالحالة، أنتبحاجةإلىتحديثالبرامجالثابتةمرةً أخرىباستخدامجهازكمبيوتر. وصّل الطابعة بالحاسوبمن خلال كابل USB. أثناء ظهور"Mode Recovery "علىالطابعة، لا ميكنك تحديثالبرامج الثابتةعبر اتصال شبكة. من* خلال جهاز الكمبيوتر، عليك بزيارة موقع ويب Epson المحلي، ثم قم بتنزيل أحدث إصدار من البرامج الثابتة للطابعة. راجع التعليمات<br>على موقع الويب لمعرفة الخطوات التالية.

## **نقل الطابعة وتخزينها**

عندما تحتاج إلى تخزين الطابعة أو نقلها عند تغيري المكان أولإجراء الصيانة، اتبع الخطوات أدناه لوضع الطابعة في علبتها.

- $\bigcup_{\alpha}$  أوقف تشغيل الطابعة بالضغط على الزر  $^1$ .
- تأكد من انطفاء مصباح الطاقة، ثم افصل سلك الطاقة. $\cdot^2$

*هام:*c افصل سلك الطاقة عند انقطاع الطاقة. وإلا، فلن يعود رأس الطباعة إلى الوضع الرئيسي ما يتسبب في جفاف الحبر، وقد تصبح الطباعة<br>مستحيلة.

- $\,$  افصل جميع الكابلات، مثل سلك الطاقة وكابل  $^3$ 
	- أزِل كل الورق من الطابعة. .4
- افتح غطاء الطابعة. أحكم تثبيت حامل خرطوشة الحبر بالحاوية باستخدام شريط. . $^5$

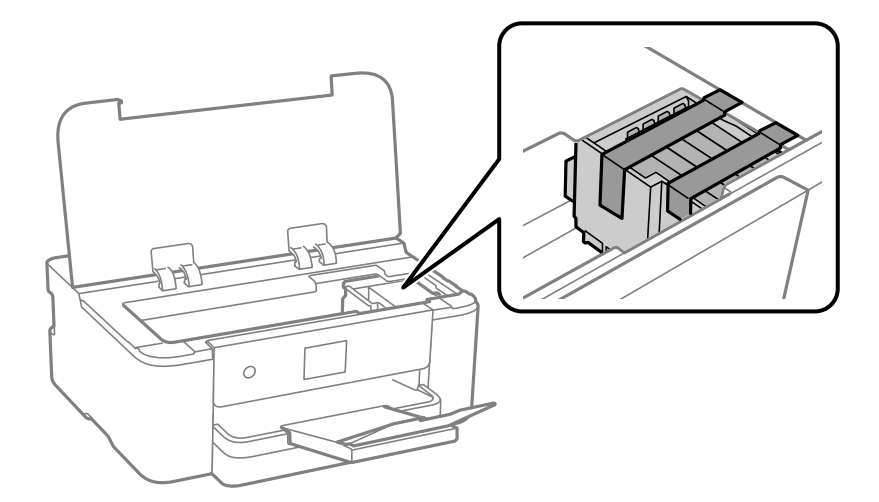

أغلق غطاء الطابعة. .6

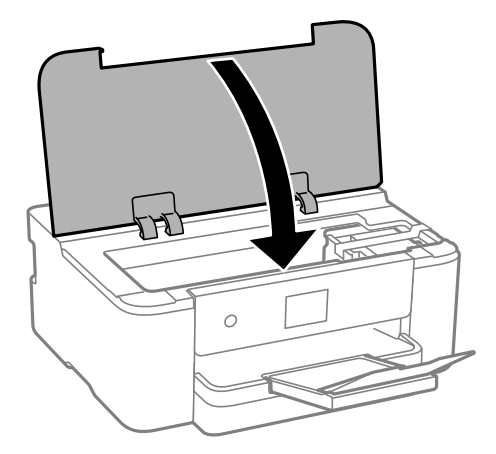

استعد لوضع الطابعة في علبتها بالشكل الموضح أدناه. $^7$ 

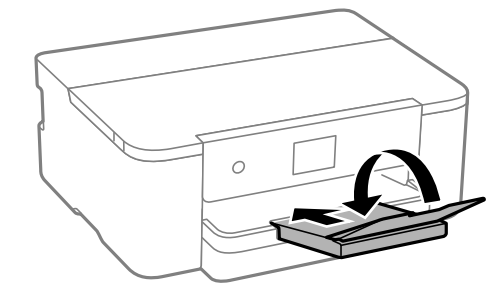

ضع الطابعة في علبتها باستخدام المواد الواقية. .8

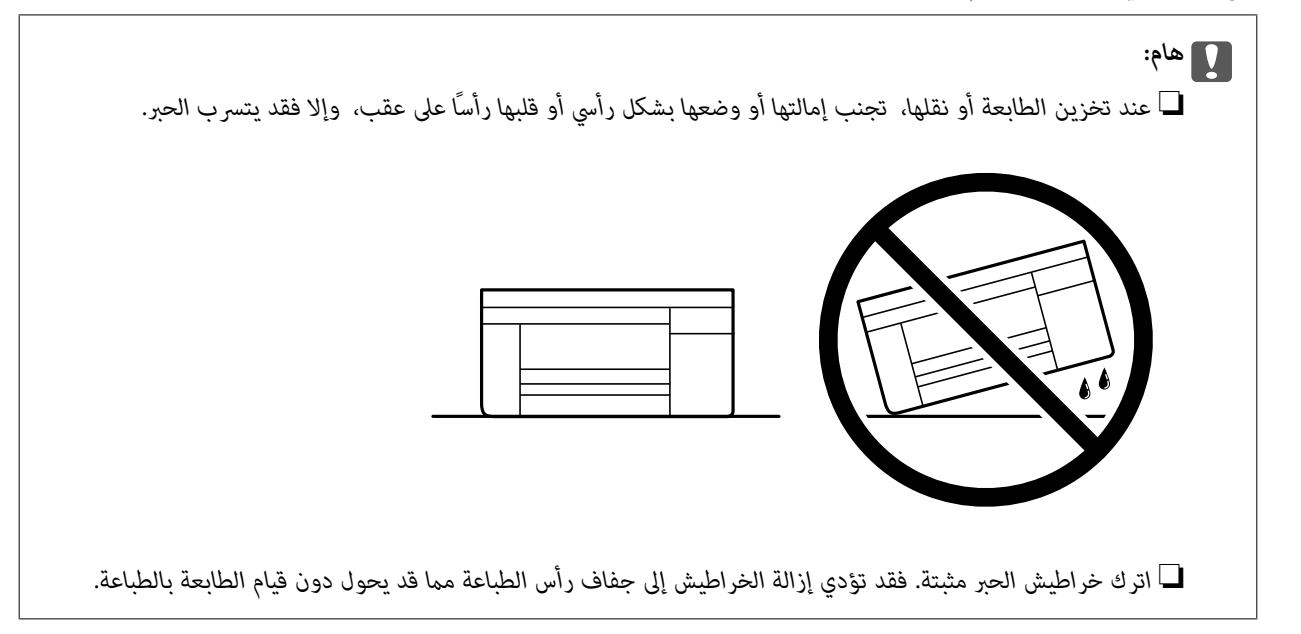

عند استخدام الطابعة مرةً أخرى، تأكد من إزالة الشريط الذي يثبّت حامل خرطوشة الحبر. إذا انخفضت جودة الطباعة في عملية الطباعة<br>التالية، فنظف رأس الطباعة واضبط محاذاته.

**معلومات ذات صلة**

| "فحص رأس الطباعة [وتنظيفه" في](#page-74-0) الصفحة 75

| "محاذاة رأس [الطباعة" في](#page-75-0) الصفحة

# **حل المشكلات**

<span id="page-89-0"></span>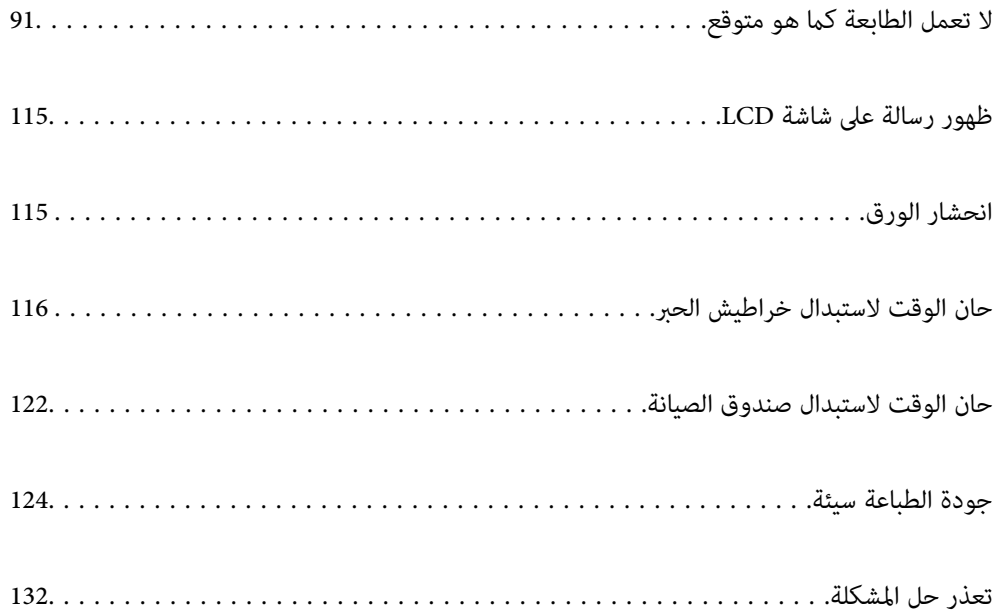

## <span id="page-90-0"></span>**لا تعمل الطابعة كام هو متوقع**

## **تعذر تشغيل الطابعة أو إيقاف تشغيلها**

**عدم تشغيل التيار الكهريب** ميكن النظر في الأسباب التالية.

**لا يتم توصيل سلك الطاقة بصورة صحيحة بالمأخذ الكهربايئ.**

**الحلول**

تأكد من توصيل سلك الطاقة بإحكام.

**مل يتم الضغط على الزر** P**لفترة كافية.**

**الحلول**

اضغط مع الاستمرار على الزر  $\bigcup$  لفترة أطول قليلاً.

**عدم إيقاف تشغيل التيار الكهربايئ**

**مل يتم الضغط على الزر** P**لفترة كافية.**

**الحلول**

اضغط مع الاستمرار على الزر  $\bigcup$  لفترة أطول قليلاً. افصل سلك الطاقة إذا لم يعد بإمكانك إيقاف تشغيل الطابعة. لمنع جفاف رأس الطباعة، قم بتشغيل الطابعة مرة أخرى ثم أقف تشغيلها بالضغط على الزر  $\bigcup$ 

**إيقاف تشغيل الطاقة تلقائيًا**

**يتم متكني ميزة إعدادات إيقاف تشغيل أو ميزة مؤقت إيقاف الطاقة.**

**الحلول**

**النشاط** <sup>و</sup>**إيقاف تشغيل في حالة الفصل**. ❏حدد**الإعدادات**>**إعداداتعامة**>**الإعداداتالأساسية**>**إعداداتإيقافتشغيل**ثمعطِّل الإعدادين**إيقافتشغيلفيحالةعدم**

❏حدد **الإعدادات** >**إعدادات عامة**>**الإعدادات الأساسية**، ثم عطِّل الإعداد **مؤقت إيقاف الطاقة**.

*قد يشتمل المنتج على ميزة إعدادات إيقاف تشغيل أو مؤقت إيقاف الطاقة حسب مكان الشراء. ملاحظة:*

## **لا تتم تغذية الورق بصورة صحيحة**

#### **لا توجد تغذية للورق**

ميكن النظر في الأسباب التالية.

#### **موقع التثبيت غري مناسب.**

**الحلول**

- <span id="page-91-0"></span>ضع الطابعة على سطح مستوٍ وشغّل الطابعة في الظروف البيئية الموصى بها.
	- | ["المواصفات](#page-178-0) البيئية" في الصفحة 179

#### **يتم استخدام ورق غري مدعوم.**

**الحلول**

استخدم الورق المعتمد لهذه الطابعة.

- | "الورق والسعات [المتوفرة" في](#page-154-0) الصفحة 155
	- | "أنواع ورق غري [متوفرة" في](#page-157-0) الصفحة 158

**طريقة التعامل مع الورق غري صحيحة.**

**الحلول**

اتبع احتياطات التعامل مع الورق. | ["احتياطات](#page-26-0) التعامل مع الورق" في الصفحة 27

**يتم تحميل الكثري من الأوراق في الطابعة.**

**الحلول**

- لاتحمِّل عددًا من الورق يزيد عن الحد الأقصى لعدد الورق المحدد.
	- | "الورق والسعات [المتوفرة" في](#page-154-0) الصفحة 155
		- **إعدادات الورق على الطابعة غري صحيحة.**

**الحلول**

- تأكد من تطابق إعدادات حجم الورق ونوعه مع حجم الورق المحمَّل في الطابعة ونوعه.
	- | "حجم الورق [وإعدادات](#page-27-0) نوع الورق" في الصفحة 28

**تتم تغذية الورق مبيل**

ميكن النظر في الأسباب التالية.

**موقع التثبيت غري مناسب.**

**الحلول**

- ضع الطابعة على سطح مستوٍ وشغّل الطابعة في الظروف البيئية الموصى بها.
	- | ["المواصفات](#page-178-0) البيئية" في الصفحة 179

**يتم استخدام ورق غري مدعوم.**

**الحلول**

استخدم الورق المعتمد لهذه الطابعة.

- | "الورق والسعات [المتوفرة" في](#page-154-0) الصفحة 155
	- ◆ "أنواع ورق غير [متوفرة" في](#page-157-0) الصفحة 158

**طريقة التعامل مع الورق غري صحيحة.**

**الحلول**

- اتبع احتياطات التعامل مع الورق.
- | ["احتياطات](#page-26-0) التعامل مع الورق" في الصفحة 27

**يتم تحميل الورق بصورة غري صحيحة.**

**الحلول**

قم بتحميل الورق في الاتجاه الصحيح، وحرك موجه الحافة عكس حافة الورق.

<mark>♦</mark> "تحميل [الورق" في](#page-28-0) الصفحة 29

**يتم تحميل الكثري من الأوراق في الطابعة.**

**الحلول**

لاتحمِّل عددًا من الورق يزيد عن الحد الأقصى لعدد الورق المحدد.

| "الورق والسعات [المتوفرة" في](#page-154-0) الصفحة 155

**إعدادات الورق على الطابعة غري صحيحة.**

**الحلول**

تأكد من تطابق إعدادات حجم الورق ونوعه مع حجم الورق المحمَّل في الطابعة ونوعه.

| "حجم الورق [وإعدادات](#page-27-0) نوع الورق" في الصفحة 28

**تتم تغذية عدة ورقات في المرة الواحدة**

ميكن النظر في الأسباب التالية.

**موقع التثبيت غري مناسب.**

**الحلول**

- ضع الطابعة على سطح مستوٍ وشغّل الطابعة في الظروف البيئية الموصى بها.
	- | ["المواصفات](#page-178-0) البيئية" في الصفحة 179

**يتم استخدام ورق غري مدعوم.**

**الحلول**

استخدم الورق المعتمد لهذه الطابعة.

- | "الورق والسعات [المتوفرة" في](#page-154-0) الصفحة 155
	- ◆ "أنواع ورق غير [متوفرة" في](#page-157-0) الصفحة 158

**طريقة التعامل مع الورق غري صحيحة.**

**الحلول**

- اتبع احتياطات التعامل مع الورق.
- | ["احتياطات](#page-26-0) التعامل مع الورق" في الصفحة 27

**الورق رطب أو مبلل.**

**الحلول**

حمِّل ورقًا جديدًا.

**تتسبب الكهرباء الساكنة في التصاق الورق ببعضه.**

**الحلول**

قم بتهوية الورق قبل التحميل. في حال استمرار عدم تغذية الورق، حمل ورقة واحدة في المرة الواحدة.

**يتم تحميل الكثري من الأوراق في الطابعة.**

**الحلول**

لاتحمِّل عددًا من الورق يزيد عن الحد الأقصى لعدد الورق المحدد.

| "الورق والسعات [المتوفرة" في](#page-154-0) الصفحة 155

**إعدادات الورق على الطابعة غري صحيحة.**

**الحلول**

تأكد من تطابق إعدادات حجم الورق ونوعه مع حجم الورق المحمَّل في الطابعة ونوعه.

| "حجم الورق [وإعدادات](#page-27-0) نوع الورق" في الصفحة 28

**تتم تغذية عدة أوراق في الوقت نفسه أثناء الطباعة اليدوية على الوجهني.**

**الحلول**

أزل أي ورق تم تحميله في مصدر الورق قبل إعادة تحميل الورق.

#### **تعذر الطباعة**

#### **تعذر الطباعة من Windows**

تأكد من توصيل الكمبيوتر والطابعة بصورة صحيحة. يختلف سبب المشكلة وحلها اعتمادًا على ما إذا تم توصيل الجهاز الذكى والطابعة أم لا.

#### *التحقق من حالة الاتصال*

<span id="page-94-0"></span>إذا كنت تستخدم نظام التشغيل Windows، فاستخدم Epson Printer Connection Checker للتحقق من حالة اتصال الكمبيوتر والطابعة. قد<br>تتمكن من حل المشكلة وفقًا لنتائج الفحص.

انقر نقرًا مزدوجًا فوق أيقونة **Checker Connection Printer Epson** الموجودة على سطح المكتب. .1

.Epson Printer Connection Checker تشغيل

وإذا لم توجد أيقونة على سطح المكتب، فاتبع الطرق الموجودة أدناه لبدء تشعيل Epson Printer Connection Checker.

Windows 11❏

انقر فوق زر البدء، ثم حدد **جميع التطبيقات** >**Software Epson**< **Checker Connection Printer Epson**.

Windows 10❏

انقر فوق زر البدء، ثم حدد **Software Epson**< **Checker Connection Printer Epson**.

- ❏نظام التشغيل 8 Windows8.1/ Windows أدخل اسم التطبيق في رمز البحث، ثم حدد الأيقونة المعروضة.
- ❏نظام التشغيل 7 Windows انقر فوق زر البدء ثم حدد **جميع التبرامج** >**Software Epson** < **Checker Connection Printer Epson**.
	- .<br>اتبع التعليمات الظاهرة على الشاشة.  $^2$

*إذامليتم عرض اسم الطابعة، فقم بتثبيت برنامج تشغيل طابعةEpson الأصلي. ملاحظة: ["التحقق](#page-81-0) من تثبيت برنامج تشغيل طابعة[Epson](#page-81-0) الأصلي — " في [الصفحة](#page-81-0) 82Windows*

- عندما تحدد المشكلة، اتبع الحل المعروض على الشاشة. عندما يتعذر عليك حل المشكلة، تحقق مام يلي وفقًا للموقف لديك.
	- م يتم التعرف على الطابعة عبر اتصال إحدى الشبكات  $\Box$ "تعذر الاتصال بالشبكة" في الصفحة 95
- USB لم يتم التعرف على الطابعة باستخدام اتصال USB "تعذر توصيل [الطابعة](#page-98-0) عن طريق [\) USB](#page-98-0) "في [الصفحة](#page-98-0) 99Windows(
- تم التعرف على الطابعة، ولكن يتعذر إجراء الطباعة. $\Box$ "تعذر الطباعة حتى ولو تم إنشاء اتصال (Windows)" في الصفحة 99

**تعذر الاتصال بالشبكة** ميكن أن تكون المشكلة إحدى المشكلات التالية.

**هناك خطأ ما في أجهزة الشبكة لاتصال Fi-Wi.**

#### **الحلول**

أغلق الأجهزة التي ترغب بتوصيلها بالشبكة. انتظر لمدة 10 ثوان، ثم شغل الأجهزة بالترتيب التالي؛ الموجه اللاسلكي، أو جهاز الكمبيوتر بالموجات اللاسلكية، ثم حاول ضبط إعدادات الشبكة مجددًا. أو الجهاز الذيك، ثم الطابعة. انقل الطابعة وجهاز الكمبيوتر أو الجهاز الذيك بالقرب من الموجه اللاسليك للمساعدة في الاتصال

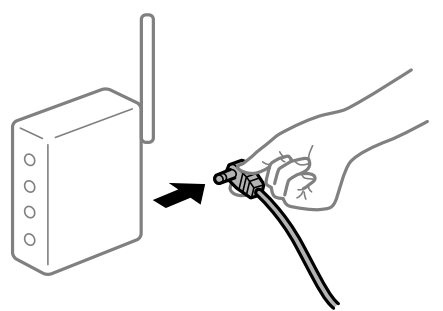

**لا ميكن للأجهزة تلقي إشارات من الموجه اللاسليك لأنها متباعدة جدًا.**

**الحلول**

بعد نقل الكمبيوتر أو الجهاز الذكي والطابعة إلى مسافة أقرب إلى الموجه اللاسلكي، أوقف تشغيل الموجه اللاسلكي، ثم أعد تشغيله مرة أخرى.

**لا تتطابق الإعدادات مع الموجه الجديد عند تغيري الموجه اللاسليك.**

**الحلول**

اضبط إعدادات الاتصال مرة أخرى بحيث تتوافق مع الموجه اللاسليك الجديد.

| "عند استبدال الموجه [اللاسليك" في](#page-135-0) الصفحة 136

**معرفات SSID المتصلة بالكمبيوتر أو الجهاز الذيك والكمبيوتر مختلفة.**

**الحلول**

عند استخدام موجهات لاسلكية متعددة في الوقت نفسه أو إذا كان الموجه اللاسلكي يحتوي على معرفات SSID متعددة والأجهزة<br>متصلة معرفات SSID مختلفة، لا مكنك الاتصال بالموجه اللاسلكي.

قم بتوصيل الكمبيوتر أو الجهاز الذيك مبعرف شبكة SSID نفسه الذي تتصل به الطابعة.

(F (F SSID1:XXXXX-G1 SSID1:XXXX SSID2:XXXXX-G2 SSID2:XXXXX-G2 (F F ミ EPSON EPSON SSID2:XXXXX-G2 SSID2:XXXXX-G2 SSID1:XXXXX-G1

❏مثال على الاتصال بأجهزة SSID مختلفة

مثال على الاتصال معرفات SSID بنطاق تردد مختلف $\Box$ 

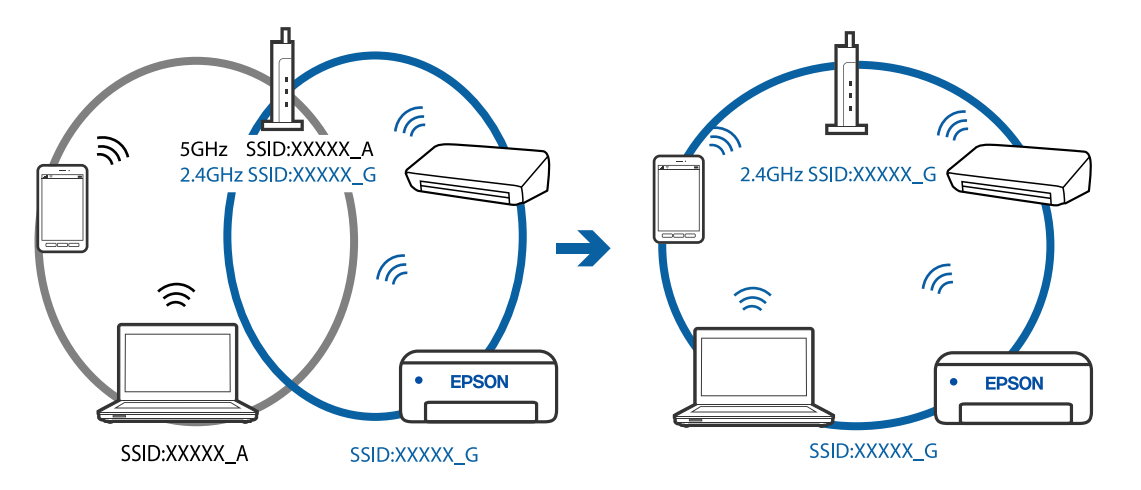

**يتوفر فاصل خصوصية في الموجه اللاسليك.**

#### **الحلول**

تتضمن معظم أجهزة التوجيه (أجهزة الراوتر) اللاسلكية وظيفة فاصل مّنع الاتصال بين الأجهزة التي توجد في نطاق الشبكة SSID نفسها. إذا لم تتمكن من إجراء الاتصال بين الطابعة والكمبيوتر أو الجهاز الذّي حتى وإن كانا متصلين بالشبكة نفسها، فعطِّل وظيفة<br>الفاصل في الراوتر اللاسلكي. انظر الدليل المرفق مع الموجه اللاسلكي للحصول على التفاصيل.

**تم تعيني عنوان IP بصورة غري صحيحة.**

**الحلول**

إذا كان عنوان IP المعين إلى الطابعة هو XXX,XXX.169.254، وكان قناع الشبكة الفرعية هو 255.255.0.0. فقد يتم تعيين عنوان IP<br>بشكل غير صحيح.

حدد ا**لإعدادات** > **إعدادات عامة** > **إعدادات الشبكة** > **متقدم** في لوحة التحكم بالطابعة، ثم تحقق من عنوان IP.وقناع الشبكة<br>الفرعية المُعين للطابعة.

أعد تشغيل الموجّه اللاسليك الخاص بالطابعة أو اضبط إعدادات الشبكة لها.

| "إعادة ضبط الاتصال [بالشبكة" في](#page-135-0) الصفحة 136

#### **هناك مشكلة في إعدادات الشبكة على الكمبيوتر.**

#### **الحلول**

حاول الوصول إلى أي موقع إلكتروني من جهاز الكمبيوتر الخاص بك للتأكد من صحة إعدادات شبكة الكمبيوتر الخاص بك. إذا لم تستطع<br>الوصول إلى أي موقع إلكتروني، فعندئذ تكون هناك مشكلة بجهاز الكمبيوتر.

افحص اتصال الشبكة للكمبيوتر. انظر الوثائق المرفقة مع الحاسوب للاطلاع على التفاصيل.

**الطاقة). تم توصيل الطابعةعبر شبكةEthernet باستخدامالأجهزةالتي تدعم az802.3 IEEE) اتصال Ethernet الذي يتميزبالفاعلية في استهلاك**

#### **الحلول**

عندما تقوم بتوصيل الطابعة من خلال شبكة الإيثرنت باستخدام الأجهزة التي تدعم IEEE 802.3az (اتصال إيثرنت الذي يتميز<br>بالفاعلية في استهلاك الطاقة)، قد تحدث المشكلات التالية حسب المحور أو الموجّه الذي تستخدمه.

يُصبح الاتصال غير مستقر، ويتم توصيل الطابعة وفصلها مرارًا وتكرارًا. [

عتعذّر الاتصال بالطابعة. $\Box$ 

تصبح سرعة الاتصال بطيئة.  $\Box$ 

اتبع الخطوات أدناه لتعطيل az802.3 IEEE للطابعة ومن ثمّ قم بالتوصيل.

- انزع كابل الإيثرنت المتّصل بالكمبيوتر والطابعة.  $^1$
- .<br>2. عند مّكن IEEE 802.3az للكمبيوتر، قم بتعطيله. انظر الوثائق المرفقة مع الحاسوب للاطلاع على التفاصيل.
- وصِّل الكمبيوتر بالطابعة باستخدام كابل شبكة الإيثرنت مباشرةً. $^3$ 
	- الطابعة، قم بطباعة تقرير الاتصال بالشبكة. .4 على "طباعة تقرير الاتصال [بالشبكة" في](#page-145-0) الصفحة 146
- تحقق من عنوان IP الخاص بالطابعة على تقرير الاتصال بالشبكة. .5
	- .<br><sup>6.</sup> على جهاز الكمبيوتر، ثم بالوصول إلى Web Config. شغِّل متصفح ويب، ثم أدخل عنوان IP للطابعة. "تشغيل [Config Web](#page-162-0) في متصفح ويب" في الصفحة 163
	- .7 .**Wired LAN** < **Network Settings** التبويب علامة حدد
		- .8 .**IEEE 802.3az** لـ **OFF** حدد
			- انقر فوق **Next**. .9
				- انقر فوق **OK**. .10
		- انزع كابل الإيثرنت المتّصل بالكمبيوتر والطابعة.  $^{11}$

<span id="page-98-0"></span> $^{12}$ إذا قمت بتعطيل IEEE 802.3az لجهاز الكمبيوتر في الخطوة رقم 2، فقم بتمكينه.

قم بتوصيل كابلات الإيثرنت التي قمت بنزعها في الخطوة رقم 1 بالكمبيوتر والطابعة.  $^{13}$ إذا كانت المشكلة لا تزال موجودة، فقد تكون الأجهزة بخلاف الطابعة هي ما تسبب المشكلة.

> **تعذر توصيل الطابعة عن طريق Windows (USB(** ميكن النظر في الأسباب التالية.

**لا يتم توصيل كابل USB بالمأخذ الكهربايئ بصورة صحيحة.**

**الحلول**

قم بإحكام توصيل كبل USB بالطابعة وجهاز الكمبيوتر.

**توجد مشكلة في محور USB.**

**الحلول**

إذا كنت تستخدم محور USB، فحاول توصيل الطابعة بجهاز الكمبيوتر مباشرة.

**هناك مشكلة في كابل USB أو مدخل USB.**

**الحلول**

إذا تعذر التعرف على كابل USB، فقم بتغيري المنفذ، أو قم بتغيري كابل USB.

**تعذر الطباعة حتى ولو تم إنشاء اتصال (Windows(**

ميكن النظر في الأسباب التالية.

**توجد مشكلة في البرنامج أو البيانات.**

**الحلول**

- $\Box$  تأكد من تثبيت برنامج تشغيل طابعة Epson الأصلي (EPSON XXXXX). إذا لم يتم تثبيت برنامج تشغيل طابعة Epson ا<br>الأصلي، فستكون الميزات المتوفرة محدودة. لذا فنحن نوصي باستخدام برنامج تشغيل طابعة Epson الأصلي.
- اذا كنت تحاول طباعة صورة بحجم بيانات كبير، فقد تنفد مساحة الذاكرة الخاصة بالكمبيوتر. اطبع الصورة بدقة أقل أو بحجم<br>أُصغ .

❏إذا قمت بتجربة كل الحلول ومل يتم حل المشكلة، فحاول إلغاء تثبيت برنامج تشغيل الطابعة ثم إعادة تثبيته.

■ قد تكون قادرًا على حل المشكلة عن طريق تحديث البرنامج إلى أحدث إصدار. للتحقق من حالة البرنامج، استخدم أداة تحديث<br>البرنامج.

- | ["التحقق](#page-81-0) من تثبيت برنامج تشغيل طابعة [Epson](#page-81-0) الأصلي " في [الصفحة](#page-81-0) 82Windows
- | ["التحقق](#page-82-0) من تثبيت برنامج تشغيل طابعة [Epson](#page-82-0) [الأصلي](#page-82-0) [OS Mac](#page-82-0) ["](#page-82-0)في [الصفحة](#page-82-0) 83
	- | "تثبيت التطبيقات بصورة [منفصلة" في](#page-80-0) الصفحة 81
	- | "تحديث [التطبيقات](#page-85-0) والبرامج الثابتة" في الصفحة 86

#### **توجد مشكلة في حالة الطابعة.**

#### **الحلول**

انقرفوق **3 Monitor Status EPSON** بعلامةالتبويب**الصيانة**الخاصةببرنامج تشغيل الطابعة، ثم تحقق من حالةالطابعة. في حال تعطيل 3 EPSON Status Monitor، انقر فوق إع**دادات موسعة** بعلامة التبويب ا**لصيانة** ، ثم حدد **مّكين EPSON Status**<br>Monitor 3.

**لا تزال هناك مهمة طباعة قيد الانتظار.**

#### **الحلول**

انقر فوق **قائمة الطباعة** في علامة التبويب **الصيانة** الخاصة ببرنامج تشغيل الطابعة. في حال تبقت أي بيانات غير ضرورية، حدد **إلغاء**<br>**جميع المستندات** من قائمة ا**لطابعة**.

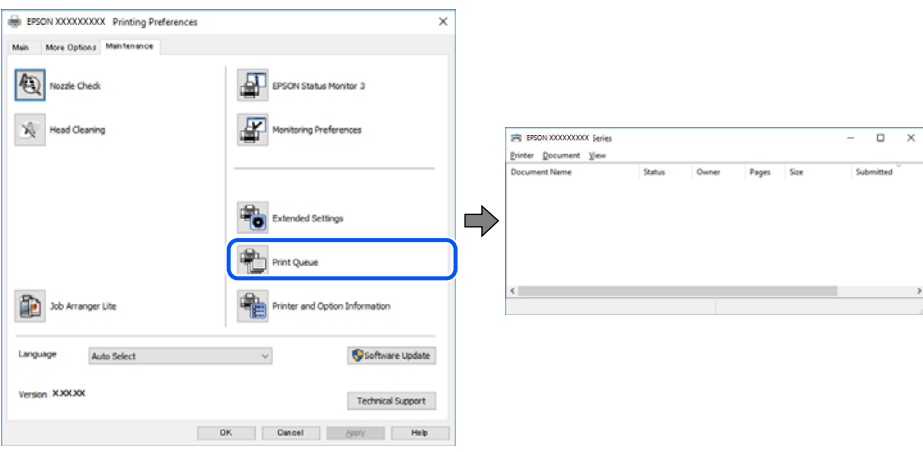

**الطابعة معلقة أو غري متصلة.**

**الحلول**

انقر فوق **قامئة الطباعة** في علامة التبويب **الصيانة** الخاصة ببرنامج تشغيل الطابعة.

إذا كانت الطابعة غري متصلة أو معلقة، فامسح الإعداد "غري متصلة" أو "معلقة" من القامئة **الطابعة**.

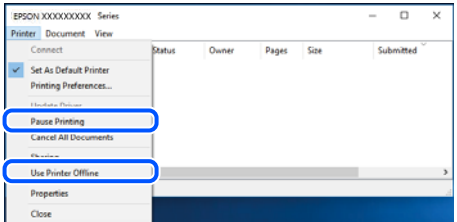

**مل يتم تحديد الطابعة كطابعة افتراضية.**

**الحلول**

انقر بزر الماوس الأمن فوق رمز الطابعة في **لوحة التحكم > عرض الأجهزة والطابعات** (أو **الطابعات،** و**الطابعات والفاكسات**) وانقر<br>فوق **تعين كطابعة افتراضية**.

```
إذا كانت هناك عدة أيقونات للطابعة، فراجع ما يلي لتحديد الطابعة الصحيحة. ملاحظة:
```
مثال)

EPSON XXXX Series :USB اتصال

اتصال الشبكة: Series XXXX EPSON) الشبكة)

إذا قمت بتثبيت برنامج تشغيل الطابعة عدة مرات، فقد يتم إنشاء نسخ من برنامج تشغيل الطابعة. إذا تم إنشاء نسخ مثل "EPSON<br>XXXX Series (نسخة 1)"، فانقر بزر الماوس الأ<sub></sub>عن فوق رمز برنامج التشغيل المنسوخ، ثم انقر فوق **إزالة الج** 

**مل يتم تعيني منفذ الطابعة بصورة صحيحة.**

#### **الحلول**

انقر فوق **قامئة الطباعة** في علامة التبويب **الصيانة** الخاصة ببرنامج تشغيل الطابعة. تأكد من تعيني منفذ الطابعة بصورة صحيحة كام هو موضح أدناه في **الخاصية** >**منفذ** من قامئة **الطابعة**. **EpsonNet Print Port** :الشبكة اتصال ،**USBXXX** :USB اتصال

**تعذر قيام الطابعة بعملية الطباعة فجأة عبر الاتصال بالشبكة**

ميكن أن تكون المشكلة إحدى المشكلات التالية.

**تم تغيري بيئة الشبكة.**

**الحلول**

عندما تقوم بتغيير بيئة الشبكة، مثل الموجه اللاسلكي أو الموفر، حاول ضبط إعدادات الشبكة للطابعة مجددًا.

قم بتوصيل الكمبيوتر أو الجهاز الذيك مبعرف شبكة SSID نفسه الذي تتصل به الطابعة.

| "إعادة ضبط الاتصال [بالشبكة" في](#page-135-0) الصفحة 136

**هناك خطأ ما في أجهزة الشبكة لاتصال Fi-Wi.**

#### **الحلول**

أغلق الأجهزة التي ترغب بتوصيلها بالشبكة. انتظر لمدة 10 ثوان، ثم شغل الأجهزة بالترتيب التالي؛ الموجه اللاسلكي، أو جهاز الكمبيوتر أو الجهاز الذي، <sup>ت</sup>ثم الطابعة. انقل الطابعة وجهاز الكمبيوتر أو الجهاز الذي بالقرب من الموجه اللاسلكي للمساعدة في الاتصال<br>بالموجات اللاسلكية، ثم حاول ضبط إعدادات الشبكة مجددًا.

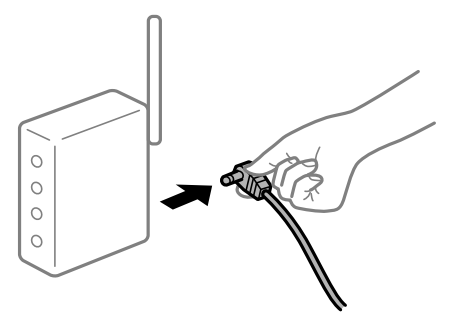

**الطابعة غري متصلة بالشبكة.**

**الحلول**

حدد **الإعدادات**> **إعدادات عامة**> **إعدادات الشبكة**>ا**لتحقق من الاتصال**, ثم اطبع تقرير الاتصال بالشبكة. إذا أظهر التقرير الفشل<br>في الاتصال بالشبكة، فتحقق من تقرير الاتصال بالشبكة ثم اتبع الحلول المطبوعة.

| "طباعة تقرير الاتصال [بالشبكة" في](#page-145-0) الصفحة 146

**هناك مشكلة في إعدادات الشبكة على الكمبيوتر.**

**الحلول**

حاول الوصول إلى أي موقع إلكتروني من جهاز الكمبيوتر الخاص بك للتأكد من صحة إعدادات شبكة الكمبيوتر الخاص بك. إذا لم تستطع<br>الوصول إلى أي موقع إلكتروني، فعندئذٍ تكون هناك مشكلة بجهاز الكمبيوتر.

افحص اتصال الشبكة للكمبيوتر. انظر الوثائق المرفقة مع الحاسوب للاطلاع على التفاصيل.

**لا تزال هناك مهمة طباعة قيد الانتظار.**

**الحلول**

انقر فوق **قائمة الطباعة** في علامة التبويب **الصيانة** الخاصة ببرنامج تشغيل الطابعة. في حال تبقت أي بيانات غير ضرورية، حدد **إلغاء**<br>**جميع المستندات** من قائمة ا**لطابعة**.

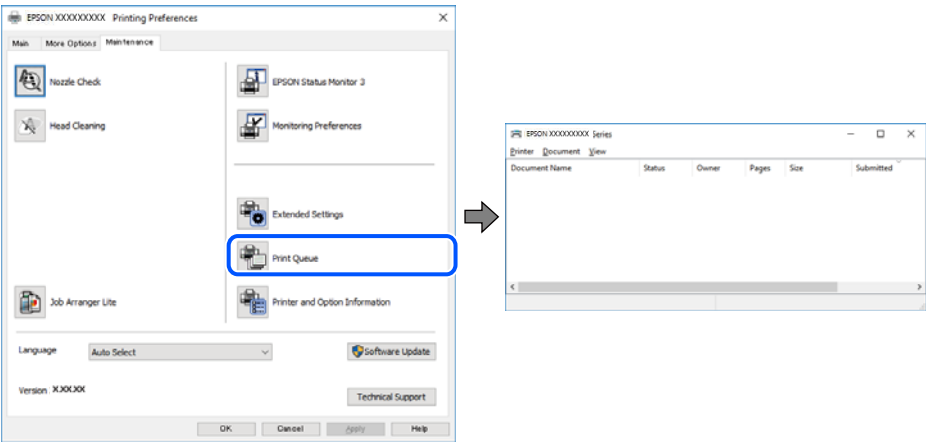

**الطابعة معلقة أو غري متصلة.**

**الحلول**

انقر فوق **قامئة الطباعة** في علامة التبويب **الصيانة** الخاصة ببرنامج تشغيل الطابعة.

إذا كانت الطابعة غري متصلة أو معلقة، فامسح الإعداد "غري متصلة" أو "معلقة" من القامئة **الطابعة**.

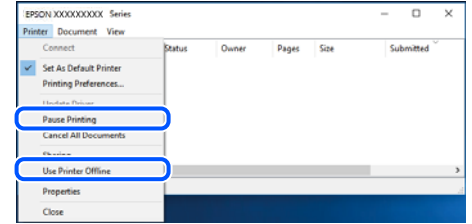

**مل يتم تحديد الطابعة كطابعة افتراضية.**

**الحلول**

انقر بزر الماوس الأمن فوق رمز الطابعة في **لوحة التحكم > عرض الأجهزة والطابعات** (أو **الطابعات،** و**الطابعات والفاكسات**) وانقر<br>فوق **تعين كطابعة افتراضية**.

*إذا كانت هناك عدة أيقونات للطابعة، فراجع ما يلي لتحديد الطابعة الصحيحة. ملاحظة:*

مثال)

EPSON XXXX Series :USB اتصال

اتصال الشبكة: Series XXXX EPSON) الشبكة)

إذا قمت بتثبيت برنامج تشغيل الطابعة عدة مرات، فقد يتم إنشاء نسخ من برنامج تشغيل الطابعة. إذا تم إنشاء نسخ مثل "EPSON<br>XXXX Series (نسخة 1)"، فانقر بزر الماوس الأ<sub>ت</sub>من فوق رمز برنامج التشغيل المنسوخ، ثم انقر فوق **إزالة ال** 

**مل يتم تعيني منفذ الطابعة بصورة صحيحة.**

**الحلول**

انقر فوق **قامئة الطباعة** في علامة التبويب **الصيانة** الخاصة ببرنامج تشغيل الطابعة. تأكد من تعيني منفذ الطابعة بصورة صحيحة كام هو موضح أدناه في **الخاصية** >**منفذ** من قامئة **الطابعة**. **EpsonNet Print Port** :الشبكة اتصال ،**USBXXX** :USB اتصال

#### **تعذر الطباعة من OS Mac**

تأكد من توصيل الكمبيوتر والطابعة بصورة صحيحة. يختلف سبب المشكلة وحلها اعتمادًا على ما إذا تم توصيل الجهاز الذكي والطابعة أم لا.

*التحقق من حالة الاتصال*

استخدم Monitor Status EPSON للتحقق من حالة الاتصال للكمبيوتر والطابعة.

- حدد **تفضيلات النظام** من القامئة Apple< **الطابعات والماسحات الضوئية** (أو **طباعة ومسح ضويئ**، أو **طباعة وفاكس**)، ثم حدد .1 الطابعة.
	- انقر فوق **خيارات وتجهيزات** >**البرنامج المساعد**>**فتح برنامج الطابعة المساعد**. .2
		- .3 .**EPSON Status Monitor** فوق انقر

عند عرض مستويات الحبر الباقية، فهذا يعني أنه تم إنشاء اتصال بني الكمبيوتر والطابعة بنجاح. تحقق مما يلى إذا تعذر إنشاء اتصال.

- م يتم التعرف على الطابعة عبر اتصال الشبكة  $\Box$ "تعذر الاتصال بالشبكة" في الصفحة 103
- USB لم يتم التعرف على الطابعة باستخدام اتصال  $\Box$ "تعذر توصيل [الطابعة](#page-106-0) عن طريق [\) USB](#page-106-0) "في [الصفحة](#page-106-0) 107OS Mac(

تحقق مما يلي إذا تم إنشاء اتصال.

❏يتم التعرف على الطابعة، ولكن يتعذر إجراء الطباعة. "تعذر الطباعة حتى ولو تم إنشاء اتصال (Mac OS)" في الصفحة 107

> **تعذر الاتصال بالشبكة** ميكن أن تكون المشكلة إحدى المشكلات التالية.

**هناك خطأ ما في أجهزة الشبكة لاتصال Fi-Wi.**

#### **الحلول**

أغلق الأجهزة التي ترغب بتوصيلها بالشبكة. انتظر لمدة 10 ثوان، ثم شغل الأجهزة بالترتيب التالي؛ الموجه اللاسلكي، أو جهاز الكمبيوتر بالموجات اللاسلكية، ثم حاول ضبط إعدادات الشبكة مجددًا. أو الجهاز الذيك، ثم الطابعة. انقل الطابعة وجهاز الكمبيوتر أو الجهاز الذيك بالقرب من الموجه اللاسليك للمساعدة في الاتصال

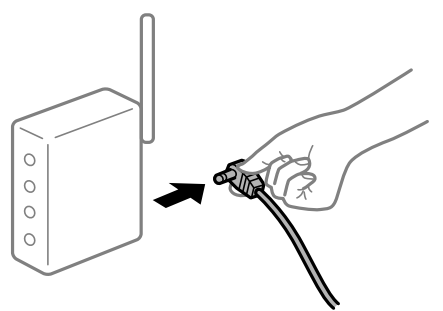

**لا ميكن للأجهزة تلقي إشارات من الموجه اللاسليك لأنها متباعدة جدًا.**

**الحلول**

بعد نقل الكمبيوتر أو الجهاز الذكي والطابعة إلى مسافة أقرب إلى الموجه اللاسلكي، أوقف تشغيل الموجه اللاسلكي، ثم أعد تشغيله مرة أخرى.

**لا تتطابق الإعدادات مع الموجه الجديد عند تغيري الموجه اللاسليك.**

#### **الحلول**

اضبط إعدادات الاتصال مرة أخرى بحيث تتوافق مع الموجه اللاسليك الجديد.

| "عند استبدال الموجه [اللاسليك" في](#page-135-0) الصفحة 136

**معرفات SSID المتصلة بالكمبيوتر أو الجهاز الذيك والكمبيوتر مختلفة.**

**الحلول**

عند استخدام موجهات لاسلكية متعددة في الوقت نفسه أو إذا كان الموجه اللاسلكي يحتوي على معرفات SSID متعددة والأجهزة<br>متصلة معرفات SSID مختلفة، لا يمكنك الاتصال بالموجه اللاسلكي.

قم بتوصيل الكمبيوتر أو الجهاز الذيك مبعرف شبكة SSID نفسه الذي تتصل به الطابعة.

(F (F SSID1:XXXXX-G1 SSID1:XXXX SSID2:XXXXX-G2 SSID2:XXXXX-G2 (F F ミ EPSON EPSON SSID2:XXXXX-G2 SSID2:XXXXX-G2 SSID1:XXXXX-G1

❏مثال على الاتصال بأجهزة SSID مختلفة

مثال على الاتصال معرفات SSID بنطاق تردد مختلف $\Box$ 

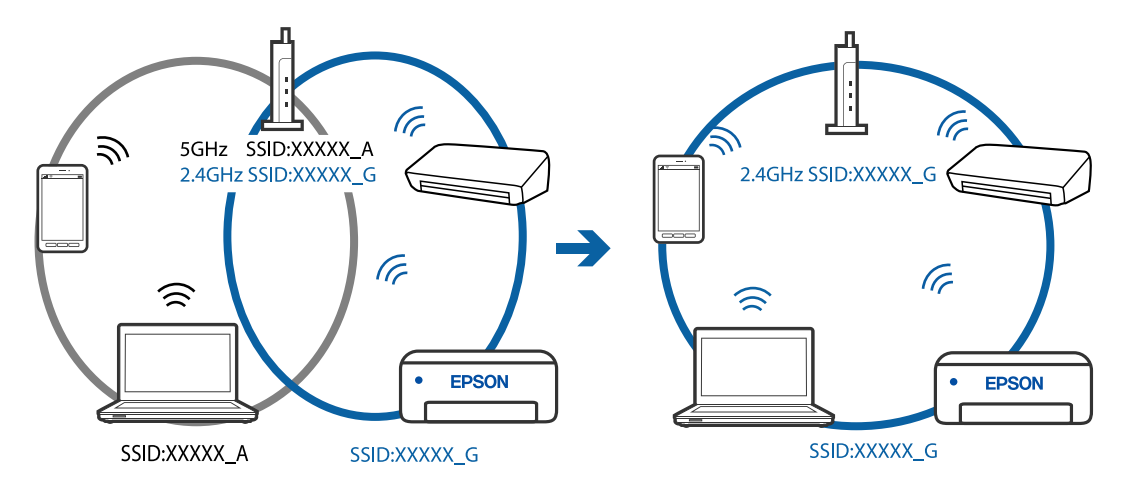

**يتوفر فاصل خصوصية في الموجه اللاسليك.**

#### **الحلول**

تتضمن معظم أجهزة التوجيه (أجهزة الراوتر) اللاسلكية وظيفة فاصل مّنع الاتصال بين الأجهزة التي توجد في نطاق الشبكة SSID نفسها. إذا لم تتمكن من إجراء الاتصال بين الطابعة والكمبيوتر أو الجهاز الذّي حتى وإن كانا متصلين بالشبكة نفسها، فعطِّل وظيفة<br>الفاصل في الراوتر اللاسلكي. انظر الدليل المرفق مع الموجه اللاسلكي للحصول على التفاصيل.

**تم تعيني عنوان IP بصورة غري صحيحة.**

**الحلول**

إذا كان عنوان IP المعين إلى الطابعة هو XXX,XXX.169.254، وكان قناع الشبكة الفرعية هو 255.255.0.0. فقد يتم تعيين عنوان IP<br>بشكل غير صحيح.

حدد ا**لإعدادات** > **إعدادات عامة** > **إعدادات الشبكة** > **متقدم** في لوحة التحكم بالطابعة، ثم تحقق من عنوان IP.وقناع الشبكة<br>الفرعية المُعين للطابعة.

أعد تشغيل الموجّه اللاسليك الخاص بالطابعة أو اضبط إعدادات الشبكة لها.

| "إعادة ضبط الاتصال [بالشبكة" في](#page-135-0) الصفحة 136

#### **هناك مشكلة في إعدادات الشبكة على الكمبيوتر.**

#### **الحلول**

حاول الوصول إلى أي موقع إلكتروني من جهاز الكمبيوتر الخاص بك للتأكد من صحة إعدادات شبكة الكمبيوتر الخاص بك. إذا لم تستطع<br>الوصول إلى أي موقع إلكتروني، فعندئذ تكون هناك مشكلة بجهاز الكمبيوتر.

افحص اتصال الشبكة للكمبيوتر. انظر الوثائق المرفقة مع الحاسوب للاطلاع على التفاصيل.

**يتسبب الجهاز المتصل مبنفذ 3.0 USB في حدوث تداخل في تردد الراديو.**

#### **الحلول**

عند توصيل جهاز منفذ 3.0 USB في جهاز Mac، قد يحدث تداخل في تردد الراديو. جرب ما يلي إذا لم تتمكن من الاتصال بالشبكة<br>المحلبة اللاسلكبة (Wi-Fi) أو إذا أصبحت العمليات غر ثابتة.

❏ضع الجهاز المتصل مبنفذ 3.0 USB بعيدًا عن جهاز الكمبيوتر.

| "ضبط [إعدادات](#page-138-0) [Fi-Wi](#page-138-0) عن طريق [إدخال](#page-138-0) [SSID](#page-138-0) وكلمة [المرور" في](#page-138-0) الصفحة 139

**الطاقة). تم توصيل الطابعةعبر شبكةEthernet باستخدامالأجهزةالتي تدعم az802.3 IEEE) اتصال Ethernet الذي يتميزبالفاعلية في استهلاك**

#### **الحلول**

عندما تقوم بتوصيل الطابعة من خلال شبكة الإيثرنت باستخدام الأجهزة التي تدعم IEEE 802.3az (اتصال إيثرنت الذي يتميز<br>بالفاعلية في استهلاك الطاقة)، قد تحدث المشكلات التالية حسب المحور أو الموجّه الذي تستخدمه.

يُصبح الاتصال غير مستقر، ويتم توصيل الطابعة وفصلها مرارًا وتكرارًا. [

عنّر الاتصال بالطابعة. $\Box$ 

تصبح سرعة الاتصال بطيئة. $\Box$ 

اتبع الخطوات أدناه لتعطيل az802.3 IEEE للطابعة ومن ثمّ قم بالتوصيل.

- انزع كابل الإيثرنت المتّصل بالكمبيوتر والطابعة.  $^1$
- وجند من متكني IEEE 802.3az للكمبيوتر، قم بتعطيله.  $^2$ انظر الوثائق المرفقة مع الحاسوب للاطلاع على التفاصيل.
- <sup>3.</sup> وصِّل الكمبيوتر بالطابعة باستخدام كابل شبكة الإيثرنت مباشرةً.
	- الطابعة، قم بطباعة تقرير الاتصال بالشبكة. .4 على "طباعة تقرير الاتصال [بالشبكة" في](#page-145-0) الصفحة 146
- تحقق من عنوان IP الخاص بالطابعة على تقرير الاتصال بالشبكة. .5
	- .<br>8. على جهاز الكمبيوتر، ثم بالوصول إلى Web Config. شغِّل متصفح ويب، ثم أدخل عنوان IP للطابعة. "تشغيل [Config Web](#page-162-0) في متصفح ويب" في الصفحة 163
	- .7 .**Wired LAN** < **Network Settings** التبويب علامة حدد

.8 .**IEEE 802.3az** لـ **OFF** حدد

انقر فوق **Next**. .9

انقر فوق **OK**. .10

انزع كابل الإيثرنت المتّصل بالكمبيوتر والطابعة.  $^{11}$ 

<span id="page-106-0"></span> $^{12}$ إذا قمت بتعطيل IEEE 802.3az لجهاز الكمبيوتر في الخطوة رقم 2، فقم بتمكينه.

قم بتوصيل كابلات الإيثرنت التي قمت بنزعها في الخطوة رقم 1 بالكمبيوتر والطابعة.  $^{13}$ 

إذا كانت المشكلة لا تزال موجودة، فقد تكون الأجهزة بخلاف الطابعة هي ما تسبب المشكلة.

**تعذر توصيل الطابعة عن طريق OS Mac (USB(** ميكن النظر في الأسباب التالية.

**لا يتم توصيل كابل USB بالمأخذ الكهربايئ بصورة صحيحة.**

**الحلول**

قم بإحكام توصيل كبل USB بالطابعة وجهاز الكمبيوتر.

**توجد مشكلة في محور USB.**

**الحلول**

إذا كنت تستخدم محور USB، فحاول توصيل الطابعة بجهاز الكمبيوتر مباشرة.

**هناك مشكلة في كابل USB أو مدخل USB.**

**الحلول**

إذا تعذر التعرف على كابل USB، فقم بتغيري المنفذ، أو قم بتغيري كابل USB.

**تعذر الطباعة حتى ولو تم إنشاء اتصال (OS Mac(** ميكن النظر في الأسباب التالية.

**توجد مشكلة في البرنامج أو البيانات.**

**الحلول**

- $\Box$  تأكد من تثبيت برنامج تشغيل طابعة Epson الأصلي (EPSON XXXXX). إذا لم يتم تثبيت برنامج تشغيل طابعة Epson ا<br>الأصلي، فستكون الميزات المتوفرة محدودة. لذا فنحن نوصي باستخدام برنامج تشغيل طابعة Epson الأصلي.
- اذا كنت تحاول طباعة صورة بحجم بيانات كبير، فقد تنفد مساحة الذاكرة الخاصة بالكمبيوتر. اطبع الصورة بدقة أقل أو بحجم<br>أُصغر.

❏إذا قمت بتجربة كل الحلول ومل يتم حل المشكلة، فحاول إلغاء تثبيت برنامج تشغيل الطابعة ثم إعادة تثبيته.

القد تكون قادرًا على حل المشكلة عن طريق تحديث البرنامج إلى أحدث إصدار. للتحقق من حالة البرنامج، استخدم أداة تحديث ال<br>البرنامج.

- | ["التحقق](#page-81-0) من تثبيت برنامج تشغيل طابعة [Epson](#page-81-0) الأصلي " في [الصفحة](#page-81-0) 82Windows
- | ["التحقق](#page-82-0) من تثبيت برنامج تشغيل طابعة [Epson](#page-82-0) [الأصلي](#page-82-0) [OS Mac](#page-82-0) ["](#page-82-0)في [الصفحة](#page-82-0) 83
	- | "تثبيت التطبيقات بصورة [منفصلة" في](#page-80-0) الصفحة 81
	- | "تحديث [التطبيقات](#page-85-0) والبرامج الثابتة" في الصفحة 86

#### **توجد مشكلة في حالة الطابعة.**

#### **الحلول**

تأكد من أن حالة الطابعة ليست **إيقاف مؤقت**.

حدد **تفضيلات النظام** من قاءًـة Apple > ا**لطابعات والماسحات الضوئية** (أو **طباعة ومسح ضوئي، وطباعة وفاكس**)، ثم انقر نقرًا<br>مزدوجًا فوق الطابعة. في حال إيقاف الطابعة مؤقتًا، انقر فوق ا**ستئناف**.

#### **تعذر قيام الطابعة بعملية الطباعة فجأة عبر الاتصال بالشبكة**

ميكن أن تكون المشكلة إحدى المشكلات التالية.

#### **تم تغيري بيئة الشبكة.**

**الحلول**

عندما تقوم بتغيير بيئة الشبكة، مثل الموجه اللاسلكي أو الموفر، حاول ضبط إعدادات الشبكة للطابعة مجددًا.

قم بتوصيل الكمبيوتر أو الجهاز الذيك مبعرف شبكة SSID نفسه الذي تتصل به الطابعة.

| "إعادة ضبط الاتصال [بالشبكة" في](#page-135-0) الصفحة 136

**هناك خطأ ما في أجهزة الشبكة لاتصال Fi-Wi.**

#### **الحلول**

أغلق الأجهزة التي ترغب بتوصيلها بالشبكة. انتظر لمدة 10 ثوان، ثم شغل الأجهزة بالترتيب التالي؛ الموجه اللاسلكي، أو جهاز الكمبيوتر .<br>أو الجهاز الذي، ثم الطابعة. انقل الطابعة وجهاز الكمبيوتر أو الجهاز الذي بالقرب من الموجه اللاسلكي للمساعدة في الاتصال<br>بالموجات اللاسلكية، ثم حاول ضبط إعدادات الشبكة مجددًا.

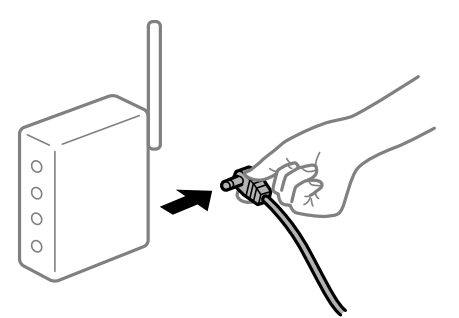
#### **الطابعة غري متصلة بالشبكة.**

#### **الحلول**

حدد **الإعدادات**> **إعدادات عامة**> **إعدادات الشبكة**>ا**لتحقق من الاتصال**, ثم اطبع تقرير الاتصال بالشبكة. إذا أظهر التقرير الفشل<br>فى الاتصال بالشبكة، فتحقق من تقرير الاتصال بالشبكة ثم اتبع الحلول المطبوعة.

| "طباعة تقرير الاتصال [بالشبكة" في](#page-145-0) الصفحة 146

**هناك مشكلة في إعدادات الشبكة على الكمبيوتر.**

#### **الحلول**

حاول الوصول إلى أي موقع إلكتروني من جهاز الكمبيوتر الخاص بك للتأكد من صحة إعدادات شبكة الكمبيوتر الخاص بك. إذا لم تستطع<br>الوصول إلى أي موقع إلكتروني، فعندئذ تكون هناك مشكلة بجهاز الكمبيوتر.

افحص اتصال الشبكة للكمبيوتر. انظر الوثائق المرفقة مع الحاسوب للاطلاع على التفاصيل.

#### **تعذر الطباعة من الجهاز الذيك**

تأكد من توصيل الجهاز الذيك والطابعة بصورة صحيحة. يختلف سبب المشكلة وحلها اعتمادًا على ما إذا تم توصيل الجهاز الذكي والطابعة أم لا.

#### *تحقّق من الاتصال مع الجهاز الذيك*

استخدم تطبيق Panel Smart Epson للتحقّق من الاتصال بني الجهاز الذيك والطابعة. افتح تطبيق Epson Smart Panel. إذا تعذّر عليك الاتصال بالطابعة، فاضغط على علامة [+] الموجودة في أعلى الشاشة لإعادة الضبط. إذا كنت لا تستخدم تطبيق Panel Smart Epson، فاطّلع على الرابط أدناه. [https://epson.sn](https://epson.sn/?q=2)

> **تعذر الاتصال بالشبكة** ميكن أن تكون المشكلة إحدى المشكلات التالية.

**هناك خطأ ما في أجهزة الشبكة لاتصال Fi-Wi.**

#### **الحلول**

أغلق الأجهزة التي ترغب بتوصيلها بالشبكة. انتظر لمدة 10 ثوان، ثم شغل الأجهزة بالترتيب التالي؛ الموجه اللاسلكي، أو جهاز الكمبيوتر بالموجات اللاسلكية، ثم حاول ضبط إعدادات الشبكة مجددًا. أو الجهاز الذيك، ثم الطابعة. انقل الطابعة وجهاز الكمبيوتر أو الجهاز الذيك بالقرب من الموجه اللاسليك للمساعدة في الاتصال

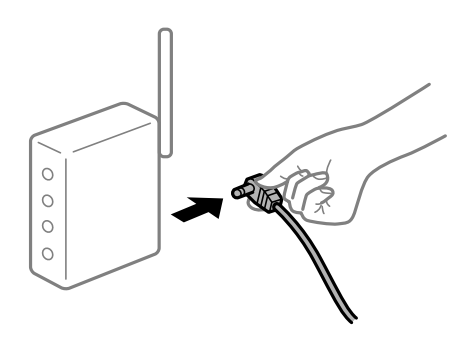

**لا ميكن للأجهزة تلقي إشارات من الموجه اللاسليك لأنها متباعدة جدًا.**

**الحلول**

بعد نقل الكمبيوتر أو الجهاز الذكي والطابعة إلى مسافة أقرب إلى الموجه اللاسلكي، أوقف تشغيل الموجه اللاسلكي، ثم أعد تشغيله مرة أخرى.

**لا تتطابق الإعدادات مع الموجه الجديد عند تغيري الموجه اللاسليك.**

**الحلول**

اضبط إعدادات الاتصال مرة أخرى بحيث تتوافق مع الموجه اللاسليك الجديد.

| "عند استبدال الموجه [اللاسليك" في](#page-135-0) الصفحة 136

**معرفات SSID المتصلة بالكمبيوتر أو الجهاز الذيك والكمبيوتر مختلفة.**

**الحلول**

عند استخدام موجهات لاسلكية متعددة في الوقت نفسه أو إذا كان الموجه اللاسلكي يحتوي على معرفات SSID متعددة والأجهزة<br>متصلة معرفات SSID مختلفة، لا مكنك الاتصال بالموجه اللاسلكي.

قم بتوصيل الكمبيوتر أو الجهاز الذيك مبعرف شبكة SSID نفسه الذي تتصل به الطابعة.

❏مثال على الاتصال بأجهزة SSID مختلفة

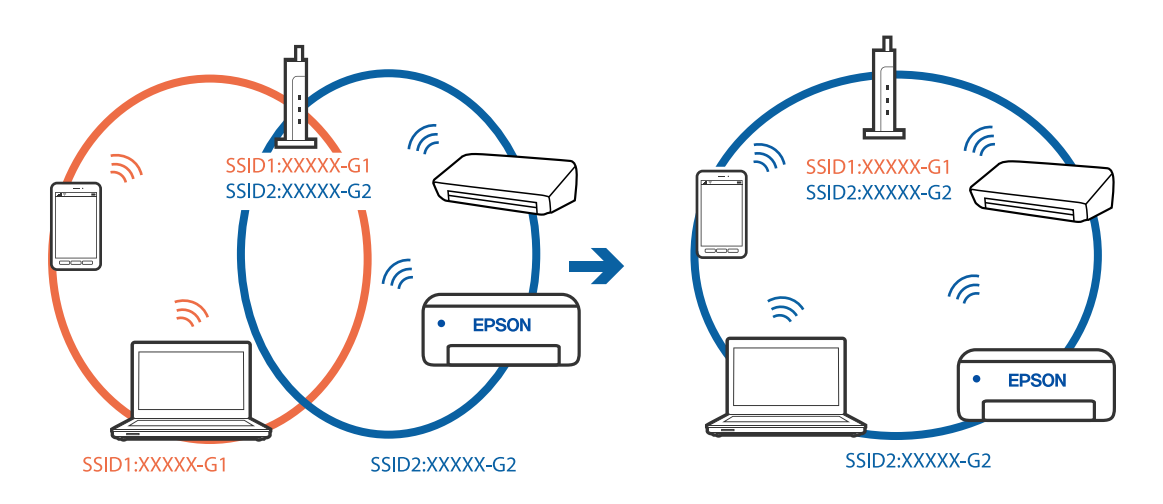

❏مثال على الاتصال مبعرفات SSID بنطاق تردد مختلف

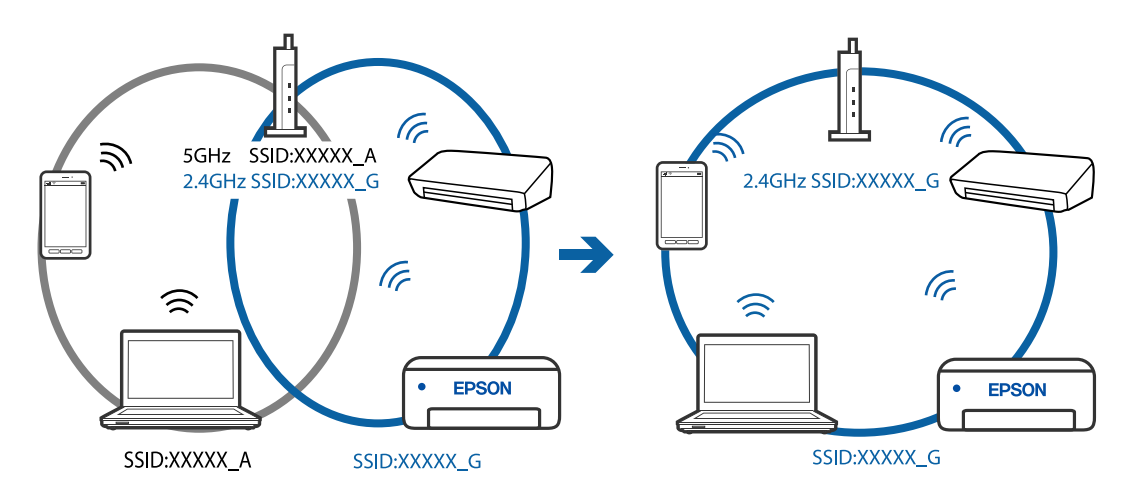

#### **يتوفر فاصل خصوصية في الموجه اللاسليك.**

#### **الحلول**

تتضمن معظم أجهزة التوجيه (أجهزة الراوتر) اللاسلكية وظيفة فاصل مّنع الاتصال بين الأجهزة التي توجد في نطاق الشبكة SSID نفسها. إذا لم تتمكن من إجراء الاتصال بين الطابعة والكمبيوتر أو الجهاز الذّي حتى وإن كانا متصلين بالشبكة نفسها، فعطِّل وظيفة<br>الفاصل في الراوتر اللاسلكي. انظر الدليل المرفق مع الموجه اللاسلكي للحصول على التفاصيل.

**تم تعيني عنوان IP بصورة غري صحيحة.**

#### **الحلول**

إذا كان عنوان IP المعين إلى الطابعة هو XXX,XXX.169.254، وكان قناع الشبكة الفرعية هو 255.255.0.0، فقد يتم تعيين عنوان IP<br>بشكل غير صحيح.

حدد ا**لإعدادات** > **إعدادات عامة** > **إعدادات الشبكة** > **متقدم** في لوحة التحكم بالطابعة، ثم تحقق من عنوان IP.وقناع الشبكة<br>الفرعىة المُعن للطابعة.

أعد تشغيل الموجّه اللاسليك الخاص بالطابعة أو اضبط إعدادات الشبكة لها.

| "إعادة ضبط الاتصال [بالشبكة" في](#page-135-0) الصفحة 136

**توجد مشكلة في إعدادات الشبكة بالجهاز الذيك.**

**الحلول**

حاول الوصول إلى أي موقع إلكتروني من جهازك الذي للتأكد من صحة إعدادات شبكة جهازك الذي. إذا لم تستطع الوصول إلى أي موقع<br>إلكتروني، فعندئذٍ تكون هناك مشكلة في الجهاز الذي.

افحص اتصال الشبكة للكمبيوتر. برجاء الاطلاع على الوثائق المرفقة مع الجهاز الذيك لمعرفة التفاصيل.

**تعذر الطباعة حتى ولو تم إنشاء اتصال (iOS(**

ميكن النظر في الأسباب التالية.

**تم تعطيل عرض إعداد الورق تلقائيًا.**

**الحلول**

قم بتمكني **عرض إعداد الورق تلقائيًا** في القامئة التالية.

**الإعدادات** >**إعدادات عامة** >**إعدادات الطابعة**> **إعدادات مصدر الورق** >**عرض إعداد الورق تلقائيًا**

**تم تعطيل AirPrint.**

**الحلول**

قم بتمكني إعداد AirPrint على Config Web.

| "تطبيق لتكوين عمليات تشغيل الطابعة [\(Config Web "\(في](#page-162-0) الصفحة 163

**تعذر قيام الطابعة بعملية الطباعة فجأة عبر الاتصال بالشبكة**

ميكن أن تكون المشكلة إحدى المشكلات التالية.

#### **تم تغيري بيئة الشبكة.**

#### **الحلول**

<span id="page-111-0"></span>عندما تقوم بتغيير بيئة الشبكة، مثل الموجه اللاسلكي أو الموفر، حاول ضبط إعدادات الشبكة للطابعة مجددًا.

قم بتوصيل الكمبيوتر أو الجهاز الذيك مبعرف شبكة SSID نفسه الذي تتصل به الطابعة.

| "إعادة ضبط الاتصال [بالشبكة" في](#page-135-0) الصفحة 136

**هناك خطأ ما في أجهزة الشبكة لاتصال Fi-Wi.**

#### **الحلول**

أغلق الأجهزة التي ترغب بتوصيلها بالشبكة. انتظر لمدة 10 ثوان، ثم شغل الأجهزة بالترتيب التالي؛ الموجه اللاسلكي، أو جهاز الكمبيوتر أو الجهاز الذي، ثم الطابعة. انقل الطابعة وجهاز الكمبيوتر أو الجهاز الذي بالقرب من الموجه اللاسلكي للمساعدة في الاتصال<br>بالموجات اللاسلكية، ثم حاول ضبط إعدادات الشبكة مجددًا.

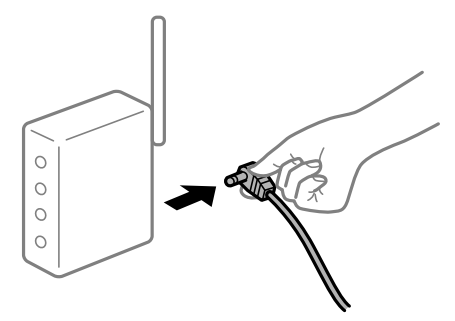

**الطابعة غري متصلة بالشبكة.**

**الحلول**

حدد **الإعدادات** > **إعدادات عامة** > **إعدادات الشبكة** > **التحقق من الاتصال**, ثم اطبع تقرير الاتصال بالشبكة. إذا أظهر التقرير الفشل<br>فى الاتصال بالشبكة، فتحقق من تقرير الاتصال بالشبكة ثم اتبع الحلول المطبوعة.

| "طباعة تقرير الاتصال [بالشبكة" في](#page-145-0) الصفحة 146

**توجد مشكلة في إعدادات الشبكة بالجهاز الذيك.**

#### **الحلول**

حاول الوصول إلى أي موقع إلكتروني من جهازك الذي للتأكد من صحة إعدادات شبكة جهازك الذي. إذا لم تستطع الوصول إلى أي موقع<br>إلكتروني، فعندئذٍ تكون هناك مشكلة في الجهاز الذي.

افحص اتصال الشبكة للكمبيوتر. برجاء الاطلاع على الوثائق المرفقة مع الجهاز الذيك لمعرفة التفاصيل.

### **تعذر تشغيل الطابعة كام هو متوقع**

#### **عمليات التشغيل بطيئة**

**الطباعة بطيئة جدًا** ميكن النظر في الأسباب التالية.

#### **التطبيقات غري الضرورية قيدالتشغيل.**

#### **الحلول**

أغلق أي تطبيقات غري ضرورية على جهاز الكمبيوتر أو الجهاز الذيك لديك.

#### **تم ضبط جودة الطباعة على مستوى مرتفع.**

#### **الحلول**

قلل إعداد الجودة.

#### **تم تعطيل الطباعة ثنائية الاتجاه.**

#### **الحلول**

مكِّن إعداد الاتجاه الثنائي (أو السرعة العالية). عند مّكين هذا الإعداد، يجري رأس الطباعة عملية الطباعة أثناء التحرك في<br>الاتجاهين، وتزيد سرعة الطباعة.

#### Windows❏

حدد **طباعة ثنائية الاتجاه** من علامة التبويب **مزيد من الخيارات** الخاصة ببرنامج تشغيل الطابعة.

#### Mac OS❏

حدد <mark>تفضيلات النظام</mark> من القامَّة Apple > ا**لطابعات والماسحات الضوئية** (أو **طباعة ومسح ضوئي**، أو **طباعة وفاكس)**، ثم حدد<br>الطابعة. انقر فوق **خيارات وتجهيزات > خيارات** (أو **برنامج التشغيل**). حدد تشغيل ليكون إعداد **طباعة ثنائي** 

#### **تم متكني وضع الهدوء.**

#### **الحلول**

تعطيل **وضع الهدوء**. تتباطأ سرعة الطباعة عند تشغيل الطابعة في **وضع الهدوء**.

#### لوحة التحكم $\Box$

حدد من الشاشة الرئيسية، ثم حدد **وقف**.

#### Windows❏

حدد **إيقاف تشغيل** كإعداد لـ **وضع الهدوء** بعلامة التبويب **رئيسي** الخاصة ببرنامج تشغيل الطابعة.

#### Mac  $OS$  $\Box$

حدد **تفضيلات النظام** من القامَّة Apple > ا**لطابعات والماسحات الضوئية** (أو **طباعة ومسح ضوئي،** أو **طباعة وفاكس)،** ثم حدد<br>الطابعة. انقر فوق **خيارات وتجهيزات > خيارات** (أو **برنامج التشغيل)**. حدد إيقاف التشغيل ليكون إعداد **وضع** 

#### **تنخفض سرعة الطباعة بشكل كبري أثناء الطباعة المستمرة**

**وظيفة منع ارتفاع درجة حرارة ماكينة تشغيل الطابعة وتلفها قيد التشغيل.**

#### **الحلول**

عكنك متابعة الطباعة. للعودة إلى السرعة الطبيعية للطباعة اترك الطابعة خاملة لمدة 30 دقيقة على الأقل. لن تتم العودة إلى سرعة<br>الطباعة الطبيعية إذا لم توقف تشغيل الطابعة.

#### **ظلام شاشة LCD**

#### **عندما تكون الطابعة في وضع السكون.**

#### **الحلول**

اضغط على أي زر بلوحة التحكم لإعادة الشاشة LCDإلى حالتها السابقة.

#### **أصوات التشغيل عالية**

#### **وضع الهدوء معطل على الطابعة.**

#### **الحلول**

إذا كانت أصوات التشغيل عالية للغاية، فمكِّن **وضع الهدوء**. متكني هذه الميزة قد يقلل من سرعة الطباعة.

#### لوحة التحكم $\Box$

حدد من الشاشة الرئيسية، ثم حدد **تشغيل**.

#### Windows❏

حدد **تشغيل** كإعداد لـ **وضع الهدوء** في علامة التبويب **رئيسي** الخاصة ببرنامج تشغيل الطابعة.

#### Mac OS❏

حدد <mark>تفضيلات النظام</mark> من القامًـة Apple > ا**لطابعات والماسحات الضوئية** (أو **طباعة ومسح ضوئي**، أو **طباعة وفاكس)**، ثم حدد<br>الطابعة. انقر فوق **خيارات وتجهيزات > خيارات** (أو **برنامج التشغيل**). حدد تشغيل ليكون إعداد **وضع الهدوء** 

#### **التاريخ والوقت غري صحيحني**

#### **حدث خطأ في مزود الطاقة.**

#### **الحلول**

```
بعد تعطل التيار بسبب ضربة صاعقة أو إذا تم فصل التيار لوقت طويل، قد تُظهر الساعة الوقت الخطأ. اضبط التاريخ والوقت ضبطًا<br>صحيحًا في الإعدادات > إعدادات عامة > الإعدادات الأساسية > إعدادات التاريخ/الوقت وذلك في لوحة ا
```
#### **يلزم تحديث شهادة المصدر**

#### **انتهت صلاحية شهادة المصدر.**

#### **الحلول**

شغّل Config Web، ثم قم بتحديث شهادة المصدر.

#### **هل نسيت كلمة المرور**

**أنت بحاجة إلى مساعدة من موظفي الخدمة.**

#### **الحلول**

```
إذا نسيت كلمة مرور المسؤول، فاتصل بدعم Epson.
```
## **ظهور رسالة على شاشة LCD**

إذا ظهرت رسالة خطأ على شاشة LCD، فاتبع التعليامت المعروضة على الشاشة أو الحلول أدناه لحل المشكلة.

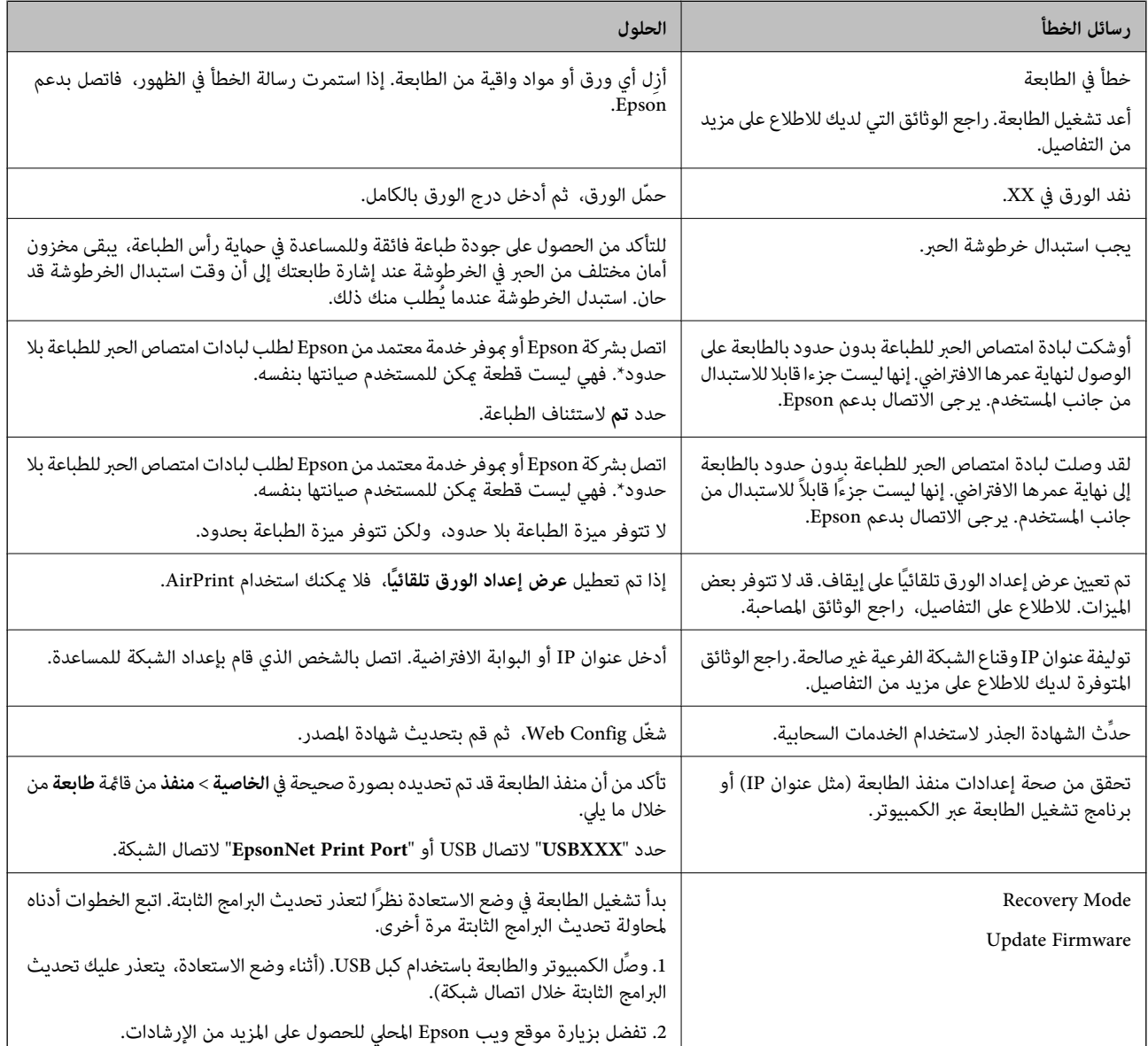

\* في بعض دورات الطباعة، قد تتجمع كمية قليلة من الحبر الفائض في لبادة امتصاص الحبر الخاصة بالطباعة غير المحدودة. لمنع تسرب الحبر من لبادة<br>الامتصاص، فإن المنتج مصمم لوقف الطباعة غير المحدودة عندما تصل اللبادة إلى حدها المس المطالبة بحسب عدد الصفحات التي تقوم بطباعتها باستخدام خيار الطباعة بلا حدود. لا تعني الحاجة إلى استبدال اللبادات أن طابعتك لم تعد تعمل وفقًا للمواصفات. ستحذرك الطابعةً في حالة الحاجة إلى استبدال لبادة الامتصاص ولا عكن إجراء ذلك إلا بواسطة أحد موفري الخدمة المعتمدين من<br>Epson. لا يغطي ضمان Epson تكلفة هذا الاستبدال.

### **انحشار الورق**

تحقق من رسالة الخطأ المعروضة على لوحة التحكم واتبع الإرشادات الخاصة بإزالة الورق المحشور عا في ذلك أي قطع ممزقة. تعرض شاشة LCD<br>رسومًا متحركة توضح طريقة إزالة الورق المنحشر. ثم، حدد **موافق** لمسح رسالة الخطأ.

#### !*تنبيه:*

<span id="page-115-0"></span>لا تلمس مطلقًا الأزرار الموجودة على لوحة التحكم ويدك داخل الطابعة. إذا بدأ تشغيل الطابعة، فقد يؤدي ذلك إلى التعرض لإصابة. تجنب لمس<br>الأحزاء البارزة تحنبًا للإصابة.

#### *هام:*c

*أزل الورق المحشور بحرص. قد تؤدي إزالة الورق بعنف إلى تلف الطابعة.*

#### **منع انحشار الورق**

- تحقق مما يلي في حال حدوث انحشار للورق بصورة متكررة.
- ❏ضع الطابعة على سطح مستوٍ وشغّل الطابعة في الظروف البيئية الموصى بها. ["المواصفات](#page-178-0) البيئية" في الصفحة 179
	- ❏استخدم الورق المعتمد لهذه الطابعة. "الورق والسعات [المتوفرة" في](#page-154-0) الصفحة 155
	- ❏اتبع احتياطات التعامل مع الورق. ["احتياطات](#page-26-0) التعامل مع الورق" في الصفحة 27
- قم بتحميل الورق في الاتجاه الصحيح، وحرك موجه الحافة عكس حافة الورق.  $\Box$ "تحميل [الورق" في](#page-28-0) الصفحة 29
	- لا تُحمّل عددًا من الورق يزيد عن الحد الأقصى لعدد الورق المحدد.  $\Box$ 
		- ❏حمّل ورقة واحدة في كل مرة إذا كنت قد حمَّتت عدة ورقات.
- ❏تأكد من تطابق إعدادات حجم الورق ونوعه مع حجم الورق المحمَّل في الطابعة ونوعه. "قامئة نوع [الورق" في](#page-27-0) الصفحة 28

### **حان الوقت لاستبدال خراطيش الحبر**

### **احتياطات التعامل مع خراطيش الحبر**

اقرأ التعليامت التالية قبل استبدال خراطيش الحبر.

#### **تخزين الاحتياطات للحبر**

- ❏احتفظ بخراطيش الحبر بعيدًا عن أشعة الشمس المباشرة.
- ❏يجب عدم تخزين خراطيش الحبر في درجة حرارة عالية أو درجة حرارة التجمد.
- $\Box$  للحصول على أفضل النتائج، توصي Epson باستخدام خراطيش الحبر قبل تاريخ انتهاء الصلاحية المطبوع على العبوة، أو في غضون ستة أشهر من<br>فتح العبوة، أيهما أقرب.
	- ❏للحصول على أفضل النتائج، خزن عبوات خراطيش الحبر بحيث تكون قاعدتهالأسفل.
	- ❏بعد جلب خرطوشة الحبر من مكان التخزين البارد، فدعها تدفأ في درجة حرارة الغرفة على الأقل لمدة ثلاث ساعات قبل استخدامها.

↓ لا تفتح العبوة الخاصة بخرطوشة الحبر إلا إذا كنت مستعدًا لتركيبها بالطابعة. يتم إحكام غلق الخرطوشة بتفريغها من الهواء للحفاظ على<br>موثوقيتها. إذا تركت الخرطوشة بعد إخراجها من العبوة لفترة طويلة قبل استخدامها، فقد يتعذر إ

**معالجة الاحتياطات لاستبدال خراطيش الحبر**

- ❏توخ الدقة حتى لاتكسر الخطافني الموجودين على جانب خرطوشة الحبر عند إخراجها من العبوة.
	- ❏لا ترج الخراطيش بعد فتح العبوة، فقد يحدث تسرب.
- $\Box$  يجب إزالة الشريط الأصفر من الخرطوشة قبل تركيبها؛ وإلا، فقد تقل جودة الطباعة أو قد لا تتمكن من الطباعة. لا تنزع الملصق الموجود على<br>الخرطوشة أو قرقه، فقد يتسبب ذلك في تسرب الحبر.

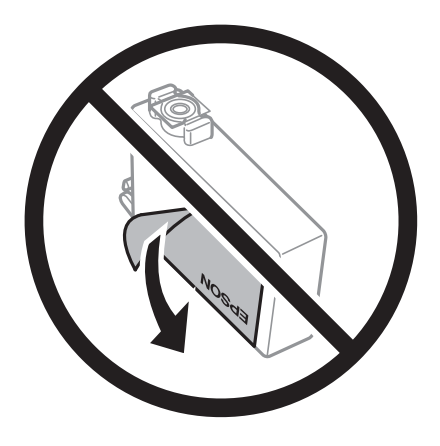

❏لاتقم بإزالة السدادة الشفافة من أسفل الخرطوشة؛ وإلا، فقد تُصبح الخرطوشة غري قابلة للاستخدام.

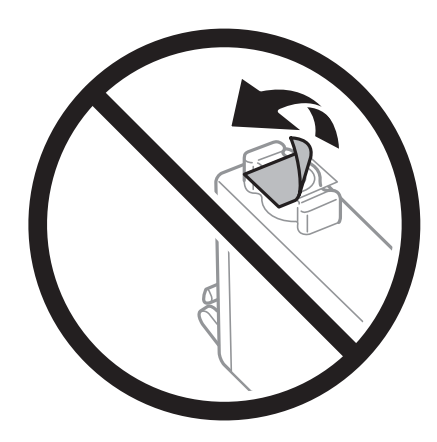

❏لاتلمس الأجزاء الموضحة في الرسم التوضيحي. فقد يحول ذلك دون التشغيل والطباعة بصورة طبيعية.

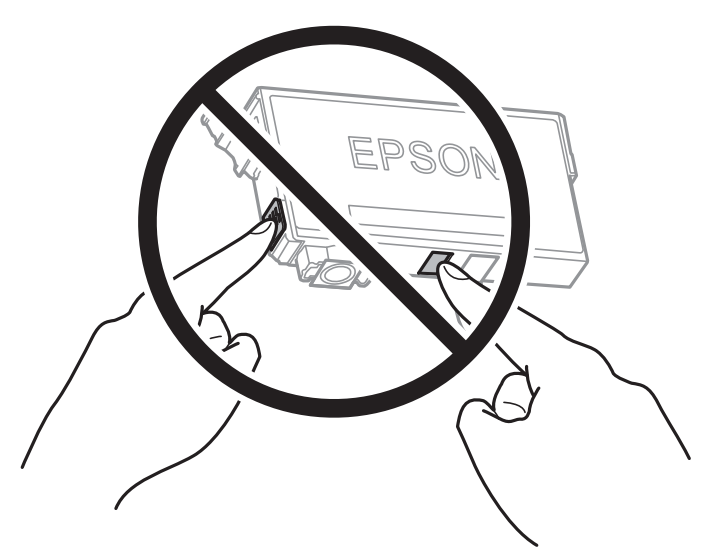

- ❏ثبّت كافة خراطيش الحبر، وإلا فلن تتمكن من الطباعة.
- ❏لاتقم بتغيري خراطيش الحبر مع إيقاف الطاقة. لاتحرك رأس الطباعة يدويًا، فقد يؤدي ذلك إلى تلف الطابعة.
	- ❏لاتقم بإيقاف تشغيل الطابعة أثناء شحن الحبر. إذا كان شحن الحبر غري مكتمل، فقد يتعذر عليك الطباعة.
- ـــا لا تترك الطابعة وقد أزلت خراطيش الحبر عنها أو لا توقف تشغيل الطابعة في أثناء استبدال خرطوشة الحبر. وإلا، سيجف الحبر المتبقي في فوهات<br>رأس الطباعة وقد لا تتمكن من الطباعة.
- عند الحاجة إلى فك خرطوشة الحبر بشكل مؤقت، تأكد من حِماية منطقة تزوِيد الحبر من الأوساخ والأتربة. خزن خرطوشة الحبر في بيئة مماثلةٍ لبيئة تخزين الطابعة، بحيث يكون منفذ تزويد الحبر مواجهًا لأسفل أو جانبًا. لا تخزن خراطيش الحبر بحيث يكون منفذ تزويد الحبر مواجهًا<br>لأعلى. نظرًا لأن منفذ تزويد الحبر مزود بصمام لتصريف الحبر الزائد؛ فليست هناك حاجة لتوفير أغط
- الكا قد يوجد بعض الحبر حول منفذ تزويد الحبر بخراطيش الحبر التي تم إزالتها، لذلك توخ الحذر حتى لا تسكب حبرًا على المنطقة المحيطة عند إزالة التي المنطقة المحيطة عند إزالة<br>الخرطوشة.
- تستخدم هذه الطابعة خراطيش حبر مزودة بشريحة خضراء تُراقب معلومات مثل كمية الحبر المتبقية لكل خرطوشة. ويعني هذا أنه حتى لو عت إزالة الخرطوشة قبل نفادها من الطابعة، فسيظل بإمكانك استخدام الخرطوشة بعد إعادة إدخالها في الطابعة. ومع ذلك، فعند إعادة<br>إدخال خرطوشة حر، فقد يتم استهلاك بعض الحر لضمان أداء الطابعة.
- اللحصول على أعلى كفاءة من الحبر، ما عليك سوى أن تقوم بإزالة خرطوشة الحبر عندما تكون مستعدًا لاستبدالها. لا عكن استخدام خراطيش الحبر المعلي<br>الحبر ذات حالة الحبر المنخفض عند إعادة إدخالها.
- اللتأكد من الحصول على جودة طباعة فائقة وللمساعدة في حماية رأس الطباعة، يبقى مخزون أمان مختلف من الحبر في الخرطوشة عند إشارة الحرام<br>الطابعة إلى استبدال الخرطوشة. لا تتضمن نسب الإنتاجية المحددة هذا المخزون.
	- ❏لاتقم بتفكيك خرطوشة الحبر أو إعادة تشكيلها، وإلا فلن تتمكن من الطباعة بشكل طبيعي.
		- ❏لا ميكنك استخدام الخراطيش التي جاءت مع الطابعة للاستبدال.

#### **استهلاك الحبر**

- للحفاظ على أفضل أداء لرأس الطباعة، يُستهلك بعض الحبر من جميع الخراطيش أثناء عمليات الصيانة. قد يُستهلك الحبر أيضًا عند استبدال<br>خرطوشة الحبر أو تشغيل الطابعة.
- اعند الطباعة أحادية اللون أو بتدرج الرمادي، عكن استخدام الأحبار الملونة بدلاً من الحبر الأسود على حسب نوع الورق أو إعدادات جودة<br>الطباعة. وذلك بسبب استخدام مزيج من الأحبار الملونة للحصول على اللون الأسود.
- <span id="page-118-0"></span>■ يتم استخدام الحبر في خراطيش الحبر المرفقة بالطابعة استخدامًا جزئيًا أثناء الإعداد الأولي. للحصول على مطبوعات عالية الجودة، يجب تعبئة<br>رأس الطباعة كاملاً بالحبر. تستهلك هذه العملية التي تحدث مرة واحدة كمية من الحبر، لذلك
	- اقد تختلف نسب الإنتاجية على حسب الصور التي تطبعها ونوع الورق الذي تستخدمه وتكرار المطبوعات والظروف البيئية مثل درجة ا<br>الحرارة.

### **استبدال خراطيش الحبر**

عند عرض رسالة تطالبك باستبدال خراطيش الحبر، حدد **طريقة استخدام** ثم شاهد الرسوم المتحركة المعروضة على لوحة التحكم لمعرفة كيفية<br>استبدال خراطيش الحبر.

الإرشادات المعروضة على الشاشة. حدد **التالي** للإطلاع على التفاصيل. إذا كنت تحتاج إلى استبدال خراطيش الحبر قبل نفادها، فحدد **الصيانة**>**استبدال خرطوشة (خراطيش) الحبر** على الشاشة الرئيسية، ثم اتبع

راجع المعلومات ذات الصلة التالية قبل استبدال خراطيش الحبر.

#### **معلومات ذات صلة**

| ["احتياطات](#page-115-0) التعامل مع خراطيش الحبر" في الصفحة 116

### **متابعة الطباعة مؤقتًا دون استبدال خراطيش الحبر**

#### **الطباعة بالحبر الأسود بشكل مؤقت**

وميكنك استخدام هذا الإعداد عند نفاد الحبر الملون، وبقاء الحبر الأسود، وذلك للطباعة باللون الأسود فقط لفترة قصرية.

❏نوع الورق: ورق عادي، Preprinted، Letterhead، اللون، Recycled، ورق عادي عالي الجودة، الورق السميك، ظرف

❏اللون: الطباعة بالأسود فقط

بلا حدود: لم يتم التحديد  $\Box$ 

❏3 Monitor Status EPSON: ممكّن (عند الطباعة من برنامج تشغيل الطابعة على نظام التشغيل Windows.(

استبدل خرطوشة الحبر المستنفدة بأسرع ما مكن نظرًا لأن هذه الميزة غير متوافرة إلا لمدة خمسة أيام تقريبًا.

#### *ملاحظة:*

■ في حال تعطيل EPSON Status Monitor 3، ادخل إلى برنامج تشغيل الطابعة، وانقر فوق إعدا**دات موسعة** في علامة التبويب ا**لصيانة**، ثم حدد<br>قحّين EPSON Status Monitor 3.

❏ *تختلف الفترة المتاحة حسب ظروف الاستخدام.*

#### **معلومات ذات صلة**

| "متابعة الطباعة مؤقتًا دون استبدال خراطيش الحبر" في الصفحة 119

*استمر في الطباعة مؤقتًا باستخدام الحبر الأسود فقط (Windows(* نفِّذ أحد الإجراءات التالية.

❏عند ظهور الشاشة التالية، حدد **طباعة بالحبر الأسود**.

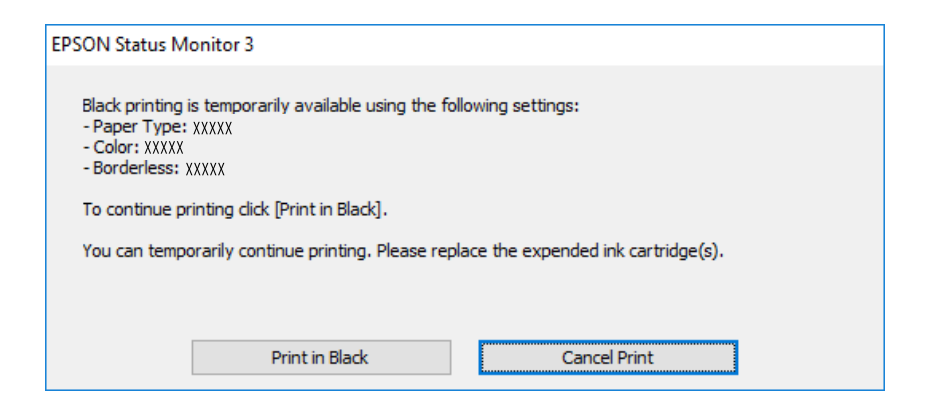

❏عند ظهور الإطار التالي، قم بإلغاء الطباعة. ومن ثمَّ، الطباعة مرة أخرى.

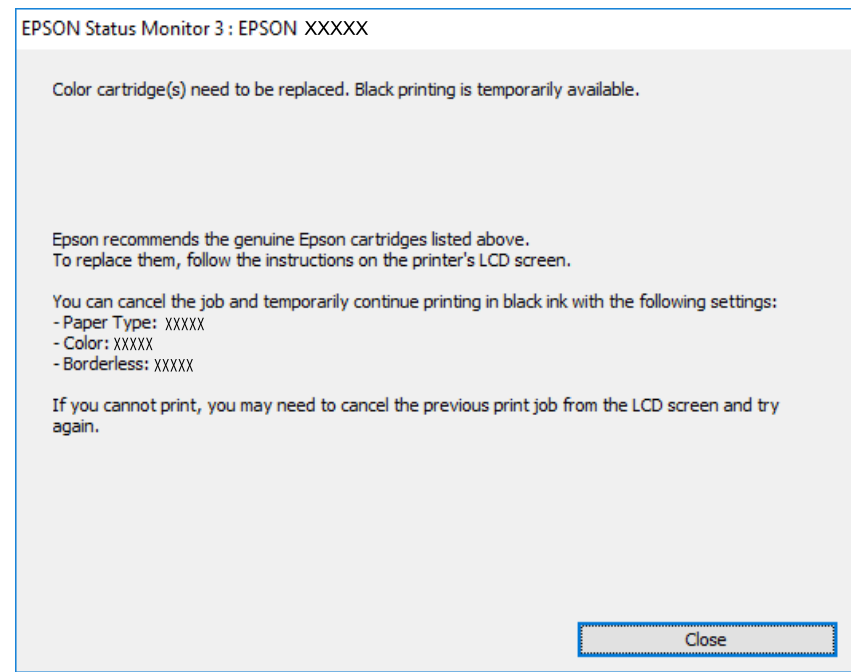

*إذاملتستطع إلغاء الطباعة من الكمبيوتر، قم بإلغائها باستخدام لوحة التحكم الخاصة بالطابعة. ملاحظة:*

اتبع الخطوات أدناه عند الطباعة مرة أخرى.

- قم بالوصول إلى نافذة برنامج تشغيل الطابعة. $^{\rm 1}$ 
	- امسح **بلا حدود** من علامة التبويب **رئيسي**. .2
	- حدد **نوع الورق** يدعم طباعة بالحبر الأسود. .3
		- حدد **الطباعة بالأسود فقط**. .4
- اضبط العناصر الأخرى الموجودة بعلامتي التبويب **رئيسي** و**مزيد من الخيارات** إذا لزم الأمر، ثم انقر فوق **موافق**. .5

- انقر فوق **طباعة**. .6
- انقر فوق **طباعة بالحبر الأسود** في الإطار المعروض. .7

**معلومات ذات صلة** | "الطباعة بالحبر الأسود بشكل [مؤقت" في](#page-118-0) الصفحة 119

*استمر في الطباعة مؤقتًا باستخدام الحبر الأسود فقط (OS Mac(*

*لاستخدام هذه الميزة عبر شبكة ما، اتصل بـ Bonjour. ملاحظة:*

- انقر فوق رمز الطابعة في **المرسى**. .1
- .<br>قم بإلغاء المهمة. $^2$ *إذاملتستطع إلغاء الطباعة من الكمبيوتر، قم بإلغائها باستخدام لوحة التحكم الخاصة بالطابعة. ملاحظة:*
- <sup>3.</sup> حدد **تفضيلات النظام** من القامَّة Apple > ا**لطابعات والماسحات الضوئية** (أو **طباعة وضويَّ** أو **طباعة وفاكس)** ثم حدد الطابعة. انقر<br>فوق خي**ارات وتجهيزات** > خيا**رات** (أو ب**رنامج التشغيل).** 
	- حدد **تشغيل** ليكون إعداد **السامح بالطباعة باللون الأسود مؤقتًا**. .4
		- 5. ادخل إلى مربع حوار الطباعة.
		- حدد **إعدادات الطباعة** من القامئة المنبثقة. .6
	- حدد أي حجم ورق عدا حجم بلا حدود ليكون إعداد **حجم الورق**. .7
	- حدد نوع ورق يدعم **السامح بالطباعة باللون الأسود مؤقتًا** كإعداد **نوع الوسائط**. .8
		- حدد **الطباعة بالأسود فقط**. .9
		- اضبط العناص الأخرى حسب الضرورة. . $^{10}$ 
			- انقر فوق **طباعة**. .11

**معلومات ذات صلة**

| "الطباعة بالحبر الأسود بشكل [مؤقت" في](#page-118-0) الصفحة 119

#### **متابعة الطباعة للحفاظ على الحبر الأسود (لنظام التشغيل Windows فقط)**

عندما يوشك الحبر الأسود على النفاد وهناك ما يكفي من ألوان الحبر المتبقية، عكنك استخدام خليط من الأحبار الملونة لإنشاء اللون الأسود. عكنك<br>متابعة الطباعة أثناء تجهيز خرطوشة حبر أسود بديلة.

لاتتوفر هذه الميزة إلاعندما تحدد الإعدادات التالية في برنامج تشغيل الطابعة.

❏نوع الورق: ورق عادي، Preprinted، Letterhead، اللون، Recycled، ورق عادي عالي الجودة، الورق السميك

#### الجودة: قياسي  $\Box$

❏3 Monitor Status EPSON: مُمكّن

*ملاحظة:*

<span id="page-121-0"></span>■ في حال تعطيل EPSON Status Monitor 3، ادخل إلى برنامج تشغيل الطابعة، وانقر فوق إ**عدادات موسعة** في علامة التبويب **الصيانة**، ثم حدد<br>ق**كن** EPSON Status Monitor 3.

❏ *تبدو ألوان الأسود المركب مختلفة قليلاً عن الأسود النقي. وتنخفض كذلك سرعة الطباعة.*

❏ *للحفاظ على جودة رأس الطباعة، يتم أيضًا استهلاك الحبر الأسود.*

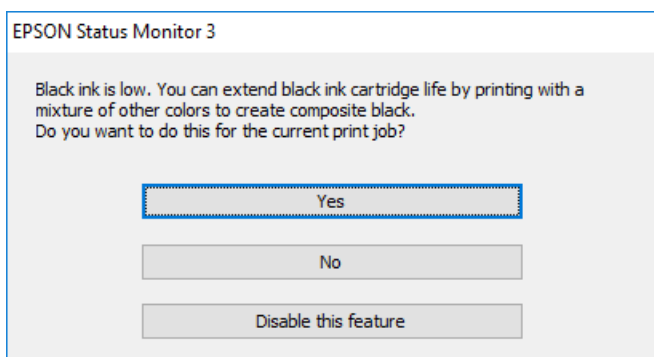

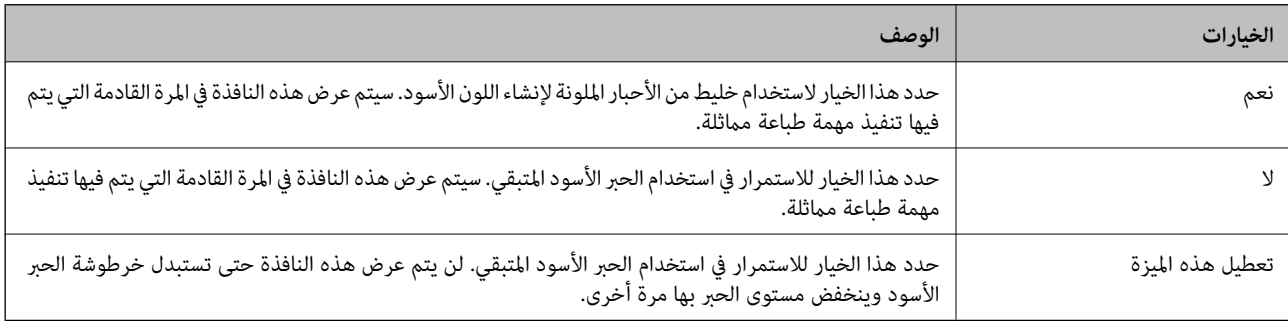

### **حان الوقت لاستبدال صندوق الصيانة**

#### **احتياطات التعامل مع صندوق الصيانة**

يرجى قراءة التعليامت التالية قبل استبدال صندوق الصيانة.

❏لاتلمس الشريحة الخضراء الموجودة على جانب علبة الصيانة. فقد يحول ذلك دون التشغيل والطباعة بصورة طبيعية.

❏لاتقم بإمالة علبة الصيانة المستخدمة حتى يتم إحكام قفلها في كيس البلاستيك؛ وإلافقد يتسرب الحبر.

❏احتفظ بعلبة الصيانة بعيدًا عن أشعة الشمس المباشرة.

لا تُخزن صندوق الصيانة في درجة حرارة عالية أو درجة حرارة التجمد.  $\Box$ 

لا تقم باستبدال علبة الصيانة أثناء الطباعة؛ وإلا فقد يتسرب الحبر.  $\Box$ 

لا تفك صندوق الصيانة وغطائه فيما عدا عند استبدال صندوق الصيانة، وإلا فقد يتسر ب الحبر.  $\Box$ 

❏عند تعذّر إعادة تركيب الغطاء، فلا ميكن أن يكون قد تم تركيب علبة الصيانة بشكل صحيح. أزل علبة الصيانة، ثم أعد تركيبها.

لا تُعد استخدام علبة صيانة مّت إزالتها وتتركها مفصولة لفترة طويلة. فسيصبح الحبر بداخل العلبة متيبسًا وبالتالي سيتعذر امتصاص مزيد من<br>الحبر.

#### **استبدال صندوق الصيانة**

في بعض دوائر الطباعة، قد يتم تجميع كمية صغيرة جدًا من الحبر الفائض في صندوق الصيانة. لمنع تسرب الحبر من صندوق الصيانة، يتم تصميم الطابعة بحيث مكنها التوقف عن الطباعة عندما تصل سعة امتصاص صندوق الصيانة بها إلى حدها. وتختلف المطالبة بذلك وعدد مرات تلك المطالبة<br>بحسب عدد الصفحات التي تقوم بطباعتها ونوع المادة التي تطبعها وعدد دورات التنظيف التي تقوم ال

عند عرض رسالة تطالبك باستبدال صندوق الصيانة، راجع الرسوم المتحركة المعروضة على لوحة التحكم. لا تعني الحاجة إلى استبدال الصندوق أن<br>طابعتك لم تعد تعمل وفقًا للمواصفات. لا يغطي ضمان Epson تكلفة هذا الاستبدال. فهو جزء مخصص لت

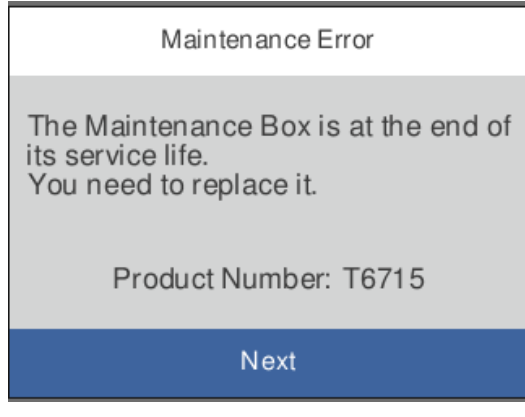

*ملاحظة:*

- ❏ *عندما يكون ممتلئًا، لن تتمكن من الطباعة وتنظيف رأس الطباعة حتى تستبدل صندوق الصيانة لتجنب تسرب الحبر.*
	- ❏ *عند عرض الشاشة التالية، لا ميكن استبدال الجزء بواسطة المستخدمني. اتصل بدعم شركةEpson. لا تتوفر ميزة الطباعة بلا حدود، بل تتوفر ميزة الطباعة بحدود.*

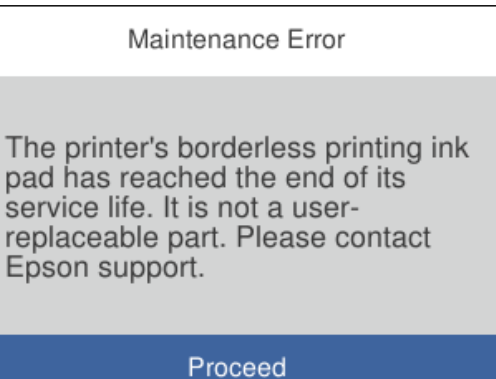

#### **معلومات ذات صلة**

- | "رمز علبة [الصيانة" في](#page-158-0) الصفحة 159
- | "احتياطات التعامل مع صندوق [الصيانة" في](#page-121-0) الصفحة 122

### **جودة الطباعة سيئة**

**ظهور ألوان مفقودة، أو أشرطة، أو ألوان غري متوقعة في المطبوعات**

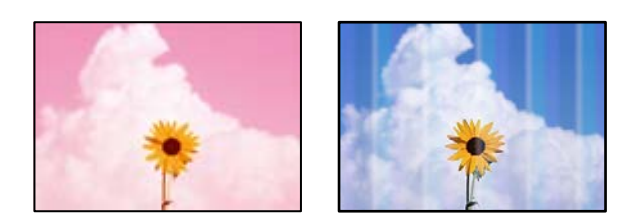

**قد تكون فوهات رأس الطباعة مسدودة.**

**الحلول**

<span id="page-123-0"></span>استخدم ميزة **ضبط جودة الطباعة**. في حال عدم استخدام الطابعة لفترة زمنية طويلة، قد تُسد فوهات رأس الطباعة وقد تتسرب نقاط<br>حبر.

| "ضبط جودة [الطباعة" في](#page-72-0) الصفحة 73

#### **ظهور أشرطة ملونة بفواصل 1.1 سم أو 3.3 سم تقريبًا**

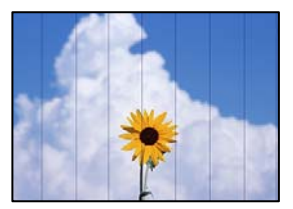

ميكن النظر في الأسباب التالية.

**إعداد نوع الورق لا يتطابق مع الورق المُحمل.**

**الحلول**

حدد إعداد نوع الورق المطابق لنوع الورق المحمَّل في الطابعة. | "قامئة نوع [الورق" في](#page-27-0) الصفحة 28

**تم ضبط جودة الطباعة على مستوى منخفض.**

**الحلول**

عند الطباعة على ورق عادي، قم بالطباعة باستخدام إعداد جودة أعلى.

Windows❏

حدد **عالي** من **الجودة** في علامة تبويب **رئيسي** الخاصة ببرنامج تشغيل الطابعة.

Mac  $OS<sup>1</sup>$ 

حدد **دقيق** كإعداد لـ **جودة الطباعة** من قامئة **إعدادات الطباعة** الخاصةمبربع حوار الطباعة.

**وضع رأس الطباعة خارج المحاذاة.**

**الحلول**

اضبط محاذاة رأس الطباعة باستخدام ميزة **ضبط جودة الطباعة**. | "ضبط جودة [الطباعة" في](#page-72-0) الصفحة 73

**طباعات مموهة، أو وجود الأشرطة العمودية، أو عدم المحاذاة**

# entnanen ane ı Aufdruck. W  $\sqrt{5008}$  "Regel

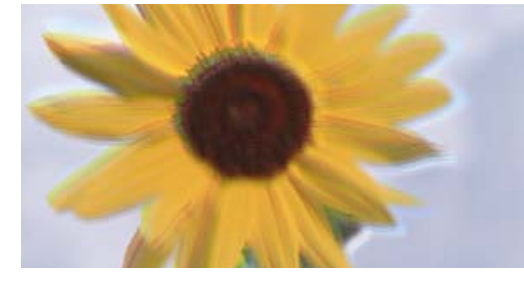

ميكن النظر في الأسباب التالية.

**وضع رأس الطباعة خارج المحاذاة.**

**الحلول**

اضبط محاذاة رأس الطباعة باستخدام ميزة **ضبط جودة الطباعة**.

**يتم متكني إعداد الطباعة ثنائية الاتجاه.**

**الحلول**

إذامل تتحسن جودة الطباعة حتى بعد محاذاة رأس الطباعة، فقم بتعطيل إعداد الطباعة ثنائية الاتجاه.

أثناء مّكين الطباعة ثنائية الاتجاهات (أو عالية السرعة)، يُجري رأس الطباعة عملية الطباعة أثناء التحرك في كلا الاتجاهين، وقد تتم<br>محاذاة الخطوط الرأسية بشكل غير سليم. وقد يؤدي تعطيل هذا الإعداد إلى إبطاء سرعة الطباعة ولكنه ي

Windows❏

امسح **طباعة ثنائية الاتجاه** من علامة التبويب **مزيد من الخيارات** في برنامج تشغيل الطابعة.

Mac OS<del></del>

حدد <mark>تفضيلات النظام</mark> من القامًة Apple > ا**لطابعات والماسحات الضوئية** (أو **طباعة ومسح ضوئي،** أو **طباعة وفاكس**) ثم حدد الطابعة. انقر فوق **خيارات وتجهيزات** > **خيارات** (أو **برنامج التشغيل**). حدد **إيقاف التشغيل** ليكون إعداد **طباعة ثنائية الاتجاه**.

**ظهور أمناط مخططة**

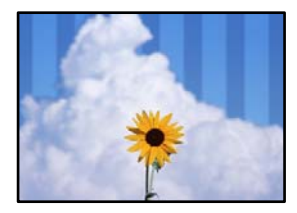

**يتم متكني إعداد الطباعة ثنائية الاتجاه.**

**الحلول**

عند الطباعة على ورق عادي، عطل إعداد الطباعة ثنائية الاتجاه.

أثناء مّكين الطباعة ثنائية الاتجاهات (أو عالية السرعة)، يُجري رأس الطباعة عملية الطباعة أثناء التحرك في كلا الاتجاهين، وقد تتم<br>محاذاة الخطوط الرأسية بشكل غير سليم. وقد يؤدي تعطيل هذا الإعداد إلى إبطاء سرعة الطباعة ولكنه ي

Windows❏

امسح **طباعة ثنائية الاتجاه** من علامة التبويب **مزيد من الخيارات** في برنامج تشغيل الطابعة.

Mac OS❏

حدد **تفضيلات النظام** من القامًة Apple > ا**لطابعات والماسحات الضوئية** (أو **طباعة ومسح ضوئي،** أو **طباعة وفاكس**) ثم حدد الطابعة. انقر فوق **خيارات وتجهيزات** > **خيارات** (أو **برنامج التشغيل**). حدد **إيقاف التشغيل** ليكون إعداد **طباعة ثنائية الاتجاه**.

**تم ضبط جودة الطباعة على مستوى منخفض.**

**الحلول**

عند الطباعة على ورق صور، قم بالطباعة باستخدام إعداد جودة أعلى.

Windows❏

حدد **عالي** من **الجودة** في علامة تبويب **رئيسي** الخاصة ببرنامج تشغيل الطابعة.

Mac OS

حدد **دقيق** كإعداد لـ **جودة الطباعة** من قامئة **إعدادات الطباعة** الخاصةمبربع حوار الطباعة.

**قد تكون فوهات رأس الطباعة مسدودة.**

**الحلول**

استخدم ميزة **ضبط جودة الطباعة**. في حال عدم استخدام الطابعة لفترة زمنية طويلة، قد تُسد فوهات رأس الطباعة وقد تتسرب نقاط<br>حبر .

| "ضبط جودة [الطباعة" في](#page-72-0) الصفحة 73

**تظهر المطبوعات على شكل ورقة فارغة**

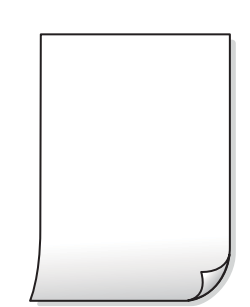

**قد تكون فوهات رأس الطباعة مسدودة.**

**الحلول**

استخدم ميزة **ضبط جودة الطباعة**. في حال عدم استخدام الطابعة لفترة زمنية طويلة، قد تُسد فوهات رأس الطباعة وقد تتسرب نقاط حبر.

| "ضبط جودة [الطباعة" في](#page-72-0) الصفحة 73

**إعدادات الطباعة وحجم الورق المُحمل في الطابعة مختلف.**

**الحلول**

غريّ إعدادات الطباعة وفقًا لحجم الورق المُحمل في درج الورق. حمِّل الورق في درج الورق الذي يطابق إعدادات الطباعة.

**تتم تغذية عدة أوراق في الطابعة في الوقت نفسه.**

**الحلول**

راجع ما يلي لمنع إدخال عدة أوراق في الطابعة في الوقت نفسه.

| "تتم تغذية عدة ورقات في المرة [الواحدة" في](#page-92-0) الصفحة 93

#### **الورق ملطخ أو مخدوش**

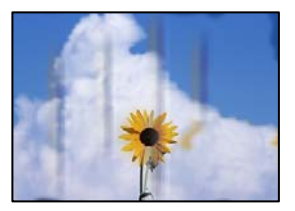

ميكن النظر في الأسباب التالية.

**يتم تحميل الورق بصورة غري صحيحة.**

**الحلول**

عند ظهور أشرطة أفقية (عمودية على اتجاه الطباعة)، أو إذا كان الجزء العلوي أو السفلي للورق ملطخًا، فقم بتحميل الورق في الاتجاه<br>الصحيح وحرك موجهات الحافة تجاه حافة الورق.

<mark>♦</mark> "تحميل [الورق" في](#page-28-0) الصفحة 29

**مسار الورق ملطخ.**

**الحلول**

عند ظهور الأشرطة العمودية (أفقي لاتجاه الطباعة) أو إذا كان الورق ملطخًا، فنظف مسار الورق.

| "تنظيف مسار الورق عند تلطخ [الحبر" في](#page-76-0) الصفحة 77

**الورق مجعد.**

**الحلول**

ضع الورقة على سطح مستوٍ للتحقق من كونها مجعدة أم لا. إذا كانت مجعدة، فقم بتسويتها.

**تتسبب رأس الطباعة في وجود خدوش على سطح الورق.**

**الحلول**

عند الطباعة على ورقة سميكة، يقترب رأس الطباعة من سطح الطباعة وعكن أن يتم خدش الورقة. في هذه الحالة، قم بتمكين إعداد<br>تقليل الخدش. إذا قمت بتفعيل هذه الميزة، فقد تقل درجة جودة الطباعة أو قد تنخفض سرعة الطباعة.

❏لوحة التحكم

حدد **الإعدادات** >**إعدادات عامة**>**إعدادات الطابعة**، ثم مكّن **ورق سميك**.

Windows❏

انقر فوق **إعدادات موسعة** في علامة التبويب **الصيانة** الخاصة ببرنامج تشغيل الطابعة، ثم حدد **الورق السميك والأظرف**.

Mac OS❏

حدد **تفضيلات النظام** من القاءًـة Apple > ا**لطابعات والماسحات الضوئية** (أو **طباعة ومسح ضوئي،** أو **طباعة وفاكس**) ثم حدد<br>الطابعة. انقر فوق **خيارات وتجهيزات > خيارات** (أو **برنامج التشغيل)**. حدد **تشغيل كإعداد الورق السميك والأ** 

**متت طباعة الجزء الخلفي من الورقة قبل أن يجف الجانب الذي كان قد طبع بالفعل.**

**الحلول**

عند الطباعة يدويًا على الوجهني، تأكد من جفاف الحبر بشكل كامل قبل إعادة تحميل الورق.

**عند الطباعة باستخدام الطباعة التلقائية على الوجهني، تكون كثافة الطباعة عالية جدًا ويكون وقت التجفيف قصريًا جدًا.**

**الحلول**

عند استخدام ميزة الطباعة التلقائية على الوجهين وطباعة بيانات عالية الكثافة مثل الصور والرسومات، قلل إعداد كثافة الطباعة<br>وأطل وقت التجفيف.

- | "الطباعة على [الوجهني" في](#page-39-0) الصفحة 40
- | "الطباعة على [الوجهني" في](#page-61-0) الصفحة 62

**الصور المطبوعة لزجة**

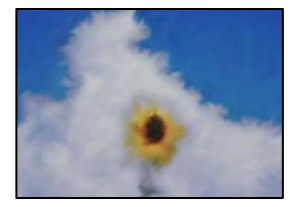

**تم إجراء الطباعة على الجانب غري الصحيح من ورقة الصورة.**

**الحلول**

تأكد من أنك تطبع على الجانب القابل للطباعة. في حال الطباعة على الجانب غير الصحيح من ورقة الصورة، فأنت بحاجة لتنظيف<br>مسار الورق.

| "تنظيف مسار الورق عند تلطخ [الحبر" في](#page-76-0) الصفحة 77

#### **تتم طباعة الصور العادية أو الفوتوغرافية بألوان غري متوقعة**

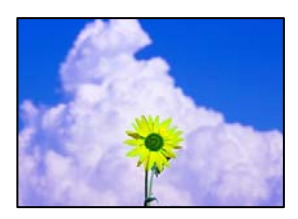

ميكن النظر في الأسباب التالية.

**قد تكون فوهات رأس الطباعة مسدودة.**

**الحلول**

استخدم ميزة **ضبط جودة الطباعة**. في حال عدم استخدام الطابعة لفترة زمنية طويلة، قد تُسد فوهات رأس الطباعة وقد تتسرب نقاط<br>حبر.

| "ضبط جودة [الطباعة" في](#page-72-0) الصفحة 73

**تم تطبيق تصحيح الألوان.**

**الحلول**

في حال الطباعة من برنامج تشغيل الطابعة الخاص بنظام تشغيل Windows، يتم تطبيق إعداد ضبط الصورة التلقائي من Epson<br>افتراضيًا حسب نوع الورقة. جرب تغيير الإعداد.

في علامةالتبويب**مزيدمن الخيارات**، حدد**مخصص**في **تصحيح الألوان**، ثم قم بالضغطعلى**متقدم**. قم بتغيري إعداد**تصحيح المشهد** من **تلقائيًا** إلى خيار آخر. إذا لم يعمل تغيير الإعداد على نحو جيد، فاستخدم أي أسلوب لتصحيح اللون غير PhotoEnhance الموجود في<br>إ**دارة الألوان**.

| "ضبط لون [الطباعة" في](#page-55-0) الصفحة 56

**تعذر الطباعة من دون هوامش**

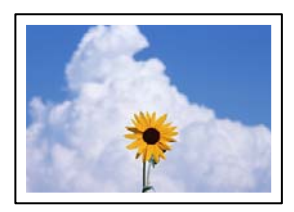

**مل يتم تعيني بلا حدود في إعدادات الطباعة.**

**الحلول**

قم بإجراء إعداد بلا حدود في إعدادات الطباعة. في حال تحديد نوع ورق لا يدعم الطباعة من دون حدود، لن <u>م</u>كنك تحديد **بلا**<br>**حدود**. حدد نوع ورق يدعم الطباعة دون حدود.

Windows❏

حدد **بلا حدود** من علامة التبويب **رئيسي** الخاصة ببرنامج تشغيل الطابعة.

Mac OS $\Box$ 

حدد حجم الورق بلا حدود من **حجم الورق**.

| "ورق للطباعة بلا [حدود" في](#page-156-0) الصفحة 157

**حواف الصورة مقصوصة أثناء إجراء عملية الطباعة بلا حدود**

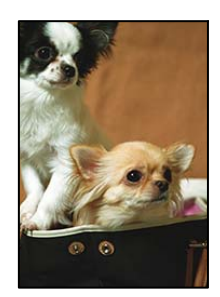

**يتم اقتصاص مساحة المنطقة البارزة بسبب تكبري الصورة قليلا.ً**

**الحلول**

قم بتحديد إعداد التكبير.

Windows❏

انقر فوق إ**عدادات** بجانب خانة اختيار **بلا حدود** الموجودة على علامة التبويب **رئيسي** الخاصة ببرنامج تشغيل الطابعة، ثم قم<br>بتغيير الإعدادات.

Mac OS❏

قم بتغيري إعدادات **توسيع** من قامئة مربع حوار الطباعة **إعدادات الطباعة**.

#### **وضع المطبوعات أو حجمها أو هوامشها غري صحيحة**

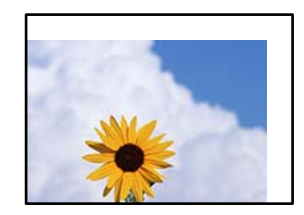

ميكن النظر في الأسباب التالية.

**يتم تحميل الورق بصورة غري صحيحة.**

**الحلول**

قم بتحميل الورق في الاتجاه الصحيح، وحرك موجه الحافة عكس حافة الورق.

<mark>♦</mark> "تحميل [الورق" في](#page-28-0) الصفحة 29

**تم ضبط حجم الورق بصورة غري صحيحة.**

**الحلول**

حدد ميزة حجم الورق المناسب.

**إعداد الهامش في برنامج التطبيق ليس ضمن منطقة الطباعة.**

**الحلول**

- اضبط إعداد الهامش في التطبيق بحيث يقع داخل المنطقة القابلة للطباعة.
	- | "المنطقة القابلة [للطباعة" في](#page-174-0) الصفحة 175

**الحروف المطبوعة غري صحيحة أو مشوهة**

<B図2] L冈·図斥彗二 ZAオ鋕・コ i2 薀・ |・サー8Q図/ア図r **⊠b8 ⊠!\$NB⊠X⊠• B7kBcT.⊠• B•** \*; IEE⊠P<sup>5</sup> | ⊠ | 2; • ⊠1 " M⊠u

#### 

¤6æλ'Hcκ=<sup>—</sup>¤È¤´o¤;Çð¼!"A;逤`r¤<br>ÔŐıcr^µaL¤÷‰+u)"\*mà∙Ñ-hfûhãšÄ¤‱v¤æα<br>rý¤ÿ¤žπ,ü®ï¤—çËås—Æû¤£œwûzxıÈ}O'®—ç<br>¤ÑÂe™Ñ=¤PÉ"!?ὰ}C"æuž¿žáa»'(ÜÊ—¤ò£ổ

ميكن النظر في الأسباب التالية.

```
كابل USB غري متصل بصورة صحيحة.
```
**الحلول**

قم بإحكام توصيل كبل USB بالطابعة وجهاز الكمبيوتر.

**هناك مهمة طباعة قيد الانتظار.**

**الحلول**

قم بإلغاء أي مهام طباعة متوقفة مؤقتًا.

**تم ضبط الكمبيوتر يدويًا على وضع الإسبات أو وضع السكون أثناء الطباعة.**

**الحلول**

لا تقم بضبط جهاز الكمبيوتر يدويًا على وضع **الإسبات** أو وضع **السكون** أثناء الطباعة. الصفحات التي تظهر بها نصوص مشوهة قد تتم<br>طباعتها عندما تقوم بتشغيل جهاز الكمبيوتر في المرة القادمة.

**أنت تستخدم برنامج تشغيل الطابعة الخاص بطابعة مختلفة.**

**الحلول**

تأكد من أن برنامج تشغيل الطابعة الذي تستخدمه مخصصٌ لهذه الطابعة. تحقق من اسم الطابعة الموجود في الجزء العلوي من نافذة<br>برنامج تشغيل الطابعة.

#### **الصورة المطبوعة معكوسة**

<span id="page-131-0"></span>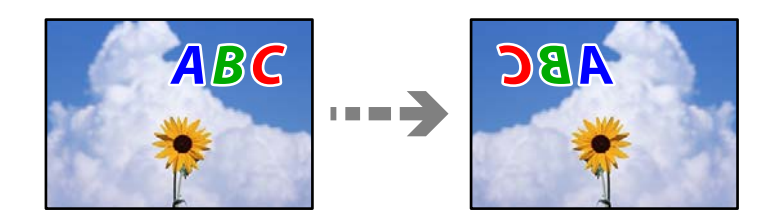

**يتم ضبط الصورة للعكس أفقيًا في إعدادات الطباعة.**

**الحلول**

امسح أي إعداد للصورة المعكوسة في برنامج تشغيل الطابعة أو التطبيق.

Windows❏

امسح **نسخة مطابقة للصورة** من علامة التبويب **مزيد من الخيارات** في برنامج تشغيل الطابعة.

Mac  $OS$ 

امسح **نسخة مطابقة للصورة** من القامئة **إعدادات الطباعة** الخاصةمبربع حوار الطباعة.

**النقوش التي تشبه الفسيفساء في المطبوعات**

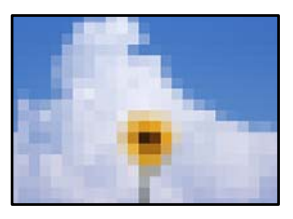

**متت طباعة الصور العادية أو الفوتوغرافية ذات الدقة المنخفضة.**

**الحلول**

عند طباعة صور مرسومة أو صور فوتوغرافية، فاطبعها باستخدام بيانات عالية الدقة. غالبًا ما تكون الصور الموجودة على مواقع الويب<br>منخفضة الدقة على الرغم من أنها قد تبدو جيدة على الشاشة، لذلك فقد تنخفض جودة طباعتها.

### **تعذر حل المشكلة**

إذا تعذر عليك حل المشكلة بعد تجربة جميع الحلول، فاتصل بدعم Epson. إذا تعذر عليك حل مشكلات الطباعة، فراجع المعلومات ذات الصلة التالية.

> **معلومات ذات صلة** | "تعذر حل مشكلات الطباعة" في الصفحة 132

#### **تعذر حل مشكلات الطباعة**

جرِّب الحلول التالية بالترتيب من الأعلى حتى تحل المشكلة.

"حجم الورق [وإعدادات](#page-27-0) نوع الورق" في الصفحة 28 ❏استخدم إعداد جودة أعلى من لوحة التحكم أو من برنامج تشغيل الطابعة. ❏أعد تثبيت خراطيش الحبر المثبتة بالفعل في الطابعة. فقد تؤدي إعادة تثبيت خراطيش الحبر إلى إزالة الانسداد الموجود في فوهات رأس الطباعة والسامح بتدفق الحبر بسلاسة. ومع ذلك، نظرًا لاستهلاك الحبر عند إعادة تثبيت خرطوشة الحبر، فقد يتم عرض رسالة تطالبك باستبدال خرطوشة الحبر وفقًا لكمية الحبر المتبقية. "حان الوقت لاستبدال [خراطيش](#page-115-0) الحبر" في الصفحة 116 ❏احرص على محاذاة رأس الطباعة. "محاذاة رأس [الطباعة" في](#page-75-0) الصفحة 76 ❏أجرِ فحص الفوهات لمعرفة ما إذا كانت فتحات رأس الطباعة مسدودة أولا. إذا كانت هناك شرائح مفقودة في <sub>ن</sub>مط فحص الفوهة، فقد تُسد الفوهات. كرر تنظيف الرأس وفحص الفوهة بالتناوب 3 مرات وتحقق من إزالة<br>الانسداد. لاحظ أن تنظيف رأس الطباعة يستهلك بعض الحبر. "فحص رأس الطباعة [وتنظيفه" في](#page-74-0) الصفحة 75 ❏أوقف تشغيل الطابعة، وانتظر لمدة 12 ساعات على الأقل، ثم تحقق من إزالة الانسداد. إذا تعذر حل المشكلة، فقد يؤدي ترك الطابعة لفترة من دون طباعة إلى حل المشكلة. ميكنك التحقق من العناصر التالية أثناء إيقاف تشغيل الطابعة. ❏تحقق من أنك تستخدم خراطيش حبر Epson الأصلية. حاول استخدام خراطيش الحبر الأصلية من Epson. تم تصميم هذا المنتج لضبط الألوان على أساس استخدام خراطيش الحبر الأصلية من<br>Epson. قد يتسبب استخدام خراطيش الحبر غير الأصلية فى انخفاض جودة الطباعة. "رموز [خرطوشة](#page-157-0) الحبر" في الصفحة 158 ❏تأكد من عدم وجود بقايا ورق متبقية داخل الطابعة. عند إزالة الورق، لاتلمس الفيلم شبه الشفاف بيدك أو بالورقة. ❏افحص الورق. تحقق مام إذا كان الورق مجعدًا أو تم تحميله مع توجيه الجانب القابل للطباعة نحو الاتجاه الخطأ. ["احتياطات](#page-26-0) التعامل مع الورق" في الصفحة 27 "الورق والسعات [المتوفرة" في](#page-154-0) الصفحة 155 "أنواع ورق غري [متوفرة" في](#page-157-0) الصفحة 158 تأكد من أنك لا تستخدم خرطوشة حبر قدمة.  $\Box$ للحصول على أفضل النتائج، توصي Epson باستخدام خراطيش الحبر قبل تاريخ انتهاء الصلاحية المطبوع على العبوة، أو في غضون ستة أشهر من<br>فتح العبوة، أيهما أقرب. وإذا تعذر عليك حل المشكلة عن طريق التحقق من الحلول المذكورة أعلاه، فقد تحتاج إلى طلب إصلاحات. اتصل بدعم شركة Epson.

ا تأكد من مطابقة نوع الورق الذي تم تحميله في الطابعة ونوع الورق الذي تم ضبطه على الطابعة مع إعدادات نوع الورق في برنامج تشغيل الثي تشغيل الثي تشغيل الثي تشغيل ل<br>الطابعة.

- **معلومات ذات صلة**
- | "قبل [الاتصال](#page-216-0) بشركة [Epson](#page-216-0) "في [الصفحة](#page-216-0) 217
- | ["الاتصال](#page-216-0) بدعم شركة [Epson](#page-216-0) "في [الصفحة](#page-216-0) 217

# <span id="page-133-0"></span>**إضافة كمبيوتر أو أجهزة أو استبدالها**

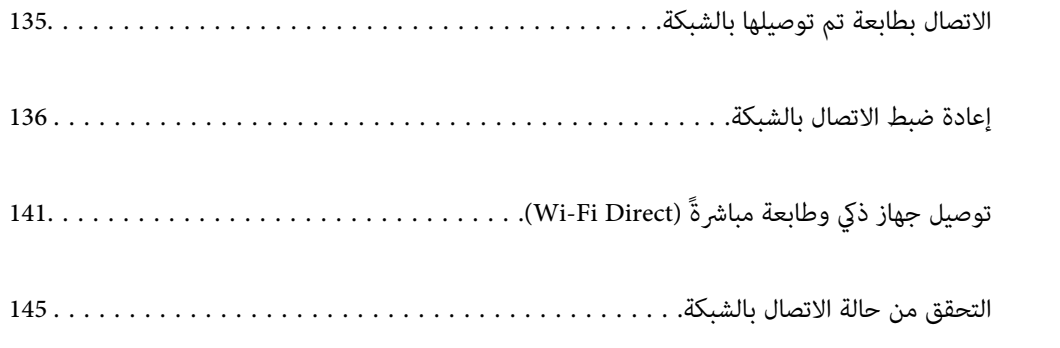

### **الاتصال بطابعة تم توصيلها بالشبكة**

<span id="page-134-0"></span>عندما تكون الطابعة متصلة بالفعل بالشبكة، عكنك توصيل جهاز كمبيوتر أو جهاز ذكى بالطابعة عبر الشبكة.

### **استخدام طابعة الشبكة من كمبيوتر ثانٍ**

نوصي باستخدام برنامج التثبيت لتوصيل الطابعة بالكمبيوتر. ميكنك تشغيل برنامج التثبيت باستخدام إحدى الطرق التالية.

❏الإعداد من موقع الويب

قم بزيارة الموقع التالي، ثم أدخل اسم المنتج. انتقل إلى **الإعداد**، ثم قم ببدء الإعداد. [https://epson.sn](https://epson.sn/?q=2)

الإعداد باستخدام قرص البرامج (فقط للطُرز المزودة بقرص برامج والمستخدمين الذين عتلكون أجهزة كمبيوتر Windows مزودة محركات  $\Box$ أقراص.)

أدخل قرص البرامج داخل جهاز الكمبيوتر، ثم اتبع التعليمات المعروضة على الشاشة.

#### **تحديد الطابعة**

اتبع التعليامت المعروضة على الشاشة حتى تظهر الشاشة التالية، وحدد اسم الطابعة التي ترغب في الاتصال بها ومن ثمّ انقر فوق **التالي**.

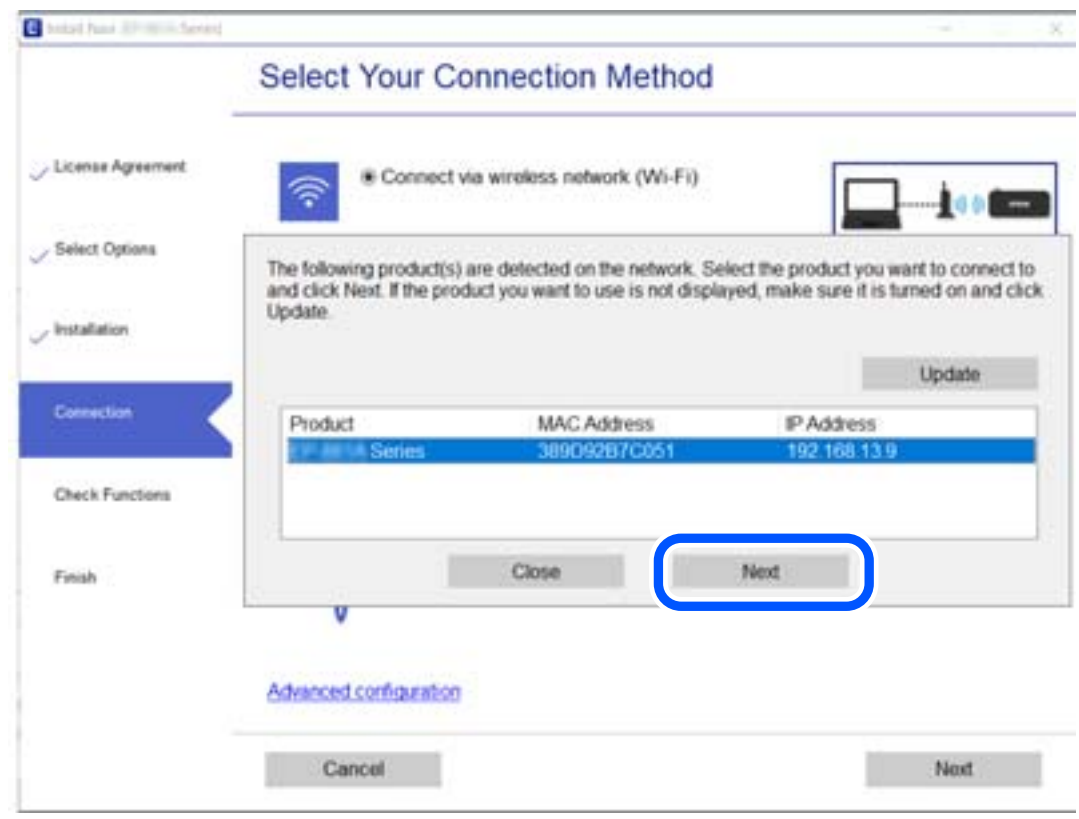

اتبع التعليامت المعروضة على الشاشة.

### **استخدام طابعة الشبكة من خلال جهاز ذيك**

ميكنك توصيل جهاز ذيك بالطابعة باستخدام إحدى الطرق التالية.

<span id="page-135-0"></span>**الاتصال عبر موجه لاسليك** وصل الجهاز الذيك بشبكة SSID (Fi-Wi (نفسها التي تتصل بها الطابعة. وانظر التالي لمعرفة المزيد من التفاصيل. "ضبط الإعدادات للاتصال بالجهاز الذيك" في الصفحة 136

**Wi-Fi Direct عبر الاتصال** وصل الجهاز الذكي بالطابعة مباشرةً دون موجه لاسلكي. وانظر التالي لمعرفة المزيد من التفاصيل. "توصيل جهاز ذكي وطابعة مباشرةً (Wi-Fi Direct)" في الصفحة 141

### **إعادة ضبط الاتصال بالشبكة**

يشرح هذا القسم كيفية ضبط إعدادات الاتصال بالشبكة وتغيري طريقة الاتصال عند استبدال الموجه اللاسليك أو الكمبيوتر.

### **عند استبدال الموجه اللاسليك**

عندما تستبدل الموجه اللاسلكى، اضبط إعدادات الاتصال بين الكمبيوتر أو الجهاز الذكى والطابعة. أنت بحاجة إلى ضبط تلك الإعدادات إذا غريّت موفّر خدمة الإنترنت الخاص بك وما إلى ذلك.

#### **ضبط الإعدادات للاتصال بالكمبيوتر**

نوصي باستخدام برنامج التثبيت لتوصيل الطابعة بالكمبيوتر. ميكنك تشغيل برنامج التثبيت باستخدام إحدى الطرق التالية.

❏الإعداد من موقع الويب قم بزيارة الموقع التالي، ثم أدخل اسم المنتج. انتقل إلى **الإعداد**، ثم قم ببدء الإعداد. [https://epson.sn](https://epson.sn/?q=2)

الإعداد باستخدام قرص البرامج (فقط للطُرز المزودة بقرص برامج والمستخدمين الذين عتلكون أجهزة كمبيوتر Windows مزودة محركات  $\Box$ أقراص.)

أدخل قرص البرامج داخل جهاز الكمبيوتر، ثم اتبع التعليامت المعروضة على الشاشة.

#### **ضبط الإعدادات للاتصال بالجهاز الذيك**

ميكنك استخدام الطابعة عبر الراوتر اللاسليك من جهازك الذيك عندما توصِّل الطابعة بالشبكة نفسها المتصل بها الراوتر اللاسليك.

لإعداد اتصال جديد، ادخل إلى موقع الويب التالي من الجهاز الذيك الذي تريد توصيله بالطابعة. أدخل اسم المنتج وانتقل إلى الإعداد, ثم ابدأ الإعداد.

#### [https://epson.sn](https://epson.sn/?q=2)

ميكنك أيضًا مشاهدة الإجراء في أدلة الأفلام عبر الويب. ادخل إلى موقع الويب التالي.

<https://support.epson.net/publist/vlink.php?code=VC00006>

#### *ملاحظة:*

إذا قمت بإعداد الاتصال فعلاً بين جهازك الذكي والطابعة لكنك تحتاج إلى إعادة تهيئته، فبإمكانك إجراء ذلك من تطبيق، مثل: Epson Smart<br>Panel.

#### **عند تغيري الكمبيوتر**

عند تغيير الكمبيوتر، اضبط إعدادات الاتصال بين الكمبيوتر والطابعة.

#### **ضبط الإعدادات للاتصال بالكمبيوتر**

نوصي باستخدام برنامج التثبيت لتوصيل الطابعة بالكمبيوتر. ميكنك تشغيل برنامج التثبيت باستخدام إحدى الطرق التالية.

الإعداد من موقع الويب $\Box$ قم بزيارة الموقع التالي، ثم أدخل اسم المنتج. انتقل إلى **الإعداد**، ثم قم ببدء الإعداد. [https://epson.sn](https://epson.sn/?q=2)

الإعداد باستخدام قرص البرامج (فقط للطُرز المزودة بقرص برامج والمستخدمين الذين متلكون أجهزة كمبيوتر Windows مزودة محركات  $\Box$ أقراص.)

أدخل قرص البرامج داخل جهاز الكمبيوتر، ثم اتبع التعليمات المعروضة على الشاشة.

اتبع التعليامت المعروضة على الشاشة.

### **تغيري طريقة الاتصال بالكمبيوتر**

يشرح هذا القسم كيفية تغيري طريقة الاتصال عند توصيل الكمبيوتر والطابعة.

### **تغيري الاتصال بالشبكة من Ethernet إلى Fi-Wi**

غير اتصال Ethernet إلى الاتصال بشبكة Wi-Fi من لوحة تحكم الطابعة. تُعد طريقة الاتصال المتغيرة متماثلة مع إعدادات الاتصال بشبكة Wi-Fi<br>في الأساس.

#### **معلومات ذات صلة**

| "ضبط [إعدادات](#page-137-0) [Fi-Wi](#page-137-0) من لوحة [التحكم" في](#page-137-0) الصفحة 138

#### **تغيري وضع الاتصال بالشبكة من Fi-Wi إلى Ethernet**

اتبع الخطوات أدناه للتغيري من الاتصال بشبكة Fi-Wi إلى الاتصال بشبكة Ethernet.

حدد **الإعدادات** في الشاشة الرئيسية. .1

حدد عنصرًا، واستخدم أزرار هـ V ♦ ♦ أن ثم اضغط على الزر OK.

- حدد **إعدادات عامة**> **إعدادات الشبكة**>**إعداد شبكة LAN السلكية**. .2
	- اتبع التعليمات المعروضة على الشاشة. $^3$

#### **التغيري من USB إلى الاتصال بالشبكة**

استخدام برنامج التثبيت وإعادة إعداد طريقة اتصال مختلفة.

❏الإعداد من موقع الويب

قم بزيارة الموقع التالي، ثم أدخل اسم المنتج. انتقل إلى **الإعداد**، ثم قم ببدء الإعداد. [https://epson.sn](https://epson.sn/?q=2)

<span id="page-137-0"></span>الإعداد باستخدام قرص البرامج (فقط للطُرز المزودة بقرص برامج والمستخدمين الذين متلكون أجهزة كمبيوتر Windows مزودة محركات  $\Box$ أقراص.)

أدخل قرص البرامج داخل جهاز الكمبيوتر، ثم اتبع التعليامت المعروضة على الشاشة.

**تحديد تغيري طرق الاتصال**

اتبع التعليامت المعروضة على الشاشة حتى تظهر الشاشة التالية.

حدداتصال الشبكةالذي ترغبفي استخدامه**اتصال عبر شبكة لاسلكية(Fi-Wi (**أو**الاتصال عبر شبكةLAN سلكية (إيرثنت)**، ومن ثمّ انقرفوق **التالي**.

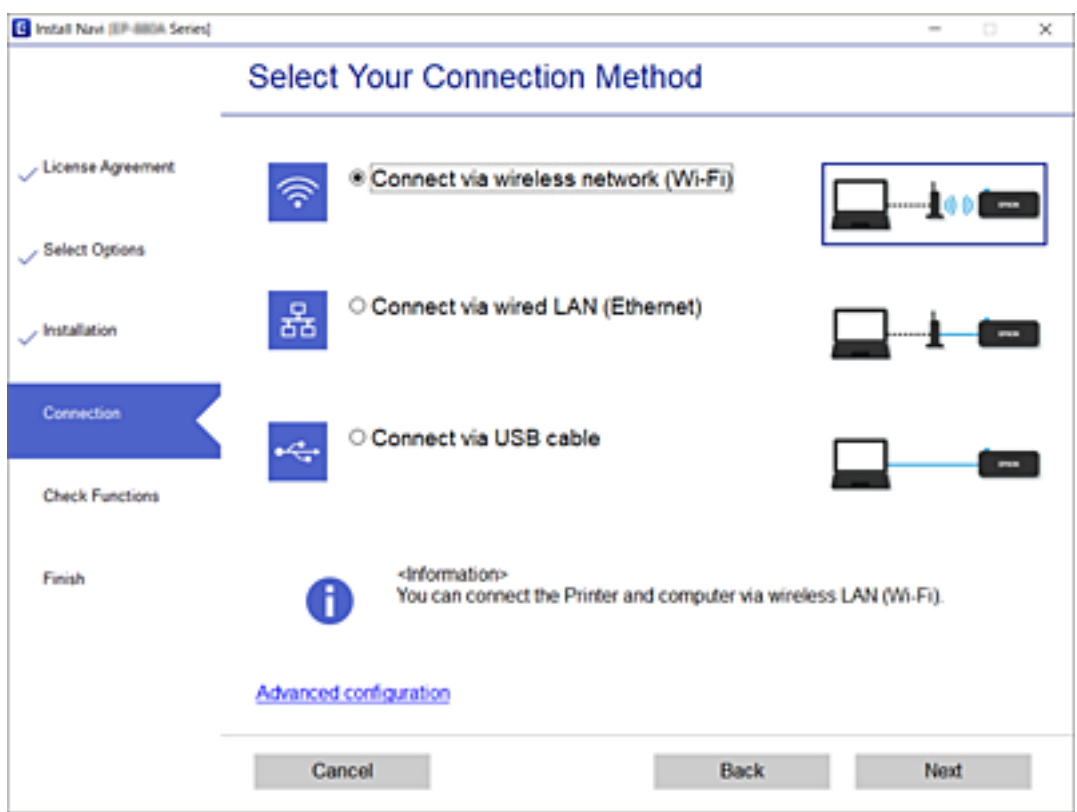

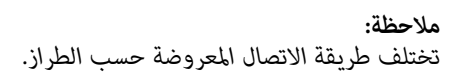

اتبع التعليامت المعروضة على الشاشة.

### **ضبط إعدادات Fi-Wi من لوحة التحكم**

ميكنك ضبط إعدادات الشبكة من لوحة تحكم الطابعة بعدة طرق. اختر طريقة الاتصال التي تتوافق مع البيئة والحالات التي تستخدمها. إذا كنت تعرف معلومات عن الموجه اللاسليك مثل معرف مجموعة الخدمات وكلمة المرور، ميكنك ضبط الإعدادات يدويًا. إذا كان الموجه اللاسليك يدعم إعداد Fi-Wi المحمي، ميكنك ضبط الإعدادات عن طريق استخدام إعداد زر الضغط. بعد توصيل الطابعة بالشبكة، اتصل بالطابعة من الجهاز الذي ترغب في استخدامه (كمبيوتر، وجهاز ذيك، وجهاز لوحي، وما إلى ذلك.)

#### **معلومات ذات صلة**

- | "ضبط إعدادات Fi-Wi عن طريق إدخال SSID وكلمة المرور" في الصفحة 139
- | "ضبط [إعدادات](#page-139-0) [Fi-Wi](#page-139-0) عن طريق [الضغط](#page-139-0) على زر الإعداد ([WPS](#page-139-0) "(في [الصفحة](#page-139-0) 140
- | "ضبط [إعدادات](#page-139-0) [Fi-Wi](#page-139-0) عن طريق إعداد رمز [التعريف](#page-139-0) الشخصي ([WPS](#page-139-0) "(في [الصفحة](#page-139-0) 140

#### **ضبط إعدادات Fi-Wi عن طريق إدخال SSID وكلمة المرور**

عكنك إعداد شبكة Wi-Fi عن طريق إدخال المعلومات اللازمة للاتصال بالموجه اللاسلكي من لوحة التحكم بالطابعة. للإعداد باستخدام هذه<br>الطريقة، تحتاج إلى معرف شبكة SSID وكلمة المرور الخاصة بالموجه اللاسلكي.

#### *ملاحظة:*

إذا كنت تستخدم موجهًا لاسلكيًا مع الإعدادات الافتراضية الخاصة به، فستجد SSID و كلمة المرور على الملصق. إذا كنت تجهل معرّف الشبكة SSID و كلمة<br>المرور، فاتصل بالشخص الذي قام بإعداد الموجه اللاسلكي، أو راجع الوثائق المرفقة

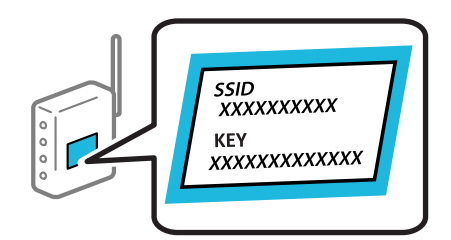

حدد **Fi-Wi** في الشاشة الرئيسية. .1

حدد عنصرًا، واستخدم أزرار  $\blacktriangleright\blacklozenge\blacktriangleright\blacklozenge$ . ثم اضغط على الزر OK.

- حدد **Fi-Wi) موصى به)**. .2
	- . اضغط على زر OK.

إذا تم إعداد اتصال الشبكة بالفعل، فسيتم عرض تفاصيل الاتصال. حدد **غيِّر إلى اتصال Fi-Wi.** أو **تغيري الإعدادات** لتغيري الإعدادات.

#### حدد **معالج إعداد Fi-Wi**. .4

اتبع التعليمات المعروضة على الشاشة لتحديد SSID، وأدخل كلمة المرور الخاصة بالموجه اللاسلكي، وابدأ الإعداد. . $^5$ 

إذا كنت تريد التحقق من حالة اتصال الشبكة للطابعة بعد اكتمال الإعداد، فاطلع على رابط المعلومات ذي الصلة أدناه للحصول على<br>التفاصيل.

*ملاحظة:*

■ إذا كنت تجهل معرف شبكة SSID، فتحقق من كتابته على الملصق الخاص بالموجه اللاسلكي. إذا كنت تستخدم الموجه اللاسلكي بإعداداته *الافتراضية، فاستخدممعرف شبكة SSIDالمكتوب على الملصق. إذاملتتمكن من العثورعلى أي معلومات، فراجع الوثائق المرفقةمع الموجه اللاسليك.*

❏ *كلمة المرور حساسة لحالة الأحرف.*

■ إذا كنت تجهل كلمة المرور، فتحقق مما إذا كانت المعلومات مكتوبة على ملصق الموجه اللاسلكي. قد تتم كتابة كلمة المرور "Network Key"، و"Wireless Password"، وما إلى ذلك، على الملصق. إذا كنت تستخدم الموجه اللاسلكي بإعداداته الافتراضية، فاستخدم كلمة المرور<br>المكتوبة على الملصق.

**معلومات ذات صلة**

- | "إدخال [أحرف" في](#page-23-0) الصفحة 24
- | "التحقق من حالة الاتصال [بالشبكة" في](#page-144-0) الصفحة 145

#### **إضافة كمبيوتر أو أجهزة أو [استبدالها](#page-133-0) >** إعادة ضبط الاتصال [بالشبكة](#page-135-0) **>** ضبط [إعدادات](#page-137-0) [Fi-Wi](#page-137-0) من لوحة [التحكم](#page-137-0)

#### **ضبط إعدادات Fi-Wi عن طريق الضغط على زر الإعداد (WPS(**

<span id="page-139-0"></span>ميكنك إعداد شبكة Fi-Wi تلقائيًا بالضغط على الزر في الموجه اللاسليك. إذا تم الامتثال للشروط التالية، ميكنك الإعداد باستخدام هذه الط يقة.

. [WPS (Wi-Fi Protected Setup مع WPS (Wi-Fi).

❏تم إنشاء الاتصال بشبكة Fi-Wi الحالية بالضغط على الزر في المُوجّه اللاسليك.

*إذاملتتمكن من إيجاد الزر أو قمت بالإعداد باستخدام البرنامج، فانظر الوثائق المرفقة مع الموجه اللاسليك. ملاحظة:*

حدد **Fi-Wi** في الشاشة الرئيسية. .1

حدد عنصرًا، واستخدم أزرارrldu، ثم اضغط على الزر OK.

- حدد **Fi-Wi) موصى به)**. .2
	- $\rm ^{3}$ . اضغط على الزر OK.

إذا تم إعداد اتصال الشبكة بالفعل، فسيتم عرض تفاصيل الاتصال. حدد **غيِّر إلى اتصال Fi-Wi.** أو **تغيري الإعدادات** لتغيري الإعدادات.

- حدد **إعداد زر الأمر (WPS(**. .4
- اتبع التعليمات المعروضة على الشاشة. $^5$

إذا كنت تريد التحقق من حالة اتصال الشبكة للطابعة بعد اكتمال الإعداد، فاطلع على رابط المعلومات ذي الصلة أدناه للحصول على<br>التفاصيل.

*ملاحظة:*

في حال فشل الاتصال، أعد تشغيل المُوجّه اللاسلكي ونقله بالقرب من الطابعة، وحاول مرة أخرى. إذا كان الاتصال لايعمل، فقم بطباعة تقرير الاتصال<br>بالشبكة وتحقق من الحل.

**معلومات ذات صلة**

| "التحقق من حالة الاتصال [بالشبكة" في](#page-144-0) الصفحة 145

#### **ضبط إعدادات Fi-Wi عن طريق إعداد رمز التعريف الشخصي (WPS(**

عكنك الاتصال تلقائيًا موجه لاسلكي باستخدام رمز التعريف الشخصي. عكنك استخدام هذه الطريقة لتحديد ما إذا كان الموجه اللاسلكي قادرًا على<br>إعداد Wi-Fi المحمي (WPS). استخدم جهاز الحاسوب لإدخال رمز المعرّف الشخصي في الموجه اللاسل

حدد **Fi-Wi** في الشاشة الرئيسية. .1

حدد عنصرًا، واستخدم أزرار  $\blacktriangleright \blacktriangleleft \blacktriangleright \blacktriangleleft$ . ثم اضغط على الزر OK.

حدد **Fi-Wi) موصى به)**. .2

إذا كانت الطابعة متصلة بالفعل بواسطة الإيرثنت، فحدد **راوتر**.

.0K اضغط على الزر $^\mathrm{3}$ 

إذا تم إعداد اتصال الشبكة بالفعل، فسيتم عرض تفاصيل الاتصال. حدد **تغيري الإعدادات** لتغيري الإعدادات. إذا كانت الطابعة متصلة بالفعل بواسطة الإيرثنت، فحدد **غيِّر إلى اتصال Fi-Wi**،**.** ثم حدد **نعم** بعد التحقق من الرسالة.

- حدد **أخرى** >**إعداد رمز PIN) WPS(**. .4
- <span id="page-140-0"></span><sup>5.</sup> استخدم جهاز الحاسوب لإدخال رمز التعريف الشخصي (عدد مكوّن من ڠانية أرقام) المعروض على لوحة التحكم بالطابعة في الموجه اللاسلكي<br>خلال دقىقتبن.

*انظر الوثائق المرفقة مع المُوجّه اللاسليك للحصول على تفاصيل حول إدخال رمز التعريف الشخصي. ملاحظة:*

- اضغط على الزر OK بالطابعة.  $^6$ 
	- $\sim$ اضغط على الزر OK.

تغلق الشاشة تلقائيًا بعد فترة زمنية محددة.

*ملاحظة:* في حال فشل الاتصال، أعد تشغيل المُوجِّه اللاسلكي ونقله بالقرب من الطابعة، ثم حاول مرة أخرى. إذا كان الاتصال لا يزال لا يعمل، فقم بطباعة<br>تقرير الاتصال وحدد الحل.

- اضغط على الزر  $^8$ .
	- **معلومات ذات صلة**
- | "التحقق من حالة الاتصال [بالشبكة" في](#page-144-0) الصفحة 145

## **(Wi-Fi Direct) ً توصيل جهاز ذيك وطابعة مباشرة**

يسمح لك Wi-Fi Direct (نقطة الوصول البسيط) بتوصيل جهاز ذكي بالطابعة مباشرةً دون موجه لاسلكي والطباعة من الجهاز الذكي.

#### **Wi-Fi Direct حول معلومات**

استخدم طريقة الاتصال هذه إذا كنت لا تستخدم شبكة Wi-Fi في المنزل أو المكتب، أو إذا كنت ترغب في توصيل الطابعة وجهاز الكمبيوتر أو الجهاز<br>الذكي مباشرةً. في هذا الوضع، تعمل الطابعة كموجه لاسلكي وعكنك توصيل الأجهزة بالطابعة دو

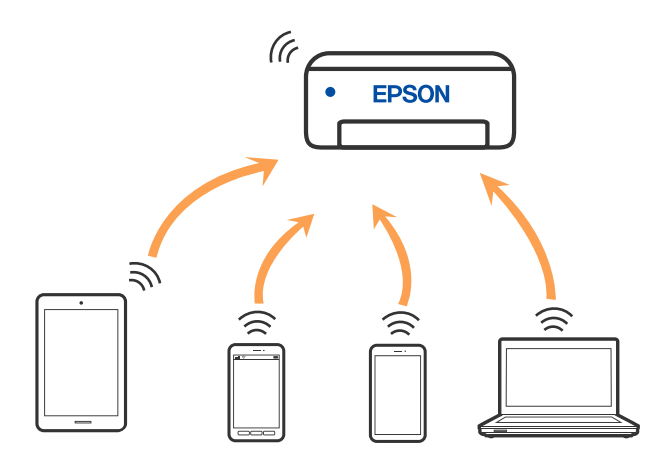

مكن توصيل الطابعة عن طريق شبكة Wi-Fi أو إيثرنت، واتصال Wi-Fi Direct (نقطة الوصول البسيط) في وقت واحد. وبالرغم من ذلك، إذا بدأت اتصال الشبكة في وضع اتصال Wi-Fi Direct (نقطة الوصول البسيط) عندما تكون الطابعة متصلة عن طريق شبكة Wi-Fi، فسيتم قطع<br>الاتصال بشبكة Wi-Fi بشكل مؤقت.

### **الاتصال بالأجهزة باستخدام Direct Fi-Wi**

تتيح لك هذه الطريقة توصيل الطابعة بالأجهزة الذكية مباشرةً دون موجه لاسلكي.

*لمستخدمي أنظمة التشغيل iOS أو Android، من المناسب الإعداد من تطبيق Panel Smart Epson. ملاحظة:*

يتعين عليك فقط إجراء هذه الإعدادات للطابعة وللجهاز الذي الذي تريد الاتصال به مرة واحدة. ما لم تقم بتعطيل Wi-Fi Direct أو استعادة إعدادات<br>الشبكة إلى الإعدادات الافتراضية، فلن تحتاج إلى إجراء هذه الإعدادات مرة أخرى.

حدد **Fi-Wi** في الشاشة الرئيسية. .1

حدد عنصرًا، واستخدم أزرار هـ v  $\blacktriangleright\blacktriangleleft\mathbf{V}$  ثم اضغط على الزر OK.

- .2 .**Wi-Fi Direct** حدد
- تحقق من الرسالة، ثم اضغط على زر OK للمتابعة. $^3$
- تحقق من الرسالة، ثم اضغط على زر OK للمتابعة. $^4$ 
	- اضغط على  $^{5}$ .
	- .<br>6. حدد أجهزة تعمل بنظم تشغيل أخرى.
- $N$ i-Fi Direct مرر عبر الشاشة باستخدام الزر $\blacktriangledown$  ، وتحقق من معلومات اتصال Wi-Fi Direct.

شاشة Wi-Fi الخاصة بالجهاز الذي، حدد SSID المعروض على لوحة التحكم بالطابعة، ثم أدخل كلمة المرور. . $8\,$ 

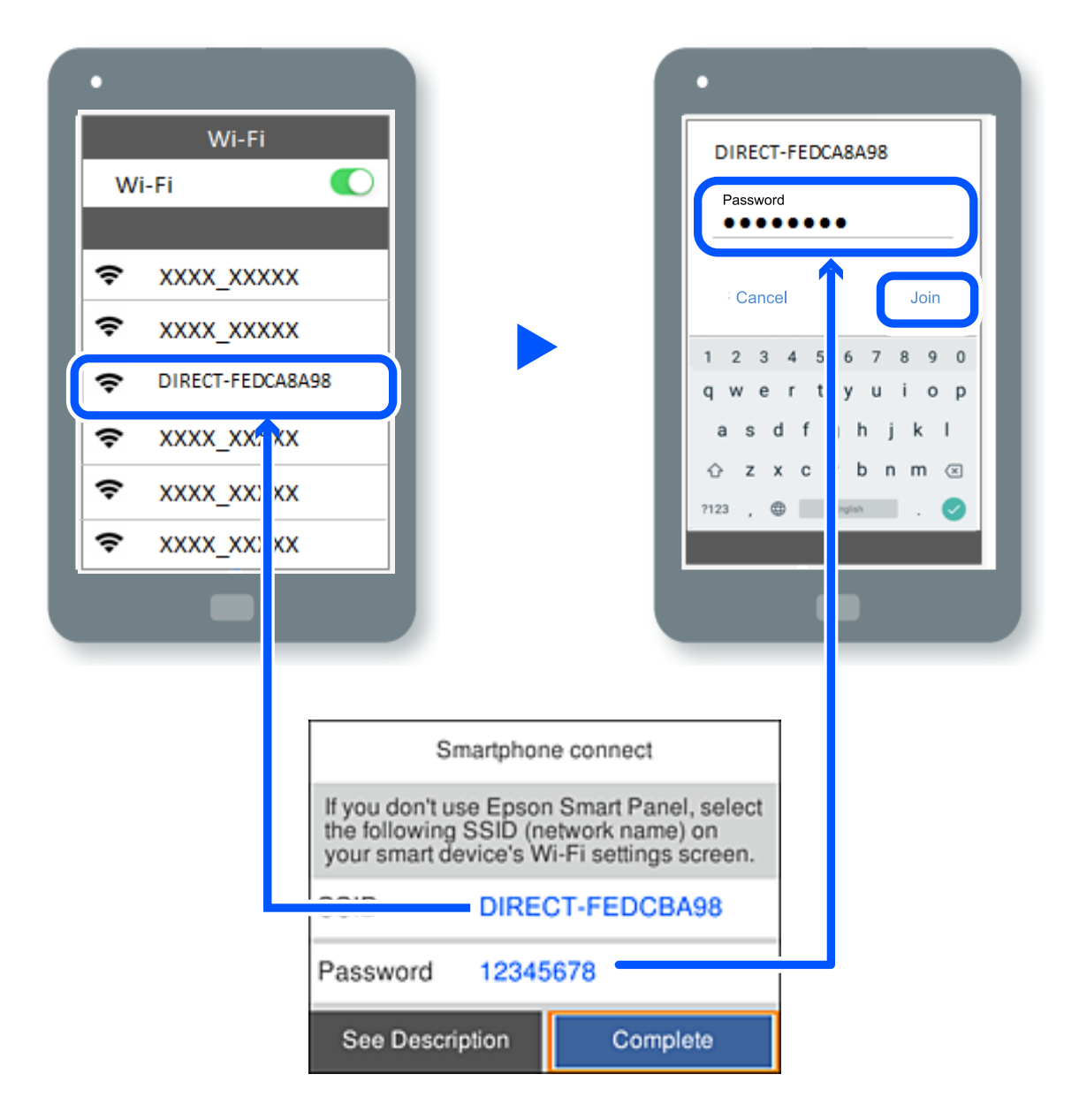

- $\rm OK$  على لوحة تحكم الطابعة، اضغط على زر OK.
- في شاشة تطبيق الطباعة بالجهاز الذكى، حدد الطابعة التي تريد الاتصال بها. . $^{10}$

بالنسبة للأجهزة الذكية التي تم توصيلها بالطابعة من قبل، حدد اسم الشبكة (SSID (على شاشة Fi-Wi الخاصة بالجهاز الذيك لتوصيلها مرة أخرى.

#### *ملاحظة:*

إذا كنت تستخدم جهازاً يعمل بنظام التشغيل iOS، يمكنك أيضاً الاتصال من خلال مسح رمز الاستجابة السريعة بواسطة كاميراiOS العادية. راجع الرابط<br>أدناه https://epson.sn.

### **قطع اتصال Direct Fi-Wi) نقطة الوصول البسيط)**

#### *ملاحظة:*

عند تعطيل اتصال Wi-Fi Direct (نقطة الوصول البسيط)، يتم قطع الاتصال بجميع أجهزة الكمبيوتر والأجهزة الذكية المتصلة بالطابعة في وضع Wi-Fi <br>Direct (نقطة الوصول البسيط). إذا رغبت في فصل جهاز محدد، فقم بفصله من الجهاز بدلاً من

- 1. حدد في الشاشة الرئيسية للطابعة. حدد عنصرًا، واستخدم أزرار  $\blacktriangleright \blacktriangleleft \blacktriangleright \blacktriangleleft$  ثم اضغط على الزر OK.
	- - .2 .**Wi-Fi Direct** حدد

يتم عرض معلومات Wi-Fi Direct.

- حدد **بدء الإعداد**. .3
	- $\left[\frac{1}{\text{Mean}}\right]$  .4
- .5 .**Wi-Fi Direct تعطيل** حدد
- اتبع التعليمات المعروضة على الشاشة. $\epsilon$

#### **معلومات ذات صلة**

| "تغيري إعدادات Direct Fi-Wi) نقطة الوصول البسيط) مثل معرف مجموعة الخدمات" في الصفحة 144

### **تغيري إعدادات Direct Fi-Wi) نقطة الوصول البسيط) مثل معرف مجموعة الخدمات**

عند متكني اتصال Direct Fi-Wi) نقطة الوصول البسيط)، ميكنك تغيري الإعدادات من > **Direct Fi-Wi**< **بدء الإعداد**> **أَيُّ الْتَّا**لِّي ومن ثمَّ سيتم عرض عناصر القامْة التالية.

#### **تغيري اسم الشبكة**

قم بتغيير اسم شبكة Wi-Fi Direct (نقطة الوصول البسيط) (SSID) المستخدم للاتصال بالطابعة إلى اسمك العشوائي. عكنك تعيين اسم الشبكة<br>(SSID) بأحرف بتنسيق ASCII يتم عرضها على لوحة المفاتيح البرمجية الموجودة على لوحة التحكم. عكنك

عند تغيير اسم الشبكة (SSID)، يتم فصل جميع الأجهزة المتصلة. استخدم اسم الشبكة الجديد (SSID) إذا كنت ترغب في إعادة توصيل الجهاز.

#### **تغيري كلمة المرور**

قم بتغيير كلمة مرور Wi-Fi Direct (نقطة الوصول البسيط) للاتصال بالطابعة إلى القيمة العشوائية الخاصة بك. عكنك تعيين كلمة المرور بأحرف<br>بتنسيق ASCII يتم عرضها على لوحة المفاتيح البرمجية الموجودة على لوحة التحكم. عكنك إدخال ما

عند تغيري كلمة المرور، يتم فصل جميع الأجهزة المتصلة. استخدم كلمة المرور الجديدة إذا كنت ترغب في إعادة توصيل الجهاز.

#### **Wi-Fi Direct تعطيل**

قم بتعطيل إعدادات Wi-Fi Direct (نقطة الوصول البسيط) للطابعة. وعند تعطيلها، يتم فصل جميع الأجهزة المتصلة بالطابعة في اتصال شبكة<br>Wi-Fi المباشرة (نقطة الوصول البسيط).

#### **استعادة الإعدادات الافتراضية**

إعادة ضبط جميع إعدادات Direct Fi-Wi) نقطة الوصول البسيط) إلى إعداداتها الافتراضية.

يتم حذف معلومات اتصال شبكة Fi-Wi المباشرة (نقطة الوصول البسيط) الخاصة بالجهاز الذيك المحفوظة في الطابعة.
## **التحقق من حالة الاتصال بالشبكة**

ميكنك فحص حالة اتصال الشبكة بالطريقة التالية.

#### **معلومات ذات صلة**

- | "التحقق من حالة الاتصال بالشبكة من لوحة التحكم" في الصفحة 145
	- | "طباعة تقرير الاتصال [بالشبكة" في](#page-145-0) الصفحة 146

### **التحقق من حالة الاتصال بالشبكة من لوحة التحكم**

<span id="page-144-0"></span>ميكنك التحقق من حالة الاتصال بالشبكة من خلال استخدام رمز الشبكة أو معلومات الشبكة في لوحة التحكم الخاصة بالطابعة.

### **التحقق من حالة اتصال الشبكة باستخدام رمز الشبكة**

ميكنك التحقق من حالة الاتصال بالشبكة وقوة الموجة اللاسلكية باستخدام رمز الشبكة على الشاشة الرئيسية للطابعة.

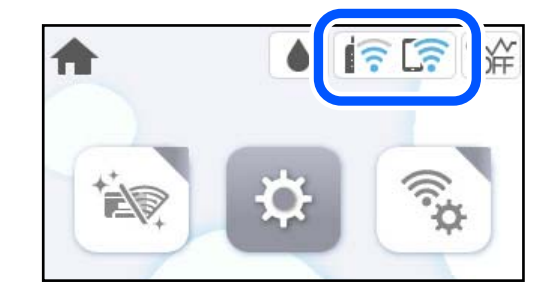

**معلومات ذات صلة** | "دليل أيقونة [الشبكة" في](#page-21-0) الصفحة 22

### **عرض المعلومات التفصيلية للشبكة في لوحة التحكم**

في حال اتصال طابعتك بالشبكة ميكنك أيضًا استعراض المعلومات الأخرى المتعلقة بالشبكة من خلال تحديد قوائم الشبكة التي تريد التحقق منها.

- حدد **الإعدادات** في الشاشة الرئيسية. .1
- حدد **إعدادات عامة**> **إعدادات الشبكة**> **حالة الشبكة**. .2
- للتحقق من المعلومات، حدد القوائم التي ترغب في التحقق منها.  $^3$ 
	- وضع LAN/Wi-Fi السلكى  $\Box$

تعرض معلومات الشبكة (اسم الجهاز، والاتصال، وقوة الإشارة، وما إلى ذلك) لاتصالات الإيرثنت أو Fi-Wi.

Wi-Fi Direct حالة  $\Box$ 

تعرض ما إذا كان Wi-Fi Direct مفعلاً أو معطلاً، و SSID، وكلمة المرور وما إلى ذلك فيما يتعلق باتصالات Wi-Fi Direct.

❏ورقة حالة الطباعة يطبع ورقة حالة الشبكة. تتم طباعة المعلومات المتعلقة بالإيرثنت، وFi-Wi، و Direct Fi-Wi، وما إلى ذلك في صفحتني أو أكرث.

### **طباعة تقرير الاتصال بالشبكة**

<span id="page-145-0"></span>ميكنك طباعة تقرير اتصال شبكة ما للتحقق من الحالة بني الطابعة والموجه اللاسليك.

حدد **الإعدادات** في الشاشة الرئيسية. .1

حدد عنصرًا، واستخدم أزرار هـ v  $\blacktriangleright\blacktriangleleft$  ثم اضغط على الزر OK.

- حدد **إعدادات عامة**> **إعدادات الشبكة**>**التحقق من الاتصال**. .2 يبدأ فحص الاتصال.
	- حدد **طباعة تقرير الفحص**. .3
- قم بطباعة تقرير اتصال الشبكة. .4 إذا حدث خطأ، فتحقق من تقرير الاتصال بالشبكة، ثم اتبع الحلول المطبوعة.

**معلومات ذات صلة**

| "الرسائل والحلول الخاصة بتقرير اتصال الشبكة" في الصفحة 146

### **الرسائل والحلول الخاصة بتقرير اتصال الشبكة**

تحقق من الرسائل ورموز الخطأ الموجودة في تقرير اتصال الشبكة، ثم اتبع الحلول التالية.

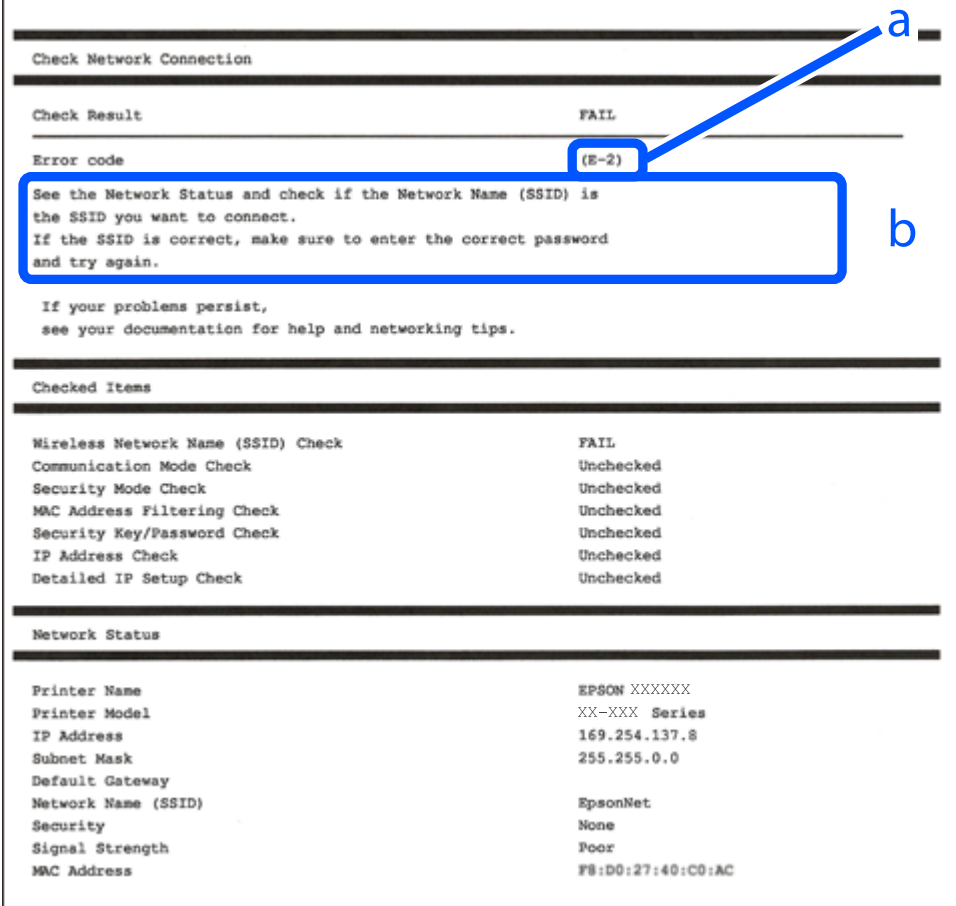

أ- رمز الخطأ ب- رسائل حول بيئة الشبكة

#### **معلومات ذات صلة**

<mark>+ "E-1" في الصفحة 14</mark>7 147 الصفحة في" E-7 ,E-3 ,E-2" | ■ "E-5" في [الصفحة](#page-147-0) 148 <mark>" E-6" في الصفحة 148</mark> <mark>+ "E-8" في [الصفحة](#page-148-0) 149</mark> | ["-9E](#page-148-0) "في [الصفحة](#page-148-0) 149 <mark>+</mark> ["](#page-148-0)E-10" في [الصفحة](#page-148-0) 149 | ["-11E](#page-149-0) ["](#page-149-0)في [الصفحة](#page-149-0) 150 <mark>+</mark> ["](#page-149-0)E-12" في [الصفحة](#page-149-0) 150 | ["-13E](#page-150-0) ["](#page-150-0)في [الصفحة](#page-150-0) 151 | "رسالة حول بيئة [الشبكة" في](#page-150-0) الصفحة 151

### **E-1**

### **الحلول:**

❏تأكد من اتصال كبل الإيرثنت بإحكام في الطابعة وموزع الشبكة، أو بجهاز الشبكة الآخر.

❏تأكد من تشغيل موزع الشبكة أو جهاز الشبكة الآخر.

❏إذا كنت ترغب في توصيل الطابعة بشبكة Fi-Wi، اضبط إعدادات Fi-Wi الخاصة بالطابعة مرة أخرى نظرًا لتعطيلها.

### **E-7 ,E-3 ,E-2**

### **الحلول:**

❏تأكد من تشغيل الراوتر اللاسليك.

تأكد من صحة اتصال الكمبيوتر أو الجهاز التابع لك بالراوتر اللاسلكي.  $\Box$ 

أوقف تشغيل الراوتر اللاسلكي. انتظر حوالي 10 ثوان، ثم قم بتشغيلها. $\Box$ 

❏ضع الطابعة في موضع أقرب إلى الراوتر اللاسليك وأزِل أي عوائق بينهام.

- الشبكة. ❏إذا قمت بإدخال SSID بشكل يدوي، فتحقق من صحته. تحقق من SSID من خلال الجزء الخاص بـ **Status Network** بتقرير اتصال
- ياذا كان هناك أكثر من معرِّف SSID لراوتر لاسلكي، فحدد معرِّف SSID المعروض. عندما يستخدم معرِّف SSID ترددًا غير متوافق، فلا تعرضه<br>الطابعة.
- الإذا كنت تستخدم طريقة الضغط على زر الإعداد لإنشاء اتصال بالشبكة، فتأكد من أن الراوتر اللاسلكي يدعم WPS. لا مكنك استخدام طريقة الضغط با<br>الضغط على زر الإعداد إذا كان الراوتر اللاسلكي لا يدعم WPS.
- التأكد أن معرف ضبط الخدمة (SSID) يستخدم أحرف ASCII (أحرفًا ورموزًا أبجدية رقمية) فقط. يتعذر على الطابعة عرض معرّف ضبط الخدمة (SSID) أورف ضبط<br>الخدمة (SSID) الذي يحتوي على أي أحرف مخالفة لأحرف ASCII.
- <span id="page-147-0"></span>تأكد من أنك على علم معرِّف SSID وكلمة المرور قبل الاتصال بالراوتر اللاسلكي. إذا كنت تستخدم راوتر لاسلكيًا بإعداداته الافتراضية، فستجد معرِّف SSIDوكلمة المرور في ملصق على الراوتر اللاسلكي. إذا م تكن على علم معرِّف SSIDوكلمة المرور، فتواصل مع الشخص الذي قام بإعداد<br>الراوتر اللاسلكي، أو راجع الوثائق المرفقة بالراوتر اللاسلكي.
- الخدا كنت تتصل بأحد معرفات ضبط الخدمة (SSID) الخاصة بأحد أنواع الاتصال اللاسلكي للجهاز الزكي، فتحقق من وجود معرف خدمة ضبط الخدمة من الخدمة الأسلام الخدمة ضبط الخدمة من العالمية الت<br>الخدمة (SSID) وكلمة المرور في الوثائق ا
- الي إذا انقطع اتصال شبكة Wi-Fi بشكل مفاجئ، فتحقق من الشروط التالية. إذا كان أيٌّ من هذه الشروط قابلاً للتطبيق، فأعد تعيين إعدادات التالية. إذاكان أي أي التالية ب<br>الشبكة من خلال تنزيل البرنامج من موقع الويب التالي وتشغيله

**الإعداد**>[https://epson.sn](https://epson.sn/?q=2)

قت إضافة جهاز ذكي آخر على شبكة الإنترنت من خلال الضغط على زر الإعداد.  $\Box$ 

❏تم إعداد شبكة Fi-Wi باستخدام أي طريقة أخرى تختلف عن الضغط على زر الإعداد.

**معلومات ذات صلة**

| "ضبط الإعدادات للاتصال [بالكمبيوتر" في](#page-136-0) الصفحة 137

| "ضبط [إعدادات](#page-137-0) [Fi-Wi](#page-137-0) من لوحة [التحكم" في](#page-137-0) الصفحة 138

### **E-5**

**الحلول:**

تأكد من ضبط نوع الأمان الخاص بالموجه اللاسلكي على أحد الخيارات التالية. وإذا لم يتم ضبطه على هذا النحو، فقم بتغيير نوع الأمان بالموجه<br>اللاسلكي ثم قم بإعادة ضبط إعدادات شبكة الطابعة.

❏-64WEP بت (40 بت)

 $(104)$  بت (104 بت  $\blacksquare$ 

\* (WPA PSK (TKIP/AES❏

\* (WPA2 PSK (TKIP/AES❏

(WPA (TKIP/AES❏

(WPA2 (TKIP/AES❏

WPA3-SAE (AES)❏

\* يُعرف أيضًا PSK WPA باسم WPA الشخصي. يعرف أيضًا PSK 2WPA باسم 2WPA الشخصي.

### **E-6**

**الحلول:**

تحقق مما إذا كانت وظيفة ترشيح عنوان MAC معطَّلة أم لا. إذا كانت ممكَّنَة، فسجِّل عنوان MAC للطابعة بحيث لا مكن ترشيحه. راجع  $\Box$ الوثائق المرفقة بالراوتر اللاسلكي للاطلاع على التفاصيل. مكنك التحقق من عنوان MAC للطابعة من الجزء Network Status في تقرير<br>الاتصال بالشبكة.

❏إذا كان الراوتر اللاسليك يستخدم مصادقة مشتركة مع أمان WEP، فتأكد من صحة مفتاح المصادقة والمؤشر.

اذا كان عدد الأجهزة القابلة للتوصيل في الراوتر اللاسلكي أقل من عدد أجهزة الشبكة التي تريد توصيلها، فاضبط الإعدادات في الراوتر اللاسلكي<br>لزيادة عدد الأجهزة القابلة للتوصيل. راجع الوثائق المرفقة بالراوتر اللاسلكي لضبط الإعد

### **معلومات ذات صلة**

| "ضبط الإعدادات للاتصال [بالكمبيوتر" في](#page-136-0) الصفحة 137

### **E-8**

### **الحلول:**

<span id="page-148-0"></span>❏قم بتمكني وظيفة DHCP في الموجه اللاسليك إذا تم تعيني إعداد عنوان IP الذي تم الحصول عليه للطابعة على التشغيل التلقايئ.

خا إذا تم ضبط إعداد عنوان IP الذي تم الحصول عليه للطابعة إلى وضع التشغيل اليدوي، فإن عنوان IP الذي قمت بضبطه يدويًا غير صالح لأنه<br>خارج النطاق (على سبيل المثال: 0.0.0.0). عنّ عنوان IP صالحًا من لوحة التحكم بالطابعة.

### **معلومات ذات صلة**

| "إعدادات [الشبكة" في](#page-168-0) الصفحة 169

### **E-9**

**الحلول:**

تحقق مما يلي.

❏تم تشغيل الأجهزة.

ط بإمكانك الدخول إلى الإنترنت وأجهزة الحاسوب، أو أجهزة الشبكة الأخرى على نفس الشبكة من الأجهزة التي ترغب في توصيلها<br>بالطابعة.

إذا استمر عدم اتصال الطابعة وأجهزة الشبكة بعد التأكد مما سبق، فأوقف تشغيل الراوتر اللاسلكي. انتظر حوالي 10 ثوانٍ، ثم قم بتشغيلها. ثم أعد<br>تعيين إعدادات الشبكة من خلال تنزيل برنامج التثبيت من موقع الويب التالي وتشغيله.

**الإعداد**> [https://epson.sn](https://epson.sn/?q=2)

**معلومات ذات صلة** | "ضبط الإعدادات للاتصال [بالكمبيوتر" في](#page-136-0) الصفحة 137

### **E-10**

**الحلول:**

تحقق مما يلي.

❏تم تشغيل الأجهزة الأخرى على نفس الشبكة.

الكاتكون عناوين الشبكة (عنوان IP، وقناع الشبكة الفرعية، والبوابة الافتراضية) صحيحة إذا قمت بضبط التشغيل اليدوي لعنوان IP الذي تم<br>الحصول عليه للطابعة.

أعد ضبط عنوان الشبكة إذا كانت تلك الخطوات غير صحيحة. <sub>ت</sub>مكنك التحقق من عنوان IP، وقناع الشبكة الفرعية، والبوابة الافتراضية من خلال<br>الحزء الخاص بـ **Network Status** بتقرير اتصال الشبكة.

إذا تم مّكين وظيفة DHCP، فقم بتغيير إعدادات عنوان IP الذي تم الحصول عليه للطابعة إلى تلقائي. إذا كنت تريد ضبط عنوان IP يدويًا، فتحقق من عنوان IP الخاص بالطابعة من خلال الجزء الخاص بــ**Network Status ب**تقرير اتصال الشبكة، ثم حدد التشغيل اليدوي من على شاشة إعدادات<br>الشبكة. قم بضبط قناع الشبكة الفرعية على القيمة [255.255.25]. <span id="page-149-0"></span>في حال استمرار عدم توصيل الطابعة وأجهزة الشبكة، فأوقف تشغيل جهاز التوجيه اللاسليك. انتظر حوالي 10 ثوان،ٍ ثم قم بتشغيلها.

**معلومات ذات صلة**

| "إعدادات [الشبكة" في](#page-168-0) الصفحة 169

### **E-11**

**الحلول:**

تحقق مما يلي.

❏صحة عنوان البوابة الافتراضية إذا عيَّتت إعداد IP/TCP للطابعة على "يدوي".

تشغيل الجهاز الذي تم تعيينه كبوابة افتراضية.  $\Box$ 

عيِّن عنوان البوابة الافتراضية الصحيح. ميكنك التحقق من عنوان البوابة الافتراضية من الجزء **Status Network** في تقرير الاتصال بالشبكة.

### **معلومات ذات صلة**

| "إعدادات [الشبكة" في](#page-168-0) الصفحة 169

### **E-12**

**الحلول:**

تحقق مما يلي.

- ❏تم تشغيل الأجهزة الأخرى على نفس الشبكة.
- ❏صحة عناوين الشبكة (عنوان IP، وقناع الشبكة الفرعية، والبوابة الافتراضية) إذا قمت بإدخالها بشكل يدوي.
	- قاثل عناوين الشبكة الخاصة بالأجهزة الأخرى (قناع الشبكة الفرعية، والبوابة الافتراضية). [
		- ❏عدم تعارض عنوان IP مع أي أجهزة أخرى.
		- إذا لم يتم توصيل طابعتك وأجهزة الشبكة بعد التأكد مما سبق، فحاول القيام ما يلي.
			- أوقف تشغيل الراوتر اللاسلكي. انتظر حوالي 10 ثوان، ثم قم بتشغيلها. $\Box$
- ❏أعد ضبط إعدادات الشبكة مرة أخرى باستخدام برنامج التثبيت. ميكنك تشغيله من خلال الموقع الإلكتروين التالي. **الإعداد**>[https://epson.sn](https://epson.sn/?q=2)
- يكنك تسجيل العديد من كلمات المرور في الراوتر اللاسلكي الذي يستخدم نوع أمان WEP. إذا تم تسجيل العديد من كلمات المرور، فتأكد من<br>ضبط كلمة المرور الأولى المسجلة على الطابعة.

### **معلومات ذات صلة**

- | "إعدادات [الشبكة" في](#page-168-0) الصفحة 169
- | "ضبط الإعدادات للاتصال [بالكمبيوتر" في](#page-136-0) الصفحة 137

### **E-13**

#### **الحلول:**

تحقق مما يلي.

- تشغيل أجهزة الشبكة: كراوتر لاسلكي وموزِّع وراوتر. $\Box$
- <span id="page-150-0"></span>عدم ضبط TCP/IP الخاص بأجهزة الشبكة بشكل يدوي. (إذا تم ضبط إعداد TCP/IP للطابعة تلقائيًا أثناء إعداد TCP/IP لأجهزة شبكة أخرى يدويًا، فقد تختلف شبكة الطابعة عن شبكة الأجهزة الأخرى.)
	- إذا كانت لا تعمل حتى بعد التحقق مما ذكر أعلاه، فحاول القيام ما يلي.
	- وقف تشغيل الراوتر اللاسلك. انتظر حوالي 10 ثوان، ثم قم بتشغيلها. $\Box$
- ـــا قم بضبط إعدادات الشبكة على جهاز الكمبيوتر المتصل بنفس الشبكة التي تتصل بها الطابعة باستخدام المثبت. ميكنك تشغيله من خلال الموقع<br>الإلكتروني التالي.

**الإعداد**>[https://epson.sn](https://epson.sn/?q=2)

يكنك تسجيل العديد من كلمات المرور في الراوتر اللاسلكي الذي يستخدم نوع أمان WEP. إذا تم تسجيل العديد من كلمات المرور، فتأكد من<br>ضبط كلمة المرور الأولى المسجلة على الطابعة.

#### **معلومات ذات صلة**

- | "إعدادات [الشبكة" في](#page-168-0) الصفحة 169
- | "ضبط الإعدادات للاتصال [بالكمبيوتر" في](#page-136-0) الصفحة 137

### **رسالة حول بيئة الشبكة**

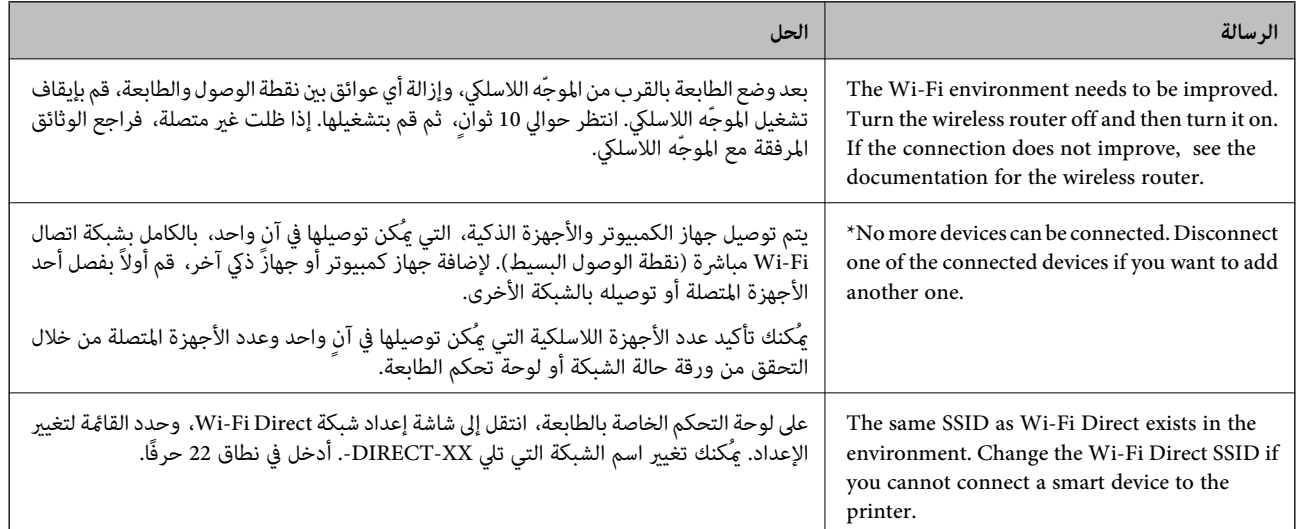

### **طباعة ورقة حالة الشبكة**

ميكنك التحقق من المعلومات المفصلة حول الشبكة عن طريق طباعتها.

حدد **الإعدادات** في الشاشة الرئيسية. .1

حدد عنصرًا، واستخدم أزرار مله v → ﴿ ثم اضغط على الزر OK.

حدد **إعدادات عامة**> **إعدادات الشبكة**> **حالة الشبكة**. .2

حدد **ورقة حالة الطباعة**. .3

تحقق من الرسالة، ثم اطبع ورقة حالة الشبكة. $\cdot^4$ 

### **التحقق من شبكة الكمبيوتر (Windows فقط)**

<span id="page-151-0"></span>تحقق من حالة اتصال جهاز الكمبيوتر ومسار الاتصال بالطابعة، وذلك باستخدام موجه الأوامر. سيقودك هذا إلى حل المشكلات.

❏أمر ipconfig

اعرض حالة اتصال واجهة الشبكة التي يستخدمها الكمبيوتر في الوقت الحالي.

عُكنك التحقق مما إذا كان الاتصال صحيحًا، وذلك عن طريق مقارنة معلومات الإعداد بالاتصال الفعلي. عُكنك اكتشاف العنوان الفعلي المعين<br>لجهاز الكمبيوتر، وخادم DNS المشار إليه، وغير ذلك، وذلك إذا كانت هناك عدة خوادم DHCP على ا

ipconfig /all :التنسيق∣

❏الأمثلة:

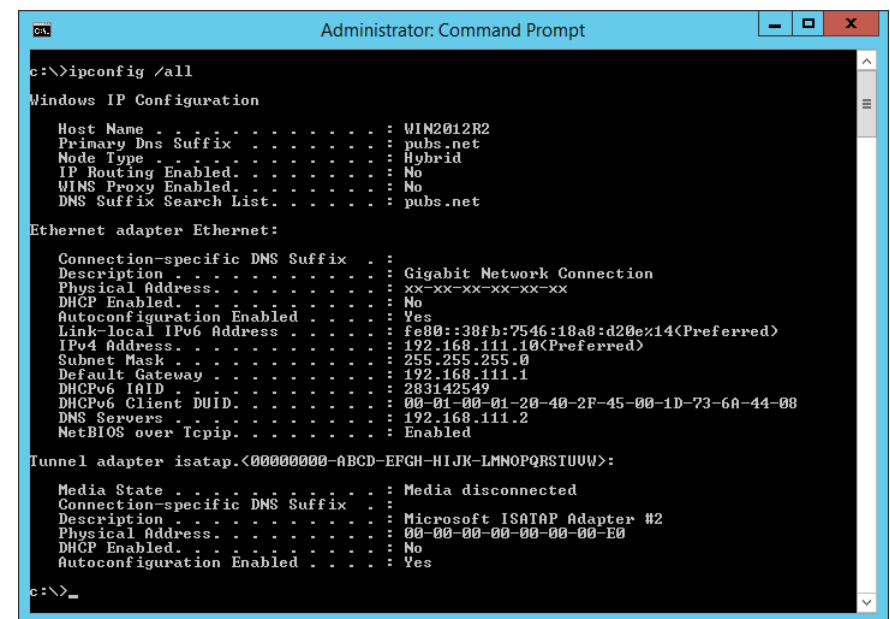

### ❏أمر pathping

ميُكنك تأكيد قامئة الموجهات التي متر عبر المضيف الهدف ومسار الاتصال.

pathping xxx.xxx.xxx.xxx :التنسيق❏

❏الأمثلة: 192.0.2.222 pathping

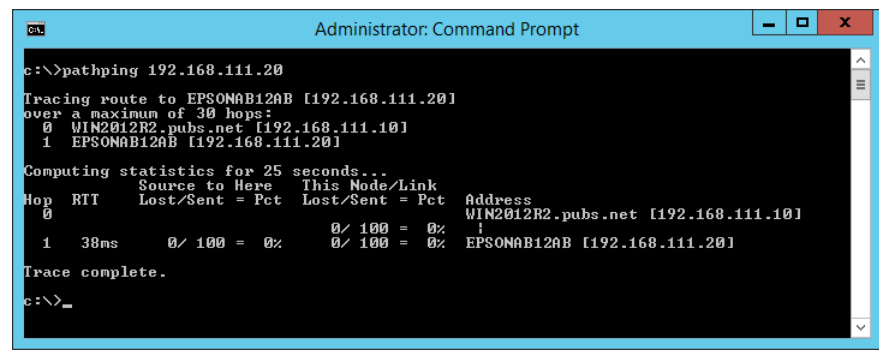

# **معلومات المنتج**

<span id="page-153-0"></span>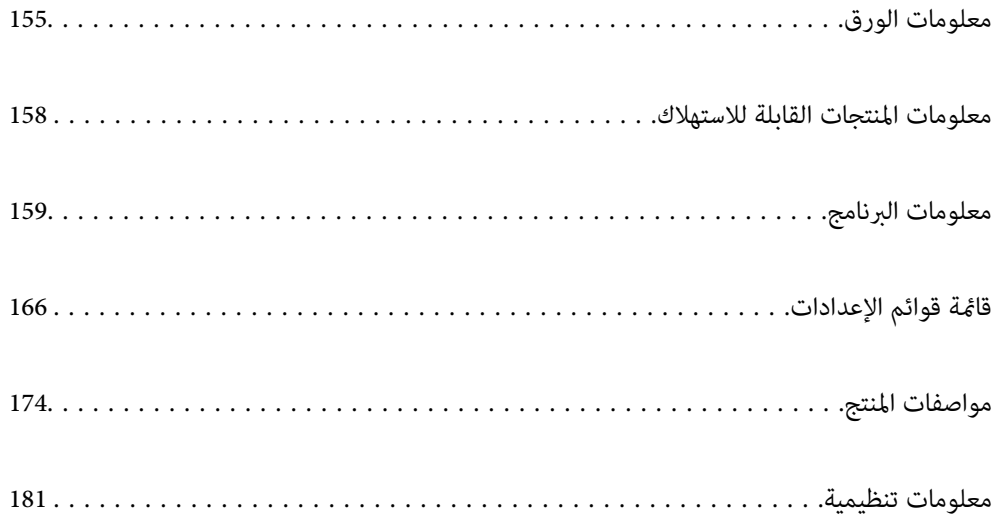

## **معلومات الورق**

### **الورق والسعات المتوفرة**

## **ورق Epson الأصلي**

توصي Epson باستخدام ورق Epson الأصلي لضامن الحصول على مطبوعات عالية الجودة.

*ملاحظة:*

<span id="page-154-0"></span>❏ *يختلف توفر الورق حسب الموقع. للاطلاع على أحدث المعلومات حول الورق المتوفر في منطقتك، اتصل بدعم شركةEpson.*

❏ *راجع ما يلي للحصول على معلومات حول أنواع الورق المتاحة للطباعة بلا حدود والطباعة على الوجهني.*

*"ورق للطباعة بلا [حدود" في](#page-156-0) الصفحة 157*

*"ورق للطباعة على [الوجهني" في](#page-156-0) الصفحة 157*

## **ورق مناسب لطباعة المستندات**

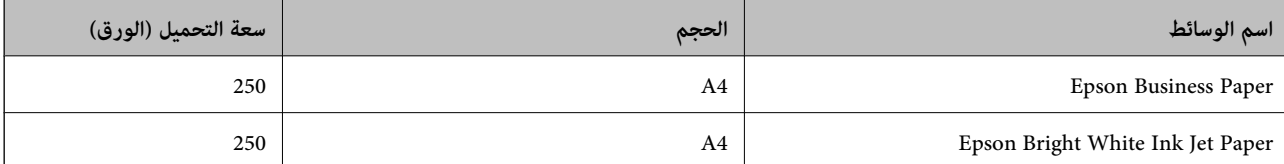

## **ورقة مناسبة لطباعة المستندات والصور**

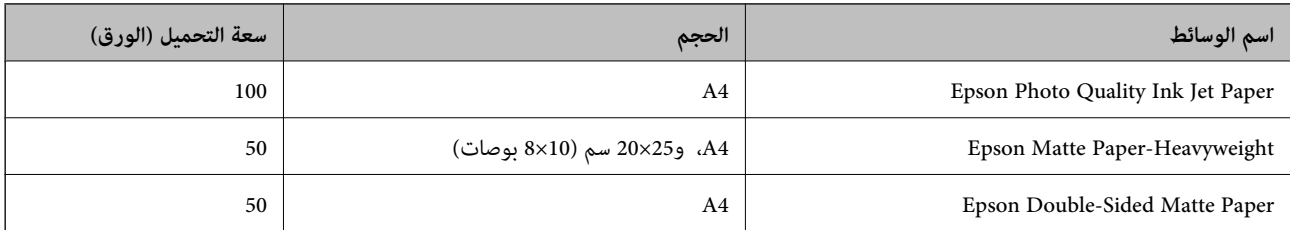

## **ورقة مناسبة لطباعة الصور**

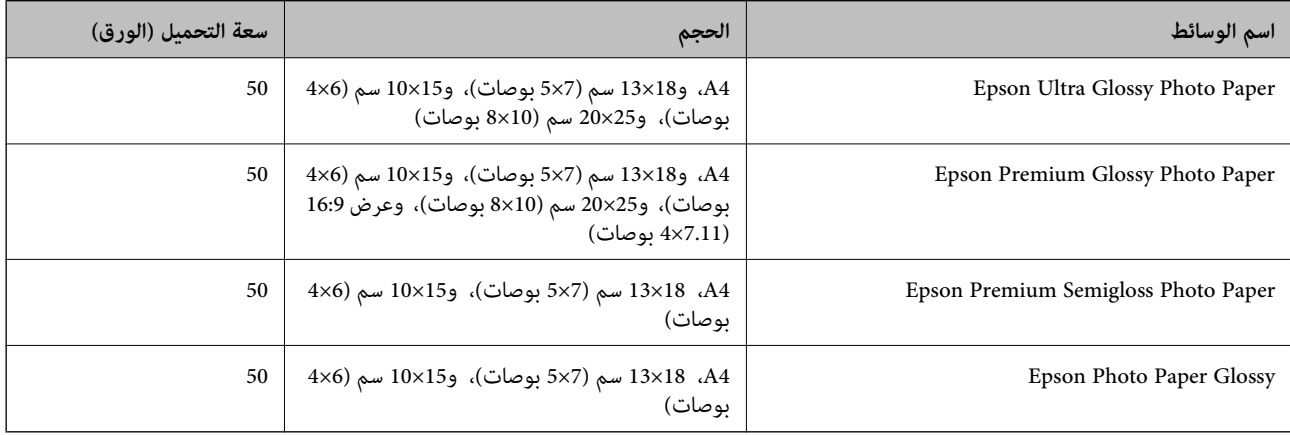

**معلومات ذات صلة** | ["احتياطات](#page-27-0) خاصة بورق الصور" في الصفحة 28

## **الورق المتوفر تجاريًا**

*راجع ما يلي للحصول على معلومات حول أنواع الورق المتاحة للطباعة بلا حدود والطباعة على الوجهني. ملاحظة: "ورق للطباعة بلا [حدود" في](#page-156-0) الصفحة 157 "ورق للطباعة على [الوجهني" في](#page-156-0) الصفحة 157*

### **ورق عادي**

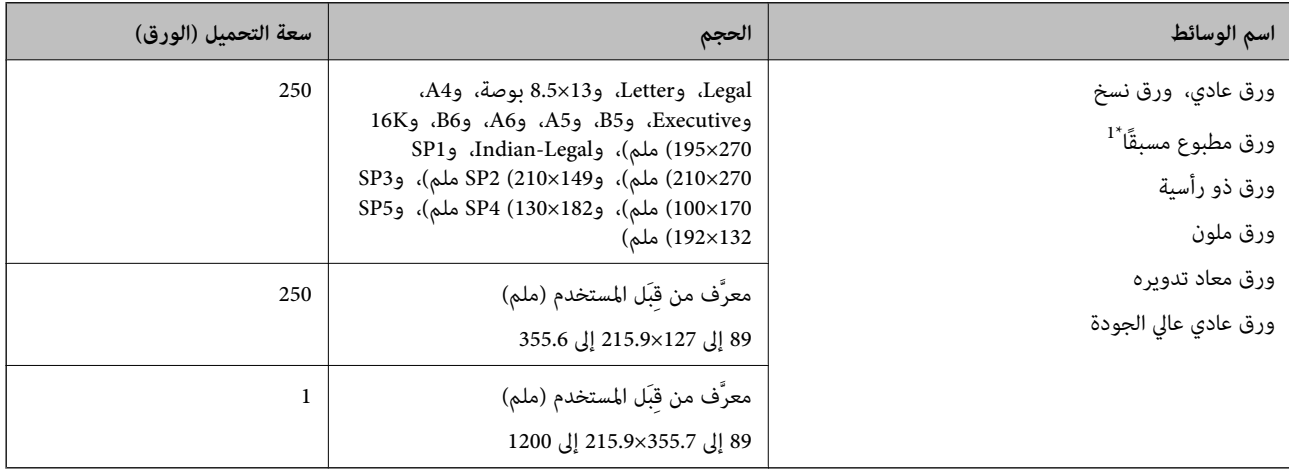

\*1 الورق الذي يُطبع عليه مسبقًا أشكال مختلفة مثل الإيصالات والأوراق المالية.

### **ورق سَميك**

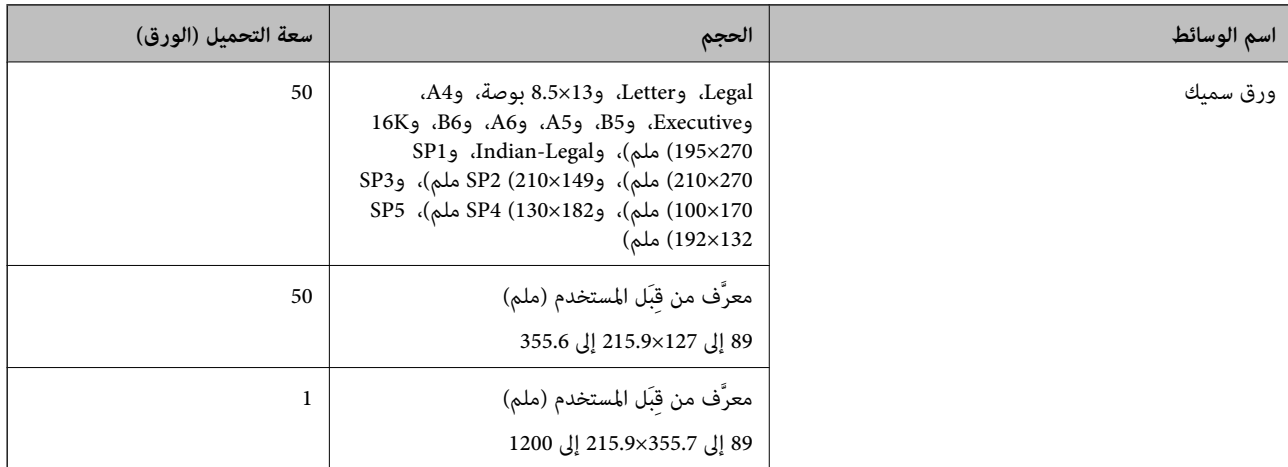

#### **ظرف**

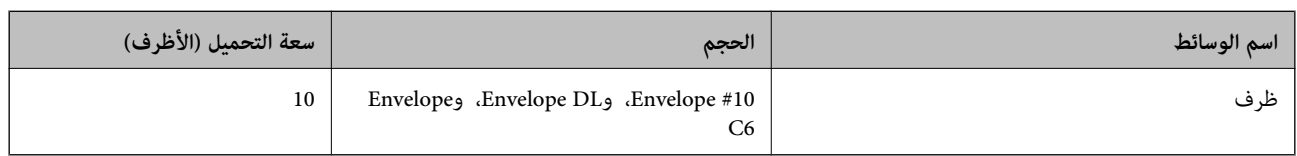

### **ورق للطباعة بلا حدود**

### *ورق Epson الأصلي*

\* Epson Business Paper❏

<span id="page-156-0"></span> $^*$ Epson Bright White Ink Jet Paper $\Box$ 

 $^*$ Epson Photo Quality Ink Jet Paper  $\Box$ 

Epson Matte Paper-Heavyweight❏

Epson Double-Sided Matte Paper❏

Epson Ultra Glossy Photo Paper❏

Epson Premium Glossy Photo Paper❏

Epson Premium Semigloss Photo Paper❏

Epson Photo Paper Glossy❏

قد يخدش هذا رأس الطباعة ويؤدي إلى حدوث تلطخ ببقع الحبر.

#### **معلومات ذات صلة**

| "الورق والسعات [المتوفرة" في](#page-154-0) الصفحة 155

### *الورق المتوفر تجاريًا*

❏ورق عادي، أوورق النسخ، أوورق مطبوع مسبقًا، أوورق ذورأسية، أوورق ملون، أوورق معادتدويره، أوورق عادي ذو جودةعالية  $(A49$  *(Letter)* 

 $\overline{\phantom{a}}$ ورق سميك (Letter، وA4) $\overline{\phantom{a}}$ 

\* قد يخدش هذا رأس الطباعة ويؤدي إلى حدوث تلطخ ببقع الحبر.

#### **معلومات ذات صلة**

| "الورق والسعات [المتوفرة" في](#page-154-0) الصفحة 155

### **ورق للطباعة على الوجهني**

### *ورق Epson الأصلي*

Epson Business Paper❏

Epson Bright White Ink Jet Paper❏

#### **معلومات ذات صلة**

| "الورق والسعات [المتوفرة" في](#page-154-0) الصفحة 155

### *الورق المتوفر تجاريًا*

<span id="page-157-0"></span>❏ورق عادي، أو ورق النسخ، أو ورق مطبوع مسبقًا، أو ورق ذو رأسية، أو ورق ملون، أو ورق معاد تدويره، أو ورق عادي ذو جودة \* عالية

### $\Box$ ورق سميك $\Box$

لا تدعم الورقة ذات الحجم A5، وA6، وB6، وIndian-Legal، و8.5×8.5 بوصة، وLegal، وSP2، وSP4، وSP5 ميزة الطباعة التلقائية على<br>الوحهن.

لإجراء طباعة تلقائية على الوجهني باستخدام أحجام الورق المُعرّفة من قبل المستخدم، ميُكنك استخدام أحجام الورق من 182 إلى 257×215.9 إلى 297 مم.

#### **معلومات ذات صلة**

| "الورق والسعات [المتوفرة" في](#page-154-0) الصفحة 155

## **أنواع ورق غري متوفرة**

لا تستخدم أنواع الورق التالية. قد ينتج عن استخدام هذه الأنواع من الورق انحشار الورق وتلطخ الحبر على المطبوعات.

❏الورق المتموج

❏الورق الممزق أو المقطوع

❏الورق المطوي

❏الورق الرطب

❏الورق السميك جدًا، أو الرفيع جدًا

الورق الذي يحمل ملصقات $\Box$ 

لا تستخدم أنواع الأظرف التالية. قد ينتج عن استخدام هذه الأنواع من الأظرف انحشار الورق وتلطخ المطبوعات.

❏الأظرف المجعدة أو المطوية

❏الأظرف التي توجد بها مواد لاصقة على الألسنة أو الأظرف ذات الفتحات

❏الأظرف الرفيعة جدًا

حيث إنها قد تتجعد أثناء الطباعة.

# **معلومات المنتجات القابلة للاستهلاك**

### **رموز خرطوشة الحبر**

الرموز التالية هي رموز خراطيش حبر Epson الأصلية. *ملاحظة:* قد تختلف رموز خرطوشة الحبر حسب الموقع. للاطلاع على الرموز الصحيحة المتوفرة في منطقتك، اتصل بخدمة الدعم لدى Epson. ❏ *لا تتوفر جميع الخراطيش في كل المناطق.* ■ على الرغم من إمكانية احتواء خراطيش الحبر على مواد مُعاد تدويرها، لا يؤثر ذلك على وظيفة الطابعة أو أدائها.

❏ *من الممكن حدوث تغيري في مواصفات خراطيش الحبر ومظهرها دون إخطار مسبق بالتطوير.*

<span id="page-158-0"></span>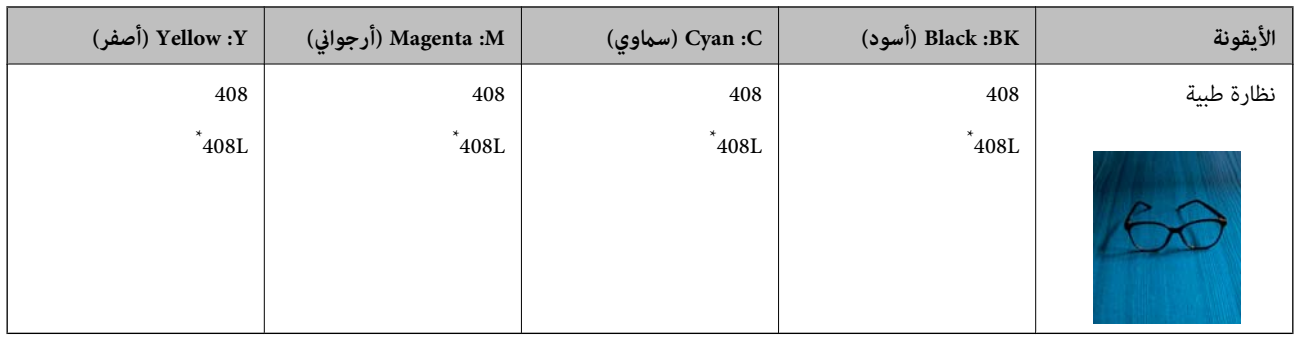

#### يشير "L" إلى خرطوشة كبيرة الحجم.

**ملاحظة:**<br>بالنسبة للمستخدمين الأوروبيين، يوصى بزيارة موقع الويب التالي للحصول على معلومات حول إنتاجيات خراطيش حبر Epson.

#### *<http://www.epson.eu/pageyield>*

توصي Epson باستخدام خراطيش أحبار Epson الأصلية. لا تضمن Epson جودة الحبر غير الأصلي أو موثوقيته. قد يسبب استخدام منتجات الحبر غير الأصلي إحداث ضرر لا تغطيه ضمانات Epson، بل وقد يتسبب في عمل الطابعة بشكل غريب في ظل ظروف معينة. قد لا يتم عرض معلومات<br>حول مستويات الحبر غير الأصلي.

### **رمز علبة الصيانة**

توصي Epson باستخدام علبة صيانة Epson الأصلية.

رمز علبة الصيانة: 6715T

### *هام:*c

*مبجرد تركيب صندوق الصيانة في طابعةٍ ما، لا ميكن استخدامه مع طابعات أخرى.*

## **معلومات البرنامج**

يقدِّم هذا القسم معلومات عن خدمات الشبكة والمنتجات البرمجية المتوفرة للطابعة من موقع Epson.

### **برنامج الطابعة**

### **طلب الطباعة من كمبيوتر (برنامج تشغيل الطابعة Windows(**

يتحكم برنامج تشغيل الطابعة في الطابعة وفقًا للأوامر المرسلة من التطبيقات. يؤدي إجراء الإعدادات على برنامج تشغيل الطابعة إلى الحصول على أفضل نتائج الطباعة. ميكنك أيضًا التحقق من حالة الطابعة أو الحفاظ عليها في أفضل حالات التشغيل باستخدام البرنامج المساعد لتشغيل الطابعة.

**ملاحظة:**<br>عكنك تغيير لغة برنامج تشغيل الطابعة. حدد اللغة التي تريد استخدامها من إعداد ا**للغة** في علامة التبويب ا**لصيانة**.

### **الوصول إلى برنامج تشغيل الطابعة من التطبيقات**

لإجراء إعدادات لاتُطبق إلاعلى التطبيق الذي تستخدمه، قم بالوصول من هذا التطبيق.

حدد **طباعة** أو **إعداد الطباعة** من القامئة **ملف**. حدد الطابعة الخاصة بك، ثم انقر فوق **التفضيلات** أو **الخصائص**.

*تختلف العمليات بناءً على التطبيق. راجع تعليامت التطبيق للاطلاع على التفاصيل. ملاحظة:*

#### **الوصول إلى برنامج تشغيل الطابعة من لوحة التحكم**

لإجراء إعدادات تُطبق على جميع التطبيقات، قم بالوصول من لوحة التحكم.

Windows 11❏

انقر فوق زر البدء، ثم حدد **جميع التطبيقات**> **أدوات > Windowsلوحة التحكم > عرض الأجهزة والطابعات** في **الأجهزة والصوت**. انقر بزر<br>الماوس الأعن فوق الطابعة أو اضغط عليها مع الاستمرار ثم حدد **تفضيلات الطباعة**.

Windows 10/Windows Server 2022/Windows Server 2019/Windows Server 2016

انقر فوق زر البدء، ثم حدد **نظام > Windowsكوحة التحكم > عرض الأجهزة والطابعات في الأ<b>جهزة والصوت**. انقر بزر الماوس الأعن فوق<br>الطابعة أو اضغط عليها مع الاستمرار ثم حدد **تفضيلات الطباعة**.

Windows 8.1/Windows 8/Windows Server 2012 R2/Windows Server 2012❏

حدد **سطح المكتب** > **الإعدادات > لوحة التحكم > عرض الأجهزة والطابعات** في **الأجهزة والصوت**. انقر بزر الماوس الأمن فوق الطابعة أو<br>اضغط عليها مع الاستمرار ثم حدد **تفضيلات الطباعة**.

Windows 7/Windows Server 2008 R2❏

انقر فوق زر البدء، ثم حدد **لوحة التحكم**> **عرض الأجهزة والطابعات** في **الأجهزة والصوت**. انقر بزر الماوس الأعن فوق الطابعة الخاصة بك، ثم<br>حدد **تفضلات الطباعة**.

Windows Vista/Windows Server 2008❏

انقر فوق زر البدء، ثم حدد **لوحة التحكم** > **الطابعات** في **الأجهزة والصوت**. انقر بزر الماوس الأمين فوق الطابعة الخاصة بك، ثم حدد **تفضيلات**<br>ا**لطباعة**.

Windows XP/Windows Server 2003 R2/Windows Server 2003❏

انقر فوق زر البدء، ثم حدد **لوحة التحكم** > **الطابعات والأجهزة الأخرى > الطابعات والفاكسات**. انقر بزر الماوس الأمن فوق الطابعة الخاصة<br>بك، ثم حدد **تفضيلات الطباعة**.

**الوصول إلى برنامج تشغيل الطابعة من أيقونة الطابعة على شريط المهام**

أيقونة الطابعة على شريط مهام سطح المكتب عبارة عن أيقونة اختصار تتيح لك الوصول السريع إلى برنامج تشغيل الطابعة.

في حال النقر فوق أيقونة الطابعة وتحديد **إعدادات الطابعة**، <sub>ي</sub>مكنك الوصول إلى نافذة إعدادات الطابعة المماثلة للنافذة المعروضة من لوحة<br>التحكم. إذا نقرت نقرًا مزدوجًا فوق هذا الأيقونة، فيمكنك التحقق من حالة الطابعة.

#### *ملاحظة:*

في حال عدم عرض أيقونة الطابعة على شريط المهام، عكنك الوصول إلى نافذة برنامج تشغيل الطابعة، والنقر فوق **تفضيلات المراقبة** في علامة التبويب<br>ا**لصيانة**، ثم تحديد **قم بتسجيل رمز الاختصار في شريط المهام**.

#### **بدء البرنامج المساعد**

قم بالوصول إلى نافذة برنامج تشغيل الطابعة. انقر فوق علامة التبويب **الصيانة**.

#### **معلومات ذات صلة**

| "خيارات القامئة لبرنامج تشغيل [الطابعة" في](#page-35-0) الصفحة 36

### **طلب الطباعة من كمبيوتر (برنامج تشغيل الطابعة OS Mac(**

يتحكم برنامج تشغيل الطابعة في الطابعة وفقًا للأوامر المرسلة من التطبيقات. يؤدي إجراء إعدادات على برنامج تشغيل الطابعة إلى الحصول على أفضل نتائج الطباعة. ميكنك أيضًا التحقق من حالة الطابعة أو الحفاظ عليها في أفضل حالات التشغيل باستخدام البرنامج المساعد لتشغيل الطابعة.

**الوصول إلى برنامج تشغيل الطابعة من التطبيقات**

انقر فوق **إعداد الصفحة** أو **طباعة** في القا¢ة **ملف** في التطبيق الذي تستخدمه. إذا لزم الأمر، انقر فوق **إظهار التفاصيل** (أو ▼) لتوسيع إطار<br>الطباعة.

#### *ملاحظة:*

حسب التطبيق المستخدم، قد لا يظهر العنصر **إعداد الصفحة** في القامًة **ملف**، وقد تختلف العمليات المعنية بعرض شاشة الطباعة. راجع تعليمات التطبيق<br>للاطلاع على التفاصيل.

**بدء البرنامج المساعد**

حدد **تفضيلات النظام** من القامَّة Apple > **الطابعات والماسحات الضوئية** (أو **طباعة ومسح ضوئي،** أو **طباعة وفاكس**)، ثم حدد الطابعة. انقر فوق<br>خيارا**ت وتجهيزات > البرنامج المساعد > فتح برنامج الطابعة المساعد.** 

**معلومات ذات صلة**

| "خيارات القامئة لبرنامج تشغيل [الطابعة" في](#page-58-0) الصفحة 59

*دليل إلى برنامج تشغيل الطابعة لـ OS Mac*

#### **Epson Printer Utility**

عكنك تشغيل ميزات الصيانة مثل فحص الفوهة وتنظيف رأس الطباعة، ومن خلال بدء **EPSON Status Monitor،** عكنك التحقق من حالة<br>الطابعة ومعلومات الأخطاء.

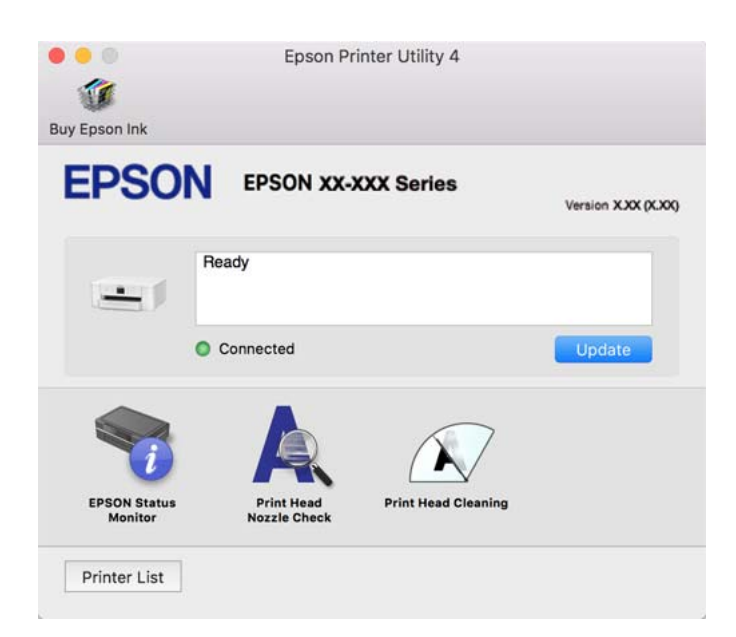

### **تطبيق لطباعة سريعة وممتعة من جهاز كمبيوتر (+Photo Epson(**

+Epson Photo هو تطبيق يتيح لك طباعة الصور بسهولة بتخطيطات متنوعة. مُكنك استخدام مجموعة متنوعة من القوالب وإجراء تصحيح للصور وتعديل موضعها أثناء عرض معاينة مستندك. كما يُكنك زيادة سطوع صورك من خلال إضافة نص وطوابع حيث تريد. عند الطباعة على ورقّ<br>صور Epson الأصلي، تتم زيادة أداء الحبر إلى الحد الأقصى ما يترك لمسة نهائية رائعة مع ألوان مميز

كما تأتي بالميزات التالية. راجع تعليمات التطبيق للاطلاع على التفاصيل. مِكنك تنزيل أحدث التطبيقات من موقع ويب Epson.

[http://www.epson.com](http://www.epson.com/)

❏طباعة ملصقات القرص (الطرز المدعومة فقط)

طباعة شفرات الاستجابة السريعة التي تم إنشاؤها $\Box$ 

طباعة صور توضح تاريخ التصوير ووقته $\Box$ 

#### *ملاحظة:*

❏ *أنظمة تشغيل Server Windows غري مدعومة.*

<span id="page-161-0"></span>❏ *لاستخدام هذا التطبيق، يجب تثبيت برنامج تشغيل الطابعة المخصص لهذه الطابعة.*

**البدء في نظام التشغيل Windows**

Windows 11❏

انقر فوق زر البدء، ثم حدد **apps All**< **Software Epson** < **+Photo Epson**.

Windows 10<del></del>**□** 

انقر فوق زر البدء، ثم حدد Epson Photo+ < Epson Software.

#### Windows 8.1/Windows 8❏

أدخل اسم التطبيق في رمز البحث، ثم حدد الأيقونة المعروضة.

Windows 7❏

انقر فوق زر البدء، وحدد **جميع البرامج** أو **البرامج** >**Software Epson** < **+Photo Epson**.

**البدء في نظام التشغيل OS Mac**

.**Epson Photo+** < **Epson Software**< **التطبيقات** >**انتقال** حدد

**معلومات ذات صلة**  $\,$  "تثبيت التطبيقات بصورة [منفصلة" في](#page-80-0) الصفحة  $\blacklozenge$ 

### **تطبيق لتشغيل الطابعة بسهولة من جهاز ذيك (Panel Smart Epson(**

برنامج Epson Smart Panel عبارة عن تطبيق يتيح لك إجراء عمليات الطابعة بسهولة، ما في ذلك الطباعة من جهاز ذكي مثل هاتف ذكي أو كمبيوتر لوحي. مكنك توصيل الطابعة والهاتف الذي عبر شبكة لاسلكية، والتحقق من مستويات الحبر وحالة الطابعة، والتحقّق بحثًا عن حلول إذا حدث خطأ.

.وثبِّهه Google Play أو App Store في Epson Smart Panel عن ابحث

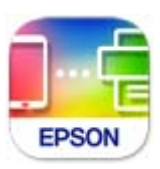

### **تطبيق للطباعة بسهولة من تطبيق Enabler Print Epson (Android(**

Epson Print Enabler هو تطبيق يتيح لك طباعة المستندات، ورسائل البريد الإلكتروني، والصور، وصفحات الويب الخاصة بك مباشرةً من هاتف Android أو الجهاز اللوحي (Android الإصدار 4.4 أو الأحدث). ومع عدد قليل من النقرات، سيكتشف جهاز Android الخاص بك طابعة<br>Epson المتصلة بالشبكة اللاسلكية نفسها.

ابحث عن تطبيق Enabler Print Epson وثبته من Play Google.

## **البرنامج الخاص بإنشاء الحزمة**

### **(Application for Creating Driver Packages (EpsonNet SetupManager**

<span id="page-162-0"></span>يُعرف SetupManager EpsonNet بأنه برنامج مخصص لإنشاء حزمة لعملية تثبيت بسيطة بالطابعة، مثل تثبيت برنامج تشغيل الطابعة، وتثبيت EPSON Status Monitor، وإنشاء منفذ الطابعة. ويتيح هذا البرنامج للمسؤول إنشاء حزم برامج مميزة وتوزيعها على<br>المجموعات.

ولمزيد من المعلومات، يُرجى زيارة موقع Epson المحلي.

[http://www.epson.com](http://www.epson.com/)

## **برنامج ضبط الإعدادات أو إدارة الأجهزة**

### **تطبيق لتكوين عمليات تشغيل الطابعة (Config Web(**

Web Config هو تطبيق يتم تشغيله في مستعرض ويب، مثل Microsoft Edge و Safari، على جهاز كمبيوتر أو جهاز ذكي. عكنك التأكد من حالة<br>الطابعة أو تغيير خدمة الشبكة وإعدادات الطابعة. لاستخدام Web Config، قم بتوصيل الطابعة والكمبيوت

وفيما يلي أسماء المتصفحات المدعومة. استخدم أحدث إصدار.

Safariو ChromeوFirefoxو Internet Explorerو Microsoft Edge

**ملاحظة:**<br>قد يُطلب منك إدخال كلمة مرور المسؤول أثناء تشغيل Web Config. راجع المعلومات ذات الصلة أدناه للاطلاع على مزيد من التفاصيل.

#### **معلومات ذات صلة**

| "القيمة الافتراضية لكلمة مرور [المسؤول" في](#page-13-0) الصفحة 14

### *تشغيل Config Web في متصفح ويب*

 $\,$ اء الخاص بالطابعة.  $^1$ 

حدد رمز الشبكة في الشاشة الرئيسية للطابعة، ثم حدد طريقة الاتصال النشط لتأكيد عنوان IP للطابعة.

حدد عنصرًا، واستخدم أزرار هـ v  $\blacktriangleright\blacktriangleleft\mathbf{V}$  ثم اضغط على الزر OK. *ميكنك أيضًا التحقق من عنوان IP عن طريق طباعة تقرير اتصال شبكة. ملاحظة:*

شغِّل متصفح ويب من كمبيوتر أو جهاز ذكى، ثم أدخل عنوان IP للطابعة.  $^2$ 

التنسيق: /للطابعة IP عنوان//:http :IPv4 /[للطابعة IP عنوان[//:http :IPv6 أمثلة: /192.168.100.201//:http :IPv4 /[1000:1::db8:2001]//:http :IPv6

*باستخدام الجهاز الذيك ميكنك أيضًا تشغيل Config Web من شاشة معلومات منتج Panel Smart Epson. ملاحظة:*

نظرًا لأن الطابعة تستخدم شهادة موقعة ذاتيًا عند الوصول إلى HTTPS، يتم عرض تحذير على المتصفح عند بدء تشغيل Web Config؛ وهذا<br>لا يشير إلى وجود مشكلة ومكن تجاهله بأمان.

#### **معلومات ذات صلة**

- ♦ "تطبيق لتشغيل الطابعة بسهولة من جهاز ذكي (Epson Smart Panel)" في الصفحة 162
	- $\overline{146}$  "طباعة تقرير الاتصال [بالشبكة" في](#page-145-0) الصفحة  $\overline{146}$
	- | "يتعذر الوصول إلى [Config Web "في](#page-196-0) الصفحة 197

#### *Windows في Web Config تشغيل*

عند توصيل كمبيوتر بالطابعة باستخدام WSD، اتبع الخطوات التالية لتشغيل Config Web.

- افتح قامًة الطابعة على الكمبيوتر.  $^1$ 
	- Windows 11❏

```
والصوت. انقر فوق زر البدء، ثم حدد جميع التطبيقات >أدوات > Windowsلوحة التحكم >عرض الأجهزة والطابعات في الأجهزة
```
Windows 10❏

انقر فوق زر البدء، ثم حدد **نظام** > **Windowsلوحة التحكم** >**عرض الأجهزة والطابعات** في **الأجهزة والصوت**.

Windows 8.1/Windows 8❏

حدد **سطح المكتب** > **الإعدادات** >**لوحة التحكم** >**عرض الأجهزة والطابعات** في **الأجهزة والصوت** (أو **الأجهزة**).

Windows 7❏

انقر فوق زر البدء، ثم حدد **لوحة التحكم** >**عرض الأجهزة والطابعات** في **الأجهزة والصوت**.

Windows Vista❏

انقر فوق زر البدء، ثم حدد **لوحة التحكم** >**الطابعات** في **الأجهزة والصوت**.

- انقر بزر الماوس الأمين فوق طابعتك، وحدد **خصائص**. .2
- حدد علامة التبويب **خدمة ويب** ثم انقر فوق عنوان URL. .3 نظرًا لأن الطابعة تستخدم شهادة موقعة ذاتيًا عند الوصول إلى HTTPS، يتم عرض تحذير على المتصفح عند بدء تشغيل Web Config؛ وهذا<br>لا ىشىر إلى وحود مشكلة ومكن تحاهله ىأمان.

#### **معلومات ذات صلة**

| "يتعذر الوصول إلى [Config Web "في](#page-196-0) الصفحة 197

#### *Mac OS في Web Config تشغيل*

حدد **تفضيلات النظام** من القامئة Apple< **الطابعات والماسحات الضوئية** (أو **طباعة ومسح ضويئ**، أو **طباعة وفاكس**)، ثم حدد .1 الطابعة.

انقر فوق **خيارات وتجهيزات** >**إظهار صفحة ويب الطابعة**. .2

نظرًا لأن الطابعة تستخدم شهادة موقعة ذاتيًا عند الوصول إلى HTTPS، يتم عرض تحذير على المتصفح عند بدء تشغيل Web Config؛ وهذا<br>لا يشير إلى وجود مشكلة ومكن تجاهله بأمان.

**معلومات ذات صلة**

| "يتعذر الوصول إلى [Config Web "في](#page-196-0) الصفحة 197

### **تطبيق لضبط الجهاز على الشبكة (Config EpsonNet(**

يُعرف EpsonNet Config بأنه تطبيق يسمح لك بتحديد عناوين واجهة الشبكة وبروتوكولاتها. انظر دليل العمليات الخاص بتطبيق EpsonNet<br>Config أو تعليمات التطبيق لمعرفة المزيد من التفاصيل.

**البدء في نظام التشغيل Windows**

Windows 11❏

انقر فوق زر البدء، ثم حدد **apps All** < **EpsonNet**< **Config EpsonNet**.

Windows 10/Windows Server 2022/Windows Server 2019/Windows Server 2016❏

انقر فوق زر البدء، ثم حدد **EpsonNet**< **Config EpsonNet**.

Windows 8.1/Windows 8/Windows Server 2012 R2/Windows Server 2012❏

أدخل اسم التطبيق في رمز البحث، ثم حدد الأيقونة المعروضة.

Windows 7/Windows Vista/Windows XP/Windows Server 2008 R2/Windows Server 2008/Windows Server 2003 R2/ Windows Server 2003

انقر فوق زر البدء، ثم حدد **كافة البرامج** أو **البرامج** > **EpsonNet** < **SE Config EpsonNet**< **Config EpsonNet**.

**البدء في نظام التشغيل OS Mac** .**EpsonNet Config**< **EpsonNet Config SE** < **EpsonNet** < **Epson Software**< **التطبيقات** >**انتقال**

> **معلومات ذات صلة**  $\,$  "تثبيت التطبيقات بصورة [منفصلة" في](#page-80-0) الصفحة  $\blacklozenge$

### **برنامج لإدارة الأجهزة على الشبكة (Admin Device Epson(**

Admin Device Epson عبارة عن برنامج تطبيقات متعدد الوظائف يُدير الجهاز على الشبكة. تتوفر الوظائف التالية. ❏مراقبة ما يصل إلى 2000 طابعة في نطاق مقطع الشبكة أو إدارتها ❏إعداد تقرير مُفصّل، مثل إعداد تقارير حول العناصر الاستهلاكية أو حالة المنتج ❏تحديث البرامج الثابتة للمنتج ❏تجربة الجهاز على الشبكة ❏تطبيق الإعدادات الموحّدة على أجهزة متعددة.

بمكنك تنزيل Epson Device Admin من موقع الويب الخاص بدعم منتجات Epson. لمزيدٍ من المعلومات، انظر الوثائق أو التعليمات الخاصة<br>نتطبق Epson Device Admin.

### **برنامج التحديث**

### **تطبيق لتحديث البرنامج والبرامج الثابتة (Updater Software Epson(**

<span id="page-165-0"></span>Epson Software Updater عبارة عن تطبيق يُستخدم لتثبيت برامج جديدة وإصدارات تحديث للبرامج الثابتة عبر الإنترنت. إذا كنت ترغب في التحقق من تحديث المعلومات بصفة مستمرة، فيمكنك تعيين الفاصل الزمني للتحقق من التحديثات، في إعدادات التحديث التلقائي الخاصة<br>بتطبيق Epson Software Updater.

*أنظمة تشغيل Server Windows غري مدعومة. ملاحظة:*

**البدء في نظام التشغيل Windows**

Windows 11❏

انقر فوق زر البدء، ثم حدد **جميع التطبيقات** >**Software EPSON** < **Updater Software Epson**.

Windows 10❏

انقر فوق زر البدء، ثم حدد **Software EPSON**< **Updater Software Epson**.

Windows 8.1/Windows 8❏

أدخل اسم التطبيق في رمز البحث، ثم حدد الأيقونة المعروضة.

Windows 7/Windows Vista/Windows XP❏

انقر فوق زر البدء، ثم حدد **جميع البرامج** (أو **البرامج**)>**Software EPSON** < **Updater Software Epson**.

#### *ملاحظة:*

مكنك أيضًا بدء تشغيل Epson Software Updater بالنقر فوق أيقونة الطابعة الموجودة في شريط المهام على سطح المكتب، ثم تحديد **تحديث** *البرنامج.*

**البدء في نظام التشغيل OS Mac**

.**Epson Software Updater**< **Epson Software**< **التطبيقات** >**انتقال** حدد

**معلومات ذات صلة**

 $\,$  "تثبيت التطبيقات بصورة [منفصلة" في](#page-80-0) الصفحة  $\blacklozenge$ 

## **قامئة قوائم الإعدادات**

حدد **الإعدادات** على الشاشة الرئيسية للطابعة لضبط العديد من الإعدادات.

### **إعدادات عامة**

حدد القوائم على لوحة التحكم كما هو موضح أدناه. **الإعدادات** >**إعدادات عامة**

### **الإعدادات الأساسية**

حدد القوائم على لوحة التحكم كما هو موضح أدناه.

**الإعدادات** >**إعدادات عامة**>**الإعدادات الأساسية**

### سطوع LCD:

اضبط درجة سطوع شاشة LCD.

#### موقت النوم:

اضبط الفترة الزمنية للدخول في وضع السكون (وضع توفير الطاقة) عند عدم قيام الطابعة بإجراء أي عمليات. تتحول شاشة LCD<br>إلى اللون الأسود بعد انتهاء الفترة المحددة.

#### مؤقت إيقاف الطاقة:

قد يشتمل المنتج على هذه الميزة أو ميزة **إعدادات إيقاف تشغيل** حسب مكان الشراء.

حدد هذا الإعداد لإيقاف تشغيل الطابعة تلقائيًا عند عدم استخدامها لفترة زمنية معينة. عكنك ضبط الوقت قبل استخدام إدارة<br>الطاقة. أي زيادة ستؤثر على الفعالية الخاصة باستهلاك المنتج للطاقة. يرجى مراعاة البيئة المحيطة قبل إجراء أ

#### إعدادات إيقاف تشغيل:

قد يشتمل المنتج على هذه الميزة أو ميزة **مؤقت إيقاف الطاقة** حسب مكان الشراء.

إيقاف تشغيل في حالة عدم النشاط:

حدد هذا الإعداد لإيقاف تشغيل الطابعة تلقائيًا في حالة عدم استخدامها لفترة زمنية معينة. ستؤثر أي زيادة في الفعالية<br>الخاصة باستهلاك المنتج للطاقة. يرجى مراعاة البيئة المحيطة قبل إجراء أي تعديلات.

#### إيقاف تشغيل في حالة الفصل:

حدد هذا الإعداد لإيقاف تشغيل الطابعة بعد مرور فترة زمنية معينة عند قطع اتصال كل المنافذ؛ ما فيها منفذ USB. قد لا<br>تتوفر هذه المبزة وفقًا لمنطقتك.

راجع موقع الويب التالي للاطلاع على الفترة الزمنية المعينة.

<https://www.epson.eu/energy-consumption>

### إعدادات التاريخ/الوقت:

#### التاريخ/الوقت:

أدخل التاريخ والوقت الحاليني.

#### ضبط حسب التوقيت الصيفي:

حدد إعدادات التوقيت الصيفي الخاص مبنطقتك.

### فرق التوقيت:

أدخل الفارق الزمني بني التوقيت المحلي الخاص مبنطقتك وتوقيت UTC) التوقيت العالمي المتفق عليه).

### اللغة/Language:

حدد اللغة المستخدمة على شاشة LCD.

### انتهى وقت العملية:

حدد الخيار **شغل** للعودة إلى الشاشة الأولية عند عدم إجراء أي عمليات لمدة معينة.

### لوحة المفاتيح:

قم بتغيري تخطيط لوحة المفاتيح على شاشة LCD.

#### **معلومات ذات صلة**

- | "توفري [الطاقة" في](#page-79-0) الصفحة 80
- | "إدخال [أحرف" في](#page-23-0) الصفحة 24

### **إعدادات الطابعة**

حدد القوائم على لوحة التحكم كما هو موضح أدناه. **الإعدادات** >**إعدادات عامة**>**إعدادات الطابعة**

إعدادات مصدر الورق:

إعداد الورق:

حدد حجم الورق ونوعه الذي حمَّتهه في مصدر الورق. ميكنك ضبط **إعداد ورق مفضل** في حجم الورق ونوعه.

#### التبديل التلقايئ لـLetter4/A:

حدد **شغل** لتغذية الورق من مصدر ورق مضبوط على الحجم A4 في حالة عدم وجود مصدر ورق مضبوط على الحجم Letter، أو لتغذية الورق من مصدر ورق مضبوط على الحجم Letter في حالة عدم وجود مصدر ورق مضبوط على الحجم .A4

#### إشعار الخطأ:

حدد **شغل** لعرض رسالة خطأ عند عدم توافق حجم الورق أو نوعه المحدد مع الورق الذي تم تحميله.

عرض إعداد الورق تلقائيًا:

حدد **شغل** لعرض شاشة **إعداد الورق** عند تحميل الورق في مصدر الورق. إذا قمت بتعطيل هذه الميزة، فلن عكنك<br>الطباعة من جهاز iPhone أو iPad أو iPod touch باستخدام AirPrint.

#### إعدادات الطباعة العامة:

تُطبق إعدادات الطباعة هذه عند الطباعة باستخدام جهاز خارجي دون استخدام برنامج تشغيل الطابعة. تُطبق إعدادات الإزاحة<br>عند الطباعة باستخدام برنامج تشغيل الطابعة.

الإزاحة لأعلى:

اضبط الهامش العلوي للورقة.

الإزاحة لليسار:

اضبط الهامش الأيسر للورقة.

الإزاحة لأعلى في الجانب الخلفي:

اضبط الهامش العلوي لظهر الصفحة عند إجراء طباعة على الوجهني.

#### الإزاحة لليسار في الجانب الخلفي:

اضبط الهامش الأيسر لظهر الصفحة عند إجراء طباعة على الوجهني.

التحقق من عرض الورق:

حدد **شغل** للتحقق من عرض الورق قبل الطباعة. يساعد هذا الأمر على منع الطباعة خارج حواف الورقة حينما تكون<br>إعدادات حجم الورقة غير صحيحة، ولكن قد يؤدي ذلك إلى تقليل سرعة الطباعة.

```
تخطي الصفحة الفارغة:
```
لتخطي الصفحات الفارغة في بيانات الطباعة تلقائيًا لتوفير الورق.

#### التحرير التلقايئ للأخطاء:

<span id="page-168-0"></span>حدد إجراء للتنفيذ في حالة حدوث خطأ في مهمة الطباعة على الوجهني أو حدوث خطأ في حالة امتلاء الذاكرة.

شغل:

لعرض تحذير والطباعة على وجه واحد عند حدوث خطأ في الطباعة على الوجهين، أو طباعة ما تتمكن الطابعة من معالجته<br>عند حدوث خطأ امتلاء الذاكرة فقط.

وقف:

لعرض رسالة خطأ وإلغاء أمر الطباعة.

#### ورق سميك:

حدد **تشغيل** لمنع وجود تلطخات الحبر على المطبوعات، ومع ذلك قد يؤدي ذلك إلى تقليل سرعة الطباعة.

#### الوضع الصامت:

حدد **شغل** لتقليل الضوضاء أثناء الطباعة، ومع ذلك قد يؤدي ذلك إلى تقليل سرعة الطباعة. وفقًا لإعدادات نوع الورقة وجودة<br>الطباعة التي حددتها، قد لا يظهر أي اختلاف في مستوى الضوضاء الذي تسببه الطابعة.

#### وقت جفاف الحبر:

حدد مدة تجفيف الحبر التي ترغب في استخدامها عند إجراء الطباعة على الوجهين. تطبع الطابعة الجانب الآخر بعد طباعة جانب<br>واحد. إذا تلطخت مطبوعاتك، فقم بزيادة إعداد الوقت.

#### الاتصال بكمبيوتر عبر USB:

حدد **مّكين** للسماح للكمبيوتر بالوصول إلى الطابعة عند الاتصال بواسطة USB. عند تحديد **تعطيل** يتم تقييد عملية الطباعة التي لم<br>يتم إرسالها عبر اتصال الشبكة.

### **إعدادات الشبكة**

```
حدد القوائم على لوحة التحكم كما هو موضح أدناه.
الإعدادات >إعدادات عامة>إعدادات الشبكة
```
:Wi-Fiإعداد

اضبط إعدادات الشبكة اللاسلكية أو قم بتغييرها. اختر طريقة الاتصال من بين الطرق التالية ثم اتبع التعليمات الموجودة على لوحة التحكم.

#### $Wi$ -Fi) (موصى به):

اضبط إعدادات الشبكة اللاسلكية أو قم بتغييرها. اختر طريقة الاتصال من بين الطرق التالية ثم اتبع التعليمات الموجودة<br>على لوحة التحكم.

معالج إعداد Fi-Wi:

ضبط إعدادات Fi-Wi عن طريق إدخال SSID وكلمة المرور.

### إعداد زر الأمر (WPS):

ضبط إعدادات شبكة Fi-Wi من خلال إعداد زر الأمر (WPS(.

```
أخرى:
                                                                    (WPS) PIN إعداد رمز WPS):
                             ضبط إعدادات شبكة Fi-Wi من خلال إعداد رمز PIN) WPS(.
                                                                         اتصالFi-Wi تلقايئ:
ضبط إعدادات شبكة Wi-Fi باستخدام معلومات شبكة Wi-Fi المتوفرة على جهاز الكمبيوتر أو الجهاز
                                                                               الذكي.
                                                                             :Wi-Fi تعطيل
                                     تعطيل شبكة Fi-Wi. سيتم قطع اتصال البنية الأساسية.
                                                                                           :Wi-Fi Direct
                                                                                       طرق أخرى:
                                                                                      :iOS
   قراءة شفرة الاستجابة السريعة من touch iPod or ,iPad ,iPhone للاتصال باستخدام Fi-Wi
                                                                             .Direct
                                                             أجهزة تعمل بنظم تشغيل أخرى:
                         ضبط إعدادات Direct Fi-Wi عن طريق إدخال SSID وكلمة المرور.
                                                                                        (قامئة):
                                                                          تغيير اسم الشبكة:
                                               .(الشبكة اسم (Wi-Fi Direct SSID تغيري
```

```
تغيير كلمة المرور:
```
تغيير كلمة المرور لاتصال Wi-Fi Direct.

:Wi-Fi Direct تعطيل

.Wi-Fi Direct وظيفة لتعطيل

استعادة الإعدادات الافتراضية:

.Wi-Fi Direct إعدادات لاستعادة

### إعداد شبكة LANالسلكية:

قم بإعداد اتصال الشبكة الذي يستخدم كبل LAN وجهاز توجيه أو تغييره. عند استخدام ذلك، يتم تعطيل اتصالات Wi-Fi.

حالة الشبكة:

```
:السليكLAN/Wi-Fi وضع
لعرض معلومات شبكة الطابعة.
```
:Wi-Fi Direct حالة

لعرض معلومات إعداد Wi-Fi Direct.

ورقة حالة الطباعة:

يطبع ورقة حالة الشبكة.

تتم طباعة المعلومات المتعلقة بالإيثرنت، وWi-Fi Direct، وWi-Fi وما إلى ذلك في صفحتين أو أكثر.

#### التحقق من الاتصال:

للتحقق من اتصال الشبكة الحالية وطباعة تقرير. إذا واجهتك أية مشكلات تتعلق بالاتصال، فراجع تقرير الفحص لحل تلك المشكلات.

#### متقدم:

اسم الجهاز:

لتغيير اسم الجهاز إلى أي اسم يتألف مما يتراوح بين حرفين إلى 15 حرفًا.

#### :TCP/IP

لتكوين إعدادات IP، إذا كان عنوان IP ثابتًا. للتكوين التلقايئ، استخدم عنوان IP المعني بواسطة DHCP. للضبط اليدوي، اضبط على "يدوي" ثم أدخل عنوان IP الذي تريد تعيينه.

#### الخادم الوكيل:

اضبط هذا الإعداد إذا كنت تريد استخدام خادم الوكيل في بيئة شبكتك، وتريد ضبطه في الطابعة أيضًا.

### عنوان6IPv:

لتحديد ما إذا تم متكني عنوان 6IPv أولا.

#### سرعة الارتباط والازدواج:

حدد إعدادًا ثنائي الاتجاه وسرعة الإيثرنت المناسبة. إذا حددت إعدادًا بخلاف "تلقائي"، فتأكد من تطابق الإعداد مع<br>الإعدادات الموجودة في موزع الشبكة الذي تستخدمه.

### **إعدادات خدمة الويب**

حدد القوائم على لوحة التحكم كما هو موضح أدناه. **الإعدادات** >**إعدادات عامة**>**إعدادات خدمة الويب**

:Epson Connect خدمات

لعرض إذا ما كانت الطابعة مسجلة ومتصلة بخدمة Connect Epson أولا. ميكنك التسجيل في الخدمة عن طريق تحديد **تسجيل** واتباع الإرشادات. للاطلاع على أدلة الاستخدام، تفضل بزيارة موقع البوابة الإلكترونية التالي. [https://www.epsonconnect.com/](HTTPS://WWW.EPSONCONNECT.COM/) (أوروبافقط) [http://www.epsonconnect.eu](http://www.epsonconnect.eu/) عندما يتم تسجيلك، ۖ مكنك تغيير الإعدادات التالية. تعليق/استئناف:

حدد إذا ما كنت تريد تعليق خدمات Connect Epson أو استئنافها.

إلغاء التسجيل:

إلغاء تسجيل الطابعة من خدمات Connect Epson.

### **حالة التوريد**

حدد القوائم على لوحة التحكم كما هو موضح أدناه.

**الإعدادات** > **حالة التوريد**

لعرض المستوى التقريبي للحبر والعمر الافتراضي لصندوق الصيانة.

عندما يتم عرض هلك، يشير ذلك إلى عمل الحبر بطاقة منخفضة أو امتلاء صندوق الصيانة تقريبًا. عندما يتم عرض علامة من<br>العنصر نظرًا لنفاد الحبر أو امتلاء صندوق الصيانة.

ميُكنك استبدال خرطوشات الحبر أو طباعة معلومات حالة التزويد بالحبر من هذه الشاشة.

#### **معلومات ذات صلة**

| "استبدال [خراطيش](#page-118-0) الحبر" في الصفحة 119 | "استبدال صندوق [الصيانة" في](#page-122-0) الصفحة 123

### **الصيانة**

حدد القوائم على لوحة التحكم كما هو موضح أدناه. **الإعدادات** >**الصيانة**

```
ضبط جودة الطباعة:
```
حدد هذه الميزة إذا لم يكن هناك أي مشكلات في مطبوعاتك. عكنك التحقق من عدم وجود فوهات مسدودة وتنظيف رأس<br>الطباعة عند الضرورة، ثم ضبط بعض المعلمات لتحسين جودة الطباعة.

التحقق من فوهات رأس الطباعة:

حدد هذه الميزة للتحقق مما إذا كانت فوهات رأس الطباعة مسدودة أم لا. تطبع الطابعة مُوذج فحص فوهة.

تنظيف رأس الطباعة:

حدد هذه الميزة لتنظيف الفوهات المسدودة في رأس الطباعة.

محاذاة رأس الطباعة:

محاذاة الأسطر المسطَّةة:

حدد هذه الميزة إذا كانت مطبوعاتك تبدو غري واضحة أو كانت النصوص والأسطر غري محاذاة.

محاذاة أفقية:

حدد هذه الميزة إذا ظهرت أشرطة أفقية على فواصل زمنية منتظمة في مطبوعاتك.

استبدال خرطوشة (خراطيش) الحبر:

استخدم هذه الميزةلاستبدال خرطوشات الحبر قبل نفاد الحبر.

تنظيف موجه الورق: حدد هذه الميزة في حالة وجود بقع حبر على البكرات الداخلية. تقوم الطابعة بتغذية الورق لتنظيف البكرات الداخلية. إزالة الورق: حدد هذه الميزة في حالة استمرار وجود بقايا قطع الورق داخل الطابعة حتى بعد إزالة الورق المحشور.تزيد الطابعة المسافة بين<br>رأس الطباعة وسطح الورقة حتى يسهل إزالة القطع الممزقة.

> **معلومات ذات صلة** | "فحص رأس الطباعة [وتنظيفه" في](#page-74-0) الصفحة 75 | "استبدال [خراطيش](#page-118-0) الحبر" في الصفحة 119 | "محاذاة رأس [الطباعة" في](#page-75-0) الصفحة 76

### **طباعة ورقة الحالة**

حدد القوائم على لوحة التحكم كام هو موضح أدناه. **الإعدادات** > **طباعة ورقة الحالة**

ورقة حالة التهيئة:

اطبع أوراق المعلومات التي توضح حالة الطابعة والإعدادات الحالية.

ورقة حالة المستلزمات:

اطبع أوراق المعلومات التي توضح حالة المواد القابلة للاستهلاك.

ورقة سجل الاستخدام:

اطبع أوراق المعلومات التي توضح سجل استخدام الطابعة.

### **عداد المطبوعات**

حدد القوائم على لوحة التحكم كما هو موضح أدناه. **الإعدادات** > **عداد المطبوعات**

لعرض إجمالي عدد المطبوعات، والمطبوعات بالأبيض والأسود، وبالألوان ما في ذلك عناصر مثل ورقة الحالة منذ الوقت الذي اشتريت فيه الطابعة.

حدد **طباعة الورقة** عندما ترغب في طباعة النتيجة. المعلومات المتضمنة في الورقة المطبوعة هي نفسها التي تتضمن عند الطباعة من وظائف أخرى<br>في **ورقة سجل الاستخدام**.

### **أبحاث العملاء**

حدد القوائم على لوحة التحكم كما هو موضح أدناه. **الإعدادات** > **أبحاث العملاء**

توفر معلومات استخدام المنتج مثل عدد المطبوعات، لشركة Seiko Epson Corporation. حدد **الإعدادات — موافقة**، ومن ثم اتبع الإرشادات<br>الظاهر ة على الشاشة.

## **استعادة الإعدادات الافتراضية**

حدد القوائم على لوحة التحكم كما هو موضح أدناه. **الإعدادات** >**استعادة الإعدادات الافتراضية**

إعدادات الشبكة:

إعادة تعيني إعدادات الشبكة إلى قيمها الافتراضية.

الكل باستثناء إعدادات الشبكة:

<span id="page-173-0"></span>إعادة ضبط جميع الإعدادات على قيمها الافتراضية باستثناء إعدادات الشبكة.

كل الإعدادات:

إعادة تعيين جميع الإعدادات إلى قيمها الافتراضية.

### **تحديث البرامج الثابتة**

حدد القوائم على لوحة التحكم كما هو موضح أدناه. **الإعدادات** > **تحديث البرامج الثابتة**

تحديث:

```
تحقق مما إذا كان تم تحميل الإصدار الأخير للبرامج الثابتة في خادم شبكة الإنترنت أم لا. إذا كان التحديث متوفرًا، فيمكنك تحديد<br>إذا ما كنت ستبدأ التحديث أم لا.
```
إشعار:

حدد **شغل** لاستلام إعلام إذا توفر تحديث للبرنامج الثابت.

# **مواصفات المنتج**

### **مواصفات الطابعة**

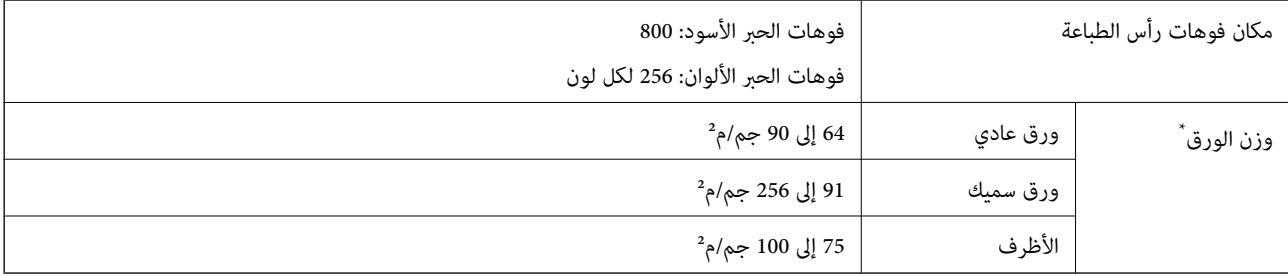

حتى عندما يكون سمك الورق ضمن هذا النطاق، قد لا تتم تغذية الورق في الطابعة أو قد تقل جودة الطباعة حسب خصائص الورق أو جودته.

### **المنطقة القابلة للطباعة**

### *منطقة قابلة للطباعة للأوراق الفردية*

قد تنخفض جودة الطباعة في المناطق المظللة نتيجة آلية الطابعة.

#### **الطباعة مع وجود حدود**

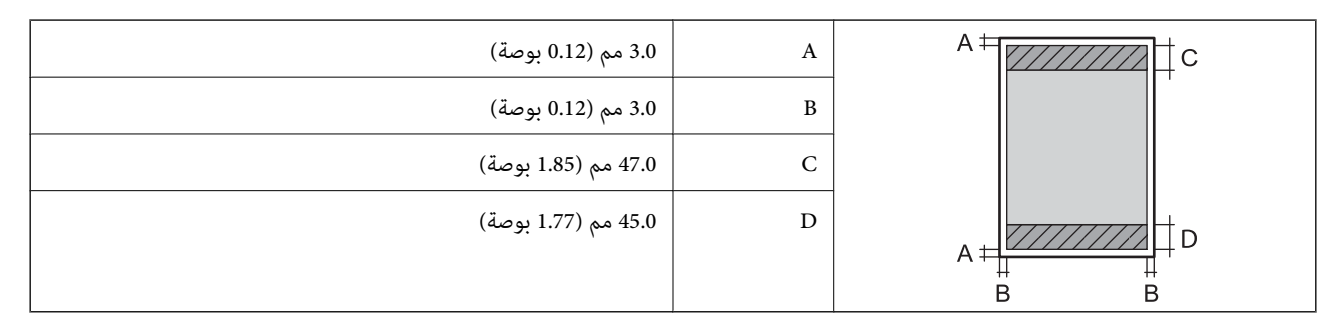

**الطباعة بلا حدود**

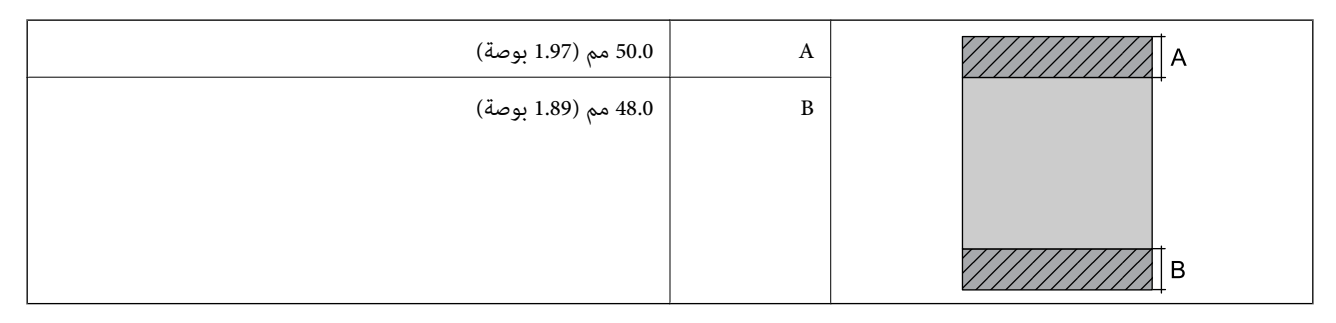

### *منطقة قابلة للطباعة للأظرف*

قد تنخفض جودة الطباعة في المناطق المظللة نتيجة آلية الطابعة.

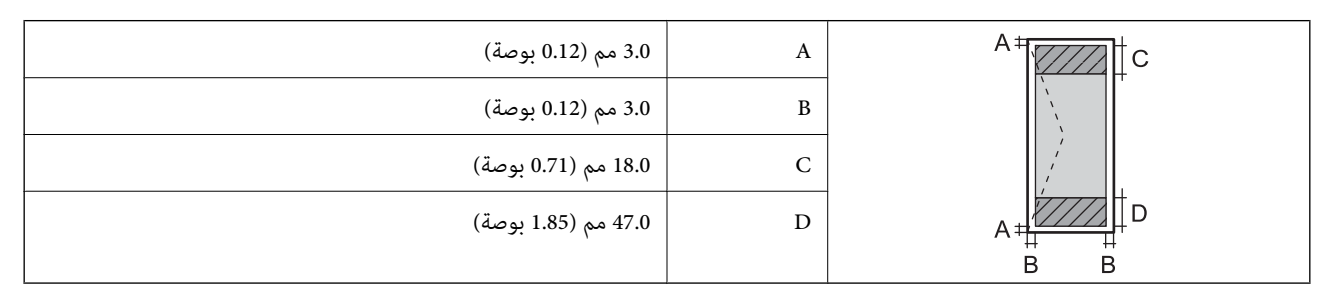

### **استخدام المنفذ للطابعة**

تستخدم الطابعة المنفذ التالي. يجب على مسؤول الشبكة السامح بتوفر هذه المنافذ حسب الضرورة.

<span id="page-175-0"></span>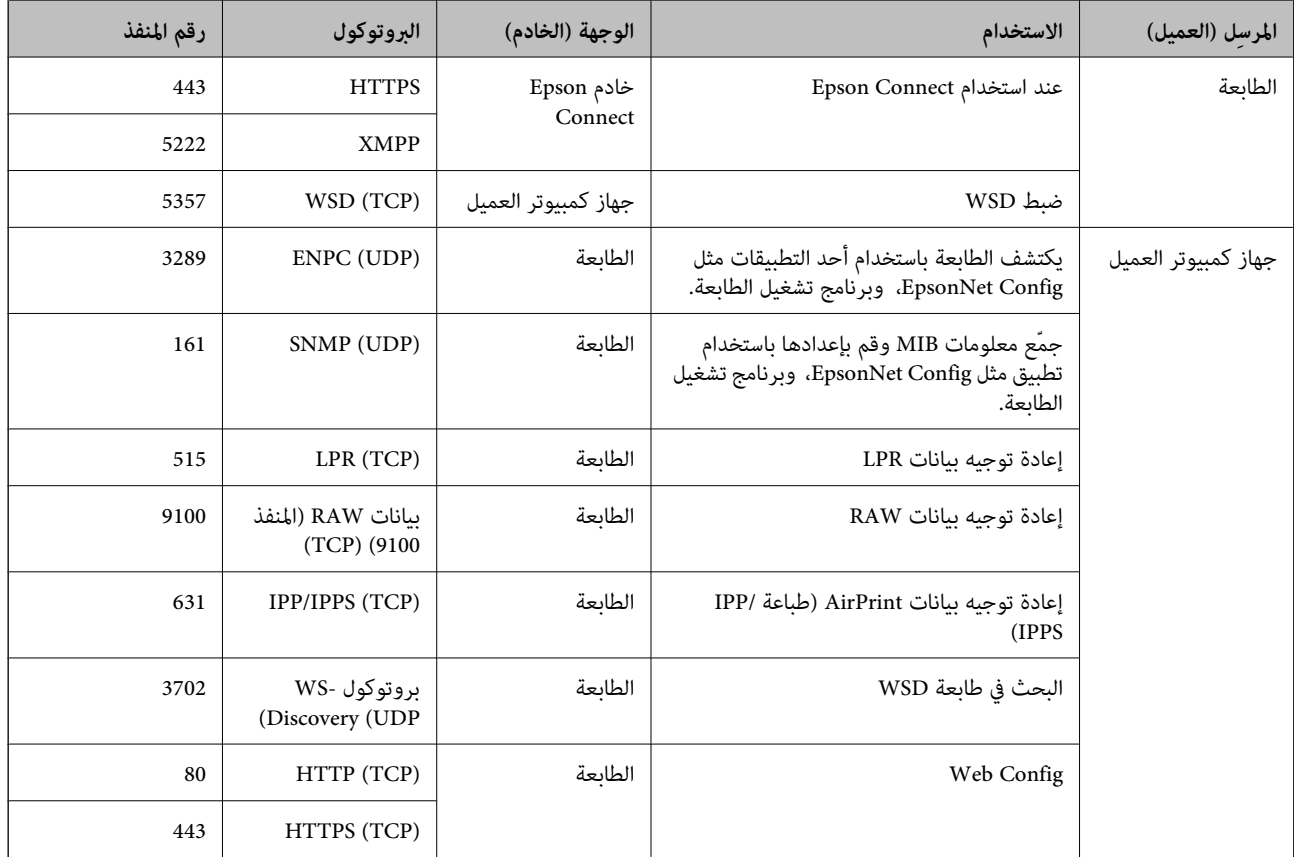

## **مواصفات الواجهة**

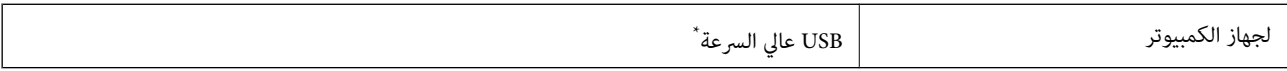

\* كابلات 3.0 USB غري مدعومة.

# **مواصفات الشبكة**

## **مواصفات شبكة Fi-Wi**

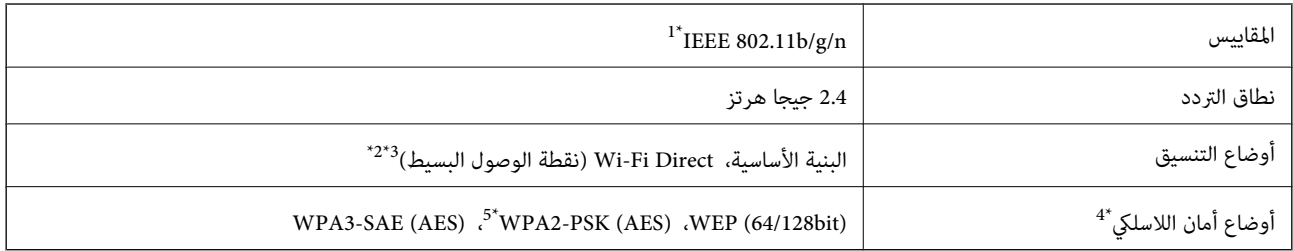

\*1 لايتوفر n802.11 IEEE إلالـ 20HT فقط.

 $\text{IEEE }802.11b$  غير مدعوم للتوافق مع IEEE 802.11b.

\*3 يتوافق وضع نقطة الوصول البسيط مع اتصال Fi-Wi) البنية الأساسية) أو اتصال إيرثنت.

.WPA2-PSK (AES) سوى Wi-Fi Direct شبكة لاتدعم 4\*

#### \*5 متوافق مع مقاييس 2WPA مع دعم 2WPA/WPA الشخصي.

### **مواصفات Ethernet**

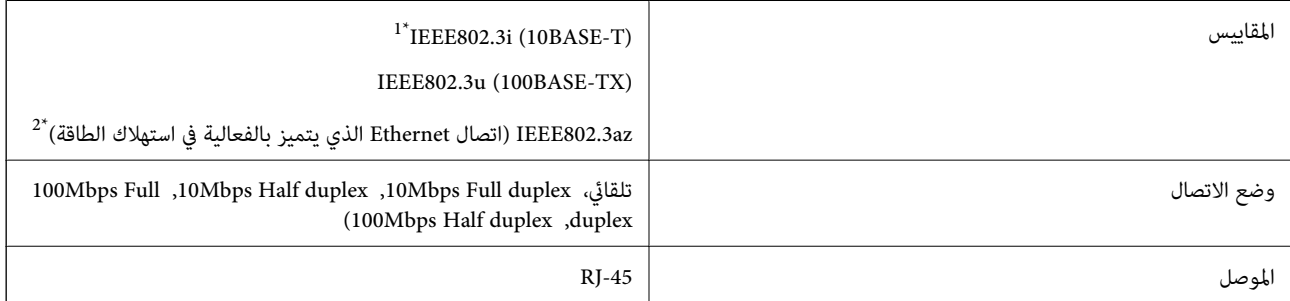

\*1 استخدم كبلاً مزدوجًا مجدولاً مصفحًا (STP (من الفئة e5 أو أعلى لمنع مخاطر تداخل الموجات اللاسلكية.

\*2 يجب أن يتوافق الجهاز المتصل مع معايري az802.3IEEE.

### **وظائف الشبكة و 6IPv4/IPv**

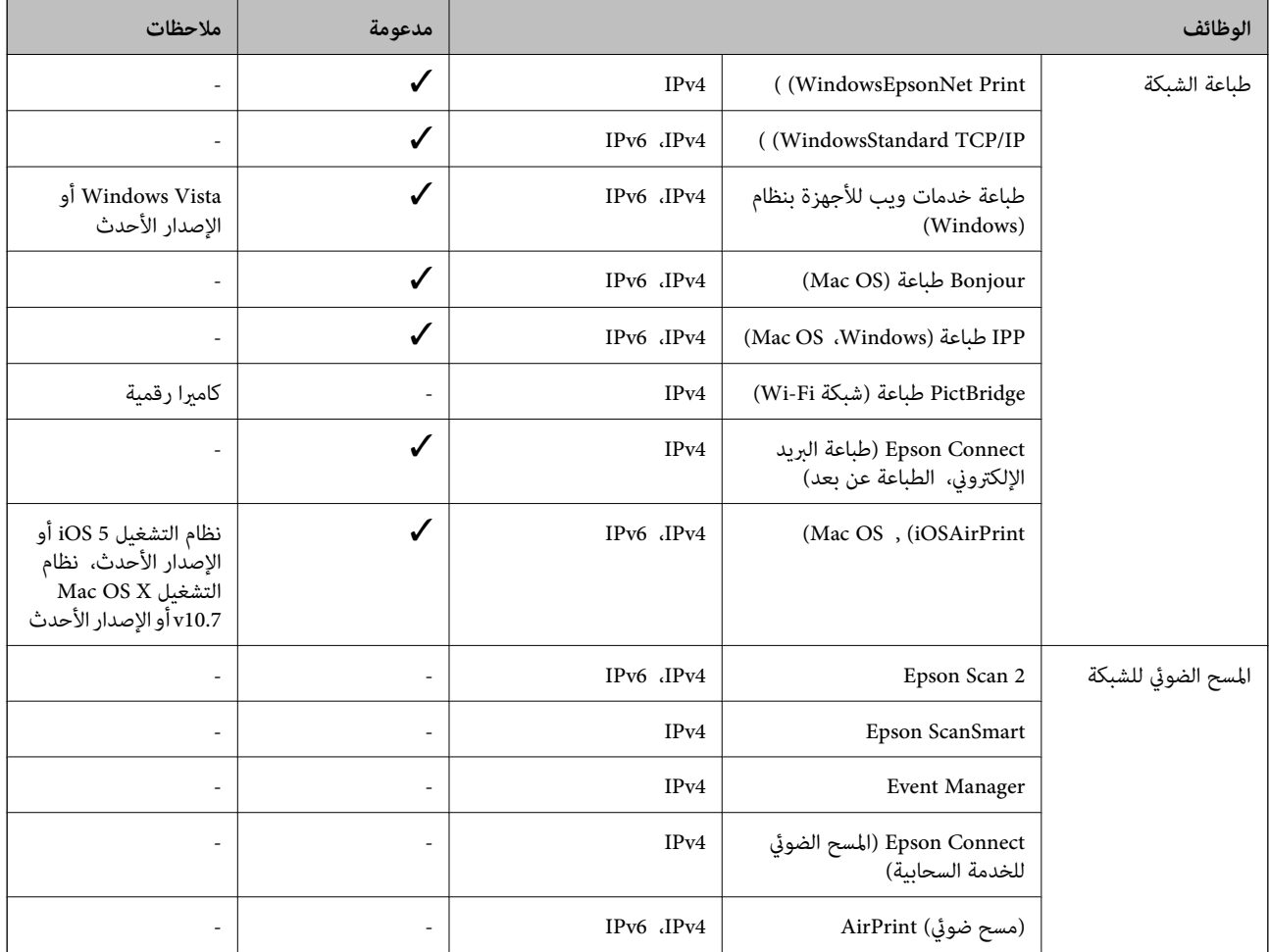

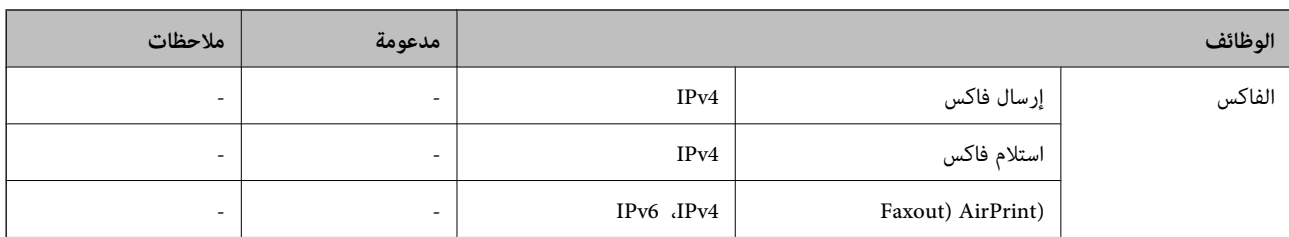

## **بروتوكول الأمان**

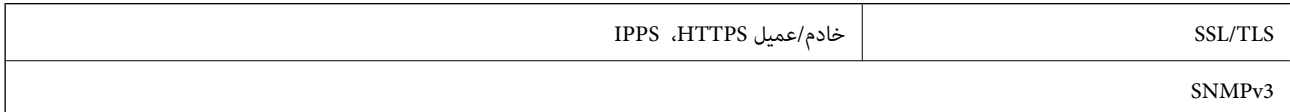

## **خدمات الطرف الثالث المدعومة**

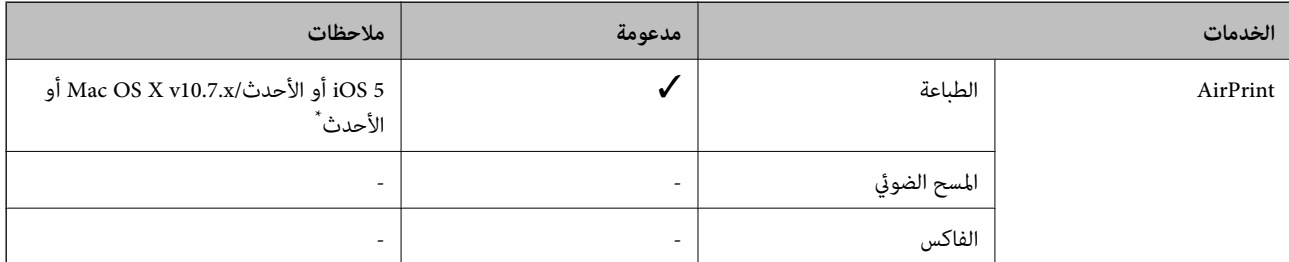

\* نوصيك باستخدام أحدث إصدار من iOS أو OS Mac.

## **الأبعاد**

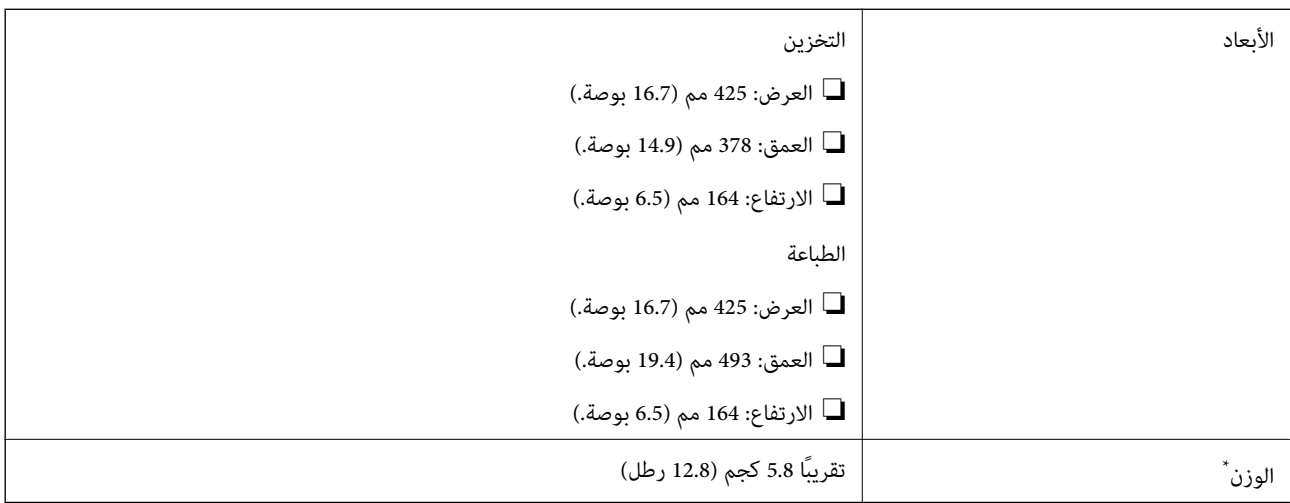

\* بدون خراطيش الحبر وسلك الطاقة.

### **المواصفات الكهربية**

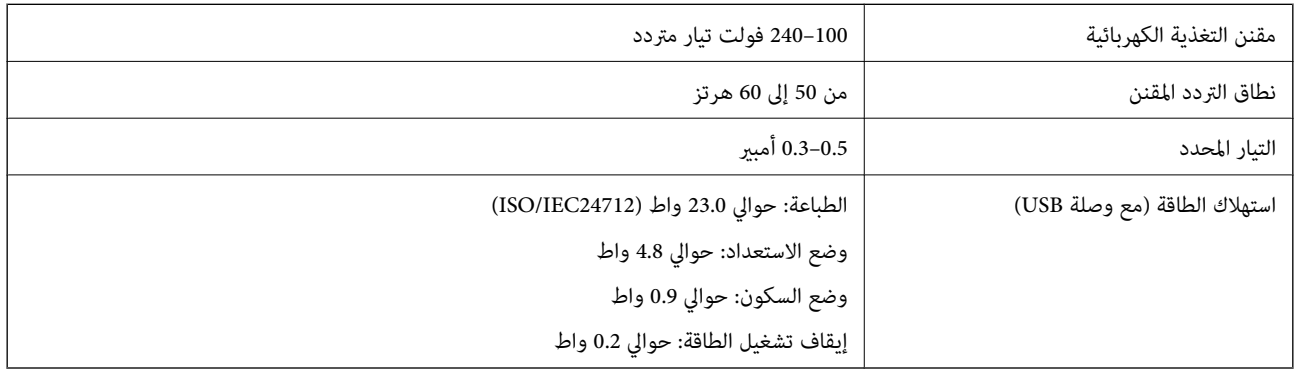

*ملاحظة:*

❏ *افحص الملصق الموجود على الطابعة لمعرفة جهدها الكهريب.*

❏ *للمستخدمني في أوروبا، يُرجى زيارة الموقع التالي لمزيد من التفاصيل حول استهلاك الطاقة. <http://www.epson.eu/energy-consumption>*

### **المواصفات البيئية**

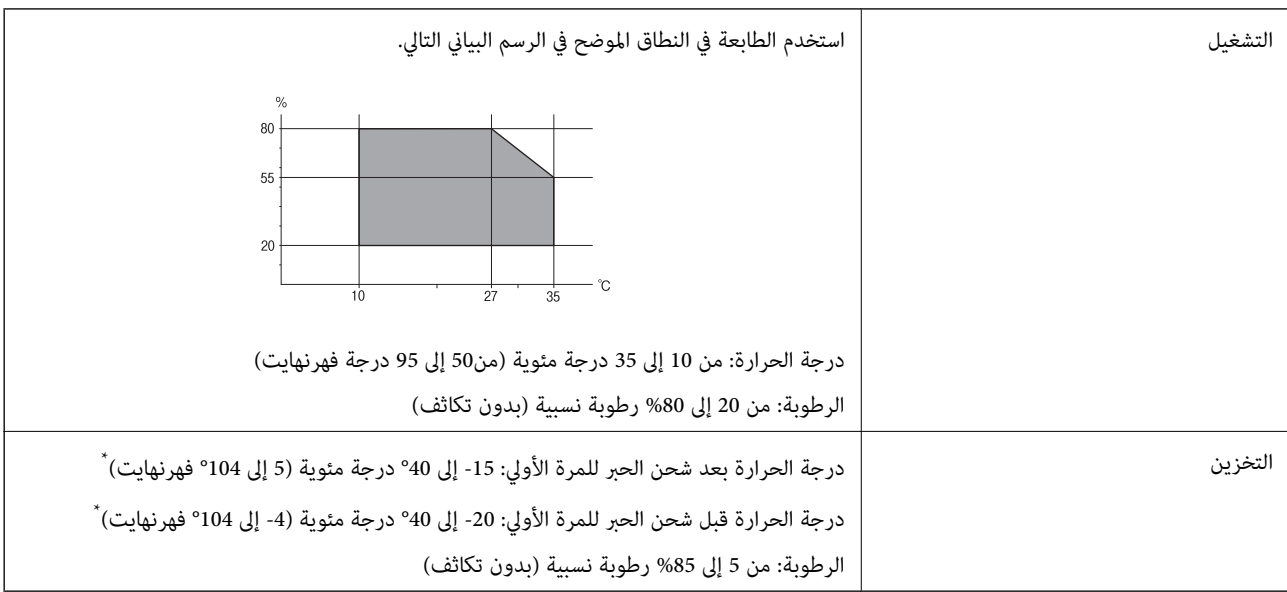

يمكنك التخزين لمدة شهر واحد بدرجة حرارة 40 درجة مئوية (104 درجة فهرنهايت).

### **المواصفات البيئية لخراطيش الحبر**

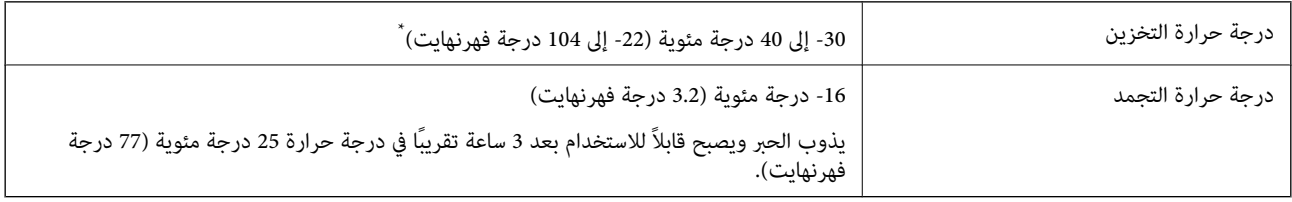

\* ميكنك تخزينه لمدة شهر واحد في درجة حرارة 40 درجة مئوية (104 درجة فهرنهايت).

### **موقع التثبيت والمساحة**

قم بتأمني مكان كافٍ لتركيب الطابعة وتشغيلها بشكل صحيح.

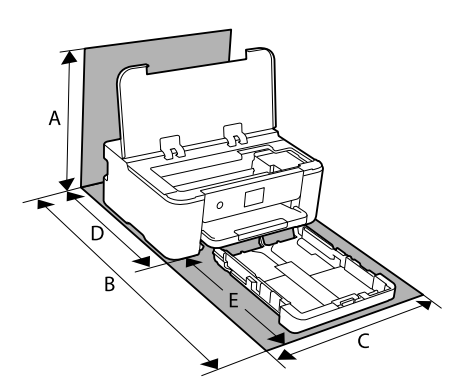

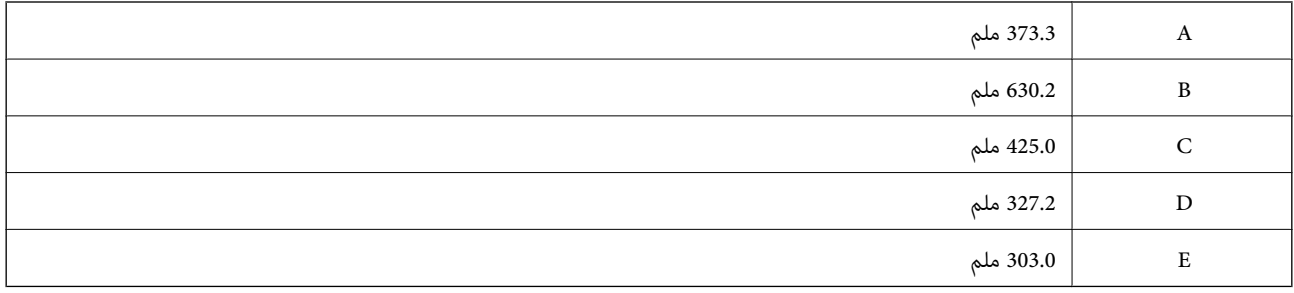

انظر "تعليامت السلامة" في هذا الدليل لتأكيد الظروف البيئية.

#### **معلومات ذات صلة**

| "التنبيهات [والتحذيرات](#page-12-0) المعنية بإعداد الطابعة" في الصفحة 13

### **متطلبات النظام**

Windows❏

Vista Windows، أو 7 Windows، أو 8/8.1 Windows، أو 10 Windows، أو 11 Windows أو الإصدار الأحدث (بت-32 (إصدار Windows XP SP3

Windows XP Professional x64 Edition SP2

(2SP (2003 Server Windows أو الإصدار الأحدث

#### Mac OS<del></del>

نظام التشغيل 10.9.5 X OS Mac أو الإصدار الأحدث، نظام التشغيل 11 macOS أو الإصدار الأحدث

#### *ملاحظة:*

❏ *قدلايدعم نظام التشغيل OS Mac بعض التطبيقات والميزات.*

❏ *نظام الملفات (UFS (UNIX الخاص بنظام التشغيل OS Mac غري مدعوم.*
## **معلومات تنظيمية**

## **المقاييس والاعتامدات**

## **المقاييس والمواصفات الخاصة بطراز الولايات المتحدة**

<span id="page-180-0"></span>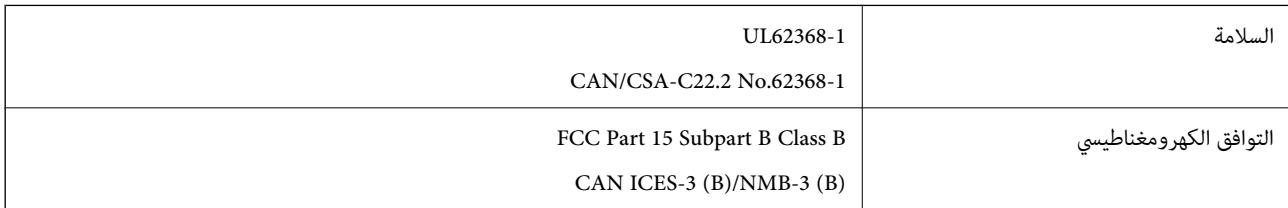

يحتوي هذا الجهاز على الوحدة اللاسلكية التالية.

Seiko Epson Corporation :المصنِّع

J26H005 :النوع

يتوافق هذا المنتج مع الجزء 15 من قواعد لجنة الاتصالات الفيدرالية FCC وRSS-210 من قواعد IC. لن تتحمل شركة Epson مسؤولية أي فشل في تحقيق متطلبات الحماية نتيجة إجراء أية تعديلات غير موصى بها على المنتج. يخضع التشغيل للشرطين التاليين: (1) لا يجوز أن يتسبب هذا الجهاز في تشويش أو تداخل ضار و(2) يجب أن يقبل هذا الجهاز أي تشويش أو موجات متداخلة قد تصل إليه، مما في ذلك الموجات التي قد تؤثر بالسلب على تشغيله.

لمنع تشويش موجات الراديو على الخدمة المرخصة، تم تصميم هذا الجهاز ليتم استخدامه داخل المنشآت والمنازل وبعيدًا عن النوافذ لضمان<br>الحصول على أقصى درجات الحماية. ويخضع الجهاز (أو هوائي الإرسال الخاصة به) المثبت خارج المنشآت و

يتوافق هذا الجهاز مع حدود التعرض للإشعاع التي أقرتها لجنة الاتصالات الفيدرالية (FCC (وهيئة الصناعة الكندية (IC (بشأن البيئة غري الخاضعة للمراقبة، كما يستوفى إرشادات التعرض لترددات الراديو (RF) التي أقرتها لجنة الاتصالات الفيدرالية في المحلق C بالنشرة OET65 وكذلك 102-RSS من قواعد التعرض لموجات الراديو الصادرة عن هيئة الصناعة الكندية. ويتعين تركيب هذا الجهاز وتشغيله بحيث يبقى المشعاع<br>على بعد 7.9 بوصة (20 سم) على الأقل من جسم الإنسان (باستثناء الأطراف: البدان والمعصمان والقدما

## **المقاييس والمواصفات الخاصة بالطراز الأورويب**

للمستخدم الأوروبي

تقر شركة Seiko Epson Corporation وموجبه أن طراز المعدات اللاسلكية يتوافق مع التوجيه 2014/53/EU. يتوفر النص الكامل لإعلان المطابقة<br>الصادر عن الاتحاد الأوروبي على الموقع التالي.

<http://www.epson.eu/conformity>

B722B

يستخدم فقط في أيرلندا، والمملكة المتحدة، والنمسا، وألمانيا، وليختنشتاين، وسويسرا، وفرنسا، وبلجيكا، ولوكسمبرج، وهولندا، وإيطاليا،<br>والبرتغال، وإسبانيا، والدانمارك، وفنلندا، والنرويج، والسويد، وأيسلندا، وكرواتيا، وقبرص، والي

لن تتحمل شركة Epson مسؤولية أي فشل في تحقيق متطلبات الحماية نتيجة إجراء أي تعديلات غر موصى بها على المنتج.

 $\epsilon$ 

## **قيود النسخ**

انتبه إلى القيود التالية للتأكد من الاستخدام القانوين والمسؤول للطابعة.

يحظر القانون نسخ العناصر التالية:

❏الفواتري البنكية والعملات والأوراق المالية الحكومية وسندات المواثيق الحكومية والأوراق المالية المحلية

الطوابع البريدية غير المستخدمة والبطاقات البريدية ذات الطوابع الملصقة بشكل مسبق والعناصر البريدية الرسمية الأخرى التي تحمل طوابع $\Box$ بريدية صالحة

❏الدمغات الحكومية والأوراق المالية الصادرة وفقًالإجراء قانوين

توخَ الحرص عند نسخ العناصر التالية:

ذلك. ❏الأوراق المالية الخاصة (شهادات الأسهم والأوراق النقدية القابلة للتداول والشيكات وغري ذلك)، الإجازات الشهرية وإيصالات التنازل وغري

جوازات السفر وتراخيص القيادة وشهادات الملاءمة وجوازات عبور الطرق وكوبونات الأطعمة والتذاكر وغير ذلك. $\Box$ 

*قد يحظر القانون أيضًا نسخ هذه العناصر. ملاحظة:*

الاستخدام المسؤول للمواد المحمية موجب حقوق الطبع والنشر:

يمكن إساءة استخدام الطابعات عن طريق النسخ غير الملائم لمواد محمية موجب حقوق نشر. ما لم تكن تتصرف بناءً على نصائح محام يتمتع بخبرة جيدة، فيجب أن تكون على قدر من المسؤولية والاحترام وذلك من خلال الحصول على إذن من حامل حقوق الطبع والنشر قبل نُسخ أية مواد منشورة.

# **معلومات المسؤول**

<span id="page-182-0"></span>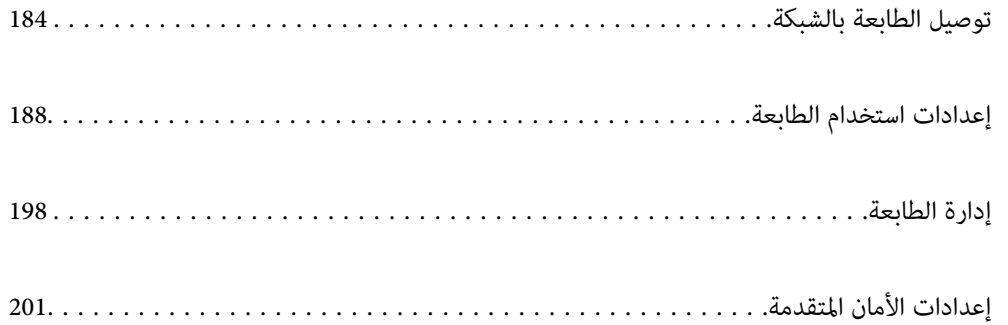

## **توصيل الطابعة بالشبكة**

<span id="page-183-0"></span>ميُكنك توصيل الطابعة بالشبكة باستخدام طرق متعددة. إذ ميكنك التوصيل باستخدام الإعدادات المتقدمة الموجودة في لوحة التحكم.  $\Box$ ❏وميكنك التوصيل باستخدام المثبّت الموجود في موقع الويب أو قرص البرنامج. يوضح هذا القسم الإجراء اللازم لتوصيل الطابعة بالشبكة باستخدام لوحة التحكم بالطابعة.

## **قبل إجراء اتصال الشبكة**

للاتصال بالشبكة، تحقق من طريقة الاتصال ومعلومات الإعداد للاتصال مسبقًا.

## **جمع معلومات حول إعداد الاتصال**

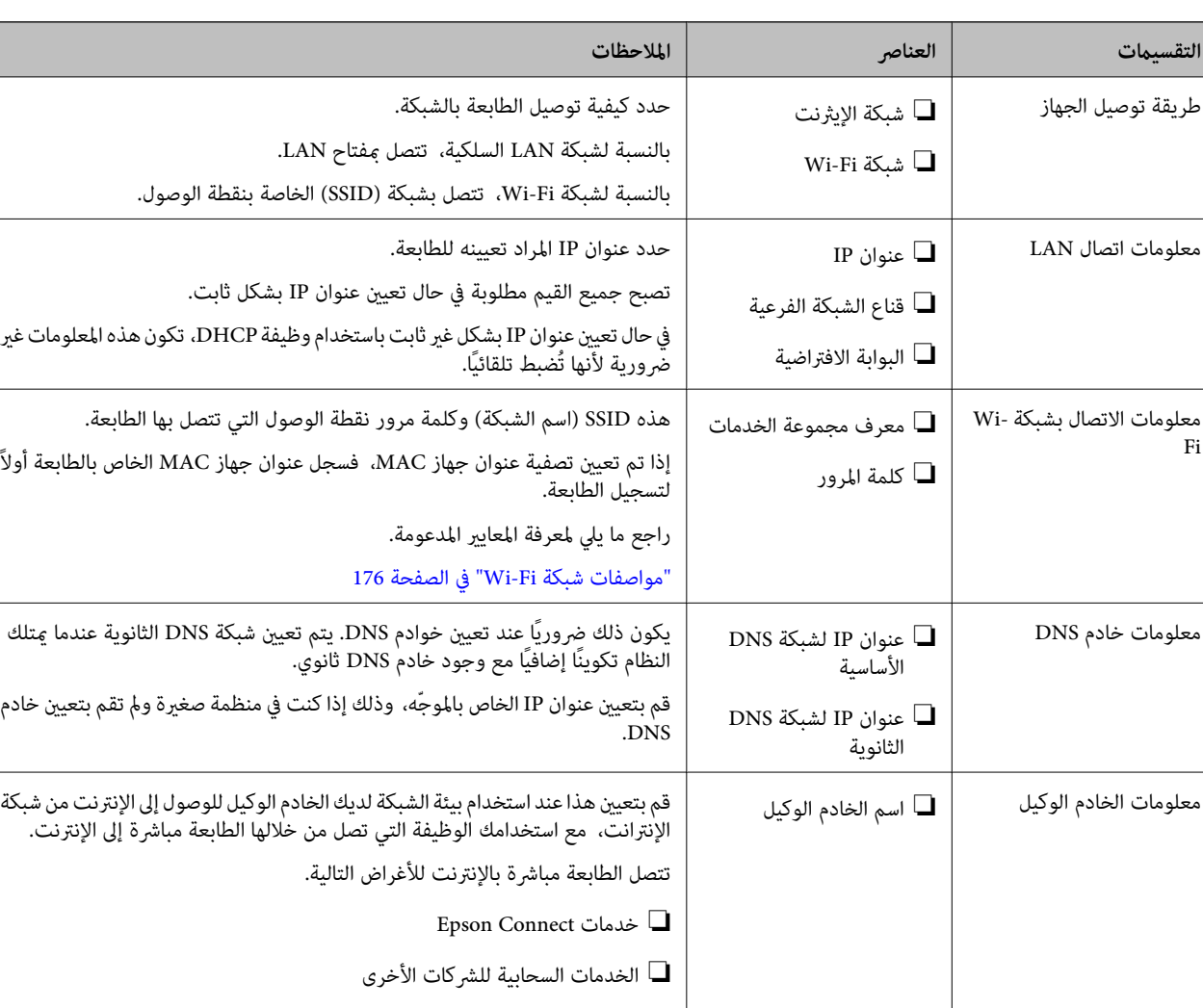

جهز معلومات الإعداد اللازمة للاتصال. تحقق من المعلومات التالية أولا.ً

❏ تحديث البرامج الثابتة

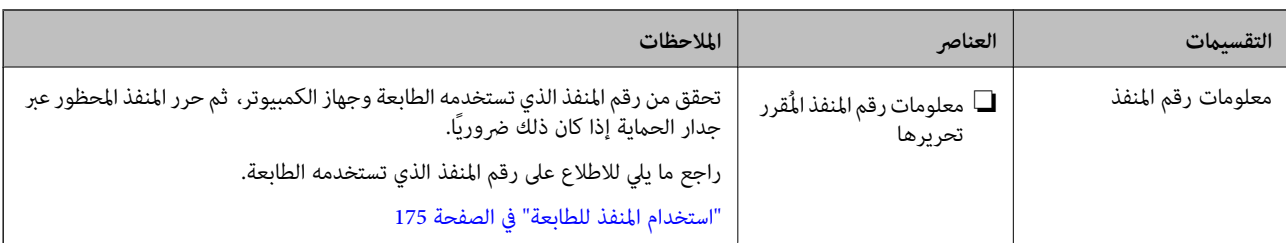

## **تعيني عنوان IP**

هذه هي الأنواع التالية لتعيني عنوان IP.

#### **عنوان IP ثابت:**

قم بتعيني عنوان IP مُحدد مسبقًا للطابعة (المضيف) يدويًا.

يجب ضبط معلومات اتصال الشبكة (القناع الفرعي، والبوابة الافتراضية، وخادم DNS، وغريها) يدويًا.

لا يتغير عنوان IP حتى عند إغلاق الجهاز، وذلك أمر مفيد إذا رغبت في إدارة الأجهزة في بيئة لا تستطيع فيها تغيير عنوان IP أو إذا رغبت في إدارة<br>الأجهزة باستخدام عنوان IP، نوصي باستخدام إعدادات للطابعة، أو الخادم، أو غير ذلك،

#### **التعيني التلقايئ باستخدام وظيفة DHCP) عنوان IP غري ثابت):**

عنيّ عنوان IP تلقائيًا للطابعة (المضيف) عن طريق استخدام وظيفة DHCP لموجه أو خادم DHCP.

تم تعيين معلومات الاتصال بالشبكة (القناع الفرعي، والبوابة الافتراضية، وخادم DNS، وغيرها) يدويًا، وعليه مُكنك توصيل الجهاز بالشبكة<br>بسهولة.

ميُكن أن يتغري عنوان IP عند إعادة الاتصال، وذلك في حال إغلاق الجهاز أو الموجّه، أو بناءً على إعدادات خادم DHCP.

نوصي بإدارة أجهزة تختلف عن عنوان IP والاتصال بالبروتوكولات التي ميُكنها اتباع عنوان IP.

ملاحظة:<br>مُكنك تعين عنوان IP نفسه على الأجهزة في أي وقت وذلك إذا كنت تستخدم وظيفة حفظ عنوان IP الخاصة بـ DHCP.

## **خادم DNS وخادم الوكيل**

لدى خادم DNS اسم مضيف، واسم مجال عنوان البريد الإلكتروني، وما إلى ذلك، مقترنًا ممعلومات عنوان IP.

يكون الاتصال مستحيلاً إذا كان الطرف الآخر موصوفًا باسم المضيف واسم المجال وما إلى ذلك عندما يقوم الكمبيوتر أو الطابعة بإجراء اتصال .IP

يستعلم من خادم DNS لتلك المعلومات ويحصل على عنوان IP الخاص بالطرف الآخر. ويطلق على هذه العملية، "تحليل الاسم".

لذلك، ميكن لأجهزة مثل أجهزة الكمبيوتر والطابعات التواصل باستخدام عنوان IP.

يُعد تحليل الاسم أمرًا ضروريًا للطابعة للاتصال باستخدام وظيفة البريد الإلكتروين أو وظيفة الاتصال بالإنترنت.

وعندما تستخدم تلك الوظائف، قم بضبط إعدادات خادم DNS.

عند تقوم بتعيني عنوان IP للطابعة باستخدام وظيفة DHCP الخاصة بخادم DHCP أو الموجه، يتم تعيينه تلقائيًا.

يوجد خادم الوكيل في البوابة بين الشبكة والإنترنت، ويتصل بالكمبيوتر، والطابعة، والإنترنت (الخادم المقابل) بالنيابة عن كلٍ منها. لا يتصل الخادم<br>المقابل إلا بخادم الوكيل فقط. لذلك، يتعذّر قراءة معلومات الطابعة مثل عنوان IP

عند الاتصال بالإنترنت عبر خادم Proxy، قم بتكوين خادم Proxy على الطابعة.

## **الاتصال بالشبكة من لوحة التحكم**

وصّل الطابعة بالشبكة باستخدام لوحة تحكم الطابعة.

#### **تعيني عنوان IP**

<span id="page-185-0"></span>قم بإعداد العناصر الأساسية مثل عنوان المضيف، قناع الشبكة الفرعية، البوابة الافتراضية. يوضح هذا القسم الإجراء المستخدم لضبط عنوان IP ثابت.

- . شغّل الطابعة.  $^{\rm l}$
- حدد **الإعدادات** على الشاشة الرئيسية على لوحة التحكم بالطابعة. .2
	- حدد **إعدادات عامة**> **إعدادات الشبكة**>**متقدم** > **IP/TCP**. .3
		- حدد **يدوي** لـ **الحصول على عنوان IP**. .4

عند تعيين عنوان IP تلقائيًا باستخدام وظيفة DHCP الخاصة بالموجّه، حدد **تلقائي.** وفي هذه الحالة، يتم تعيين **عنوان IP،** و**قناع الشبكة**<br>ا**لفرعية**، وا**لبوابة الافتراضية** في الخطوة رقم 5 و6 تلقائيًا، لذا انتقل إلى الخطوة رقم 7

أدخل عنوان الـ IP. .5

ينتقل التركيز إلى الجزء الأمامي أو الجزء الخلفي اللذين تفصل بينهام نقطة وذلك إذا حددتlوr. أكّد القيمة المشار إليها في الشاشة السابقة.

قم بإعداد **قناع الشبكة الفرعية** و**البوابة الافتراضية**. .6

أكّد القيمة المشار إليها في الشاشة السابقة.

#### *هام:*c

إذا كانت مجموعة عنوان IP، وقناع الشبكة الفرعية والبوابة الافتراضية غير صحيحة، يُصبح **بدء الإعداد** معطلاً ولا عكن متابعة<br>الإعدادات. أكّد على أنه لم يحدث خطأ في الإدخال.

أدخل عنوان IP لخادم DNS الأساسي. .7

أكّد القيمة المشار إليها في الشاشة السابقة.

*ملاحظة:*

عندما تحدد **تلقائي** لإعدادات تعيين عنوان IP، عُكنك تحديد إعدادات خادم DNS من **بدوي أو تلقائي.** إذا تعذر عليك الحصول على عنوان خادم DNS<br>تلقائيًا، فحدد **يدوي**، ثم أدخل عنوان خادم DNS. ثم أدخل عنوان خادم DNS الثانوي مباشرة

أدخل عنوان IP لخادم DNS الثانوي. .8

أكّد القيمة المشار إليها في الشاشة السابقة.

حدد **بدء الإعداد**. .9

#### *ضبط إعدادات الخادم الوكيل*

قم بإعداد الخادم الوكيل إذا تحققت من صحة ما يلي.

❏تم إعداد الخادم الوكيل لاتصال الإنترنت.

❏عند استخدام وظيفة تتصل فيها الطابعة مباشرة بالإنترنت، مثل خدمة Connect Epson أو الخدمات السحابية الخاصة بشركة أخرى.

- حدد **الإعدادات** في الشاشة الرئيسية. .1 عند ضبط الإعدادات بعد ضبط عنوان IP، تُعرض شاشة **متقدم**. انتقل إلى الخطوة .3
	- حدد **إعدادات عامة**> **إعدادات الشبكة**>**متقدم**. .2
		- حدد **الخادم الوكيل**. .3
		- حدد **استخدم** لـ **إعدادات الخادم الوكيل**. .4
	- أدخل عنوان الخادم الوكيل بتنسيق 4IPv أو FQDN. .5 أكّد القيمة المشار إليها في الشاشة السابقة.
		- .<br>6. أدخل رقم المنفذ للخادم الوكيل. أكّد القيمة المشار إليها في الشاشة السابقة.
			- حدد **بدء الإعداد**. .7

## **الاتصال بشبكة LAN**

قم بتوصيل الطابعة بالشبكة باستخدام إيرثنت أو Fi-Wi.

#### *الاتصال بشبكة الإيرثنت*

وصّل الطابعة بالشبكة باستخدام كابل الإيثرنت، ثم افحص الاتصال.

- وصّل الطابعة والموزع (مفتاح LAN) باستخدام كابل الإيثرنت.  $^1$ 
	- حدد **الإعدادات** في الشاشة الرئيسية. .2
- حدد **إعدادات عامة**> **إعدادات الشبكة**>**التحقق من الاتصال**. .3 تُعرض نتيجة تشخيص الاتصال. أكّد على أن الاتصال صحيح.
- حدد **فهمت** للإنهاء. .4

إذا قمت بتحديد **طباعة تقرير الفحص**، ميكنك طباعة نتيجة التشخيص. اتبع الإرشادات المعروضة على الشاشة لطباعتها.

#### **معلومات ذات صلة**

| "تغيري وضع الاتصال [بالشبكة](#page-136-0) من [Fi-Wi](#page-136-0) [إلى](#page-136-0) [Ethernet](#page-136-0) ["](#page-136-0)في [الصفحة](#page-136-0) 137

#### *التوصيل بشبكة LANاللاسلكية (Fi-Wi(*

عُكنك توصيل الطابعة بشبكة LAN اللاسلكية (Wi-Fi) باستخدام طرق متعددة. اختر طريقة الاتصال التي تتوافق مع البيئة والظروف التي<br>تستخدمها.

<span id="page-187-0"></span>إذا كنت تعرف معلومات عن الموجه اللاسليك مثل معرف مجموعة الخدمات وكلمة المرور، ميكنك ضبط الإعدادات يدويًا. إذا كان الموجه اللاسليك يدعم WPS، ميكنك ضبط الإعدادات عن طريق استخدام إعداد زر الضغط. بعد توصيل الطابعة بالشبكة، اتصل بالطابعة من الجهاز الذي ترغب في استخدامه (كمبيوتر، وجهاز ذيك، وجهاز لوحي، وما إلى ذلك.)

#### **معلومات ذات صلة**

- | "ضبط [إعدادات](#page-138-0) [Fi-Wi](#page-138-0) عن طريق [إدخال](#page-138-0) [SSID](#page-138-0) وكلمة [المرور" في](#page-138-0) الصفحة 139
- | "ضبط [إعدادات](#page-139-0) [Fi-Wi](#page-139-0) عن طريق [الضغط](#page-139-0) على زر الإعداد ([WPS](#page-139-0) "(في [الصفحة](#page-139-0) 140
- | "ضبط [إعدادات](#page-139-0) [Fi-Wi](#page-139-0) عن طريق إعداد رمز [التعريف](#page-139-0) الشخصي ([WPS](#page-139-0) "(في [الصفحة](#page-139-0) 140

## **إعدادات استخدام الطابعة**

## **استخدام وظائف الطباعة**

متكّن من استخدام وظيفة الطباعة عبر الشبكة. لاستخدام الطابعة على الشبكة، تحتاج إلى تعيني منفذ اتصال الشبكة على الكمبيوتر وكذلك اتصال شبكة الطابعة.

### **أنواع الاتصال بالطابعة**

تتوفر الطريقتان التاليتان لاتصال الشبكة الخاص بالطابعة. ❏اتصال نظري إلى نظري (الطباعة المباشرة) ❏اتصال العميل/الخادم (مشاركة الطابعة باستخدام خادم Windows(

*إعدادات اتصال نظري إلى نظري* هذا هو الاتصال اللازم لتوصيل الطابعة على الشبكة والكمبيوتر مباشرة.ً لا ميكن توصيل غري منوذجٍ يدعم استخدام الشبكة.

#### **طريقة الاتصال:**

وصّل الطابعة بالشبكة مباشرة عبر موزع الشبكة أو نقطة الوصول.

**برنامج تشغيل الطابعة:** قم بتثبيت برنامج تشغيل الطابعة على كل كمبيوتر عميل. عند استخدام SetupManager EpsonNet، ميُكنك توفري حزمة برنامج التشغيل التي تتضمن إعدادات الطابعة.

#### **الميزات:**

❏تبدأ مهمة الطباعة في الحال لأن مهمة الطباعة يتم إرسالها إلى الطابعة مباشرة. عكنك الطباعة طالما الطابعة قيد التشغيل. $\Box$ 

#### *إعدادات اتصال العميل/الخادم*

هذا هو الاتصال الذي يشاركه كمبيوتر الخادم مع الطابعة. لحظر الاتصال دون المرور عبر كمبيوتر الخادم، ميكنك تحسني الأمان. عند استخدام USB، ميكن أيضًا مشاركة الطابعة من دون وظيفة الشبكة.

## **طريقة الاتصال:** قم بتوصيل الطابعة بالشبكة عبر مفتاح LANأو نقطة الوصول. ميكنك أيضًا توصيل الطابعة بالخادم مباشرةً عن طريق كابل USB.

#### **برنامج تشغيل الطابعة:**

ثبّت برنامج تشغيل الطابعة على خادم Windows حسب نظام تشغيل كمبيوتر العميل. عن طريق الوصول إلى خادم Windows وربط الطابعة، يتم تثبيت برنامج تشغيل الطابعة على كمبيوتر العميل وميكن استخدامه.

#### **الميزات:**

إمكانية إدارة الطابعة وبرنامج التشغيل الخاص بها دفعة واحدة. $\Box$ ❏حسب مواصفات الخادم، قد يستغرق بدء مهمة الطباعة وقتًالأن جميع مهام الطباعة تتم من خلال خادم الطباعة. ❏لا ميكنك الطباعة عند إيقاف تشغيل خادم Windows.

#### **إعدادات الطابعة لاتصال النظري إلى النظري**

من أجل اتصال نظري إلى نظري (الطباعة المباشرة)، يجب أن يكون لدى إحدى الطابعات وجهاز العميل ترابط مباشر. يجب تثبيت برنامج تشغيل الطابعة على كل كمبيوتر عميل.

#### **إعدادات الطباعة لاتصال العميل / الخادم**

قم بتمكني الطباعة من الطابعة المتصلة باعتبارها اتصال الخادم / العميل. بالنسبة لاتصال العميل / الخادم، قم بإعداد خادم الطابعة أولاً، ثم شارك الطابعة على الشبكة. عند استخدام كابل USB للاتصال بالخادم، عنيّ أيضًا خادم الطباعة أولا،ً ثم شارك الطابعة على الشبكة.

#### *إعداد منافذالشبكة*

قم بإنشاء قامئة انتظار الطباعة للطباعة على الشبكة على خادم الطباعة وذلك باستخدام IP/TCP، ثم تعيني منفذ الشبكة. هذا المثال عند استخدام 2R 2012 Windows.

- افتح شاشة الأجهزة والطابعات.  $^{\rm 1}$ **سطح المكتب** >**إعدادات** >**لوحة التحكم** >**الجهاز والصوت** أو **الجهاز** >**أجهزة وطابعات**.
	- . إضافة طابعة.  $^2$ انقر فوق **إضافة طابعة**، ثم حدد **الطابعة التي أرغب في الاتصال بها غري مدرجة**.
		- اضافة طابعة محلية.  $^3$

حدد **إضافة طابعة محلية أو شبكة طابعة بإعدادات يدوية**، ثم اضغط على **التالي**.

حدد **إنشاء منفذ جديد**، ثم حدد **منفذ IP/TCP قياسي** كنوع المنفذ، ثم اضغط على **التالي**. .4

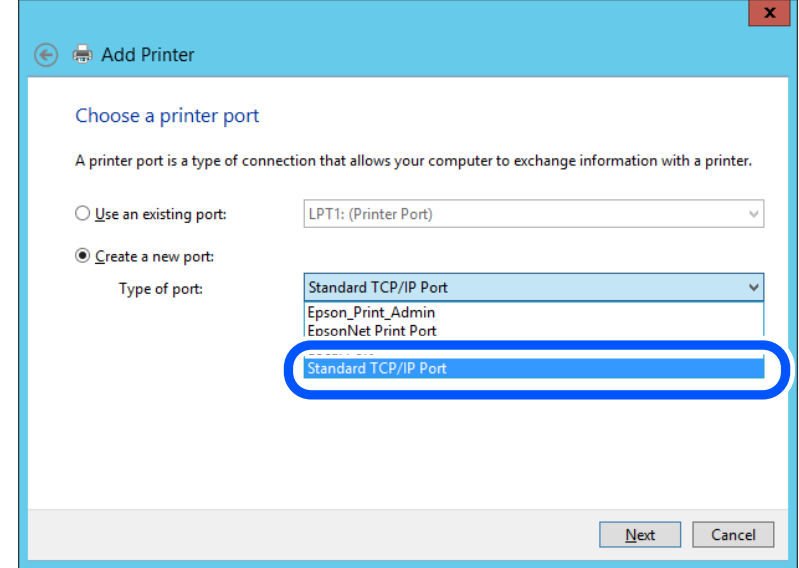

أدخل عنوان IP الخاص بالطابعة أو اسمها في **اسم المضيف أو عنوان IP** أو **اسم الطابعة أو عنوان IP**، ثم انقر فوق **التالي**. .5 مثال:

EPSONA1A2B3C :اسم الطابعة ا

❏عنوان IP: 192.0.2.111

لاتقم بتغيري **اسم المنفذ**.

انقر فوق **متابعة** عندما يتم عرض شاشة **التحكم في حساب المستخدم**.

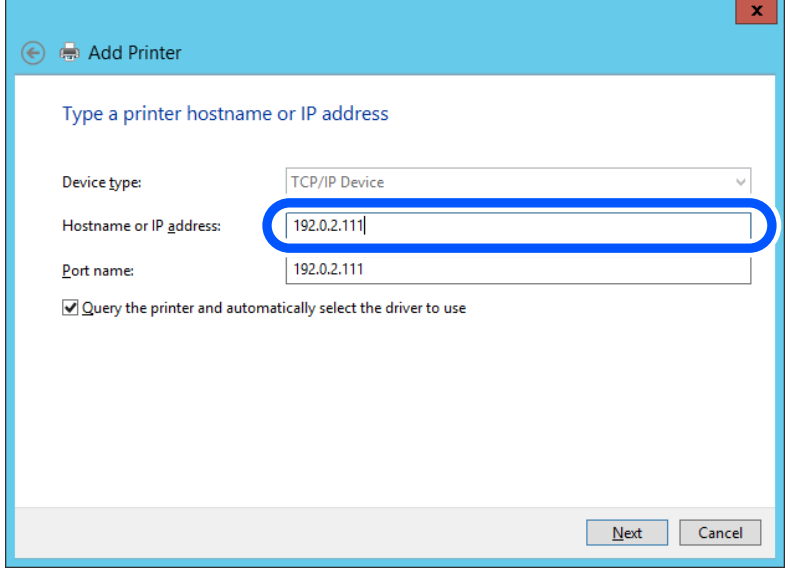

*ملاحظة:*

إذا قمت بتحديد اسم الطابعة على الشبكة التي يتوفر عليها تحليل الاسم، يتم تتبع عنوان IP حتى إذا تم تغيير عنوان IP الخاص بالطابعة بواسطة<br>DHCP. عكنك تأكيد اسم الطابعة من شاشة حالة الشبكة على لوحة تحكم الطابعة أو من ورقة حالة

.<br>6. إعداد برنامج تشغيل الطابعة.

❏إذا تم تثبيت برنامج تشغيل الطابعة من قبل: حدد **المُصنّع** و**الطابعات**. اضغط على **التالي**.

اتبع التعليمات المعروضة على الشاشة. $\!7$ 

عند استخدام الطابعة ضمن اتصال العميل/الخادم (مشاركة الطابعة باستخدام خادم Windows(، اضبط إعدادات المشاركة فيام يلي.

**تحقق من تكوين منفذ — Windows**

تحقق مما إذا كان تم تعين المنفذ الصحيح لقائمة انتظار الطباعة.

- افتح شاشة الأجهزة والطابعات.  $^{\rm 1}$ **سطح المكتب** >**إعدادات** >**لوحة التحكم** >**الجهاز والصوت** أو **الجهاز** >**أجهزة وطابعات**.
	- .<br>افتح شاشة خصائص الطابعة.  $^2$

انقر بزر الماوس الأمين على رمز الطابعة، ثم اضغط **خصائص الطابعة**.

- اضغط على علامة **المنافذ** وحدد **منفذ IP/TCP قياسي**، ثم اضغط على **تكوين منفذ**. .3
	- تحقق من تكون المنفذ. .4
		- ❏خاص بـ RAW

تأكد من أن تنسيق **Raw** محدد في **البروتوكول**، ثم اضغط على **موافق**.

❏خاص بـ LPR

**LPR**، ثم اضغط على **موافق**. تأكد من أن **LPR** محددة في **البروتوكول**. أدخل وظيفة "PASSTHRU "في **عنوان الانتظار** من **إعدادات LPR**. حدد **متكني عد بايت**

#### *مشاركة الطابعة (Windows فقط)*

عند استخدام الطابعة ضمن اتصال العميل/الخادم (مشاركة الطابعة باستخدام خادم Windows)، قم بإعداد مشاركة الطابعة من خادم<br>الطباعة.

- حدد **لوحة التحكم** >**عرض الأجهزة والطابعات** على خادم الطباعة. .1
- **مشاركة**. انقر بزر الماوس الأمين فوق رمز الطابعة (قامئة انتظار الطباعة) الذي تريد مشاركته، ثم حدد علامة التبويب **خصائص الطابعة**<sup>&</sup>gt; .2
	- حدد **مشاركة هذه الطابعة** ثم أدخل **مشاركة الاسم**. .3

بالنسبة لنظام التشغيل 2012 Server Windows، انقر فوق **تغيري خيارات المشاركة** ثم قم بتكوين الإعدادات.

#### *تثبيت برامج تشغيل إضافية (Windows فقط)*

إذا كانت إصدارات Windows لأحد الخوادم والعملاء مختلفة، فمن المستحسن تثبيت برامج تشغيل إضافية لخادم الطباعة.

حدد **لوحة التحكم** >**عرض الأجهزة والطابعات** على خادم الطباعة. .1

- انقر بزر الماوس الأمين فوق رمز الطابعة الذي تريد مشاركته مع الأجهزة التابعة، ثم انقر فوق **خصائص الطابعة**>**مشاركة**. .2
	- انقر فوق **برامج تشغيل إضافية**. .3 في 2012 Server Windows، انقر فوق Options Sharing Change ثم قم بتكوين الإعدادات.
		- حدد إصدارات نظام التشغيل Windows للأجهزة التابعة، ثم انقر فوق موافق.  $^4$ 
			- حدد ملف معلومات برنامج تشغيل الطابعة  $\mathrm{inf.}^*$  ( $\mathrm{inf.}^*$  ) ثم ثبّت برنامج التشغيل.

### *استخدام طابعة مشتركة – Windows*

يجب أن يُبلغ المسؤول العملاء باسم جهاز الكمبيوتر المخصص لخادم الطباعة وكيفية إضافته إلى هذه الأجهزة. في حالة عدم تكوين برنامج<br>(برامج) تشغيل إضافي بعد، أخبر العملاء بكيفية استخدام ا**لأجهزة والطابعات** لإضافة الطابعة المشتر في حالة وجود برنامج (برامج) تشغيل إضافي مكون بالفعل على خادم الطباعة، اتبع هذه الخطوات:

- حدد الاسم المعني لخادم الطباعة في **مستكشف Windows**. .1
	- انقر نقرًا مزدوجًا فوق الطابعة التي تريد استخدامها. $^2$

## **الإعدادات الأساسية للطباعة**

اضبط إعدادات الطباعة، مثل حجم الورق أو خطأ الطباعة.

#### *إعداد مصدر الورق*

اضبط حجم الورق المراد تحميله ونوعه في كل مصدر ورق.

- قم بالوصول إلى Config Web وحدد علامة التبويب **Print** < **Settings Source Paper**. .1
	- .  $\frac{1}{2}$ عن كل عنص

قد تختلف العناصر المعروضة حسب الموقف.

❏اسم مصدر الورق

اعرض اسم مصدر الورق الهستهدف، مثل **tray paper**, **1 Cassette**.

**Paper Size**❏

حدد حجم الورق الذي تريد تعيينه من القامئة المنسدلة.

**Unit**❏

حدد وحدة الحجم المُعرف من قبل المستخدم. ميكنك تحديده عند تحديد**defined User** على **Size Paper**.

**Width**❏

اضبط الطول الأفقي للحجم المعرف من قبل المستخدم. يعتمد النطاق الذي ميكنك إدخاله هنا على مصدر الورق، الموضح على جانب **Width**. عندما تُحدد **mm** في **Unit**، ميُكنك إدخال ما يصل إلى رقم عشري واحد. عندما تُحدد **inch** في **Unit**، ميُكنك إدخال ما يصل إلى رقمني عشريني.

#### **Height**❏

اضبط الطول الرأسي للحجم المعرف من قبل المستخدم.

يعتمد النطاق الذي ميكنك إدخاله هنا على مصدر الورق، الموضح على جانب **Height**. عندما تُحدد **mm** في **Unit**، ميُكنك إدخال ما يصل إلى رقم عشري واحد. عندما تُحدد **inch** في **Unit**، ميُكنك إدخال ما يصل إلى رقمني عشريني.

#### **Paper Type**❏

حدد نوع الورق الذي تريد تعيينه من القامئة المنسدلة.

تحقق من الإعدادات، ثم انقر فوق **OK**. .3

#### *أخطاء الإعداد*

حدد الخطأ المعروض الخاص بالجهاز.

- قم بالوصول إلى تهيئة الويب وحدد علامة التبويب **Print**< **Settings Error**. .1
	- .  $\frac{1}{2}$ عن كل عنص
	- Paper Size Notice❏

عنيّ ما إذا كنت تريد عرض خطأ على لوحة التحكم عند اختلاف حجم ورق مصدر الورق المُحدد عن حجم ورق بيانات الطباعة.

Paper Type Notice❏

عنيّ ما إذا كنت تريد عرض خطأ على لوحة التحكم عند اختلاف نوع ورق مصدر الورق المُحدد عن نوع ورق بيانات الطباعة.

Auto Error Solver❏

عنيّ ما إذا كنت تريد إلغاء الخطأ تلقائيًا في حال عدم نشاط عملية على لوحة التحكم لمدة 5 ثوانٍ بعد عرض الخطأ.

تحقق من الإعدادات، ثم انقر فوق **OK**. .3

#### *إعداد الطباعة العالمية*

اضبط هذا عند الطباعة من أجهزة خارجية دون استخدام برنامج تشغيل الطابعة. لاتُعرض بعض العناصر حسب لغة الطباعة الخاصة بطابعتك.

- قم بالوصول إلى تهيئة الويب وحدد علامة التبويب **Print** < **Settings Print Universal**. .1
	- .  $\frac{1}{2}$ عن كل عنص
	- تحقق من الإعدادات، ثم انقر فوق **OK**. .3

#### **Basic**

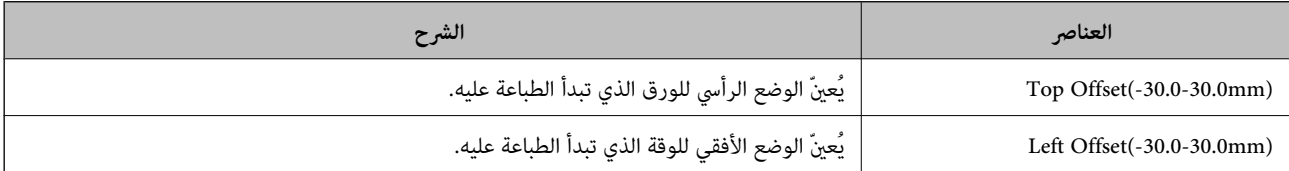

<span id="page-193-0"></span>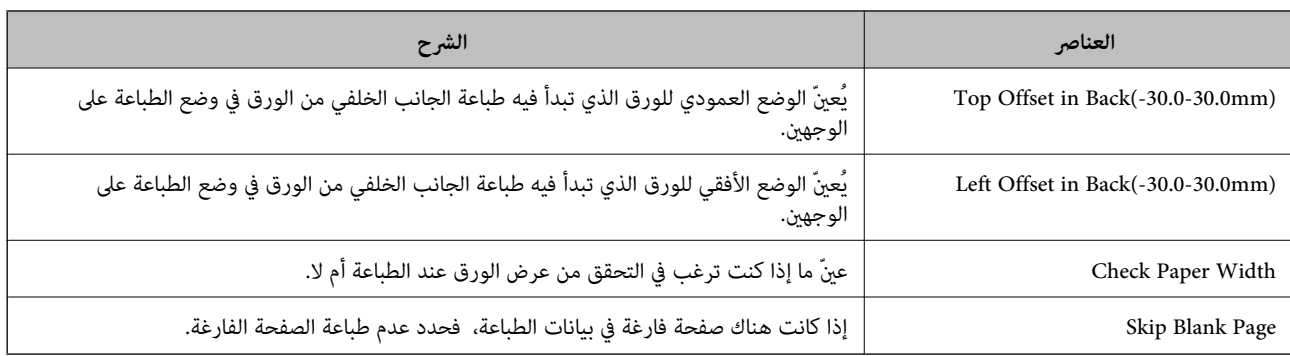

## **إعداد AirPrint**

التعيني عند استخدام طباعة AirPrint.

قم بالوصول إلى Config Web وحدد علامة التبويب **Network** < **Setup AirPrint**.

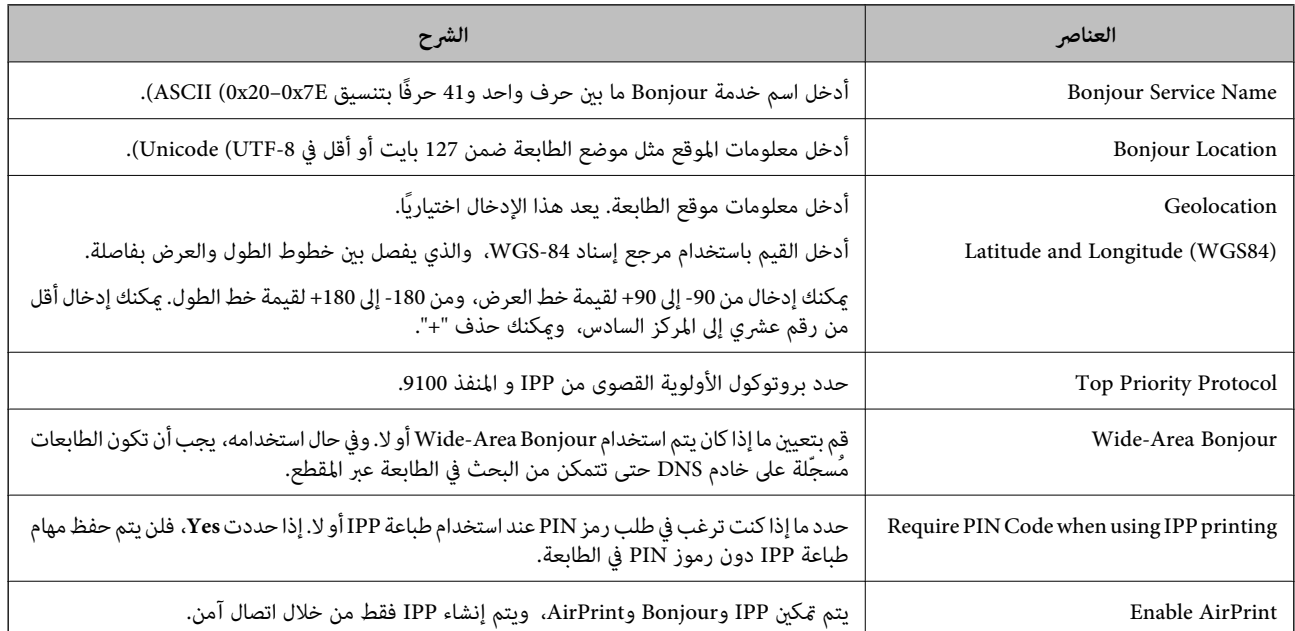

## **ضبط إعدادات التشغيل الأساسية للطابعة**

## **ضبط لوحة التحكم**

إعداد لوحة التحكم الخاصة بالطابعة. ميكنك إعدادها وفقًا لما يلي.

- قم بالوصول إلى Config Web وحدد علامة التبويب **Management Device** < **Panel Control**. .1
	- .<br>2. اضبط العناصر التالية حسب الضرورة.

## Language❏

حدد اللغة المعروضة على لوحة التحكم.

Operation Timeout❏

إذا حددت **ON**، فستنتقل إلى الشاشة الأولية إذامليوجد أي نشاط خلال فترة زمنية محددة. ميكنك تعيني فترة زمنية تتراوح بني 10 ثوانٍ وحتى 240 دقيقة بحساب الثواين.

*كام ميُكنك الإعداد من لوحة تحكم الطابعة. ملاحظة:*

❏ *Language: الإعدادات > إعدادات عامة > الإعدادات الأساسية > اللغة/Language*

لــا Operation Timeout: الإعدادات > إعدادات عامة > الإعدادات الأساسية > انتهى وقت العملية (مِكنك تعيين تشغيل أو إيقاف *التشغيل.)*

انقر فوق **OK**. .3

## **إعدادات توفري الطاقة أثناء فترة الخمول**

عُكنك إعداد الوقت للانتقال إلى وضع توفير الطاقة أو لإيقاف تشغيل الطاقة عند عدم تشغيل لوحة تحكم الطابعة لفترة زمنية معينة. عينّ الوقت<br>حسب بيئة الاستخدام.

قم بالوصول إلى Config Web وحدد علامة التبويب **Management Device**< **Saving Power**. .1

.<br>اضبط العناصر التالية حسب الضرورة.  $^2$ 

Sleep Timer❏ أدخل الوقت للانتقال إلى وضع توفري الطاقة عندما تكون الطابعة في فترة الخمول.

*كام ميُكنك الإعداد من لوحة تحكم الطابعة. ملاحظة:*

*الإعدادات > إعدادات عامة > الإعدادات الأساسية > موقت النوم*

Power Off If Inactive أو Power Off Timer❏

حدد وقتًالإيقاف تشغيل الطابعة تلقائيًا بعدما كانت في فترة خمول لفترة معينة.

*كام ميُكنك الإعداد من لوحة تحكم الطابعة. ملاحظة:*

*الإعدادات > إعدادات عامة > الإعدادات الأساسية > مؤقت إيقاف الطاقة أو إعدادات إيقاف تشغيل*

Power Off If Disconnected **□** 

حدد هذا الإعداد لإيقاف تشغيل الطابعة بعد مرور فترة زمنية معينة عند قطع اتصال كل المنافذ؛ ما فيها منفذ USB. قد لا تتوفر هذه<br>المبزة وفقًا لمنطقتك. راجع موقع الويب التالي للاطلاع على الفترة الزمنية المعينة. <https://www.epson.eu/energy-consumption>

*كام ميُكنك الإعداد من لوحة تحكم الطابعة. ملاحظة:*

**الإعدادات** >**إعدادات عامة** >**الإعدادات الأساسية** >**إعدادات إيقاف تشغيل** >**إيقاف تشغيل في حالة الفصل**

انقر فوق **OK**. .3

## **مزامنة التاريخ والوقت باستخدام خادم الوقت**

<span id="page-195-0"></span>عند المزامنة باستخدام خادم الوقت (خادم NTP)، يُكنك مزامنة وقت الطابعة وجهاز الكمبيوتر على الشبكة. ويُكن تشغيل خادم الوقت داخل<br>المؤسسة أو نشره على الإنترنت.

عند استخدام شهادة المرجع المصدق أو مصادقة Kerberos، ميُكن منع المشكلات المتعلقة بالوقت عن طريق المزامنة باستخدام خادم الوقت.

- .1 .**Time Server**< **Date and Time**< **Device Management** التبويب علامة وحدد Web Config إلى بالوصول قم
	- .2 .**Use Time Server** لـ **Use** حدد
	- أدخل عنوان خادم الوقت الخاص بـ **Address Server Time**. .3 ميُكنك استخدام تنسيق 4IPv أو 6IPv أو FQDN. أدخل 252 حرفًا أو أقل. إذامل تحدد ذلك، فاتركه فارغًا.
		- .4 .**Update Interval (min)** أدخل ميُكنك ضبط ما يصل إلى 10080 دقيقة في الدقيقة.
			- انقر فوق **OK**. .5

*ميُكنك تأكيد حالة الاتصال بخادم الوقت على Status Server Time. ملاحظة:*

## **المشكلات التي ميُكن أن تنشأ عند ضبط الإعدادات**

### **تلميحات لحل المشكلات**

❏التحقق من رسالة الخطأ

عند حدوث مشكلة، تحقق أولاً مما إذا كانت هناك أي رسائل على لوحة تحكم الطابعة أو شاشة برنامج التشغيل أم لا. إذا كان لديك بريد إعلام<br>مضبوطًا عند حدوث الأحداث، عكنك معرفة الحالة على الفور.

❏تقرير اتصال الشبكة

شخّص حالة الطابعة والشبكة، ثم اطبع النتيجة. ميكنك العثور على الخطأ الذي تم تشخيصه من جانب الطابعة.

❏التحقق من حالة الاتصال

تحقق من حالة الاتصال في كمبيوتر الخادم أو كمبيوتر العميل باستخدام الأمر مثل ping وipconfig.

❏اختبار الاتصال

للتحقق من الاتصال بين الطابعة إلى خادم البريد الإلكتروني، أجرِ اختبار الاتصال من الطابعة. بالإضافة إلى ذلك، تحقق من الاتصال من كمبيوتر<br>العميل إلى الخادم للتحقق من حالة الاتصال.

❏تهيئة الإعدادات

إذا لم تُظهر الإعدادات وحالة الاتصال أي مشكلة، فقد يتم حل المشكلات عن طريق تعطيل إعدادات الشبكة للطابعة أو تهيئتها، ثم إعدادها مرة<br>أحب مس

## **يتعذر الوصول إلى Config Web**

مليتم تعيني عنوان IP للطابعة.

قد لا يتم تعيين عنوان IP صالح للطابعة. قم بتكوين عنوان IP باستخدام لوحة التحكم بالطابعة. عُكنك تأكيد معلومات الإعداد<br>الحالية باستخدام ورقة حالة الشبكة أو من لوحة التحكم بالطابعة.

لايدعم مستعرض الويب قوة التشفري لـ TLS/SSL.

يتمتع SSL/TLS بـ Encryption Strength. يُكنك فتح Web Config باستخدام مستعرض ويب يدعم التشفير المجمع وفقًا لما<br>هو موضح أدناه. تحقق من استخدامك مستعرضًا مدعومًا.

AES256/AES128/3DES :بت 80❏

AES256/AES128/3DES :بت 112❏

 $\overline{\text{AES256/AES128}}$  :بت 128

 $\overline{\triangle}$  192 بت: 256×AES

 $\overline{\Delta}$  155256 بت: 256 $\overline{\Delta}$ 

### إصدار TLS غري مدعوم

أنت بحاجة إلى الاتصال باستخدام TLS إصدار 1.2 أو الأحدث.

تم تعطيل الإصدار 1.0 أو 1.1 من TLS مبدئيًا.

إذا كنت ترغب في الاتصال من خلال TLS الإصدار 1.0 أو 1.1، فعليك الوصول أولاً إلى Web Config من جهاز يتمكن من الاتصال<br>مع الإصدار 1.2 أو الأحدث من TLS، ومن ثم مكن الإصدار 1.0 أو 1.1 من TLS.

.CA-signed Certificate صلاحية انتهت

إذا كانت هناك مشكلة تتعلق بتاريخ انتهاء صلاحية الشهادة، فستُعرض رسالة "انتهت صلاحية الشهادة" حال الاتصال بـ Web Config مع اتصال SSL/TLS (https). إذا ظهرت الرسالة قبل حلول تاريخ انتهاء الصلاحية، فتأكد من أن تاريخ الطابعة قد تم<br>تكوينه يصورة صحيحة.

لايتطابق الاسم الشائع للشهادة والطابعة.

إذا لم يتطابق الاسم الشائع للشهادة والطابعة، فستُعرض رسالة "اسم شهادة الأمان غير مُتطابق..." عند الدخول إلى Web Config<br>باستخدام اتصالات SSL/TLS (https). يحدث هذا بسبب عدم تطابق عناوين IP التالية.

❏تم إدخال عنوان IP الخاص بالطابعة في الاسم الشائع لإنشاء Certificate signed-Self أو CSR

❏تم إدخال عنوان IP إلى مستعرض الويب عند تشغيل Config Web

وبالنسبة لـ Certificate signed-Self، حدِّث الشهادة.

وبالنسبة لـ Certificate signed-CA، احصل على الشهادة الخاصة بالطابعة مرة أُخرى.

مليُضبط إعداد الخادم الوكيل للعنوان المحلي على مستعرض الويب.

عند ضبط الطابعة على استخدام الخادم الوكيل، قم بتكوين مستعرض الويب يك لايتصل بالعنوان المحلي بواسطة الخادم الوكيل.

:Windows❏

حدد **لوحة التحكم > الشبكة والإنترنت > خيارات الإنترنت > الاتصالات > إعدادات > LANالخادم ال<b>وكيل**، ثم قم بالتكوين<br>كي لا يُستخدم الخادم الوكيل لـ LAN (العناوين المحلية).

<span id="page-197-0"></span>:Mac OS❏ **والمجالات هذه**. حدد **تفضيلات النظام**>**الشبكة**>**متقدمة**>**الوكلاء**، ثم سجل العنوان المحلي لعملية **تجاوز إعدادات الوكيل للمضيفني** مثال: .192.168.1\*: العنوان المحلي .192.168.1XXX، وقناع الشبكة الفرعية 255.255.255.0 .192.168\*.\*: العنوان المحلي .192.168XXX.XXX، وقناع الشبكة الفرعية 255.255.0.0

## **إدارة الطابعة**

**إعدادات المسؤول**

## **تهيئة كلمة مرور المسؤول من جهاز كمبيوتر**

ميكنك تعيني كلمة مرور المسؤول باستخدام Config Web.

- .1 .**Change Administrator Password**< **Product Security** التبويب علامة وحدد Web Config إلى بالوصول قم
	- أدخل كلمة مرورلإعداد**Password New** و**Password New Confirm**. أدخل اسم المستخدم عند الضرورة. .2 إذا كنت ترغب في تغيري كلمة المرور إلى أخرى جديدة، فأدخل كلمة المرور الحالية.
		- حدد **OK**. .3

**معلومات ذات صلة** | "تطبيق لتكوين عمليات تشغيل الطابعة [\(Config Web "\(في](#page-162-0) الصفحة 163

## **تعطيل الواجهة الخارجية**

ميكنك تعطيل الواجهة المستخدمة لتوصيل الجهاز بالطابعة. قم بتعيني إعدادات التقييد حتى لاتتم الطباعة إلاعبر الشبكة. *ميكنك أيضًا تعيني إعدادات التقييد على لوحة تحكم الطابعة. ملاحظة:* ❏ *الاتصال بكمبيوتر عبر USB: الإعدادات > إعدادات عامة > إعدادات الطابعة > الاتصال بكمبيوتر عبر USB*

- قم بالوصول إلى Config Web وحدد علامة تبويب **Security Product**< **Interface External**. .1
	- حدد **Disable** في الوظائف التي تريد تعيينها. .2 حدد **Enable** عندما تريد إلغاء التحكم. الاتصال بكمبيوتر عبر USB ميكنك تقييد استخدام اتصال USB من الكمبيوتر. إذا كنت ترغب في تقييده، فحدد **Disable**.
		- انقر فوق **OK**. .3

تحقق أن المنفذ المعطَّل لا مٍكن استخدامه. $^4$ 

الاتصال بكمبيوتر عبر USB إذا تم تثبيت برنامج تشغيل الطابعة على الكمبيوتر قم بتوصيل الطابعة بجهاز الكمبيوتر باستخدام كابل USB، ثم تأكد من أن الطابعة لا تطبع. إذامل يتم تثبيت برنامج التشغيل على الكمبيوتر :Windows

<span id="page-198-0"></span>افتح إدارة الجهاز وحافظ على ذلك، ثم وصّل الطابعة بالكمبيوتر باستخدام كابل USB، ثم تأكد من بقاء محتويات شاشة مدير الجهاز دون تغيري.

:Mac OS

قم بتوصيل الطابعة بجهاز الكمبيوتر باستخدام كابل USB، ثم تأكد من عدم إدراج الطابعة إذا كنت ترغب في إضافة الطابعة من ا**لطابعات**<br>وا**لماسحات الضوئية**.

**معلومات ذات صلة**

| "تطبيق لتكوين عمليات تشغيل الطابعة [\(Config Web "\(في](#page-162-0) الصفحة 163

**مراقبة طابعة تعمل عن بُعد**

## **التحقق من معلومات طابعة عن بُعد**

ميُكنك التحقق من المعلومات التالية الخاصة بطابعة التشغيل من **Status** باستخدام Config Web.

Product Status❏

تحقق من الحالة، والخدمات السحابية، ورقم المنتج، وعنوان MAC، وما إلى ذلك.

Network Status❏

تحقق من معلومات حالة الاتصال بالشبكة، وعنوان IP، وخادم DNS، وما إلى ذلك.

Usage Status❏

تحقق من اليوم الأول للمطبوعات، والصفحات المطبوعة، وعدد المطبوعات لكل لغة، وما إلى ذلك.

Hardware Status❏

تحقق من حالة كل وظيفة من وظائف الطابعة.

**معلومات ذات صلة**

| "تطبيق لتكوين عمليات تشغيل الطابعة [\(Config Web "\(في](#page-162-0) الصفحة 163

## **نسخ الإعدادات احتياطيًا**

ميُكنك تصدير قيمة الإعداد المحددة من Config Web إلى الملف. ميُكنك استخدامها لنسخ قيم الإعداد احتياطيًا، واستبدال الطابعة، وما إلى ذلك. لا ميُكن تحرير الملف المُصدرلأنه يتم تصديره باعتباره ملفًا ثنائيًا.

### **تصدير الإعدادات**

قم بتصدير الإعداد إلى الطابعة.

- .1 .**Export**< **Export and Import Setting Value**< **Device Management** التبويب علامة حدد ثم Web Config إلى ادخل
	- $\cdot$ حدّد الإعدادات التي تريد تصديرها.  $^2$

حدّد الإعدادات التي تريد تصديرها. إذا قمت بتحديد الفئة الأصلية، فسيتم اختيار فئات فرعية أيضًا. ومع ذلك، لا عكن تحديد الفئات<br>الفرعية التي تتسبب في حدوث أخطاء أثناء التكرار في الشبكة نفسها (مثل عناوين IP وغيرها).

أدخل كلمة مرور لتشفير الملف الذي تم تصديره. $^3$ 

ستحتاج إلى كلمة المرور لاستيراد الملف. اترك هذه الخانة فارغة إذا لم ترغب في تشفير الملف.

انقر فوق **Export**. .4

*هام:*c إذا كنت ترغب في تصدير إعدادات الشبكة للطابعة مثل اسم الجهاز وعنوان IPv6، فحدّد<br>Enable to select the individual settings of device ثم حدّد عناصر أخرى. استخدم القيم المحددة لطابعة الاستبدال.

**معلومات ذات صلة**

| "تطبيق لتكوين عمليات تشغيل الطابعة [\(Config Web "\(في](#page-162-0) الصفحة 163

#### **استرياد الإعدادات**

قم باسترياد ملف Config Web الذي تم تصديره إلى الطابعة.

*هام:*c

عند استيراد القيم التي تشمل المعلومات الفردية مثل اسم الطابعة أو عنوان IP، تأكد من عدم وجود عنوان IP نفسه على الشبكة نفسها.

- .1 <sup>&</sup>lt; **Export and Import Setting Value** <sup>&</sup>lt; **Device Management** التبويب علامة حدد ثم ،Web Config إلى بالوصول قم .**Import**
	- .<br>2. حدد الملف الذي تم تصديره، ثم أدخل كلمة المرور المشفرة.
		- انقر فوق **Next**. .3
		- حدد الإعدادات التي تريد استريادها، ثم انقر فوق **Next**. .4
			- انقر فوق **OK**. .5
			- تم تطبيق الإعدادات على الطابعة.

**معلومات ذات صلة**

| "تطبيق لتكوين عمليات تشغيل الطابعة [\(Config Web "\(في](#page-162-0) الصفحة 163

## **إعدادات الأمان المتقدمة**

يشرح هذا القسم ميزات الأمان المتقدمة.

## **إعدادات الأمان ومنع وقوع المخاطر**

<span id="page-200-0"></span>عند توصيل طابعة بشبكة، ميكنك الوصول إليها من مكان بعيد. وبالإضافة إلى ذلك، ميكن أن يشارك العديد من الأشخاص الطابعة، الأمر الذي يُعدّ مفيدًا في تحسين الكفاءة التشغيلية والملاءمة. ومع ذلك، فإن المخاطر مثل الوصول غير القانوني، والاستخدام غير القانوني، والتلاعب بالبيانات<br>تتزايد. إذا كنت تستخدم الطابعة في بيئة عكن فيها الوصول إلى الإنترنت، يكون معدل الت

بالنسبة للطابعات التي لم تحصل على الحماية من الخارج، فسيكون من الممكن قراءة سجلات مهمة الطباعة المُخزّنة في الطابعة من الإنترنت. لتجنب التعرض لهذه المخاطر، فإن طابعات Epson تحتوي على مجموعة متنوعة من تقنيات الأمان.

عنيّ الطابعة حسب الضرورة وفقًا للحالات البيئية التي تم إنشاؤها باستخدام معلومات البيئة الخاصة بالعميل.

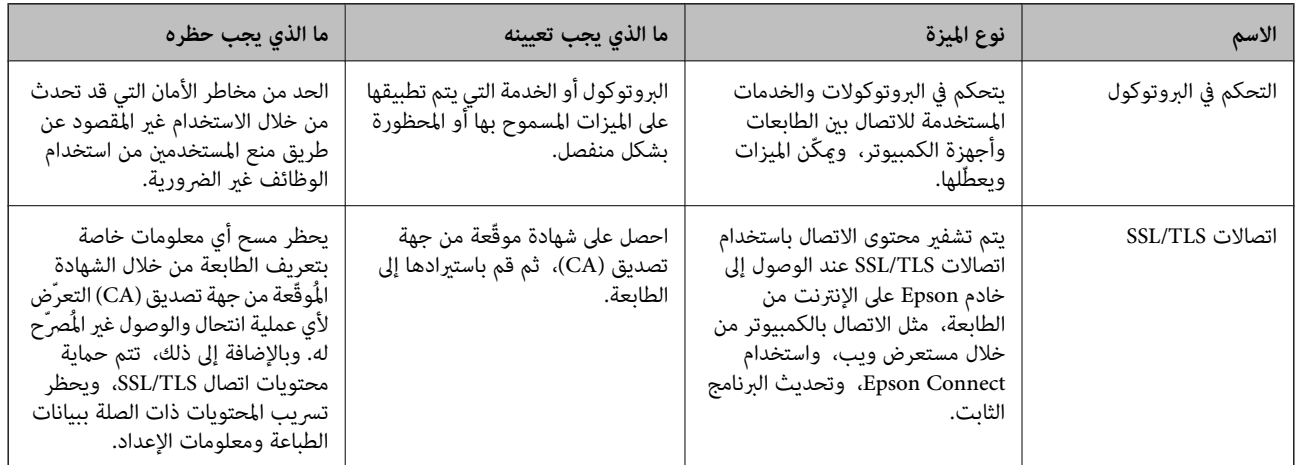

**معلومات ذات صلة**

- | "التحكم باستخدام البروتوكولات" في الصفحة 201
	- $\,$  ["اتصال](#page-209-0)  $\rm SSL/TLS$  [بالطابعة" في](#page-209-0) الصفحة  $\blacklozenge$

## **التحكم باستخدام البروتوكولات**

ميكنك الطباعة باستخدام مجموعة متنوعة من الممرات والبروتوكولات. ميكنك خفض المخاطر الأمنية غري المقصودة من خلال تقييد الطباعة من ممرات محددة أو عن طريق التحكم في الوظائف المتاحة.

## **التحكم في البروتوكولات**

قم بتهيئة إعدادات البروتوكول.

- ادخل إلى Config Web ثم حدد علامة التبويب**Security Network** < **Protocol**. .1
	- .<br>قم بتهيئة كل عنصر.  $^2$ 
		- انقر فوق **Next**. .3

انقر فوق **OK**. .4

تم تطبيق الإعدادات على الطابعة.

#### **معلومات ذات صلة**

- | "تطبيق لتكوين عمليات تشغيل الطابعة [\(Config Web "\(في](#page-162-0) الصفحة 163
	- | "البروتوكولات التي تستطيع متكينها أو تعطيلها" في الصفحة 202
		- | "عناصر إعداد البروتوكول" في الصفحة 202

<span id="page-201-0"></span>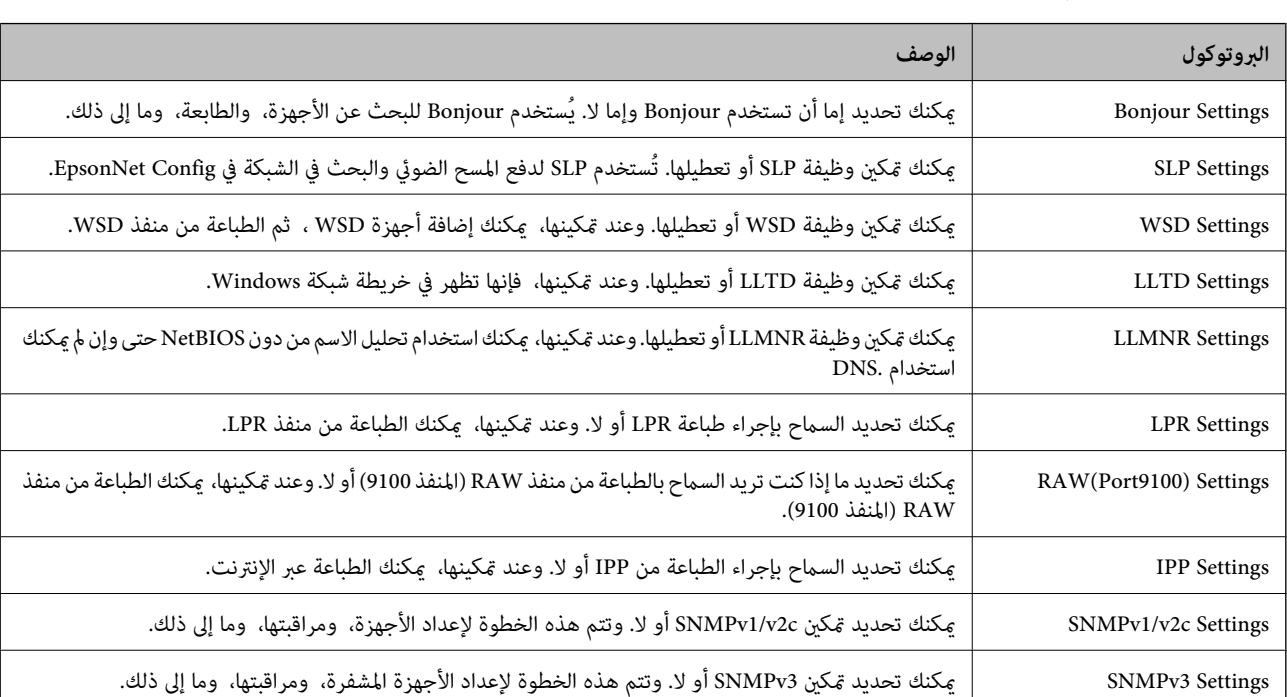

## **البروتوكولات التي تستطيع متكينها أو تعطيلها**

#### **معلومات ذات صلة**

- | "التحكم في [البروتوكولات" في](#page-200-0) الصفحة 201
- | "عناصر إعداد البروتوكول" في الصفحة 202

## **عناصر إعداد البروتوكول**

#### Bonjour Settings

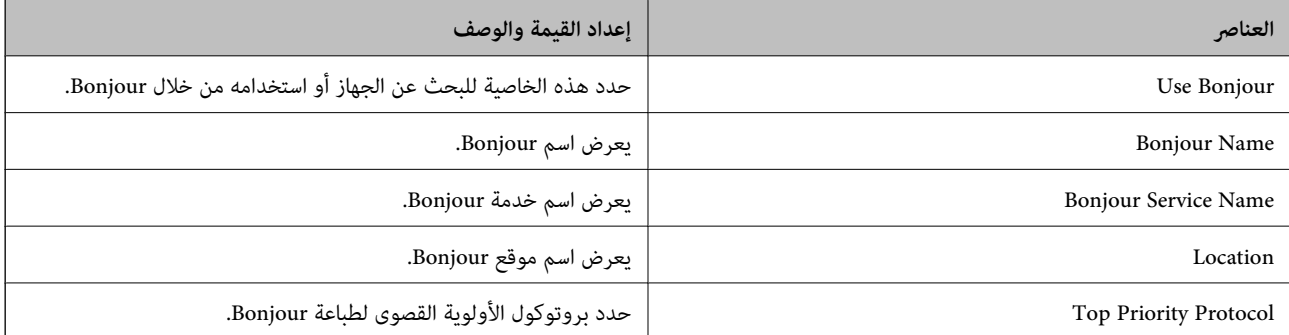

#### SLP Settings

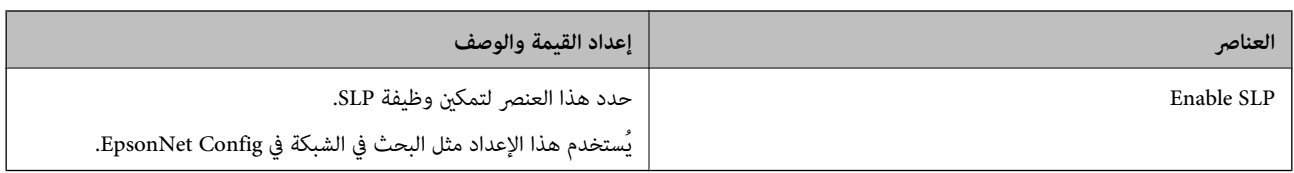

#### WSD Settings

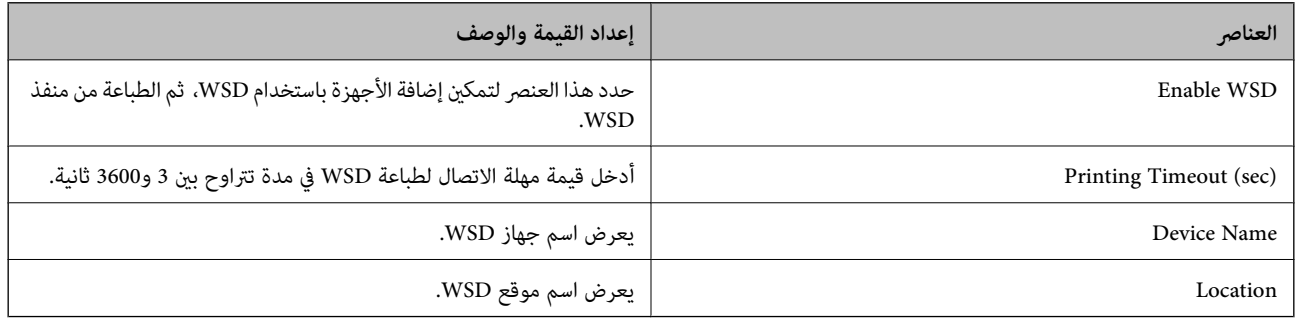

## LLTD Settings

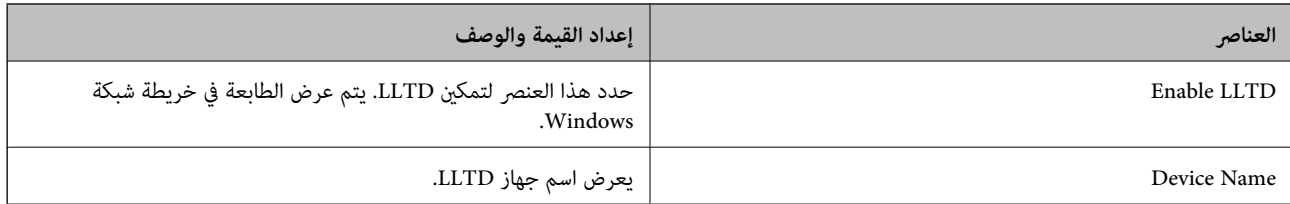

#### LLMNR Settings

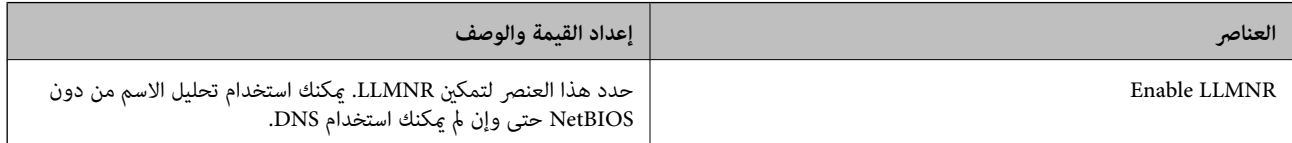

#### LPR Settings

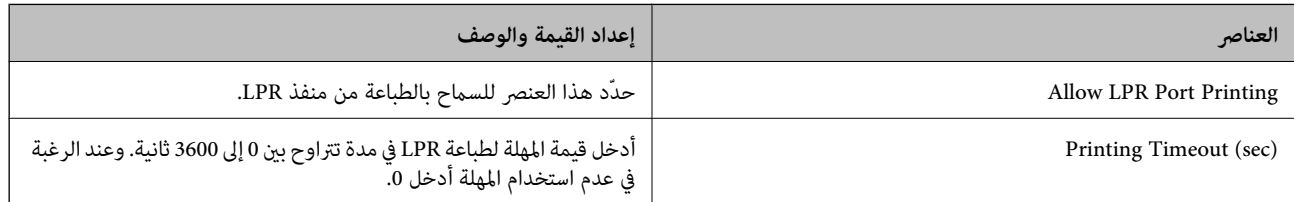

#### RAW(Port9100) Settings

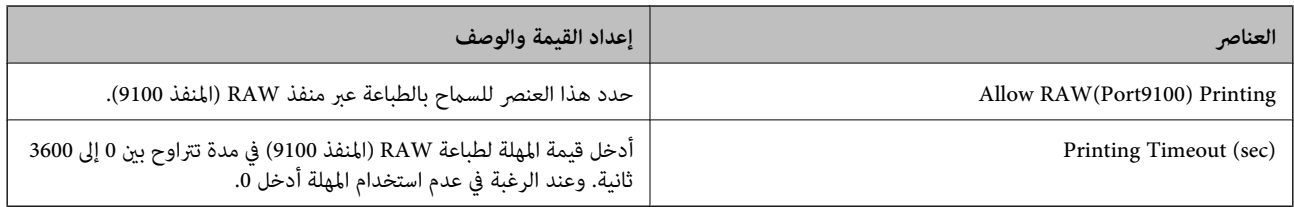

IPP Settings

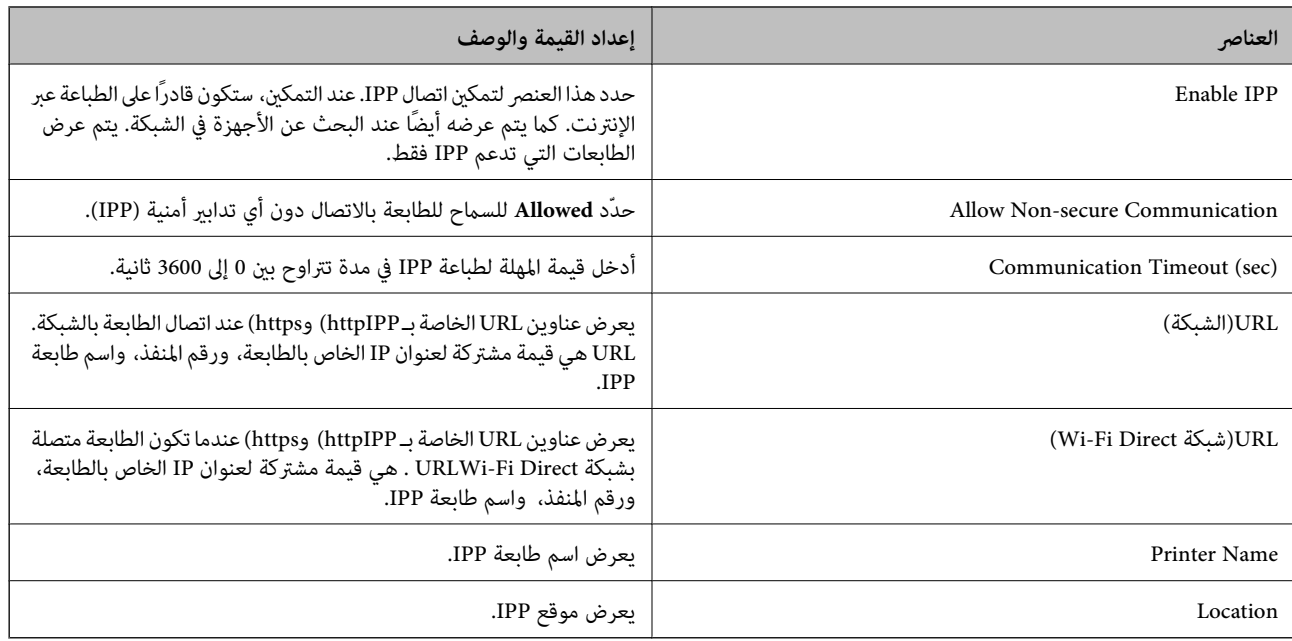

#### SNMPv1/v2c Settings

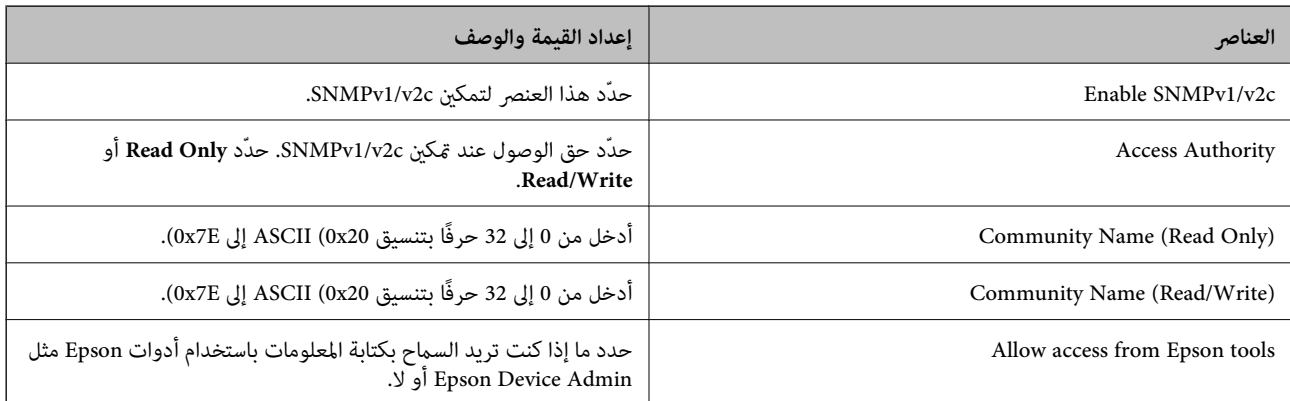

#### SNMPv3 Settings

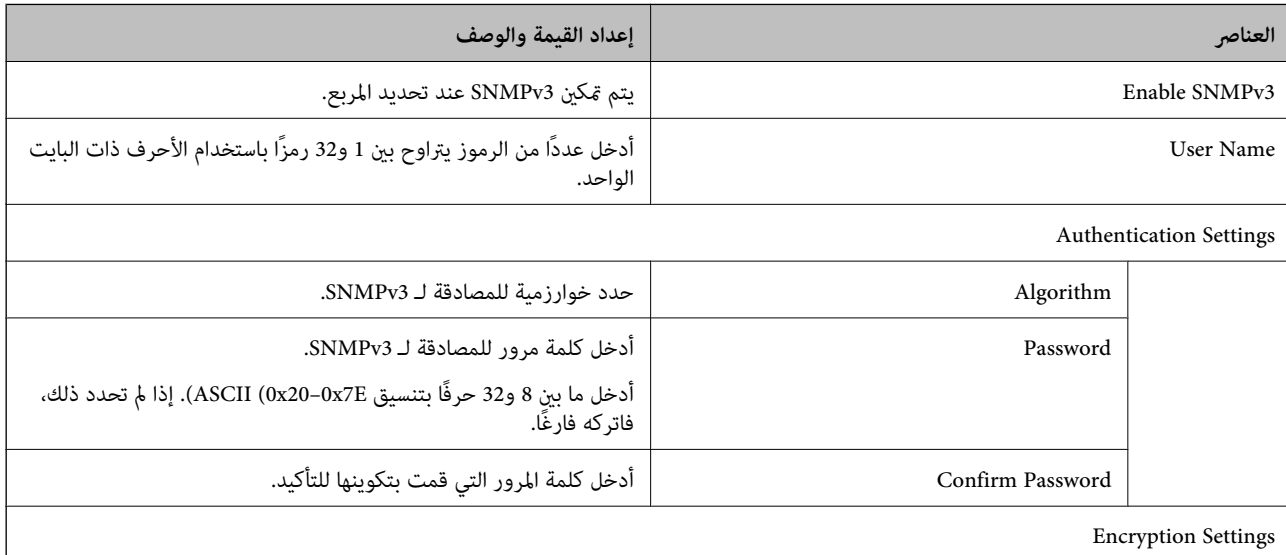

<span id="page-204-0"></span>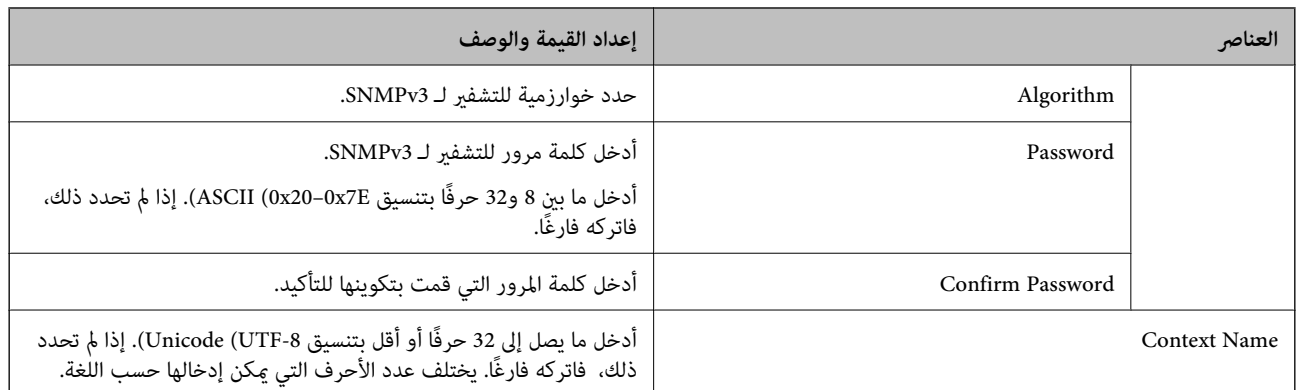

#### **معلومات ذات صلة**

- | "التحكم في [البروتوكولات" في](#page-200-0) الصفحة 201
- ♦ ["البروتوكولات](#page-201-0) التي تستطيع مّكينها أو تعطيلها" في الصفحة 202

## **استخدام شهادة رقمية**

### **معلومات حول الشهادة الرقمية**

#### CA-signed Certificate❏

تُعد هذه الشهادة شهادة موقعة من قبَل CA (مرجع مصدق). عكنك الحصول عليها للتقدم إلى جهة التصديق. تشهد هذه الشهادة على وجود<br>الطابعة واستخدامها لاتصالات SSL/TLS حتى عكنك ضمان سلامة توصيل البيانات.

#### $\Box$ شهادة المرجع المصدق (CA)

تُعد هذه الشهادة شهادة موجودة في سلسلة CA-signed Certificate، كما تُسمى أيضًا بشهادة المرجع المصدق (CA) المتوسطة. فهي<br>تُستخدم بواسطة مستعرض الويب للتحقق من صحة مسار شهادة الطابعة عند الوصول إلى خادم الطرف الآخر أو تهيئة

وبالنسبة لشهادة المرجع المصدق (CA)، عينّ وقت التحقق من صحة مسار شهادة الخادم من الطابعة. بالنسبة للطابعة، قم بتعيينها للتصديق<br>على مسار CA-signed Certificate لاتصالات SSL/TLS.

ميكنك الحصول على شهادة المرجع المصدق (CA (الخاصة بالطابعة من المرجع المصدق حيث يتم إصدار شهادة المرجع المصدق (CA(.

كما عكنك أيضًا الحصول على شهادة المرجع المصدق (CA) المستخدمة للتحقق من صحة خادم الطرف الآخر من المرجع المصدق الذي أصدر<br>CA-signed Certificate الخاصة بالخادم الآخر.

#### Self-signed Certificate

تُعد هذه الشهادة شهادة تفيد بأن الطابعة توقع وتُصدر نفسها. وتُسمى أيضًا شهادة المصدر. ونظرًا لأن المُصدر يُشهد على نفسه، فلا ميكن<br>الاعتماد عليه ولا مكنه منع انتحال الشخصية.

استخدمها عند ضبط الإعدادات الأمنية وإجراء اتصالات SSL/TLS البسيطة دون CA-signed Certificate.

إذا كنت تستخدم هذه الشهادة لأحد اتصالات SSL/TLS، فقد يُعرض أحد تنبيهات الأمان على مستعرض الويب نظرًا لأن الشهادة غير مُسجلة<br>على مستعرض الويب. لا عُكنك استخدام Self-signed Certificate سوي لإجراء اتصالات SSL/TLS.

#### **معلومات ذات صلة**

- | "تكوين [Certificate signed-CA "في](#page-205-0) الصفحة 206
	- | ["تحديث](#page-208-0) شهادة موقعة ذاتيًا" في الصفحة 209
		- | "تكوين [Certificate CA "في](#page-208-0) الصفحة 209

## **CA-signed Certificate تكوين**

#### *الحصول على شهادة موقعة من المرجع المصدق (CA(*

<span id="page-205-0"></span>للحصول على شهادة موقعة من المرجع المصدق (CA)، قم بإنشاء CSR (طلب توقيع شهادة) وقدمه إلى المرجع المصدق. عكنك إنشاء طلب CSR<br>باستخدام تطبيق Web Config وجهاز كمبيوتر.

اتبع الخطوات الخاصة بإنشاء طلب CSR والحصول على شهادة موقعة من المرجع المصدق (CA) باستخدام تطبيق Web Config. عند إنشاء طلب<br>CSR باستخدام تطبيق Web Config ، تكون الشهادة بتنسيق PEM/DER.

- قم بالدخول إلى Config Web ثم حدد علامة التبويب **Security Network**< **TLS/SSL**<**Certificate**. .1
	- انقر فوق خيار **Generate** الخاص بإعداد **CSR**. .2 يتم فتح صفحة إنشاء طلب CSR.
		- أدخل قيمة لكل عنص . $^3$

*يتنوع طول المفتاح والاختصارات المتاحة وفقًا للمرجع المصدق. قم بإنشاء طلب وفقًا لقواعد كل مرجع مصدق. ملاحظة:*

- انقر فوق **OK**. .4 يتم عرض رسالة اكتمال الطلب.
- .5 .**Certificate**< **SSL/TLS**< **Network Security** التبويب علامة حدد
- انقر فوق أحد أزرار تنزيل **CSR** وفقًا للتنسيق المحدد بواسطة كل مرجع مصدق لتنزيل طلب CSR على الكمبيوتر. .6

*هام:*c *تجنب إنشاء CSR مرة أخرى. عند القيام بذلك، قدلا تتمكن من استرياد Certificate signed-CA التي تم إصدارها.*

- $\sim$  1 أرسل CSR إلى المرجع المصدق، ثم احصل على CA-signed Certificate. اتبع القواعد الخاصة بكل مرجع مصدق حول طريقة الإرسال والنموذج.
- احفظ CA-signed Certificate التي تم إصدارها إلى أحد أجهزة الكمبيوتر المتصلة بالطابعة. . $^8$ يكتمل الحصول على Certificate signed-CA عندما تحفظ إحدى الشهادات في إحدى الوجهات.

#### **معلومات ذات صلة**

| "تطبيق لتكوين عمليات تشغيل الطابعة [\(Config Web "\(في](#page-162-0) الصفحة 163

#### **عناصر إعداد طلب CSR**

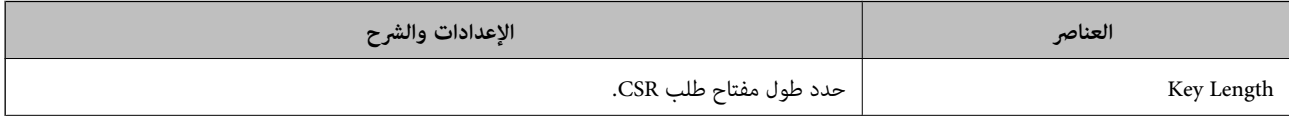

<span id="page-206-0"></span>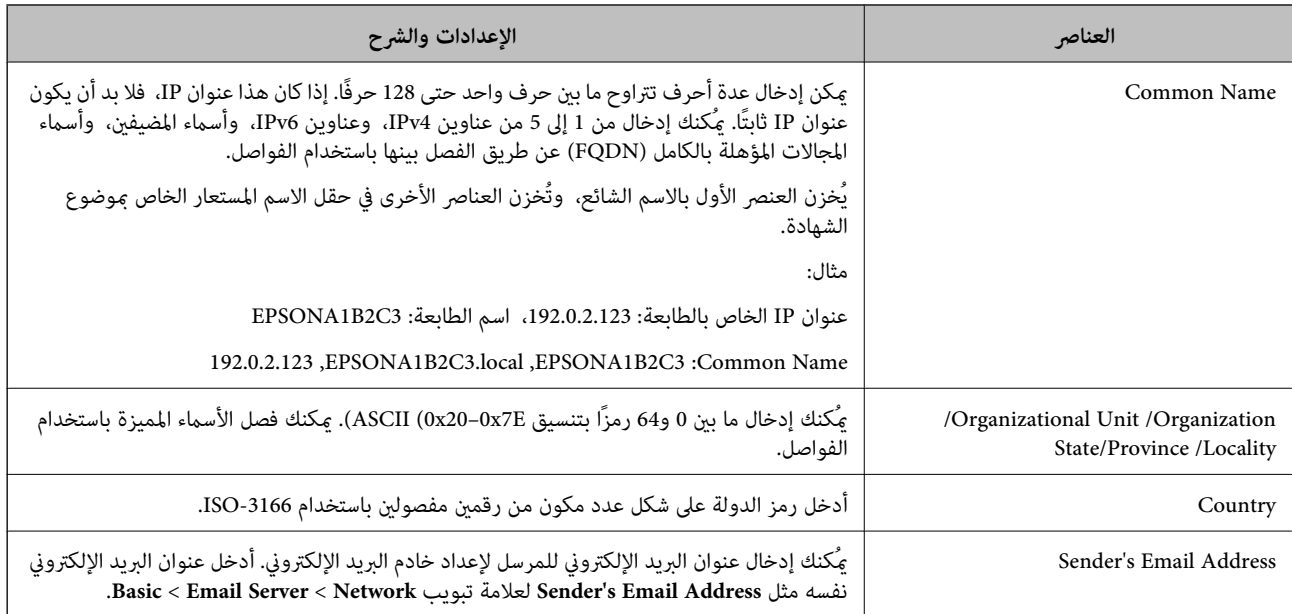

#### **معلومات ذات صلة**

#### | ["الحصول](#page-205-0) على شهادة موقعة من المرجع المصدق ([CA](#page-205-0) "[\(](#page-205-0)في [الصفحة](#page-205-0) 206

#### *استرياد شهادة موقعة من المرجع المصدق (CA(*

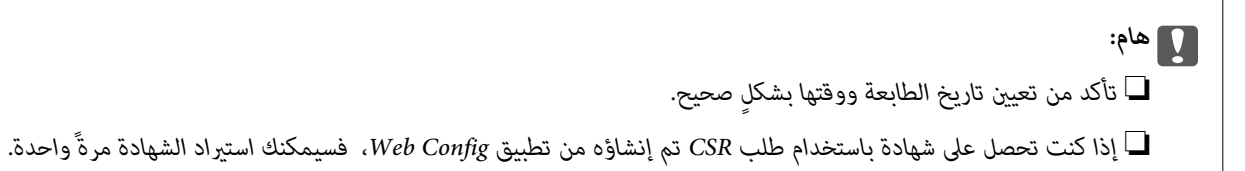

قم بالدخول إلى Config Web ثم حدد علامة التبويب **Security Network**< **TLS/SSL**<**Certificate**. .1

### انقر فوق **Import** .2

يتم فتح صفحة استرياد شهادة.

. أدخل قيمة لكل عنص $\cdot^3$ 

بناءً على مكان إنشاء طلب CSR وتنسيق ملف الشهادة، ميكن أن تتنوع الإعدادات المطلوبة. أدخل قيامً للعناصر المطلوبة وفقًا لما يلي.

❏شهادة بتنسيق DER/PEM تم الحصول عليها من تطبيق Config Web

❏**Key Private**: لاتقم بالتكوين لاحتواء الطابعة على مفتاح خاص.

❏**Password**: لاتقم بالتكوين.

اختياري :**CA Certificate 2**/**CA Certificate 1**❏

❏شهادة بتنسيق DER/PEM تم الحصول عليها من الكمبيوتر

❏**Key Private**: يجب أن تقوم بتعيينه.

❏**Password**: لاتقم بالتكوين.

اختياري :**CA Certificate 2**/**CA Certificate 1**❏

قشهادة بتنسيق 21#PKCS تم الحصول عليها من الكمبيوتر  $\Box$ 

❏**Key Private**: لاتقم بالتكوين.

❏**Password**: اختياري

.بالتكوين لاتقم :**CA Certificate 2**/**CA Certificate 1**❏

انقر فوق **OK**. .4

يتم عرض رسالة اكتمال الطلب.

*انقر فوق Confirm للتأكد من معلومات الشهادة. ملاحظة:*

**معلومات ذات صلة**

| "تطبيق لتكوين عمليات تشغيل الطابعة [\(Config Web "\(في](#page-162-0) الصفحة 163

**عناصر إعداد استرياد شهادة موقعة من المرجع المصدق (CA(**

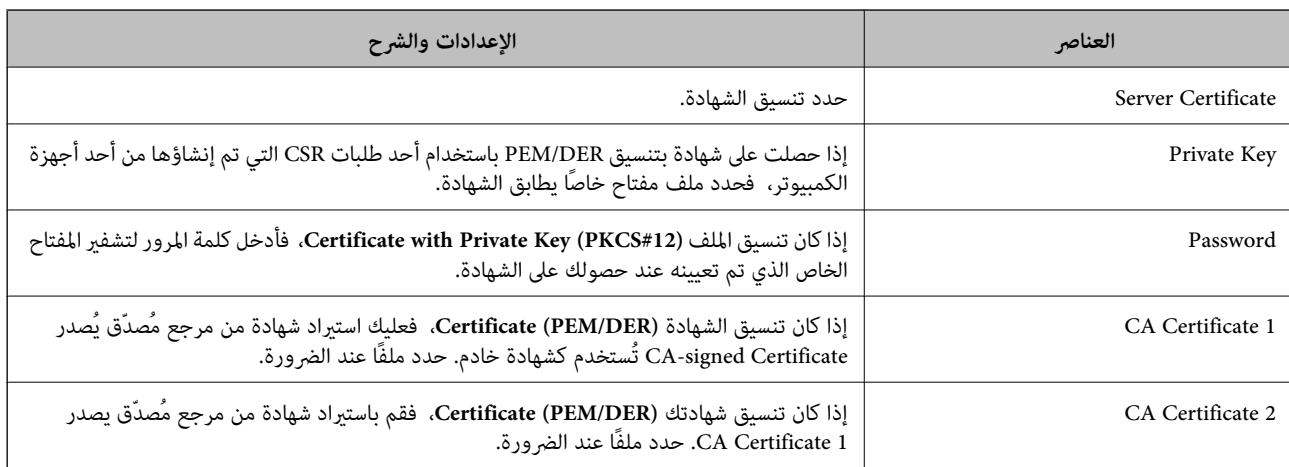

#### **معلومات ذات صلة**

♦ "استيراد شهادة موقعة من المرجع المصدق ([CA](#page-206-0))" في [الصفحة](#page-206-0) 207

#### *حذف شهادة موقعة من المرجع المصدق (CA(*

ميكنك حذف شهادة تم استريادها عند انتهاء صلاحيتها أو عند عدم وجود ضرورةلاستخدام اتصال مشفر.

## *هام:*c

إذا كنت تحصل على شهادة باستخدام طلب CSR تم إنشاؤه من تطبيق Web Config ، فلن تتمكن من استيراد الشهادة المحذوفة مرةً أخرى. في<br>هذه الحالة، قم بإنشاء طلب CSR واحصل على الشهادة مرةً أخرى.

- قم بالدخول إلى تهيئة الويب، ثم حدد علامة التبويب **Security Network**< **TLS/SSL**<**Certificate**. .1
	- انقر فوق **Delete**. .2
	- قم بالتأكيد على أنك تريد حذف الشهادة في الرسالة المعروضة. $^3$

#### **معلومات ذات صلة**

| "تطبيق لتكوين عمليات تشغيل الطابعة [\(Config Web "\(في](#page-162-0) الصفحة 163

## **تحديث شهادة موقعة ذاتيًا**

<span id="page-208-0"></span>لأنه يتم إصدار Self-signed Certificate بواسطة الطابعة، مكنك تحديثها عند انتهاء صلاحيتها أو عند تغيير المحتوى الموصوف.

- .1 .**Certificate**< **SSL/TLS**<tab **Network Security** التبويب علامة وحدد Web Config إلى ادخل
	- انقر فوق **Update**. .2
	- .3 .**Common Name** أدخل

```
عكنك إدخال ما يصل إلى 5 عناوين IPv4، وعناوين IPv6، وأسماء المضيفين، وأسماء FQDN بين 1 إلى 128 حرف وفصلها باستخدام<br>الفواصل. يتم تخزين أول معلمة في الاسم الشائع، ويتم تخزين الباقي في حقل الاسم المستعار لموضوع الشهادة.
                                                                                                                                                                                                  مثال:
```

```
عنوان IP للطابعة: ،192.0.2.123 اسم الطابعة: 3C2B1EPSONA
```
192.0.2.123 ،EPSONA1B2C3.local ،EPSONA1B2C3 :شائع اسم

- حدد فترة صلاحية للشهادة. .4
	- انقر فوق **Next**. .5 يتم عرض رسالة تأكيد.
		- انقر فوق **OK**. .6

الطابعة قيد التحديث.

### *ملاحظة:*

عكنك التحقق من معلومات الشهادة من علامة التبويب Self-signed Certificate < Certificate < SSL/TLS < Network Security والنقر فوق<br>Confirm.

**معلومات ذات صلة**

| "تطبيق لتكوين عمليات تشغيل الطابعة [\(Config Web "\(في](#page-162-0) الصفحة 163

#### **CA Certificate تكوين**

عند تعيين CA Certificate، يُكنك التحقق من صحة المسار إلى شهادة المرجع المصدق (CA) للخادم الذي تصل إليه الطابعة. إذ يُكن أن منع هذا<br>الانتحال.

ميُكنك الحصول على Certificate CA من المرجع المُصدّق الذي صدرت منه Certificate signed-CA.

#### *CA Certificate استرياد*

قم باستيراد CA Certificate إلى الطابعة.

- قم بالوصول إلى Config Web، ومن ثمّ حدد علامة التبويب **Security Network**< **Certificate CA**. .1
	- انقر فوق **Import**. .2

- الذي تريد استرادها. CA Certificate الذي تريد استرادها.
	- انقر فوق **OK**. .4

<span id="page-209-0"></span>عند اكتمال الاستيراد، يتم الرجوع إلى شاشة CA Certificate وتُعرض CA Certificate.

#### **معلومات ذات صلة**

| "تطبيق لتكوين عمليات تشغيل الطابعة [\(Config Web "\(في](#page-162-0) الصفحة 163

#### *CA Certificate حذف*

ميكنك حذف Certificate CA التي تم استريادها.

- قم بالوصول إلى Config Web، ومن ثمّ حدد علامة التبويب **Security Network**< **Certificate CA**. .1
	- انقر فوق **Delete** بجانب Certificate CA التي ترغب في حذفها. .2
		- قم بالتأكيد على أنك تريد حذف الشهادة في الرسالة المعروضة. $^3$
- انقر فوق **Network Reboot**، ثم تحقق من أن شهادة المرجع المصدق (CA (المحذوفة غري مدرجة على الشاشة المحدثة. .4

#### **معلومات ذات صلة**

| "تطبيق لتكوين عمليات تشغيل الطابعة [\(Config Web "\(في](#page-162-0) الصفحة 163

### **اتصال TLS/SSL بالطابعة**

عندما يتم تعيين شهادة الخادم باستخدام اتصال SSL/TLS (طبقة مأخذ توصيل آمنة/بروتوكول أمان طبقة النقل) بالطابعة، عكنك تشفير مسار<br>الاتصال بين أجهزة الكمبيوتر. قم بتطبيق ذلك إذا كنت ترغب في منع الوصول عن بُعد والوصول غير المعت

## **تكوين إعدادات TLS/SSL الأساسية**

إذا كانت الطابعة تدعم ميزة خادم HTTPS، فإنه عكنك استخدام اتصال SSL/TLS لتشفير الاتصالات. عكنك تهيئة الطابعة وإدارتها باستخدام<br>تطبيق Web Config مع ضمان الأمان.

قم بتهيئة قوة التشفري وميزة إعادة التوجيه.

- .1 .**Basic**<**SSL/TLS**< **Network Security** التبويب علامة وحدد Web Config إلى بالوصول قم
	- . حدد قيمة لكل عنص  $^2$

Encryption Strength حدّد مستوى قوة التشفري.

Redirect HTTP to HTTPS❏

حدد متكني أو تعطيل. القيمة الافتراضية هي "Enable".

TLS 1.0❏

حدد متكني أو تعطيل. القيمة الافتراضية هي "Disable".

#### TLS.1.1❏

<span id="page-210-0"></span>حدد متكني أو تعطيل. القيمة الافتراضية هي "Disable".

انقر فوق **Next**. .3

يتم عرض رسالة تأكيد.

انقر فوق **OK**. .4

تم تحديث الطابعة.

#### **معلومات ذات صلة**

| "تطبيق لتكوين عمليات تشغيل الطابعة [\(Config Web "\(في](#page-162-0) الصفحة 163

## **تكوين شهادة خادم للطابعة**

- .1 .**Certificate**<**SSL/TLS**< **Network Security** التبويب علامة وحدد Web Config إلى بالوصول قم
	- حدد شهادةًلاستخدامها على **Certificate Server**. .2

Self-signed Certificate❏

يتم إنشاء شهادة موقعة ذاتيًا بواسطة الطابعة. إذا لم تحصل على شهادة موقعة من المرجع المُصدّق (CA)، فحدد هذا.

#### CA-signed Certificate❏

إذا كنت تحصل على شهادة موقعة من المرجع المُصدّق (CA (وتقوم باستريادها مقدمًا، ميُكنك تحديد هذا.

انقر فوق **Next**. .3

يتم عرض رسالة تأكيد.

انقر فوق **OK**. .4 الطابعة قيد التحديث.

#### **معلومات ذات صلة**

- | "تطبيق لتكوين عمليات تشغيل الطابعة [\(Config Web "\(في](#page-162-0) الصفحة 163
	- | "تكوين [Certificate signed-CA "في](#page-205-0) الصفحة 206
		- | ["تحديث](#page-208-0) شهادة موقعة ذاتيًا" في الصفحة 209

## **إصلاح مشكلات الأمان المتقدم**

## **المشكلات الخاصة باستخدام ميزات أمان الشبكة**

*يتعذر إنشاء منفذ طباعة IPP آمن*

<span id="page-211-0"></span>**مل يتم تحديد الشهادة الصحيحة باعتبارها شهادة الخادم لاتصال TLS/SSL.** إذا كانت الشهادة المحددة غري صحيحة، فقد تفشل عملية إنشاء منفذ. تأكد من استخدام الشهادة الصحيحة.

**مل يتم استرياد شهادة المرجع المصدق (CA (إلى كمبيوتر الوصول إلى الطابعة.** إذا لم يتم استيراد شهادة مرجع مصدق للكمبيوتر، فقد تفشل عملية إنشاء منفذ. تأكد من استيراد شهادة المرجع المصدق (CA).

> **معلومات ذات صلة** | "تكوين شهادة خادم [للطابعة" في](#page-210-0) الصفحة 211

## **المشكلات الخاصة باستخدام شهادة رقمية**

#### *CA-signed Certificate استرياد يتعذر*

#### **Certificate signed-CA والمعلومات الموجودة في طلب CSR غري متطابقة.**

إذا لم تكن CA-signed Certificate وطلب CSR يحتويان على معلومات متماثلة، فإنه يتعذر استيراد طلب CSR. تحقق من الآتى:

هل تحاول استيراد الشهادة إلى جهاز لا يحتوى على المعلومات نفسها؟  $\Box$ تحقق من المعلومات الموجودة على طلب CSR ثم قم باسترياد الشهادة إلى جهاز يحتوي على المعلومات نفسها.

> ❏هل قمت باستبدال طلب CSR المحفوظ في الطابعة بعد إرسال الطلب إلى المرجع المصدق؟ احصل على شهادة موقعة من المرجع المصدق مرةً أخرى باستخدام طلب CSR.

## **Certificate signed-CA أكبر من 5 كيلوبايت.**

لا ميكنك استرياد Certificate signed-CA أكبر من 5 كيلو بايت.

**كلمة مرور استرياد الشهادة غري صحيحة.** أدخل كلمة المرور الصحيحة. إذا نسيت كلمة المرور، فإنه يتعذر عليك استيراد الشهادة. أعد الحصول على CA-signed Certificate.

#### **معلومات ذات صلة**

♦ "استيراد شهادة موقعة من المرجع المصدق ([CA](#page-206-0))" في [الصفحة](#page-206-0) 207

#### *تعذر تحديث شهادة ذاتية التوقيع*

### **مل يتم إدخال Name Common.** لابد من إدخال **Name Common**.

**تم إدخال أحرف غري مدعومة إلى Name Common.** أدخل عددًا من الرموز يتراوح ما بني 1 إلى 128 رمزًا بتنسيق 4IPv، أو 6IPv، أو الاسم المضيف، أو FQDN بلغة E7x20-0x0 (ASCII(.

**تم تضمني فاصلة أو مسافة في الاسم الشائع.** إذا تم تضمني الفاصلة، فإنه يتم تقسيم **Name Common** عند هذا الموضع. إذا تم فقط إدخال مسافة قبل أو بعد الفاصلة، يحدث خطأ.

> **معلومات ذات صلة** | ["تحديث](#page-208-0) شهادة موقعة ذاتيًا" في الصفحة 209

> > *يتعذر إنشاء طلب CSR*

**مل يتم إدخال Name Common.** لابد من إدخال **Name Common**.

تم إدخال أحرف غير مدعومة إلى Common Name، وOrganizational Unit، وLocality، وLocality، وLocality، وState/Province أدخل عددًا من الرموز بتنسيق 4IPv، أو 6IPv، أو الاسم المضيف، أو FQDN بلغة E7x20-0x0 (ASCII(.

**تم تضمني فاصلة أو مسافة في Name Common.** إذا تم تضمني الفاصلة، فإنه يتم تقسيم **Name Common** عند هذا الموضع. إذا تم فقط إدخال مسافة قبل أو بعد الفاصلة، يحدث خطأ.

> **معلومات ذات صلة** | ["الحصول](#page-205-0) على شهادة موقعة من المرجع المصدق ([CA](#page-205-0) "[\(](#page-205-0)في [الصفحة](#page-205-0) 206

> > *ظهور تحذير مرتبط بشهادة رقمية*

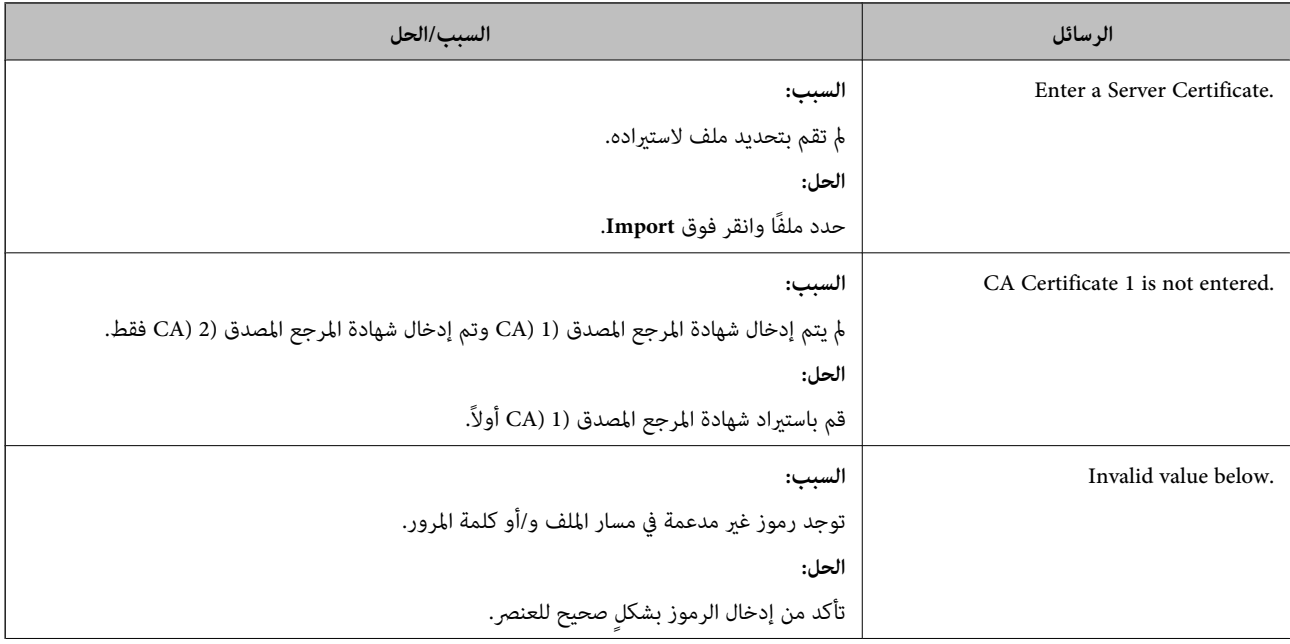

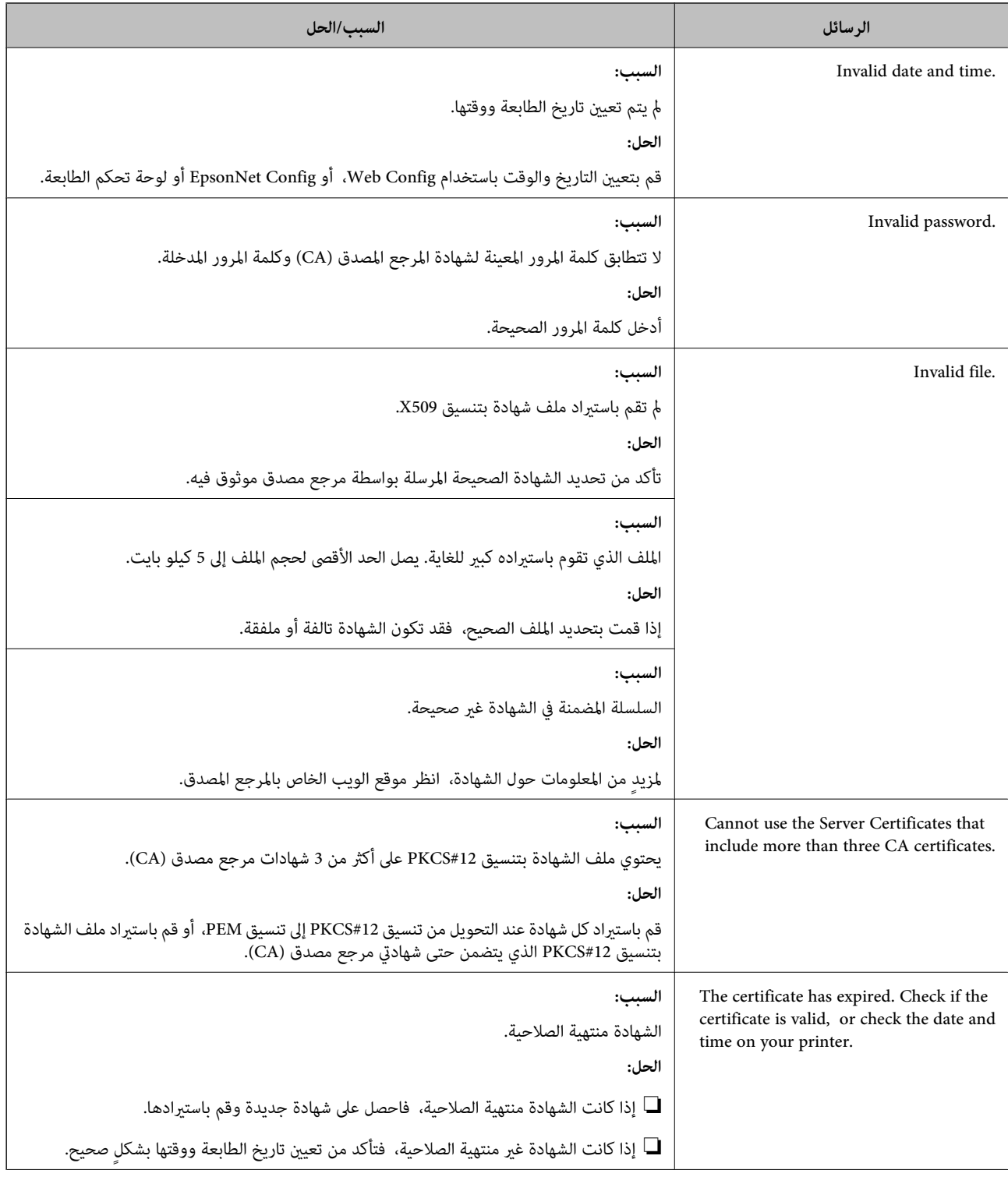

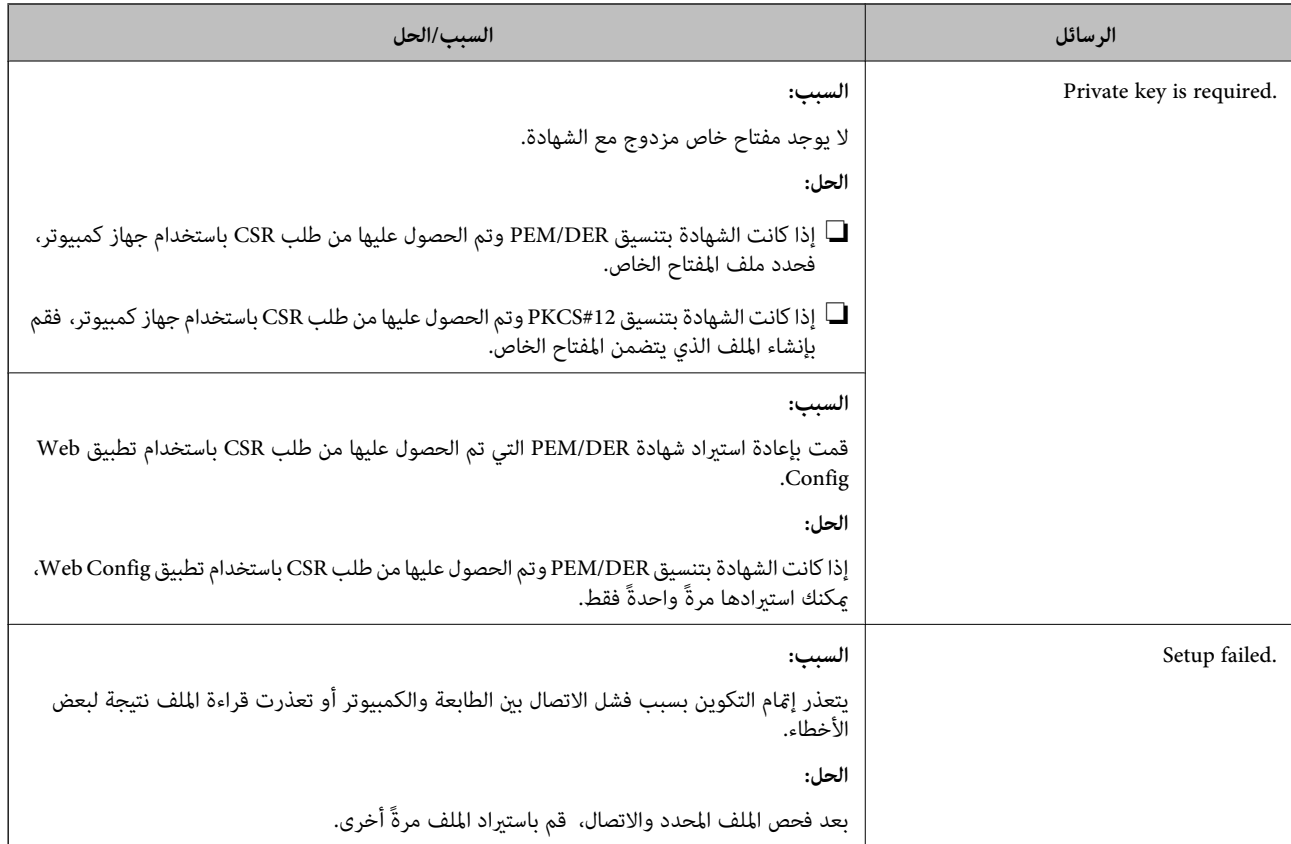

#### **معلومات ذات صلة**

| "معلومات حول الشهادة [الرقمية" في](#page-204-0) الصفحة 205

#### *حذف الشهادة الموقعة من المرجع المصدق (CA (عن طريق الخطأ*

#### **لا يوجد ملف النسخة الاحتياطية للشهادة الموقعة من المرجع المصدق (CA(.**

في حالة وجود ملف نسخة احتياطية، قم باسترياد الشهادة مرةً أخرى.

إذا كنت تحصل على شهادة باستخدام طلب CSR تم إنشاؤه من تطبيق Web Config، فلن تتمكن من استيراد الشهادة المحذوفة مرةً أخرى. قم<br>بإنشاء طلب CSR واحصل على شهادة جديدة.

# **أين تجد المساعدة**

موقع الويب للدعم الفني...................... [217.........................](#page-216-0) [الاتصال](#page-216-0) بدعم شركة [Epson](#page-216-0)............[.](#page-216-0) ........... [217......................](#page-216-0)
# **موقع الويب للدعم الفني**

<span id="page-216-0"></span>إذا كنت بحاجة إلى تعليمات إضافية، قم بزيارة موقع دعم الويب الخاص بشر كة Epson الموضح أدناه. حدد البلد أو المنطقة ثم انتقل إلى قسم الدعم<br>لموقع ويب Epson المحلي. تتوفر أيضًا أحدث برامج التشغيل أو الأسئلة الشائعة أو الأدلة أ

<http://support.epson.net/>

(أوروبا)<http://www.epson.eu/support>

إذا كان منتج Epson لديك لايعمل بشكل صحيح ولا ميكنك حل المشكلة، فاتصل بخدمات دعم شركة Epson للحصول على المساعدة.

# **الاتصال بدعم شركة Epson**

### **قبل الاتصال بشركة Epson**

إذا كان منتج Epson لديك لا يعمل بشكل صحيح ولا يمكنك حل المشكلة باستخدام معلومات استكشاف الأخطاء وإصلاحها الموجودة في أدلة<br>المنتج، فاتصل بخدمات دعم شركة Epson للحصول على المساعدة.

تعتمد قائمة دعم شركة Epson التالية على بلد البيع. قد لا تباع بعض المنتجات في موقعك الحالي، لذا تأكد من الاتصال بدعم شركة Epson.في المنطقة<br>التي اشتريت فيها المنتج.

إذا كان دعم شركة Epson في منطقتك غري مضمن في القامئة التالية، فاتصل بالموزع الذي قمت بشراء المنتج منه.

سيكون دعم شركة Epson قادرًا على المساعدة بسرعة أكبر في حالة توفري المعلومات التالية:

❏الرقم التسلسلي للمنتج

(عادةً ما يوجد ملصق الرقم التسلسلي على الجزء الخلفي من المنتج.)

❏طراز المنتج

❏إصدار برنامج المنتج (انقر فوق **About**, **Info Version**, أو الزر المامثل في برنامج المنتج.)

❏العلامة التجارية للكمبيوتر وطرازه

❏اسم نظام تشغيل الكمبيوتر وإصداره

❏أسامء وإصدارات تطبيقات البرامج التي تستخدمها عادةً مع المنتج

### *ملاحظة:*

استنادًا إلى المنتج، قد يتم تخزين إعدادات الشبكة في ذاكرة المنتج. قد يتم فقد الإعدادات، بسبب عطل المنتج أو إصلاحه. لن تتحمل Epson المسؤولية عند<br>فقدان البيانات، ولعمل نسخة احتياطية أو استعادة الإعدادات حتى أثناء فترة الضم

### **تعليامت للمستخدمني في أوروبا**

راجع مستند الضمان في أوروبا للحصول على معلومات حول طريقة الاتصال بدعم شركة Epson.

### **تعليامت للمستخدمني في تايوان**

اتصل للحصول على المعلومات والدعم والخدمات التالية:

### **صفحة الويب العالمية**

#### [http://www.epson.com.tw](http://www.epson.com.tw/)

تتوفر معلومات حول مواصفات المنتج وبرامج التشغيل للتنزيل والاستعلام عن المنتجات.

### **مكتب الدعم الفني بشركة Epson**

هاتف: +886-2-2165-3138

يستطيع فريق مكتب الدعم لدينا مساعدتك فيام يلي عبر الهاتف:

❏استعلامات المبيعات ومعلومات المنتج

❏مشكلات استخدام المنتج أو الأسئلة الخاصة بذلك

استعلامات حول خدمة الإصلاح والضمان $\Box$ 

### **مركز خدمة الإصلاح:**

### <http://www.tekcare.com.tw/branchMap.page>

مؤسسة TekCare هي مركز خدمة معتمد لشركة Epson Taiwan Technology & Trading Ltd.

# **تعليامت للمستخدمني في أستراليا**

يتمنى فرع شركة Epson في أستراليا توفير مستوى عالٍ من خدمة العملاء. بالإضافة إلى أدلة المنتج، نحن نوفر المصادر التالية للحصول على<br>معلومات:

### **عنوان URL على شبكة الإنترنت**

#### [http://www.epson.com.au](http://www.epson.com.au/)

قم بالوصول لصفحات الويب العالمية الخاصة بفرع شركة Epson في أستراليا. موقع يستحق استخدام المودم لتصفحه! يوفر الموقع منطقة تنزيل<br>لبرامج التشغيل وجهات الاتصال بشركة Epson ومعلومات المنتجات الجديدة والدعم الفني (البريد الإلكت

### **مكتب الدعم الفني بشركة Epson**

هاتف: 1300-361-054

يعتبر مكتب الدعم الفني بشركة Epson آخر إجراء احتياطي للتأكد من وصول العملاء للنصائح المطلوبة. يستطيع العاملون في مكتب الدعم الفني المساعدة في تثبيت منتجات Epson وتكوينها وتشغيلها. يستطيع أفراد الدعم الفني لما قبل المبيعات توفير الوثائق حول منتجات Epson الجديدة<br>وتقديم النصيحة حول مكان أقرب موزع أو وكيل صيانة. تتم الإجابة على أنواع عديدة من الاستعلاما

نحن نشجعك على الحصول على كل المعلومات المطلوبة عند الاتصال. كلما قمت بإعداد المزيد من المعلومات، زادت سرعتنا في مساعدتك على حل<br>المشكلة. تتضمن هذه المعلومات أدلة منتج Epson ونوع الكمبيوتر ونظام التشغيل وبرامج التطبيق وأي م

#### **نقل المنتج**

توصي Epson بالاحتفاظ بعبوة المنتج تحسبًا لنقله مستقبلا.ً

### **تعليامت للمستخدمني في نيوزيلندا**

يتمنى فرع شركة Epson في نيوزيلندا توفير مستوى عالٍ من خدمة العملاء. بالإضافة إلى وثائق المنتج، نحن نوفر المصادر التالية للحصول على<br>معلومات:

### **عنوان URL على شبكة الإنترنت**

### [http://www.epson.co.nz](http://www.epson.co.nz/)

قم بالوصول إلى صفحات الويب العالمية الخاصة بفرع شركة Epson في نيوزيلندا. موقع يستحق استخدام المودم لتصفحه! يوفر الموقع منطقة تنزيل<br>لبرامج التشغيل وجهات الاتصال بشركة Epson ومعلومات المنتجات الجديدة والدعم الفني (البريد ال

### **مكتب الدعم الفني بشركة Epson**

هاتف: 766 237 0800

يعتبر مكتب الدعم الفني بشركة Epson آخر إجراء احتياطي للتأكد من وصول العملاء للنصائح المطلوبة. يستطيع العاملون في مكتب الدعم الفني المساعدة في تثبيت منتجات Epson وتكوينها وتشغيلها. يستطيع أفراد الدعم الفني لما قبل المبيعات توفير الوثائق حول منتجات Epson الجديدة<br>وتقديم النصيحة حول مكان أقرب موزع أو وكيل صيانة. تتم الإجابة على أنواع عديدة من الاستعلاما

نشجعك على الحصول على كل المعلومات المطلوبة عند الاتصال. كلما قمت بإعداد المزيد من المعلومات، زادت سرعتنا في مساعدتك على حل<br>المشكلة. تتضمن هذه المعلومات وثائق منتج Epson ونوع الكمبيوتر ونظام التشغيل وبرامج التطبيق وأي معل

### **نقل المنتج**

توصي Epson بالاحتفاظ بعبوة المنتج تحسبًا لنقله مستقبلاً.

# **تعليامت للمستخدمني في سنغافورة**

مصادر المعلومات والدعم والخدمات المتوفرة من Epson في سنغافورة هي:

### **صفحة الويب العالمية**

### [http://www.epson.com.sg](http://www.epson.com.sg/)

تتوفر معلومات حول مواصفات المنتج وبرامج التشغيل للتنزيل والأسئلة الشائعة واستعلامات المبيعات والدعم الفني عبر البريد الإلكتروين.

### **مكتب الدعم الفني بشركة Epson**

الاتصال المجاين: 800-120-5564 يستطيع فريق مكتب الدعم لدينا مساعدتك فيما يلي عبر الهاتف: ❏استعلامات المبيعات ومعلومات المنتج ❏الأسئلة المتعلقة باستخدام المنتج أو استكشاف المشكلات وحلها

❏استعلامات حول خدمة الإصلاح والضامن

### **تعليامت للمستخدمني في تايلاند**

اتصل للحصول على المعلومات، والدعم، والخدمات التالية:

### **صفحة الويب العالمية**

### [http://www.epson.co.th](http://www.epson.co.th/)

تتوفر معلومات حول مواصفات المنتج وبرامج التشغيل المتاحة للتنزيل والأسئلة الشائعة والبريد الإلكتروين.

### **مركز اتصالات Epson**

الهاتف: 66-2460-9699 support@eth.epson.co.th:الإلكتروين البريد

<span id="page-219-0"></span>يستطيع مركز الاتصالات لدينا مساعدتك فيما يلي عبر الهاتف: ❏استعلامات المبيعات ومعلومات المنتج ❏مشكلات استخدام المنتج أو الأسئلة الخاصة بذلك ستعلامات حول خدمة الإصلاح والضمان $\Box$ 

## **تعليامت للمستخدمني في فيتنام**

اتصل للحصول على المعلومات والدعم والخدمات التالية:

**مركز خدمة شركة Epson** 65 Truong Dinh Street, District 1, Ho Chi Minh City, Vietnam. هاتف(مدينة هوشي مينه): ،84-8-3823-9239 84-8-3825-6234 29 Tue Tinh, Quan Hai Ba Trung, Hanoi City, Vietnam هاتف(مدينة هانوي): ،84-4-3978-4785 84-4-3978-4775

### **تعليامت للمستخدمني في إندونيسيا**

اتصل للحصول على المعلومات، والدعم، والخدمات التالية:

### **صفحة الويب العالمية**

[http://www.epson.co.id](http://www.epson.co.id/)

معلومات عن مواصفات المنتجات، وبرامج التشغيل المتاحة للتنزيل  $\Box$ ❏الأسئلة الشائعة واستعلامات المبيعات والأسئلة عبر البريد الإلكتروين

#### **الخط الساخن لشركة Epson**

الهاتف: +62-1500-766 الفاكس: +62-21-808-66-799 يستطيع فريق الخط الساخن لدينا مساعدتك فيما يلي عبر الهاتف أو الفاكس: ❏استعلامات المبيعات ومعلومات المنتج

❏الدعم الفني

### **مركز خدمة شركة Epson**

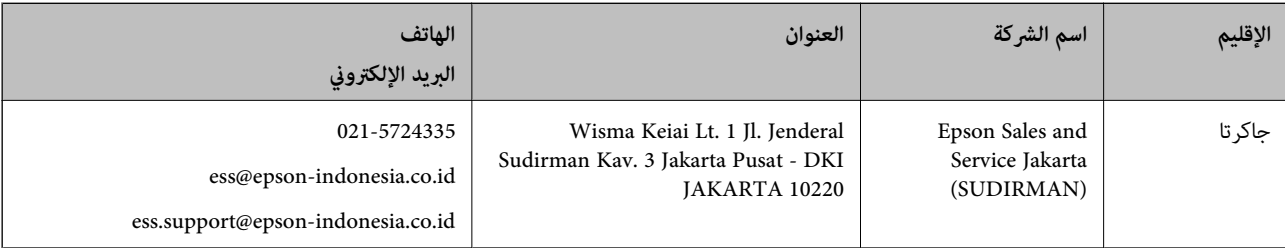

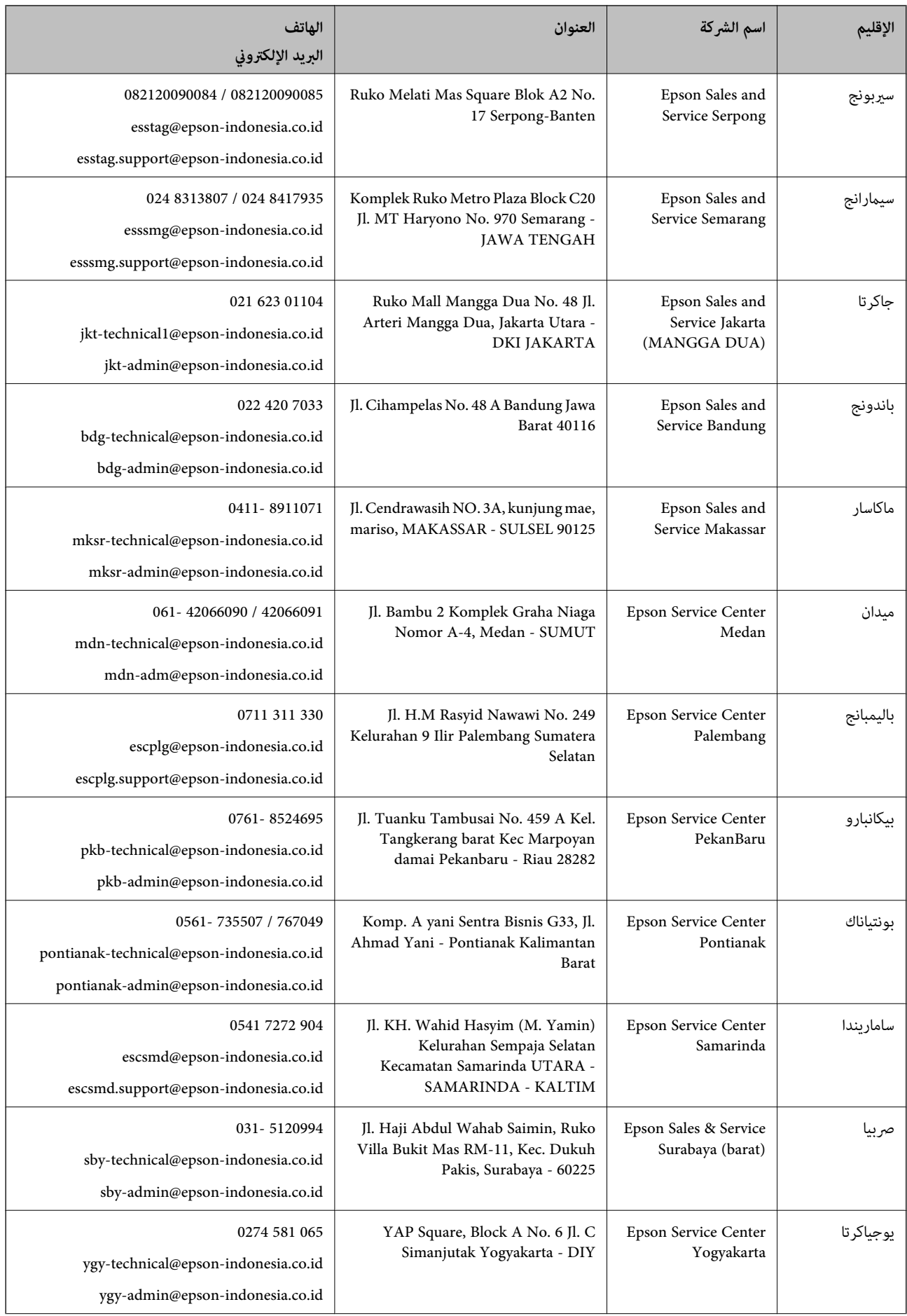

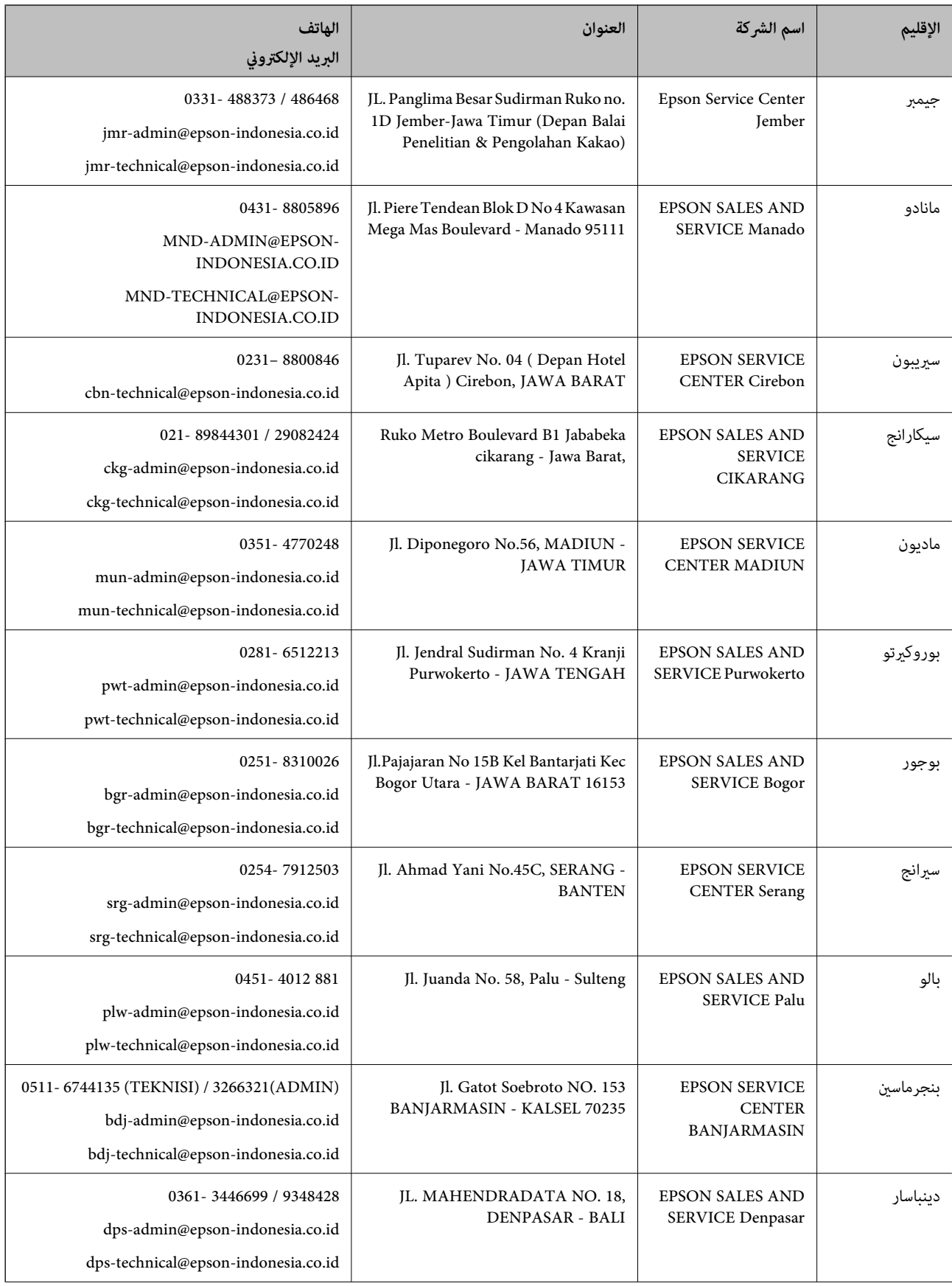

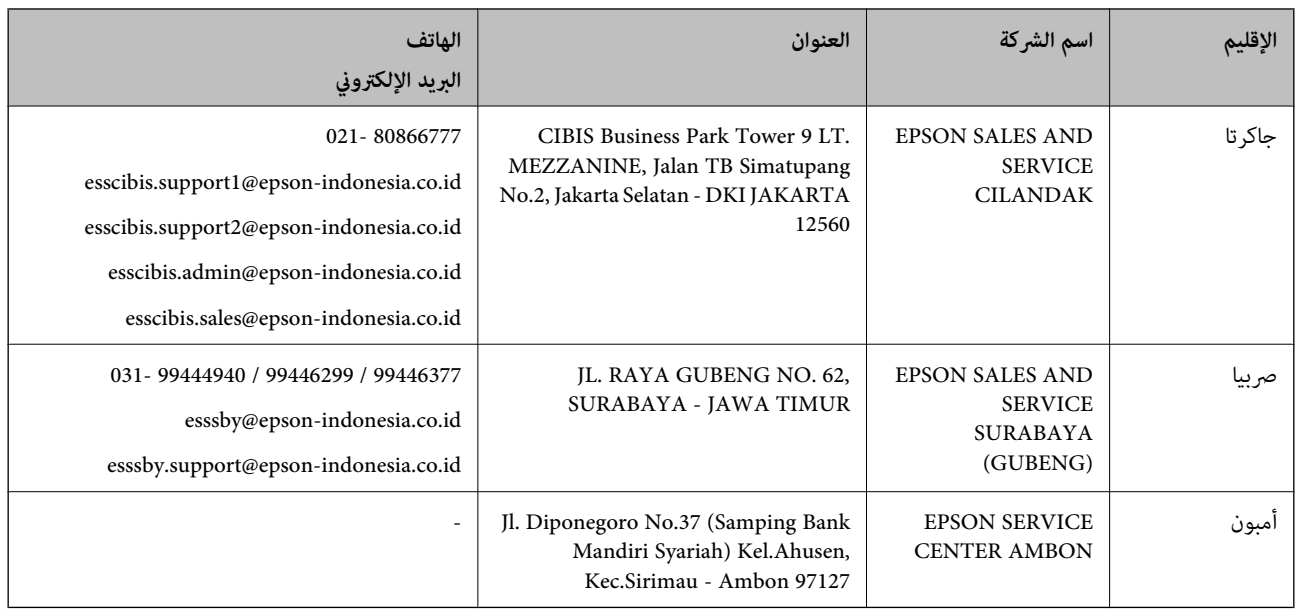

للمدن الأخرى غبر المسرودة هنا، اتصل بالخط الساخن: 08071137766.

# **تعليامت للمستخدمني في هونج كونج**

للحصول على دعم فني بالإضافة إلى خدمات ما بعد البيع، نرحب باتصال المستخدمني بشركة Limited Kong Hong Epson في أي وقت.

### **الصفحة الرئيسية على الإنترنت**

[http://www.epson.com.hk](http://www.epson.com.hk/)

أسست شركة Epson في هونج كونج صفحة رئيسية محلية باللغتني الصينية والإنجليزية على الإنترنت لتوفري المعلومات التالية للمستخدمني:

علومات المنتج $\Box$ 

❏إجابات على الأسئلة الشائعة

❏أحدث إصدار من برامج تشغيل منتجات Epson

**الخط الساخن للدعم الفني**

كما مكنك الاتصال بالفريق الفني على أرقام الهواتف والفاكسات التالية: هاتف: 852-2827-8911 فاكس: 852-2827-4383

### **تعليامت للمستخدمني في ماليزيا**

اتصل للحصول على المعلومات والدعم والخدمات التالية:

### **صفحة الويب العالمية**

[http://www.epson.com.my](http://www.epson.com.my/)

❏معلومات عن مواصفات المنتجات، وبرامج التشغيل المتوفرة للتنزيل

❏الأسئلة الشائعة واستعلامات المبيعات والأسئلة عبر البريد الإلكتروين

<span id="page-223-0"></span>**مركز اتصالات Epson** الهاتف: 1800-81-7349 (اتصال مجاين) websupport@emsb.epson.com.my :الإلكتروين البريد ❏استعلامات المبيعات ومعلومات المنتج ❏مشكلات استخدام المنتج أو الأسئلة الخاصة بذلك ❏استعلامات حول خدمات الإصلاح والضامن

> **المكتب الرئيسي** هاتف: 603-56288288 فاكس: 2088 8388/603-5621 603-5628

### **تعليامت للمستخدمني في الهند**

اتصل للحصول على المعلومات والدعم والخدمات التالية:

### **صفحة الويب العالمية**

#### [http://www.epson.co.in](http://www.epson.co.in/)

تتوفر معلومات حول مواصفات المنتج وبرامج التشغيل للتنزيل والاستعلام عن المنتجات.

#### **خط المساعدة**

❏الخدمة ومعلومات المنتج والعناصر المستهلكة للطلبات (خطوط BSNL( رقم الاتصال المجاين: 18004250011 ميكنك الاتصال من 9 صباحًا حتى 6 مساء،ً من الاثنني إلى السبت (باستثناء الإجازات العامة) ❏للخدمة (مستخدمو CDMA والهواتف المحمولة)

رقم الاتصال المجاين: 186030001600 ميكنك الاتصال من 9 صباحًا حتى 6 مساء،ً من الاثنني إلى السبت (باستثناء الإجازات العامة)

# **تعليامت للمستخدمني في الفليبني**

للحصول على الدعم الفني بالإضافة إلى خدمات ما بعد البيع، نرحب باتصال المستخدمين بشركة Epson Philippines Corporation من خلال<br>الهاتف أو الفاكس ومن خلال عنوان البريد الإلكتروني أدناه:

#### **صفحة الويب العالمية**

#### [http://www.epson.com.ph](http://www.epson.com.ph/)

تتوفر معلومات حول مواصفات المنتج وبرامج التشغيل للتنزيل والأسئلة الشائعة واستعلامات البريد الإلكتروين.

#### **خدمة العملاء بشركة Philippines Epson**

الاتصال المجاين: (1-800-1069-37766 (PLDT الاتصال المجاين: (رقمي) 1-800-3-0037766 مترو مانيلا: 9030 8441 (632)

<https://www.epson.com.ph/contact> :الويب موقع customercare@epc.epson.com.ph :الإلكتروين البريد ميكنك الاتصال من 9 صباحًا حتى 6 مساء،ً من الاثنني إلى السبت (باستثناء الإجازات العامة) يستطيع فريق خدمة العملاء لدينا مساعدتك فيام يلي عبر الهاتف: ❏استعلامات المبيعات ومعلومات المنتج مشكلات استخدام المنتج أو الأسئلة الخاصة بذلك $\Box$ استعلامات حول خدمة الإصلاح والضمان $\Box$ 

**Epson Philippines Corporation**

خط الاتصال الرئيسي: +632-706-2609 فاكس: +632-706-2663